#### **Errata**

**Title & Document Type:** E5574A Users Guide

**Manual Part Number:** E5574-91011

**Revision Date:** January 2000

#### **HP References in this Manual**

This manual may contain references to HP or Hewlett-Packard. Please note that Hewlett-Packard's former test and measurement, semiconductor products and chemical analysis businesses are now part of Agilent Technologies. We have made no changes to this manual copy. The HP XXXX referred to in this document is now the Agilent XXXX. For example, model number HP8648A is now model number Agilent 8648A.

#### **About this Manual**

We've added this manual to the Agilent website in an effort to help you support your product. This manual provides the best information we could find. It may be incomplete or contain dated information, and the scan quality may not be ideal. If we find a better copy in the future, we will add it to the Agilent website.

#### **Support for Your Product**

Agilent no longer sells or supports this product. You will find any other available product information on the Agilent Test & Measurement website:

**www.tm.agilent.com**

Search for the model number of this product, and the resulting product page will guide you to any available information. Our service centers may be able to perform calibration if no repair parts are needed, but no other support from Agilent is available.

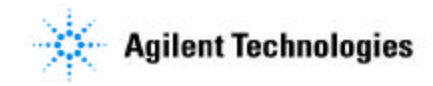

HP E5574A Optical Loss Analyzer

User's Guide

#### **Notices**

This document contains proprietary information that is protected by copyright. All rights are reserved.

No part of this document may be photocopied, reproduced, or translated to another language without the prior written consent of Hewlett-Packard GmbH.

 Copyright 1996 by: Hewlett-Packard GmbH Herrenberger Str. 130 71034 Böblingen Federal Republic of Germany

#### **Subject Matter**

The information in this document is subject to change without notice.

*Hewlett-Packard makes no warranty of any kind with regard to this printed material, including, but not limited to, the implied warranties of merchantability and fitness for a particular purpose.*

Hewlett-Packard shall not be liable for errors contained herein or for incidental or consequential damages in connection with the furnishing, performance, or use of this material.

#### **Printing History**

New editions are complete revisions of the guide reflecting alterations in the functionality of the instrument. Updates are occasionally made to the guide between editions. The date on the title page changes when an updated guide is published. To find out the current revision of the guide, or to purchase an updated guide, contact your Hewlett-Packard representative.

Control Serial Number: First Edition applies directly to all instruments.

#### **Warranty**

This Hewlett-Packard instrument product is warranted against defects in material and workmanship for a period of one year from date of shipment. During the warranty period, HP will, at its option, either repair or replace products that prove to be defective.

For warranty service or repair, this product must be returned to a service facility designated by HP. Buyer shall prepay shipping charges to HP and HP shall pay shipping charges to return the product to Buyer. However, Buyer shall pay all shipping charges, duties, and taxes for products returned to HP from another country.

HP warrants that its software and firmware designated by HP for use with an instrument will execute its programming instructions when properly installed on that instrument. HP does not warrant that the operation of the instrument, software, or firmware will be uninterrupted or error free.

#### **Limitation of Warranty**

The foregoing warranty shall not apply to defects resulting from improper or inadequate maintenance by Buyer, Buyer-supplied

software or interfacing, unauthorized modification or misuse, operation outside of the environmental specifications for the product, or improper site preparation or maintenance.

No other warranty is expressed or implied. Hewlett-Packard specifically disclaims the implied warranties of Merchantability and Fitness for a Particular Purpose.

#### **Exclusive Remedies**

The remedies provided herein are Buyer's sole and exclusive remedies. Hewlett-Packard shall not be liable for any direct, indirect, special, incidental, or consequential damages whether based on contract, tort, or any other legal theory.

#### **Assistance**

Product maintenance agreements and other customer assistance agreements are available for Hewlett-Packard products. For any assistance contact your nearest Hewlett-Packard Sales and Service Office.

#### **Certification**

Hewlett-Packard Company certifies that this product met its published specifications at the time of shipment from the factory.

Hewlett-Packard further certifies that its calibration measurements are traceable to the United States National Institute of Standards and Technology, NIST (formerly the United States National Bureau of Standards, NBS) to the extent allowed by the Institutes's calibration facility, and to the calibration facilities of other International Standards Organization members.

#### **ISO 9001 Certification**

Produced to ISO 9001 international quality system standard as part of our objective of continually increasing customer satisfaction through improved process control.

Fourth Edition January 2000 E5574-91011 E0100 (First Edition E0895) (Second Edition E1096) (Third Edition E0999)

Hewlett-Packard GmbH Herrenberger Str. 130 71034 Böblingen Federal Republic of Germany HP E5574A Optical Loss Analyzer

# User's Guide

The following general safety precautions must be observed during all phases of operation, service, and repair of this instrument. Failure to comply with these precautions or with specific warnings elsewhere in this manual violates safety standards of design, manufacture, and intended use of the instrument. Hewlett-Packard Company assumes no liability for the customer's failure to comply with these requirements.

**General** This is a Safety Class 1 instrument (provided with terminal for protective earthing) and has been manufactured and tested according to international safety standards.

**Operation – Before applying power** Comply with the installation section. Additionally, the following shall be observed:

- Do not remove instrument covers when operating.
- **•** Before the instrument is switched on, all protective earth terminals, extension cords, auto-transformers and devices connected to it should be connected to a protective earth via a ground socket. Any interruption of the protective earth grounding will cause a potential shock hazard that could result in serious personal injury.
- **•** Whenever it is likely that the protection has been impaired, the instrument must be made inoperative and be secured against any unintended operation.
- **•** Make sure that only fuses with the required rated current and of the specified type (normal blow, time delay, etc.) are used for replacement. The use of repaired fuses and the short-circuiting of fuseholders must be avoided.
- **•** Adjustments described in the manual are performed with power supplied to the instrument while protective covers are removed. Be aware that energy at many points may, if contacted, result in personal injury.
- **•** Any adjustments, maintenance, and repair of the opened instrument under voltage should be avoided as much as possible, and when unavoidable, should be carried out only by a skilled person who is aware of the hazard involved. Do not attempt internal service or adjustment unless another person, capable of rendering first aid and resuscitation is present. Do not replace components with power cable connected.

- **•** Do not operate the instrument in the presence of flammable gases or fumes. Operation of any electrical instrument in such an environment constitutes a definite safety hazard.
- **•** Do not install substitute parts or perform any unauthorized modification to the instrument.
- **•** Be aware that capacitors inside the instrument may still be charged even if the instrument has been disconnected from its source of supply.

#### **Safety Symbols**

The apparatus will be marked with this symbol when it is necessary for the user to refer to the instruction manual in order to protect the apparatus against damage.

Caution, risk of electric shock.

Frame or chassis terminal.

Protective conductor terminal.

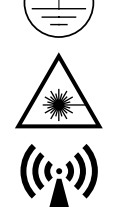

Hazardous laser radiation.

Electromagnetic interference (EMI)

**WARNING The WARNING sign denotes a hazard. It calls attention to a procedure, practice or the like, which, if not correctly performed or adhered to, could result in injury or loss of life. Do not proceed beyond a WARNING sign until the indicated conditions are fully understood and met.**

**CAUTION** The CAUTION sign denotes a hazard. It calls attention to an operating procedure, practice or the like, which, if not correctly performed or adhered to, could result in damage to or destruction of part or all of the equipment. Do not proceed beyond a CAUTION sign until the indicated conditions are fully understood and met.

#### **Initial Safety Information for Laser Source**

The specifications for the laser source are as follows:

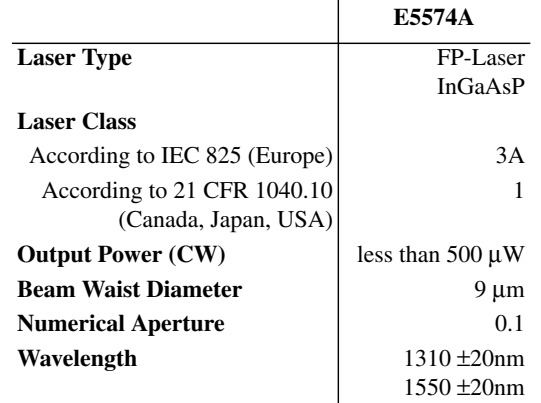

**NOTE** The laser safety warning labels are fixed on the front panel of the instrument.

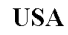

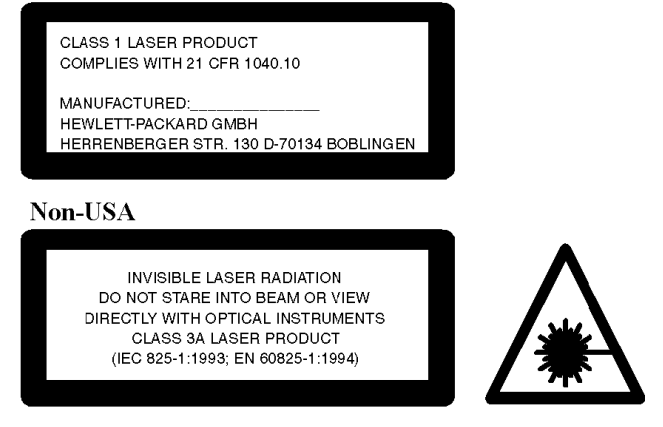

A sheet of laser safety warning labels is included with the laser module. You *must* stick the labels in the local language onto the outside of the instrument, in a position where they are clearly visible to anyone using the instrument.

**NOTE** The Max. Output Power stated on the label located on the rear panel of the instrument are the maximum allowances for class 1 (USA) and class 3A (non-USA) laser products respectively.

The *real* output power of the built-in laser source(s) never exceeds  $500 \mu W$ .

The recommended position for the laser safety warning label is the bottom right corner on the front of the instrument as shown by the arrow in the diagram below.

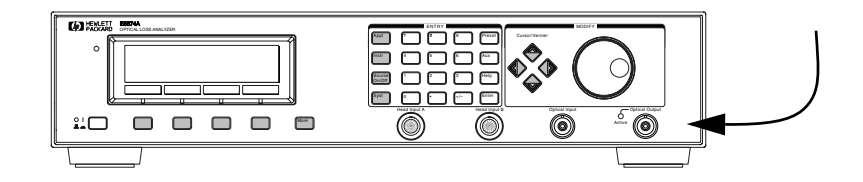

You *must* return instruments with malfunctioning laser modules to a HP Service Center for repair and calibration, or have the repair and calibration performed on-site by HP personnel.

The laser module has built in safety circuitry that disables the optical output in the case of a fault condition.

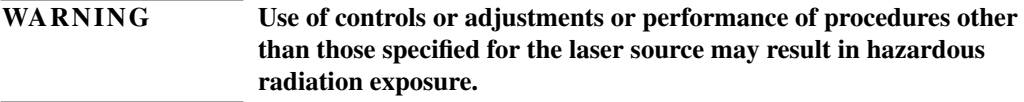

**WARNING Refer Servicing only to qualified and authorized personnel.**

**WARNING Do not enable the laser when there is no fiber attached to the optical output connector. The optical output connector is at the bottom right corner of the**

**instrument's front panel. The laser is enabled by pressing SOURCE ON/OFF. The laser is enabled when the green LED on the front panel of the laser module is lit. WARNING Under no circumstances look into the end of an optical cable attached to the optical output when the device is operational. The laser radiation is not visible to the human eye, but it can seriously damage your eyesight.**

> There is a safety circuit which monitors the average laser power output, and the power output of each laser pulse. If either the average or the pulse power is greater than the limit for the module, the laser will be disabled.

#### **In This Book**

#### **The Structure of this Manual**

This manual is divided into four parts:

- General information and guidelines in chapter 1.
- The operating guide, describing how to use the instrument from the front panel, in chapters 2 to 7.
- The programming guide, describing how to operate the instrument remotely via the HP-IB, in chapter 8.
- Additional information not required for routinely day-to-day use in the appendix.

#### **Conventions used in this Manual**

- Quoted terms like "Pol. Depend. Loss" are menu items or applications, respectively.
- Small capitals are used to indicate front panel keys, e.g. PRESET.
- Grey text is used to indicate softkeys, e.g. SELECT.

# **[1 Introducing the HP E5574A Optical Loss Analyzer](#page-21-0)**

#### **[1.1 The Components of the OLA 23](#page-23-0)**

#### **[1.2 What You Can Do With the OLA 24](#page-24-0)**

[Operational Modes 24](#page-24-0) [The OLA Applications 25](#page-25-0)

#### **[1.3 The OLA Front Panel Keys 26](#page-26-0)**

[The Softkeys 27](#page-27-0) [The](#page-27-0) MORE Key 27 [The Keypad 27](#page-27-0) [The Cursor Control Keys 28](#page-28-0) [The Rotary Knob 29](#page-29-0)

#### **[1.4 Operating the OLA 29](#page-29-0)**

#### **[1.5 Help is Available 30](#page-30-0)**

#### **[1.6 Getting Started 31](#page-31-0)**

[Power-On 31](#page-31-0) [General Instrument Settings 32](#page-32-0) [Zeroing the Heads 33](#page-33-0) [Storing the Reference Power 34](#page-34-0) [Checking the Stability 36](#page-36-0)

#### **[1.7 How to Obtain Exact Results 37](#page-37-0)**

[Mechanical Stability 37](#page-37-0) [Selection of the Optical Heads 37](#page-37-0) [The Influence of the Output Connector 38](#page-38-0)

# **[2 Taking Polarization Dependent Measurements](#page-39-0)**

#### **[2.1 Measuring Polarization Dependent Loss 41](#page-41-0)**

[PDL Measurement Setup 41](#page-41-0)

[Starting the Measurement 42](#page-42-0) [Checking the Measurement Conditions 43](#page-43-0) [Checking the Stability of the Setup 43](#page-43-0) [Repeating the PDL Measurement 43](#page-43-0) [Measuring PDL and Insertion Loss Simultaneously 44](#page-44-0) [Explanation of the Results 44](#page-44-0)

#### **[2.2 Measuring the Polarization Dependent Characteristics](#page-46-0) of Couplers 46**

[PD Coupler Test Measurement Setup 46](#page-46-0) [Starting the Measurement 47](#page-47-0) [Checking the Measurement Conditions 48](#page-48-0) [Checking the Stability of the Setup 48](#page-48-0) [Continuing the Measurement 49](#page-49-0) [Repeating the Measurement 49](#page-49-0) [Explanation of the Results 50](#page-50-0)

# **[3 Taking Standard Loss Measurements](#page-53-0)**

#### **[3.1 Measuring the Insertion Loss 55](#page-55-0)**

[Insertion Loss Measurement Setup 56](#page-56-0) [Starting the Measurement 57](#page-57-0) [Checking the Measurement Conditions 57](#page-57-0) [Checking the Stability of the Setup 58](#page-58-0) [Explanation of the Result 58](#page-58-0)

#### **[3.2 Measuring the Return Loss 58](#page-58-0)**

[Return Loss Calibration Setup 59](#page-59-0) [Calibrating for RL Measurements 60](#page-60-0) [Return Loss Measurement Setup 62](#page-62-0) [Starting the Measurement 63](#page-63-0) [Checking the Stability of the Setup 63](#page-63-0) [Checking the Influence of Polarization 63](#page-63-0)

[Explanation of the Result 64](#page-64-0)

# **[4 Testing Optical Couplers](#page-65-0)**

#### **[4.1 Measuring Optical Coupler Characteristics 67](#page-67-0)**

[Coupler Test Measurement Setup 67](#page-67-0) [Starting the Measurement 68](#page-68-0) [Checking the Measurement Conditions 69](#page-69-0) [Checking the Stability of the Setup 69](#page-69-0) [Continuing the Coupler Test 70](#page-70-0) [Measuring the Directivity 71](#page-71-0) [Explanation of the Results 72](#page-72-0)

# **[5 Measuring Power](#page-73-0)**

#### **[5.1 Measuring Absolute and Relative Power 75](#page-75-0)**

[Powermeter Measurement Setup 75](#page-75-0) [Starting the Measurement 76](#page-76-0) [Checking the Measurement Conditions 76](#page-76-0) [Storing a Reference Value 77](#page-77-0) [Setting the Measurement Mode 78](#page-78-0) [Measuring the Fluctuation of Optical Power 79](#page-79-0) [Explanation of the Results 80](#page-80-0)

# **[6 Using the OLA as a Laser Source and Polarization](#page-81-0) Controller**

#### **[6.1 Using the OLA as a Laser Source 83](#page-83-0)**

[Using the Internal Laser 83](#page-83-0) [Using an External Source 84](#page-84-0)

#### **[6.2 Using the OLA as a Polarization Controller 84](#page-84-0)**

[Sweeping Through all States of Polarization 85](#page-85-0) [Setting a Reproducible State of Polarization 87](#page-87-0)

# **[7 Instrument Settings and Software Status](#page-89-0)**

- **[7.1 Checking the General Instrument Settings 91](#page-91-0)**
- **[7.2 Checking the System Configuration 91](#page-91-0)**
- **[7.3 Checking the Software Status 92](#page-92-0)**

# **[8 HP-IB Programming](#page-93-0)**

#### **[8.1 Introduction to Programming the OLA 95](#page-95-0)**

[The HP Interface Bus 95](#page-95-0) [Setting the HP-IB Address 96](#page-96-0) [Modes of Operation 96](#page-96-0) [OLA Specific Features 97](#page-97-0) [How the OLA Processes HP-IB commands 98](#page-98-0) [Some Notes about Programming and Syntax Conventions 99](#page-99-0)

#### **[8.2 Command Summary 101](#page-101-0)**

[IEEE Common Commands 101](#page-101-0) [SCPI Standard STATUS Commands 102](#page-102-0) [OLA Specific Commands 103](#page-103-0)

#### **[8.3 IEEE Common Commands 107](#page-107-0)**

[General Remarks 108](#page-108-0) [Command Descriptions 109](#page-109-0)

#### **[8.4 Standard STATUS Commands 118](#page-118-0)**

[General Remarks 118](#page-118-0) [Command Descriptions 120](#page-120-0)

#### **[8.5 OLA Specific Commands 125](#page-125-0)**

#### **[8.6 Programming Examples 159](#page-159-0)**

[Example 1 - Checking the Communication 159](#page-159-0) [Example 2 - Reading Power and Storing the Reference 160](#page-160-0)

# **[A Installation and Maintenance](#page-163-0)**

# **[Safety Considerations 165](#page-165-0)**

#### **[Initial Inspection 165](#page-165-0)**

#### **[AC Line Power Supply Requirements 166](#page-166-0)**

[Line Power Cable 166](#page-166-0) [Replacing the Fuse 168](#page-168-0) [Replacing the Battery 169](#page-169-0)

#### **[Environmental Specifications 170](#page-170-0)**

[Instrument Positioning and Cooling 171](#page-171-0)

# **[Optical Output 171](#page-171-0)**

# **[HP-IB Interface 172](#page-172-0)**

[Connector 172](#page-172-0) [HP-IB Logic Levels 173](#page-173-0)

#### **[Claims and Repackaging 174](#page-174-0)**

[Return Shipments to HP 174](#page-174-0)

# **[B Accessories](#page-175-0)**

 **[Instrument and Options 177](#page-177-0)  [HP-IB Cables and Adapters 178](#page-178-0)  [Connector Interfaces and Other Accessories 179](#page-179-0)**

# **[C Specifications](#page-183-0)**

#### **[Definitions of Terms 185](#page-185-0)**

 **[Technical Data, Product Specifications and Characteris](#page-188-0)tics 188**

# **[D Performance Test](#page-193-0)**

# **[Required Test Equipment 195](#page-195-0)  [General 196](#page-196-0)** [Setup and Performing the Performance Test 196](#page-196-0) [Setting the Wavelength 197](#page-197-0)  **[Test I. Center Wavelength 198](#page-198-0)**

 **[Test II. Output Power 199](#page-199-0)**

 **[Test III. CW-Stability Short Term 200](#page-200-0)**

 **[Test IV. Linearity and Accuracy 202](#page-202-0)**

 **[Test V. PDL/PDG uncertainty \(#020 only\) 206](#page-206-0)**

 **[Test VI. Repeatability PDL/PDG 208](#page-208-0)**

 **[Test VII. Noise 210](#page-210-0)**

**[Absolute PDCR Uncertainty, Repeatability for PDCR 212](#page-212-0)**

 **[Performance Test Form Sheets 213](#page-213-0)**

# **[E Cleaning Procedure](#page-221-0)**

 **[The Cleaning Kit 223](#page-223-0)  [Other Cleaning Tools 225](#page-225-0)  [Preserving Connectors 227](#page-227-0)  [Cleaning Instrument Housings 228](#page-228-0)**

#### **[Cleaning Procedures 228](#page-228-0)**

[Cleaning Cable Connectors 228](#page-228-0) [Cleaning Connector Adapters 230](#page-230-0) [Cleaning Connector Interfaces 231](#page-231-0) [Cleaning Bare Fiber Adapters 232](#page-232-0) [Cleaning Bare Fiber Ends 233](#page-233-0) [Cleaning Lenses 233](#page-233-0) [Cleaning Large Area Lenses and Mirrors 234](#page-234-0) [Cleaning Fixed Connector Interfaces 235](#page-235-0) [Cleaning Optical Glass Plates 236](#page-236-0) [Cleaning Physical Contact Interfaces 236](#page-236-0) [Cleaning Recessed Lens Interfaces 237](#page-237-0) [Cleaning Fragile Optical Devices 238](#page-238-0) [Cleaning Metal Filters or Attenuator Gratings 239](#page-239-0)

# **[F Error Messages](#page-241-0)**

#### **[Display Messages 243](#page-243-0)**

[Light A?, Light B?, Light A & B? 243](#page-243-0) [No Head A, No Head B, No Heads 243](#page-243-0) [P < P par ? 243](#page-243-0)

#### **[HP-IB Messages 244](#page-244-0)**

[Instrument Specific Errors 244](#page-244-0) [Command Errors \(-100 to -199\) 244](#page-244-0) [Execution Errors \(-200 to -299\) 248](#page-248-0) [Device-Specific Errors \(-300 to -399\) 249](#page-249-0) [Query Errors \(-400 to -499\) 250](#page-250-0)

Figures

- [1-1 The OLA Components 23](#page-23-0)
- [1-2 The OLA Front Panel 26](#page-26-0)
- [1-3 Select Application Display 27](#page-27-0)
- [1-4 Example of an Application Display 29](#page-29-0)
- [1-5 Preset Display 32](#page-32-0)
- [1-6 Setup for Measuring the Reference Power 35](#page-35-0)
- [2-1 Setup for PDL Measurements 41](#page-41-0)
- [2-2 Polarization Dependent Loss Display 42](#page-42-0)
- [2-3 Polarization Dependent Loss / Insertion Loss Display 44](#page-44-0)
- [2-4 Setup for PD Coupler Test 46](#page-46-0)
- [2-5 Polarization Dependent Coupler Test Display, Page 1 47](#page-47-0)
- [2-6 Polarisation Dependent Coupler Test Display, Page 2 49](#page-49-0)
- [2-7 Connection Scheme for Optical Couplers 50](#page-50-0)
- [3-1 Setup for Insertion Loss Measurements 56](#page-56-0)
- [3-2 Insertion Loss Display 57](#page-57-0)
- [3-3 Setup for Return Loss Calibration 59](#page-59-0)
- [3-4 Return Loss Settings Display 60](#page-60-0)
- [3-5 Return Loss Calibration Display 61](#page-61-0)
- [3-6 Setup for Return Loss Measurements 62](#page-62-0)
- [3-7 Return Loss Display 63](#page-63-0)
- [4-1 Setup for Coupler Test 67](#page-67-0)
- [4-2 Coupler Test Display, Page 1 68](#page-68-0)
- [4-3 Coupler Test Display, Page 2 70](#page-70-0)
- [4-4 Coupler Test Directivity Display 71](#page-71-0)
- [4-5 Connection Scheme for Optical Couplers 72](#page-72-0)
- [5-1 Powermeter Setup 75](#page-75-0)
- [5-2 Powermeter Display 76](#page-76-0)
- [5-3 Powermeter Settings Display 76](#page-76-0)
- [5-4 Powermeter Minimum/Maximum Display 79](#page-79-0)
- [6-1 Polarization Controller Rate Settings Display 86](#page-86-0)
- [6-2 Polarization Controller Paddle Settings Display 87](#page-87-0)
- [7-1 System Configuration Display 91](#page-91-0)
- [8-1 Common Status Registers 108](#page-108-0)
- [A-1 Line Power Cables Plug Identification 166](#page-166-0)
- [A-2 Rear Panel Markings 168](#page-168-0)

#### Figures

- [A-3 Releasing the Fuse Holder 168](#page-168-0)
- [A-4 The Fuse Holder 169](#page-169-0)
- [A-5 Correct Positioning of the HP E5574A 171](#page-171-0)
- [A-6 The HP-IB Connector 172](#page-172-0)
- [D-1 Center Wavelength Test Setup 198](#page-198-0)
- [D-2 Output Power Test Setup 199](#page-199-0)
- [D-3 CW-Stability Short Term Test Setup 200](#page-200-0)
- [D-4 Accuracy Test Setup 202](#page-202-0)
- [D-5 Linearity Test Setup 204](#page-204-0)
- [D-6 PDL/PDG Uncertainty Test Setup 206](#page-206-0)
- [D-7 Example Drawings 207](#page-207-0)
- [D-8 Repeatability PDL/PDG Test Setup 208](#page-208-0)
- [D-9 Noise Test Setup 210](#page-210-0)

Tables

- [8-1 HP-IB Capabilities 96](#page-96-0)
- [8-2 EEE Common Commands 101](#page-101-0)
- [8-3 SCPI Standard STATUS Commands 102](#page-102-0)
- [8-4 Application Independent Commands 103](#page-103-0)
- [8-5 PDCT Specific Commands 103](#page-103-0)
- [8-6 IL Specific Commands 104](#page-104-0)
- [8-7 PDL/IL Specific Commands 104](#page-104-0)
- [8-8 Coupler Test Specific Commands 104](#page-104-0)
- [8-9 Return Loss Specific Commands 105](#page-105-0)
- [8-10 Powermeter Specific Commands 106](#page-106-0)
- [8-11 Min/Max Application Specific Commands 107](#page-107-0)
- [8-12 Commands, which are Called from all Applications 107](#page-107-0)

 **Introducing the HP E5574A Optical Loss Analyzer**

<span id="page-21-0"></span>

# **Introducing the HP E5574A Optical Loss Analyzer**

In this chapter you will find basic information about the HP E5574A Optical Loss Analyzer (OLA).

After reading this chapter you will know

- how the instrument works,
- **•** which applications it supports,
- how it is operated.

# <span id="page-23-0"></span>**1.1 The Components of the OLA**

The HP E5574A Optical Loss Analyzer is a complete solution for the loss/gain characterization of active and passive optical components. The instrument has been optimized to measure the loss of optical fibers and components caused by different states of polarization.

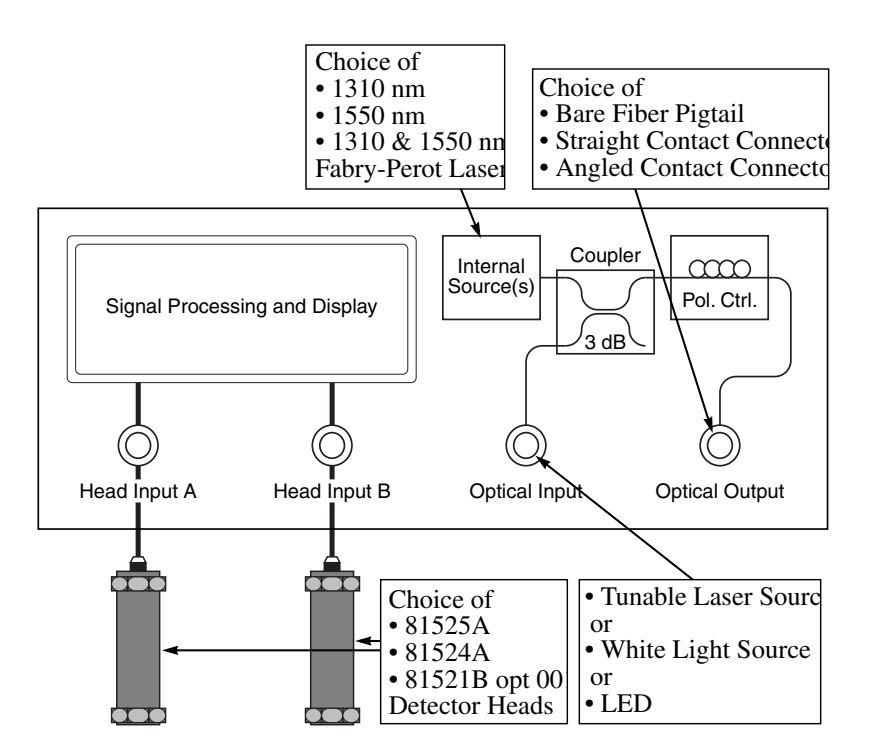

**Figure 1-1** The OLA Components

<span id="page-24-0"></span>Introducing the HP E5574A Optical Loss Analyzer **What You Can Do With the OLA**

The OLA consists of

- one or two built-in Fabry-Perot laser sources,
- **•** a 3-dB optical coupler for the connection of an external source and for Return Loss measurements,
- **•** a 4-paddle polarization controller for automatic sweep or manual setting of the polarization,
- **•** an optical output with either a FC/PC terminated fiber pigtail, or a straight contact connector, or an angled contact connector,
- **•** one or two optical heads, chosen to match wavelength and sensitivity requirements,
- the signal processing and display unit.

# **1.2 What You Can Do With the OLA**

As one can see from [Figure 1-1](#page-23-0), the OLA has one output and three input ports. It therefore supports a variety of applications.

#### **Operational Modes**

You can set-up the OLA to perform as follows:

- **•** It can serve as a highly stable source of linear polarized infra-red light with a wavelength of 1310 nm and/or 1550 nm.
- It can launch its own or any light from an external source to any optical device under test (DUT).
- **•** It can circulate the optical output through all states of polarization or establish any desired state of polarization.
- **•** Once the source power has been measured and stored, you can measure the Insertion Loss of any passive DUT, the output of which is connected to one of the optical heads.

<span id="page-25-0"></span>Introducing the HP E5574A Optical Loss Analyzer **What You Can Do With the OLA**

- **•** You can measure the optical power of any active optical device connected to one of the optical heads.
- **•** You can measure two optical powers simultaneously (which is mandatory for comparing active or passive optical devices and for measuring optical couplers).
- **•** You can measure the polarization dependent characteristics of the DUT, be that two-port devices or couplers.
- **•** By connecting the sensor head to the optical input, you can measure the backreflection of a DUT, called Return Loss.

# **The OLA Applications**

The OLA applications include the following measurements:

#### **Insertion Loss (IL)**

You measure the power loss of passive optical components.

#### **Polarization Dependent Loss (PDL)**

You measure the maximal power fluctuation caused by the DUT's sensitivity to changes in polarization.

#### **Coupler Test**

You measure the Coupling Ratio (CR), Splitting Ratio (SR), Insertion Loss (IL), Excess Loss (EL), and Directivity (DIR) of optical couplers.

#### **Polarization Dependent Coupler Test**

You measure the Polarization Dependent Coupling Ratio (PDCR), Splitting Ratio (PDSR), Loss (PDL), and Excess Loss (PDEL) of optical couplers.

#### **PDL / Insertion Loss**

You measure the Polarization Dependent Loss (PDL) and the averaged Insertion Loss (IL avg) simultaneously.

#### <span id="page-26-0"></span>Introducing the HP E5574A Optical Loss Analyzer **The OLA Front Panel Keys**

#### **Return Loss (RL)**

You measure the fraction of power which is scattered back to the source by a component.

#### **Powermeter**

You measure the absolute or relative power of one or two light sources in dBm or Watts.

# **1.3 The OLA Front Panel Keys**

This paragraph deals with the operation of the OLA using the front panel keys and the rotary knob.

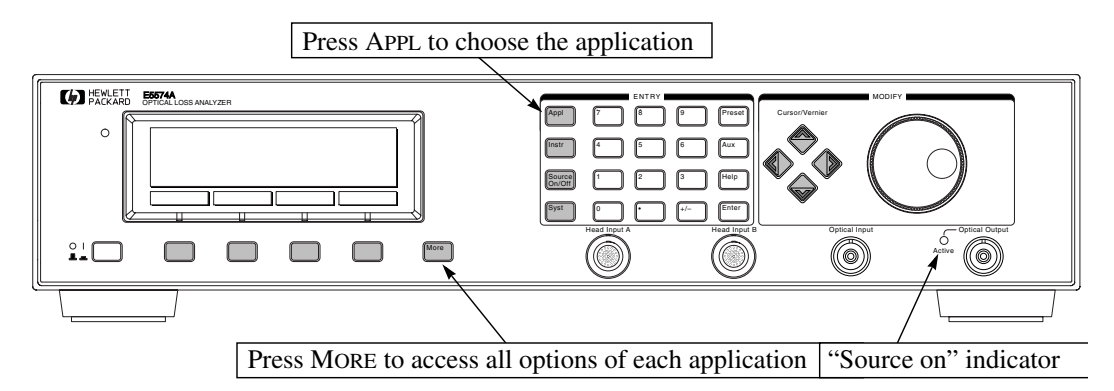

Figure 1-2 The OLA Front Panel

*The OLA can also be operated remotely, controlled by a computer using the HP Interface Bus. See [Chapter 8 "HP-](#page-93-0)[IB Programming"](#page-93-0) for details.*

The front panel shows (from left to right) the power on/off key, four keys below the display, the MORE key, a numerical keypad with additional function keys, four cursor control keys, and the rotary knob.

<span id="page-27-0"></span>Introducing the HP E5574A Optical Loss Analyzer **The OLA Front Panel Keys**

#### **The Softkeys**

The four keys below the display are softkeys (software controlled keys). Their meaning changes according to the instrument application you use.

The current function of each softkey is indicated in the corresponding box on the display.

# **The MORE Key**

The key named MORE is used to activate and to display additional softkeys. An application can thus provide more than four softkeys.

After selecting an application, always press MORE to view any additional options provided by the application. Press MORE once again to return to the first screen.

# **The Keypad**

The keypad comprises numerical keys as well as named keys.

The numerical keys can be used to enter numerical parameters.

The named keys can be pressed at any time. They are used as follows:

**APPL** Use this key to invoke the "Select Application" menu which shows the list of applications.

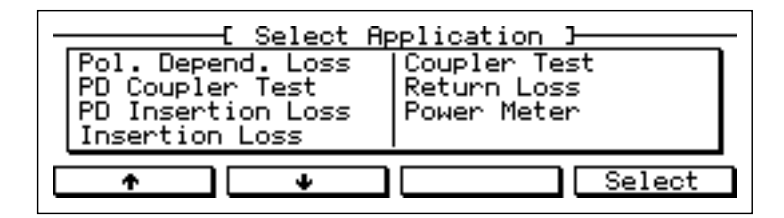

**Figure 1-3** Select Application Display

Introducing the HP E5574A Optical Loss Analyzer **The OLA Front Panel Keys**

With the softkeys, the cursor control keys, or the rotary knob you can choose any application. To start the highlighted application press SELECT or ENTER or APPL once more.

**INSTR** Use this key to invoke the "Select Instrument" menu. You can check or change the settings of the light source, the polarization controller, and the powermeter.

**SOURCE ON/OFF** Use this key to turn the internal laser light source on or off. The "Source on" indicator lamp shows the current state.

**SYST** Use this key to invoke the "System Configuration" screen. You can check and change the current HP-IB address of the instrument.

**PRESET** Use this key to check and to change the general instrument settings for the measurement sensitivity and for the display of measured values.

**ATTENTION** Pressing this key does *not* reset the instrument to power-up defaults!

**AUX** Use this key to display the status of the software presently installed.

**HELP** Use this key to invoke the built-in help system.

**ENTER** Use this key to confirm the selection of a menu item or to terminate the manual input of a numerical parameter value.

# **The Cursor Control Keys**

The use of the cursor control keys depends on the application.

 $\uparrow/\downarrow$  Use these keys to either move the cursor on the display or to decrement/increment the highlighted parameter value.

 $\rightarrow$  /  $\leftarrow$  If the upper right-hand corner of the window frame on the display shows > or <, you use these keys to proceed to a second page or to return to the previous page.

<span id="page-28-0"></span>*If you have started an application, you can directly access all relevant settings.*

*These settings apply to all the measurements you take.*

<span id="page-29-0"></span>Introducing the HP E5574A Optical Loss Analyzer **Operating the OLA**

When changing a numerical parameter, you can use these keys to move the cursor.

#### **The Rotary Knob**

The rotary knob performs like  $\uparrow/\downarrow$ . It is especially useful if you want to increment or decrement a highlighted parameter value quickly and conveniently.

# **1.4 Operating the OLA**

In general, the OLA is operated by means of the softkeys. Each application comes with its own set of softkeys.

For example:

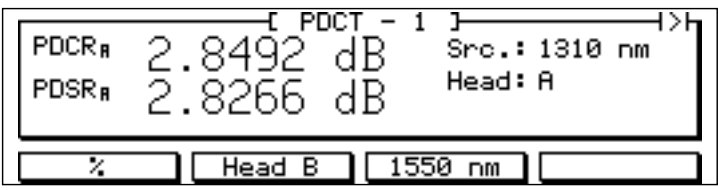

**Figure 1-4** Example of an Application Display

The display shows not only the measured parameters and value(s), but also the current measurement conditions, which can be changed at the touch of a softkey.

If you want to measure the same parameters at head B or at another optical wavelength, simply press the corresponding softkey below the screen.

However, there are some exceptions to the rule.

#### <span id="page-30-0"></span>Introducing the HP E5574A Optical Loss Analyzer **Help is Available**

Please note:

- The application may provide more options than are displayed. Press MORE to view any additional softkeys available.
- The > in the upper right-hand corner of the window frame indicates, that a second page exists. Press  $\rightarrow$  to access this page.  $Press \leftarrow to return.$
- **•** If you chose a numerical parameter to be changed (by pressing the appropriate softkey), use the rotary knob, or  $\uparrow/\downarrow$ , or the numerical keypad to set its new value.
- **•** The named keys take precedence over the softkeys. If you press one of these keys, the current application will be suspended.

**ATTENTION** The display does not show the general instrument settings. These can only be accessed by pressing the PRESET key!

**ATTENTION** The display may burn in if it remains unchanged for longer than 24 hours. To avoid damaging the display:

- **•** Change the appearance of the display occasionally.
- **•** Turn off the OLA when it is not in use.

# **1.5 Help is Available**

Whenever you are in doubt, press HELP.

You will get information about the current screen. If you need more information, press SEARCH.

You will then see an alphabetical list of related topics. This list covers the parameters displayed and all related softkeys, including those which are only available after pressing MORE. The list usually comprises several pages.

From this list, you can access help to any parameter and/or softkey.

# <span id="page-31-0"></span>**1.6 Getting Started**

This section is intended to give you general advice. Details can be found in chapters 2 to 7, depending on the application chosen.

Please follow these steps in the given order:

- **1** Power-on
- **2** General instrument settings
- **3** Zeroing the heads
- **4** Storing the reference power
- **5** Checking the stability

#### **Power-On**

The OLA has been designed to measure even very small changes of optical power.

#### **How to Obtain the Highest Accuracy**

**1** After switching the instrument on and connecting the optical head(s), wait one hour before taking measurements.

After this warm-up time, the instrument will deliver measurement results within the specified measurement accuracy.

#### <span id="page-32-0"></span>**General Instrument Settings**

The general instrument settings for display and sensitivity affect all subsequent measurements.

#### **How to Check the General Instrument Settings**

**1** Press PRESET to check or change the general instrument settings.

You can change the number of digits to be displayed, the measurement and display mode, and the sensitivity.

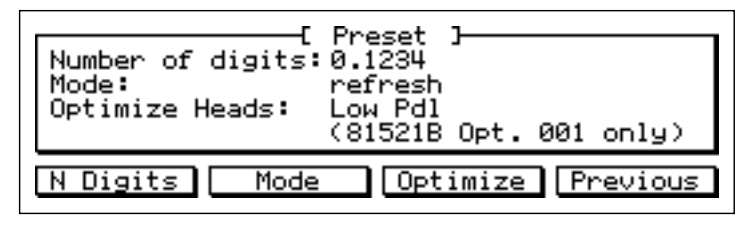

**Figure 1-5** Preset Display

**Number of Digits** The standard setting is four digits. It may be desirable to reduce the number of digits, e.g. if the OLA is used for screening examinations of optical components.

To change the setting press N DIGITS.

**Mode** The measurement and display mode affects all polarization dependent measurements.

The standard setting is "refresh": The display is updated continuously.

You may change this setting to "average": The instrument measures one time interval, calculates the average and then stops. To repeat the measurement, the RESET softkey has to be pressed.

When measuring polarization dependent loss, please note: The PDL value is within the specified accuracy after the bargraph shown at the bottom of the display is filled.

<span id="page-33-0"></span>In refresh mode, this value can change as the measuring window is a sliding window which is updated continuously. However, the accuracy of the PDL value will not improve over time.

In average mode, the measurement will continue and take an average over a second time window. After twice the time the PDL result is displayed and will not change any more. The display will blink during taking of the measurement and the average.

To change the setting press MODE.

**Optimization of the Head(s)** Standard setting is "Low PDL": The power range is reduced to -64 dBm, but you get the highest possible polarization sensitivity (0.003 dBpp PDL). This setting is recommended for all polarization dependent measurements. It is only applicable if you use the optical heads HP 81521B opt. 001.

You can change the standard setting to "High sensitivity": You get the maximal power range (-80 dBm), but less polarization sensitivity (0.012 dBpp PDL typical).

To change the setting press OPTIMIZE. Allow 20 s for switching between these modes.

To return to the last application or menu prior to pressing PRESET, press PREVIOUS.

# **Zeroing the Heads**

Loss measurements are relative measurements, comparing the optical power transmitted to the device under test (DUT) with the power returned from the DUT.

Zeroing the heads is only necessary, if you wish to use the OLA to measure the absolute output power of optical devices. Zeroing is only required once after warm-up.

*Though it is not a must, it is recommended that the heads be zeroed once after the warm-up time. This ensures that the OLA will use the full sensitivity range of the heads.*

#### <span id="page-34-0"></span>**How to Zero the Heads**

**1** Shield the optical head(s) from light.

Do one of the following:

- **•** Screw the protection caps onto the heads.
- **•** Interrupt the signal path (e. g. by turning the source off).
- **2** Press APPL and activate "Powermeter".
- **3** Press MORE to view the ZERO softkey.
- **4** Press ZERO.

If there are two heads connected, both heads will be zeroed. The message "Light A" or "Light B" will be displayed, if one of the heads is still sensing a signal. In this case, zeroing is not possible. You can either disconnect the second head or repeat step one.

- **5** Wait some seconds until a power value is shown again.
- **6** Press APPL to terminate the "Powermeter" application.

After zeroing, the instrument is ready to measure absolute power values.

Note that the power range is independent of the source wavelength. Even if you change the wavelength, there is no need to zero the heads once again.

#### **Storing the Reference Power**

In order to measure the optical power loss of a device, you must first measure and store the power transmitted to the device. As long as you use one of the internal light sources and the same setup, this is required only once after warm-up (unless the room temperature changes drastically).

*Most of the OLA applications provide the ZERO softkey.*

#### **How to Measure the Reference Power**

<span id="page-35-0"></span>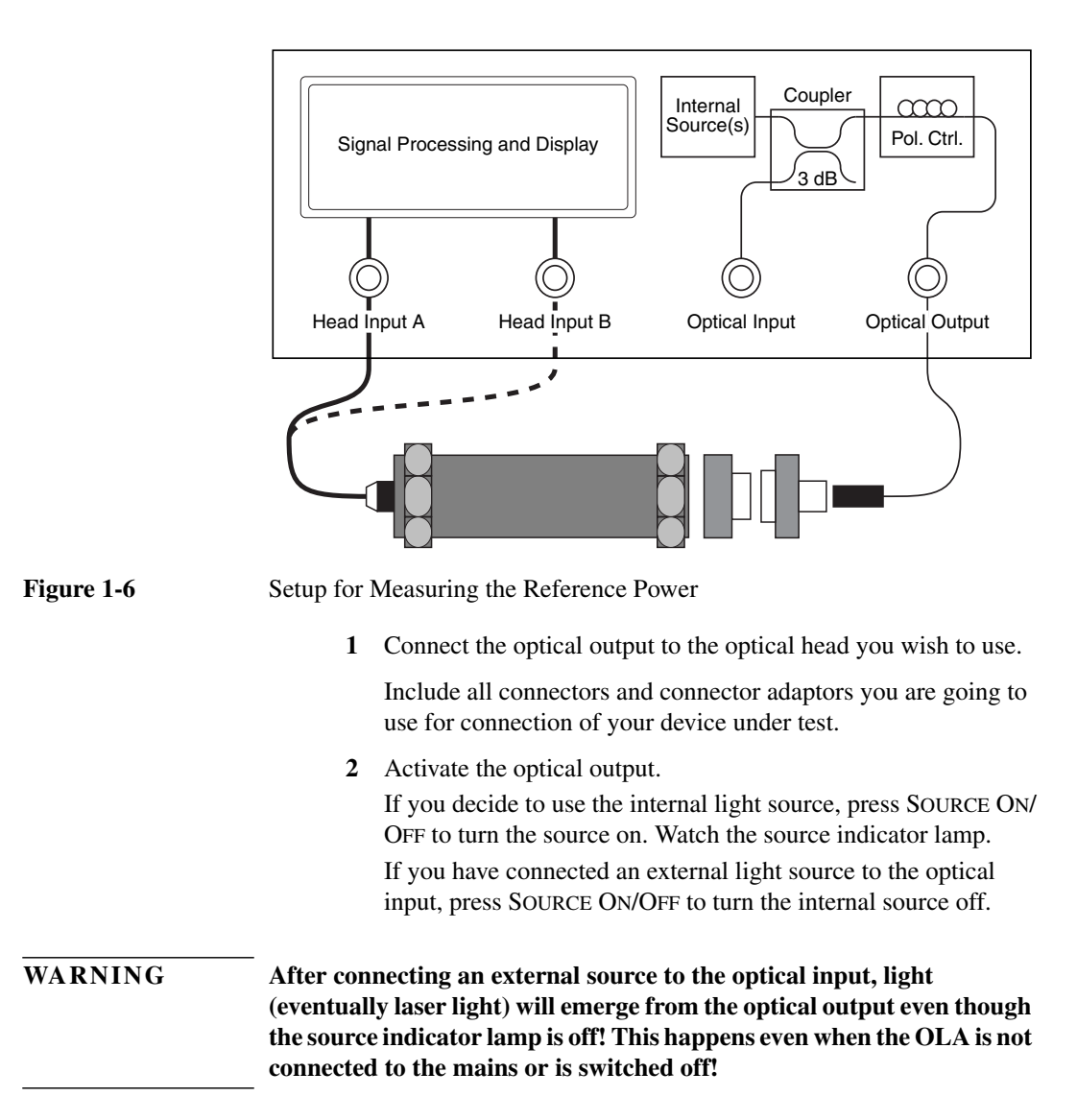
Introducing the HP E5574A Optical Loss Analyzer **Getting Started**

- **3** Press APPL and activate "Powermeter".
- **4** Check the "Head" parameter on the display.
- **5** Press HEAD A or HEAD B, respectively, to activate the head to which you have connected the optical output.
- **6** Check the power output value on the display. For the internal source it should be around –7.5 dBm.
- **7** Press DISP–>REF.
- **8** Press APPL to terminate the "Powermeter" application.

After storing the reference power, the instrument is ready to measure power loss.

**ATTENTION** If you change the interface adaptors or the source, you must measure and store the reference power anew.

# **Checking the Stability**

Mechanical and electrical stability are vital issues in the measurement of optical characteristics.

After warm-up, the electrical stability of the OLA reaches or surpasses the values stated in its Technical Data sheet.

The mechanical stability depends on your setup.

After the first setup and after any change it is advisable to check the stability. Most of the OLA applications offer the STABILITY softkey.

#### **How to Check the Stability**

**1** Press STABILITY to measure the variation of the optical power received by the head(s).

The instrument uses a sliding time window of 5 s and displays the difference between the highest and lowest power value

*All of the OLA applications for loss measurements provide the DISP–>REF softkey.*

Introducing the HP E5574A Optical Loss Analyzer **How to Obtain Exact Results**

measured within that time. The display is automatically updated.

**2** Observe the stability value.

If you leave your set-up untouched, it will reach a minimum.

You can decide whether the stability value supports your requirements or not. For example: If you are measuring a signal of 0.1 dB and only 10 % accuracy is required, a stability value of 0.01 dB may suffice.

However, in most cases a stability value below 0.002 dB can be achieved in a few seconds.

# **1.7 How to Obtain Exact Results**

The accuracy and reproducibility of the measured results depend largely on your setup. It must be mechanically stable and you must attach adequate heads and connectors.

# **Mechanical Stability**

The signal variations caused by polarization are usually rather small. Vibrations or movement of the optical cables will cause relatively large measurement errors.

The use of an optical workbench is therefore recommended. You should use adhesive tape or clamps to attach as much of the optical cables to the bench as possible.

### **Selection of the Optical Heads**

See the HP E5574A Technical Data sheet for information on the optical heads.

Optical head HP 81521B opt. 001 is recommended for all polarization dependent measurements. It is the only head which has Introducing the HP E5574A Optical Loss Analyzer **How to Obtain Exact Results**

a specified polarization sensitivity of 0.003 dBpp for the measurement of polarization dependent power variations.

If you are using the optical heads HP 81524A or HP 81525A, respectively, please note that these heads are not suitable for polarization dependent measurements.

# **The Influence of the Output Connector**

The fiber pigtail optical output provides polarization dependent loss measurements with the highest accuracy.

If your instrument is equipped with the straight or angled connector option, please remember:

- **•** Every connector or patchcord may induce measurement errors caused by polarization dependent loss of the connector or patchcord itself.
- **•** It is important that you use high precision connectors with excellent physical glass-to-glass contact. Even the slightest gap within a connector pair will result in variable reflections, which can cause high errors and which may affect the laser source, too.
- **•** Every connector between the source, the device under test, and the optical head reduces the overall sensitivity.

*Due to their construction, angled contact connectors usually exhibit a higher polarization dependent loss than straight contact connectors.*

 **Taking Polarization Dependent Measurements**

# **Taking Polarization Dependent Measurements**

This chapter provides information on how to measure the loss of an optical component or the changes of the characteristics of an optical coupler caused by different states of polarization.

When you start one of the applications

- Pol. Depend. Loss,
- **•** PD Coupler Test,
- **•** PDL / Insert. Loss,

the built-in polarization controller begins to sweep. The light emerging from the optical output will pass through all states of polarization.

What you measure is basically the difference between the highest and lowest intensity caused by the continuously changing polarization and received by the optical head(s). The OLA uses a recursive algorithm which checks the PDL value and changes the measurement window (that is, the number of samples to be taken) so that the specified accuracy is achieved. The larger the PDL value is, the longer the measurement takes.

This chapter is divided into two sections:

- **•** The measurement of the Polarization Dependent Loss of passive optical components.
- **•** The measurement of the polarization dependent characteristics of optical couplers.

# <span id="page-41-0"></span>**2.1 Measuring Polarization Dependent Loss**

This section covers the use of the applications "Pol. Depend. Loss" and "PDL / Insert. Loss". You can measure how the optical loss of passive components is affected by different states of polarization.

# **PDL Measurement Setup**

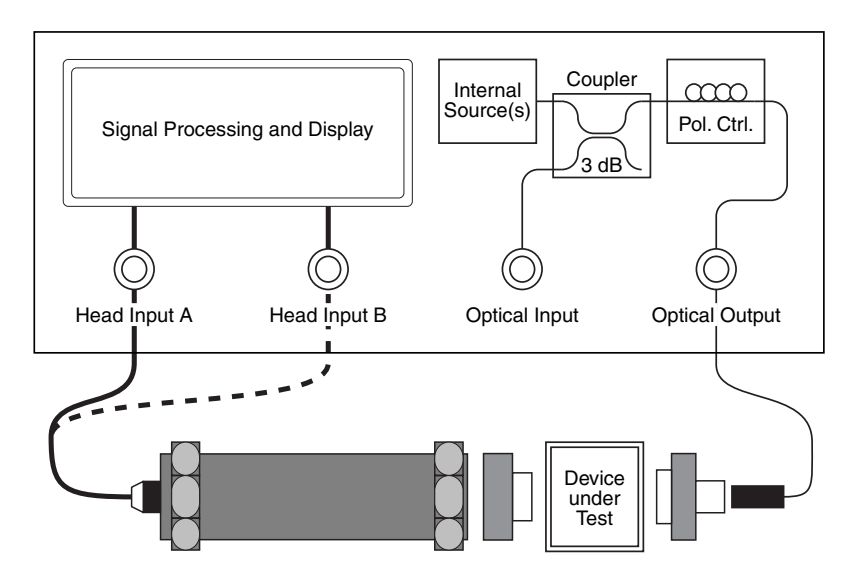

#### **Figure 2-1** Setup for PDL Measurements

*The same setup can be used to measure the Insertion Loss.*

- **1** Connect the optical output to the input of the device under test (DUT).
- **2** Connect the optical head to the output of the DUT.

**3** Activate the optical output.

If you use the internal light source, press SOURCE ON/OFF to turn the source on. The source indicator lamp must be lit. If you have connected an external light source to the optical input, press SOURCE ON/OFF to turn the internal source off. The source indicator lamp must be off.

#### **Starting the Measurement**

- **1** Press APPL to activate the "Select Applications" menu.
- **2** Choose "Pol. Depend. Loss".
- **3** Wait until the result is displayed.

The OLA immediately starts to measure. Depending on the PDL value, the instrument automatically chooses the right amount of samples to achieve the specified accuracy. The bargraph at the bottom of the display shows the measurement in progress. The larger the PDL value of the DUT is, the longer the measurement takes.

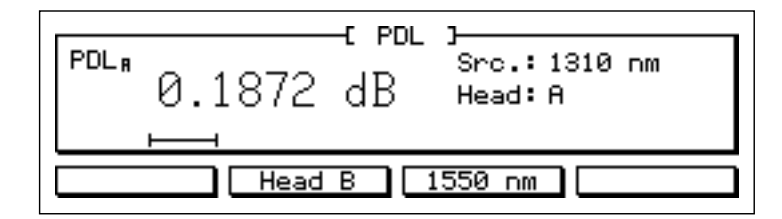

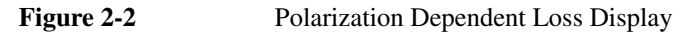

# **Checking the Measurement Conditions**

**1** If not already done, check the general instrument settings by pressing PRESET.

For highest resolution, the "Number of Digits" should read 0.1234 and "Low PDL" should be set. The "Mode" will affect the measuring method (see section [1.6 "Getting Started" on](#page-31-0) [page 31](#page-31-0)). Press PREVIOUS to return to PDL.

**2** Check the "Head" parameter on the display. If it does not show the head to which you connected the DUT, press HEAD A or HEAD B respectively.

Before you record the first PDL value on your test protocol, it is important to check the stability of your setup.

# **Checking the Stability of the Setup**

- **1** Press MORE.
- **2** Press STABILITY.
- **3** Check the stability value. Refer to p[age 31 in section 1.6](#page-31-0) ["Getting Started" fo](#page-31-0)r information on the stability value.
- **4** Press PREVIOUS to return to the previous page and read the PDL.

# **Repeating the PDL Measurement**

If the display is not updated continuously, because you are in average mode, you must restart the PDL measurement manually.

**1** Press RESTART.

### **Measuring PDL and Insertion Loss Simultaneously**

**ATTENTION** Before you measure Insertion Loss, you must at least measure and store the reference power P ref. If you have not yet stored the reference power, refer to [page 31 in section 1.6 "Getting](#page-31-0) [Started".](#page-31-0)

- **1** Press APPL to activate the "Select Applications" menu.
- **2** Choose "PDL / Ins. Loss".

The instrument immediately starts to measure. Wait until the values are displayed.

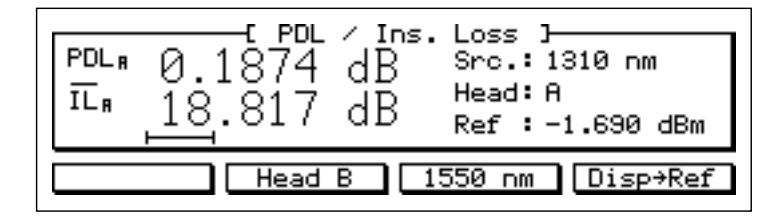

**Figure 2-3** Polarization Dependent Loss / Insertion Loss Display

#### **Explanation of the Results**

The values are calculated according to the following formulas:

#### **Polarization Dependent Loss**

$$
PDL = 10 \cdot \log \frac{P_{\text{max}}}{P_{\text{min}}}
$$

$$
PDL_{A/B}(dB) = 10 \cdot \log \frac{P_{A/B} \text{ max}}{P_{A/B} \text{ min}}
$$

For most components (except polarizers) the PDL is much smaller than the Insertion Loss.

#### **Averaged Insertion Loss**

The Insertion Loss is defined as

$$
IL_{A/B}(dB) = -10 \cdot \log \frac{P_{A/B}}{P \text{ ref}}
$$

You will notice a difference in readings for the insertion loss values measured with the applications "Insertion Loss" or "PDL / Ins. Loss" respectively.

The reason is that the average insertion loss measured with "PDL / Ins. Loss" represents a PDL independent insertion loss value.

$$
IL_{A/B} \text{ avg} = \frac{IL_{A/B} \text{ max} + IL_{A/B} \text{ min}}{2}
$$

The value for Averaged Insertion Loss is the same as if measured with an unpolarized source such as an LED.

# **2.2 Measuring the Polarization Dependent Characteristics of Couplers**

This section covers the use of the application "PD Coupler Test". You can measure how the Coupling Ratio, the Splitting Ratio and other parameters change with polarization.

# **PD Coupler Test Measurement Setup**

Two optical heads are required to measure the properties of optical couplers.

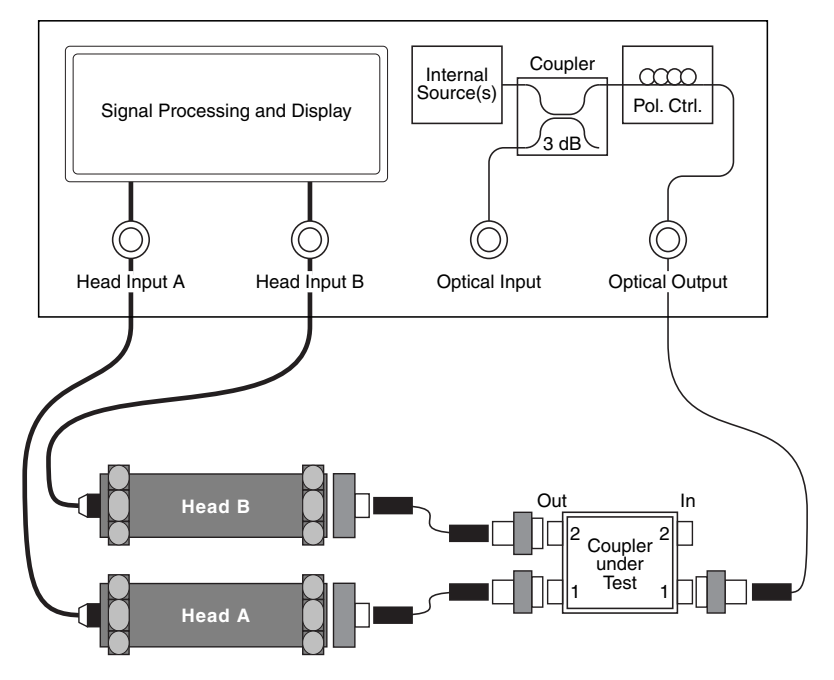

**Figure 2-4** Setup for PD Coupler Test

- **1** Connect the optical output to input no. 1 of the device under test (DUT).
- **2** Connect optical head A to output no. 1 of the DUT.
- **3** Connect optical head B to output no. 2 of the DUT.
- **4** Activate the optical output.

If you use the internal light source, press SOURCE ON/OFF to turn the source on. The source indicator lamp must be lit. If you have connected an external light source to the optical input, press SOURCE ON/OFF to turn the internal source off. The source indicator lamp must be off.

# **Starting the Measurement**

- **1** Press APPL to activate the "Select Applications" menu.
- **2** Choose "PD Coupler Test". The first page of the polarization dependent coupler test is displayed.
- **3** Wait until the results are displayed.

The OLA immediately starts to measure. Depending on the PDL value, the instrument automatically chooses the right amount of samples to achieve the specified accuracy. The bargraph at the bottom of the display shows the measurement in progress. The larger the PDL value of the DUT is, the longer the measurement takes.

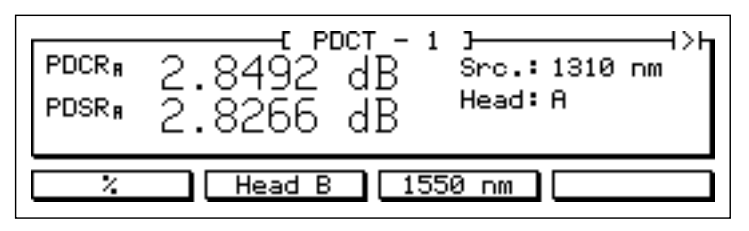

**Figure 2-5** Polarization Dependent Coupler Test Display, Page 1

*The same setup can be used for the standard coupler test.*

The display shows the measured values for the Polarization Dependent Coupling Ratio (PDCR) and the Polarization Dependent Splitting Ratio (PDSR).

# **Checking the Measurement Conditions**

**1** If not already done, check the general instrument settings by pressing PRESET.

For highest resolution, the "No. of Digits" should read 0.1234 and "Low PDL" should be set. The "Mode" will affect the measuring method (see section [1.6 "Getting Started" on](#page-31-0) [page 31](#page-31-0)). Press PREVIOUS to return to the PD Coupler Test.

**2** Check the "Head" parameter on the display. If you want to measure the other output of the coupler, press HEAD A or HEAD B respectively.

Before you record the values of the Polarization Dependent Coupling Ratio and the Polarization Dependent Splitting Ratio on your test protocol, it is important to check the stability of your setup.

# **Checking the Stability of the Setup**

- **1** Press MORE.
- **2** Press STABILITY.
- **3** Check the stability value. Refer to p[age 31 in section 1.6](#page-31-0) ["Getting Started" fo](#page-31-0)r information on the stability value.
- **4** Press PREVIOUS to return to the previous page and read the PDL.

# **Continuing the Measurement**

- **1** Press % to display the measured values in percent.
- **2** Press DB to change the measuring unit to dB.
- **3** Press  $\rightarrow$  to view the second page of the application.

Page two shows the measured values for Polarization Dependent Loss (PDL) and Polarization Dependent Excess Loss (PDEL).

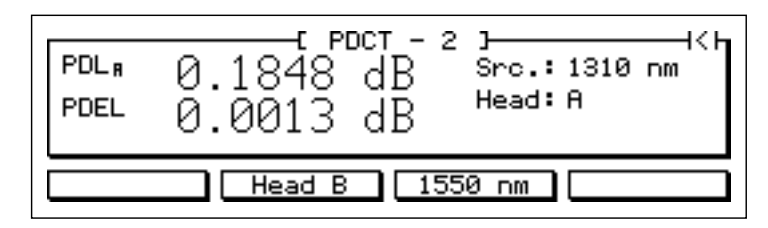

- **Figure 2-6** Polarisation Dependent Coupler Test Display, Page 2
	- **4** Press  $\leftarrow$  to return to the first page.

# **Repeating the Measurement**

If the display is not updated continuously, because you are in average mode, you must restart the PD Coupler Test manually.

**1** Press RESTART.

# **Explanation of the Results**

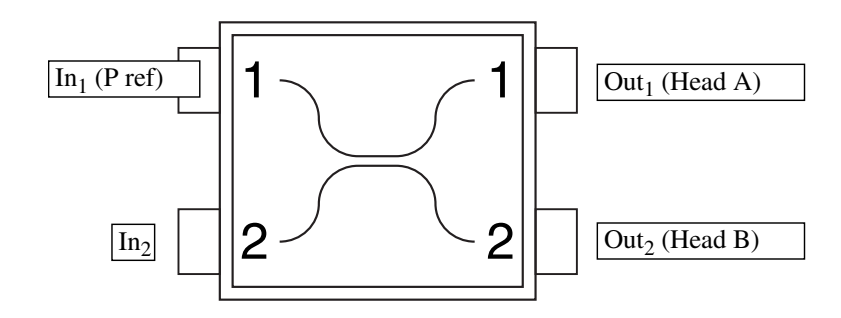

**Figure 2-7** Connection Scheme for Optical Couplers

If this is your setup, you have measured the following parameters:

#### **Polarization Dependent Coupling Ratio**

 $\text{PDCR}_{\text{A/B}} = \text{CR}_{\text{A/B}} \text{ max} - \text{CR}_{\text{A/B}} \text{ min}$ 

 $CR_{A/R}$  max = Out<sub>1/2</sub> max / (Out<sub>1</sub> max + Out<sub>2</sub> max)

 $CR<sub>A/B</sub> min = Out<sub>1/2</sub> min / (Out<sub>1</sub> min + Out<sub>2</sub> min)$ 

PDCR<sub>A/B</sub> (%) = CR<sub>A/B</sub> max (%) – CR<sub>A/B</sub> min (%)

Since you are measuring variations only,  $\text{PDCR}_{\text{A}}$  (%) is equal to PDCR<sub>B</sub> $(\%)$ .

 $\text{PDCR}_{\text{A/B}}$  (dB) = – 10 log  $\text{[CR}_{\text{A/B}}$  max /  $\text{CR}_{\text{A/B}}$  min]

Note that  $\text{PDCR}_A$  (dB) is not equal to  $\text{PDCR}_B$  (dB).

#### **Polarization Dependent Splitting Ratio**

 $\text{PDSR}_{A/B} = \text{SR}_{A/B}$  max –  $\text{SR}_{A/B}$  min  $SR_{A/B}$  max = Out<sub>1/2</sub> max / Out<sub>2/1</sub> max  $SR_{A/B}$  min = Out<sub>1/2</sub> min / Out<sub>2/1</sub> min  $\text{PDSR}_{\text{A/B}}$  (%) =  $\text{SR}_{\text{A/B}}$  max (%) –  $\text{SR}_{\text{A/B}}$  min (%)  $\text{PDSR}_{A/B}$  (dB) = – 10 log [SR<sub>A/B</sub> max / SR<sub>A/B</sub> min] Note that  $\text{PDSR}_{\text{A}}$  (%) is not equal to  $\text{PDSR}_{\text{B}}$  (%), while  $\text{PDSR}_{\text{A}}$ 

# (dB) is equal to  $\text{PDSR}_B$  (dB).

#### **Polarization Dependent Loss**

 $PDL_{A/B}$  (dB) = 10 log [Out<sub>1/2</sub> max / Out<sub>1/2</sub> min]

#### **Polarization Dependent Excess Loss**

PDEL  $(dB) = EL \max (dB) - EL \min (dB)$ 

EL max  $(dB) = -10 \log [(Out_1 \max + Out_2 \max) / P \text{ ref}]$ 

EL min (dB) =  $-10 \log$  [(Out<sub>1</sub> min + Out<sub>2</sub> min) / P ref]

PDEL (dB) =  $-10 \log$  [(Out<sub>1</sub> max + Out<sub>2</sub> max)/(Out<sub>1</sub> min + Out<sub>2</sub> min)]

 **Taking Standard Loss Measurements**

# **Taking Standard Loss Measurements**

This chapter provides information on how to measure the Insertion Loss and the Return Loss of passive optical components.

This chapter is divided into two sections:

- **•** Measuring the Insertion Loss
- **•** Measuring the Return Loss

# **3.1 Measuring the Insertion Loss**

This section covers the use of the application "Insertion Loss" to measure the ratio of the optical power emerging from a device to the power launched into that device.

Note: The attenuation of polarized light usually differs from the attenuation of unpolarized light. However, you can measure the same averaged Insertion Loss as with an unpolarized source even with the internal source. This is accomplished by using the application "PDL / Ins. Loss" (see section 2.[1 "Measuring](#page-41-0) [Polarization Dependent Loss" on page 41\).](#page-41-0)

**ATTENTION** Before you measure the Insertion Loss, you must at least measure and store the reference power P ref. If you have not yet stored the reference power, refer to p[age 31 in section 1.6](#page-31-0) ["Getting Started".](#page-31-0)

# **Insertion Loss Measurement Setup**

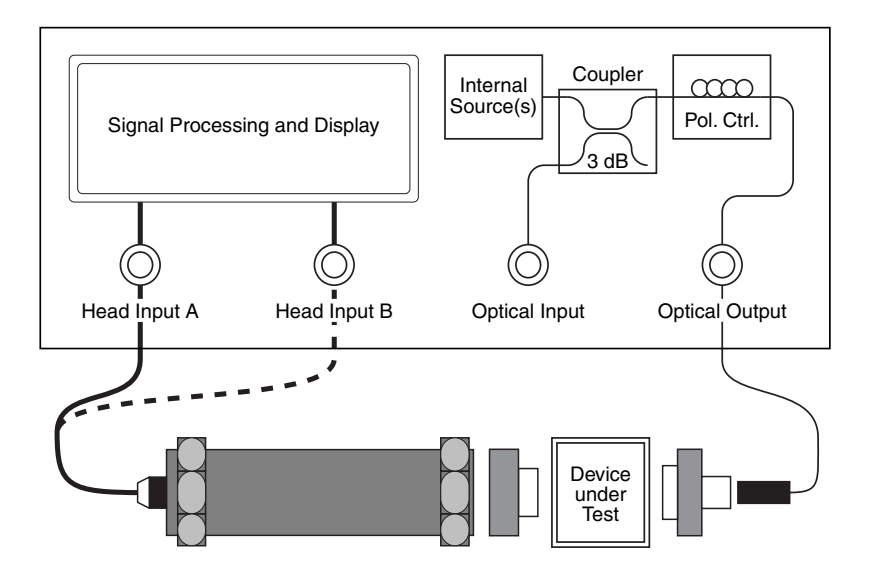

#### Figure 3-1 Setup for Insertion Loss Measurements

*The same setup can be used to measure the Polarization Dependent Loss.*

- **1** Connect the optical output to the input of the device under test (DUT).
- **2** Connect the optical head which was used to measure and store the reference power to the output of the DUT.
- **3** Activate the optical output.

If you wish to use the internal light source, press SOURCE ON/ OFF to turn the source on. The source indicator lamp must be lit.

If you have connected an external light source to the optical input, press SOURCE ON/OFF to turn the internal source off. The source indicator lamp must be off.

## **Starting the Measurement**

- **1** Press APPL to activate the "Select Applications" menu.
- **2** Choose "Insertion Loss".

The OLA displays the Insertion Loss value almost immediately.

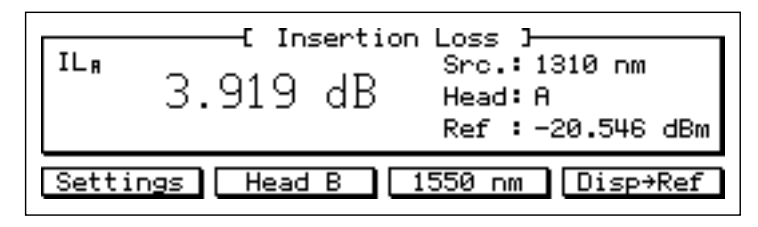

**Figure 3-2** Insertion Loss Display

The value is updated automatically.

# **Checking the Measurement Conditions**

- **1** If not already done, check the general instrument settings by pressing PRESET (see sectio[n 1.6 "Getting Started" on page 31](#page-31-0)). Press PREVIOUS to return to the IL measurement.
- **2** Check the "Head" parameter on the display. If it does not show the head to which you have connected the DUT, press HEAD A or HEAD B respectively.
- **3** Press SETTINGS to view the time span "T avg" used for the measurement.

The power is integrated over a time window. The value displayed represents an average. You can change the size of this window by repeatedly pressing AVERAGE.

**4** Press PREVIOUS to return to the measurement screen.

Before you record the Insertion Loss value on your test protocol, it is good practice to check the stability of your setup.

*Note that the same setting of "T avg" is used by the "Powermeter" application.*

#### **Checking the Stability of the Setup**

- **1** Press MORE.
- **2** Press STABILITY.
- **3** Check the stability value. Refer to p[age 31 in section 1.6](#page-31-0) ["Getting Started" fo](#page-31-0)r information on the stability value.
- **4** Press PREVIOUS to return to the previous page and read the PDL.

### **Explanation of the Result**

The IL value is calculated according to the following formula:

#### **Insertion Loss**

 $IL_{A/B}$  (dB) = -10 log [P<sub>A/B</sub> / P ref]

# **3.2 Measuring the Return Loss**

This section explains how to measure the Return Loss, i. e. the ratio of the optical power launched into a device to the power reflected back to the source.

The Return Loss can only be measured by using the internal light source. Before you start measuring the Return Loss of a device under test (DUT), you need to calibrate your setup.

**ATTENTION** Before you calibrate the OLA for Return Loss, it is advisable to zero the optical head you are going to use. If you have not yet zeroed the head, refer to section [1.6 "Getting Started" on](#page-31-0) [page 31](#page-31-0).

# **Return Loss Calibration Setup**

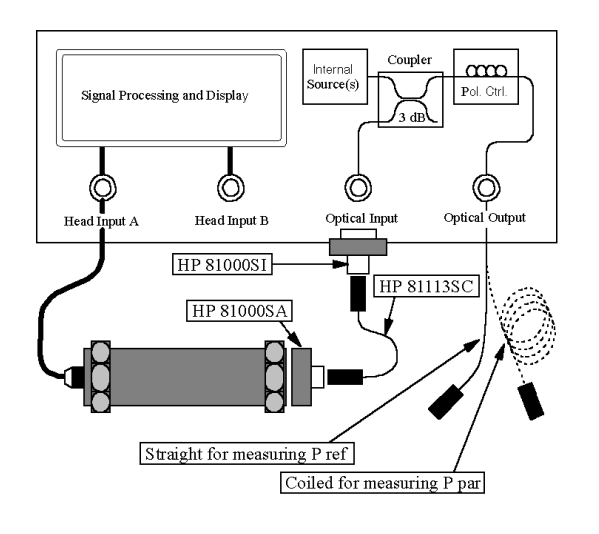

#### **Figure 3-3** Setup for Return Loss Calibration

- **1** Connect the optical head A to the optical input of the OLA. For best performance, the connector adaptors HP 81000AI and HP 81000AA together with the patchcord HP 81102AC are recommended.
- **2** The measurement of a reference reflection is required for calibration.

If your optical output is the fiber pigtail with FC/PC connector, leave it untouched and open-ended.

If your instrument is equipped with one of the output connector options, attach the patchcord you are going to use for the device to it and leave the patchcord open-ended.

# **Calibrating for RL Measurements**

To calibrate the instrument for Return Loss measurements you have to

- enter the assumed backreflection and
- **•** measure and store the real backreflection and the power of parasitic reflections of your setup.
- **1** Press SOURCE ON/OFF to switch the source on. The source indicator lamp must be lit.
- **2** Press APPL to activate the "Select Applications" menu.
- **3** Choose "Return Loss".
- **4** Check the "Head" parameter on the display. If it does not indicate the input to which you have connected the head, press HEAD A or HEAD B respectively.
- **5** Press SETTINGS.

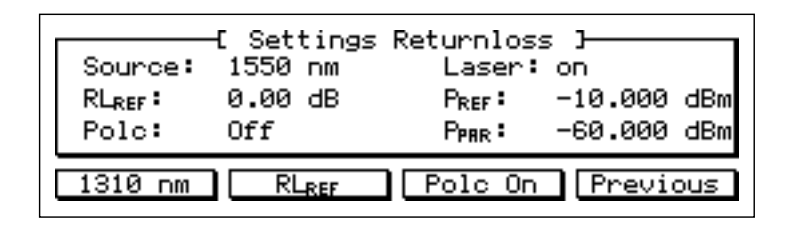

#### **Figure 3-4** Return Loss Settings Display

*If the refractive index of* **6** Press RL REF.

*the fiber you are using differs largely from 1.458, you can set any adequate reference value.*

Use the rotary knob to change the value. 14.7 dB is the usual backreflection of a well polished straight glass-to-air transition based on a fiber refractive index of 1.458. Store with ENTER or ENTER.

*Note:* Using the open-end reflection as a reference is simple and convenient. However, you can also use any other defined reflection, for instance a mirror.

**7** Press PREVIOUS to return to the measurement screen.

*power transmitted to the DUT, you can use the assumed backreflection of a glass-to-air transition as a reference.*

*Instead of measuring the*

**8** Press CALIBRATE.

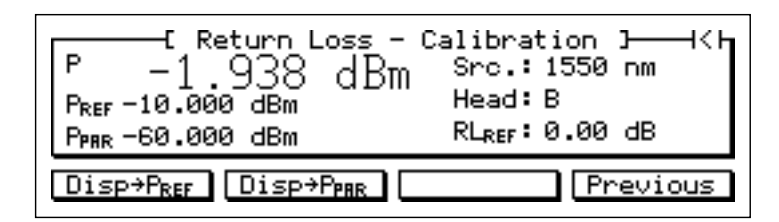

#### Figure 3-5 Return Loss Calibration Display

*If there is no value displayed any more, the optical head has not been zeroed. Refer to [page 31 in](#page-31-0) [section 1.6 "Getting](#page-31-0) [Started"](#page-31-0) to find out how to zero the head.*

- **9** Press DISP–>P REF. The power reflected from the open end of the optical output and received by the optical head is stored as the reference power.
- **10** Wind the optical output fiber cable close to the open end in seven tight loops around a pen.

This almost eliminates the reflection from the open fiber end. The remaining optical power is caused by so-called parasitic reflections within the test setup. It should be as small as possible (below –50 dBm).

- **11** Press DISP->P PAR. The current value is stored as the parasitic power.
- **12** Unwind the optical output fiber cable.
- **13** Press PREVIOUS to return to the measurement screen. The display shows the open-end reflection.

You now are ready to attach your DUT.

# **Return Loss Measurement Setup**

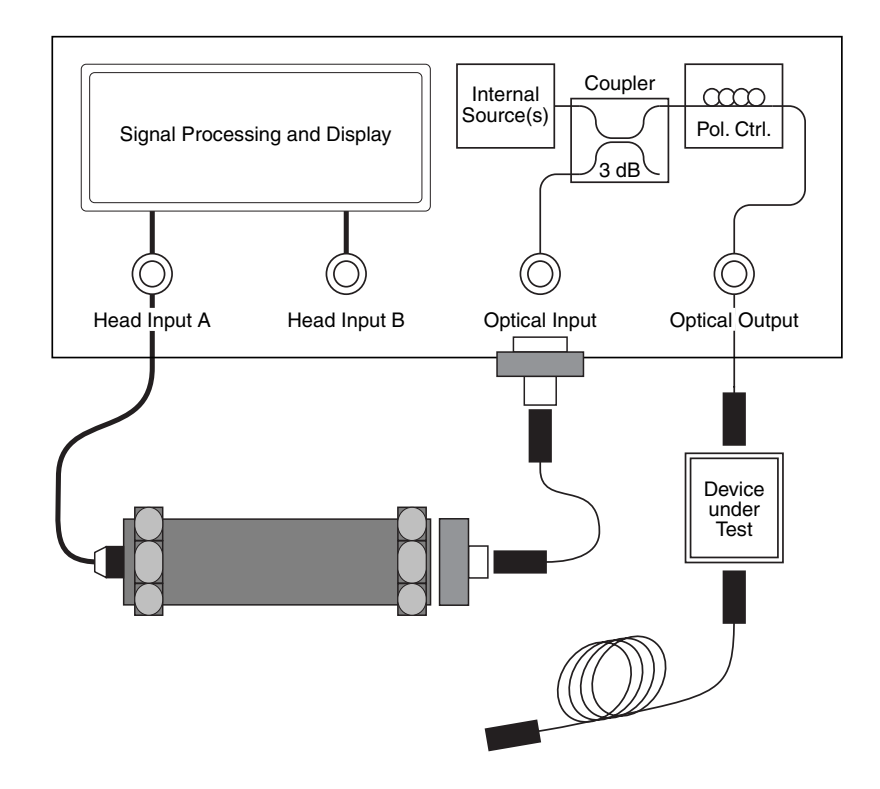

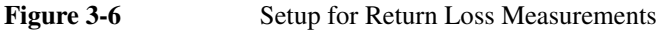

- **1** Connect the optical output to the input of the DUT.
- **2** If the DUT has no fiber output, attach a patchcord to its output.
- **3** Wind the fiber or patchcord close to its open end in seven tight loops around a pen.

This will virtually eliminate the backreflection from the open end.

# **Starting the Measurement**

The OLA measures the Return Loss automatically and continuously.

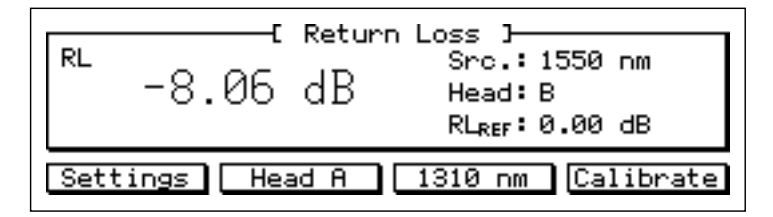

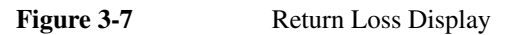

Before you record the value of the Return Loss on your test protocol, it is good practice to check the stability of your setup.

# **Checking the Stability of the Setup**

- **1** Press MORE.
- **2** Press STABILITY.
- **3** Check the stability value. Refer to p[age 31 in section 1.6](#page-31-0) ["Getting Started" fo](#page-31-0)r information on the stability value.
- **4** Press PREVIOUS to return to the previous page and read the PDL.

# **Checking the Influence of Polarization**

- **1** Press SETTINGS to view the current measurement conditions.
- **2** Press POLC ON if you want to sweep through all states of polarization (see also section [6.2 "Using the OLA as a](#page-84-0) [Polarization Controller" on page 84\).](#page-84-0)
- **3** Press PREVIOUS to return to the measurement screen. The polarization controller will begin to sweep.

To terminate the sweep you can either press APPL or press SETTINGS, followed by POLC OFF and PREVIOUS.

# **Explanation of the Result**

The Return Loss is calculated according to the following formula:

# **Return Loss**

 $RL_{A/B}$  (dB) = -10 log  $[(P_{A/B} - P \text{ par}) / (P \text{ ref} - P \text{ par})] + RL \text{ ref}$ 

**Testing Optical Couplers**

# **Testing Optical Couplers**

This chapter provides information on how to measure the properties of optical couplers. It covers the application "Coupler Test".

You can measure the following parameters:

- **•** Coupling Ratio, which means the ratio of the power at one output to the total power of both outputs.
- **•** Splitting Ratio, which means the ratio of the power at one output to the power at the other.
- **•** Insertion Loss, which means the ratio of the power at one output to the input power.
- **•** Excess Loss, which means the ratio of the total power of both outputs to the input power.
- Directivity, which means the ratio of the power at the secondary input to the input power.

**ATTENTION** Before you measure the characteristics of a coupler, you must at least measure and store the reference power P ref. If you have not yet stored the reference power, refer to [page 31](#page-31-0) [in section 1.6 "Getting Started".](#page-31-0)

# **4.1 Measuring Optical Coupler Characteristics**

# **Coupler Test Measurement Setup**

*The same setup can be used for the polarization dependent coupler test.*

Two optical heads are required to measure the properties of optical couplers.

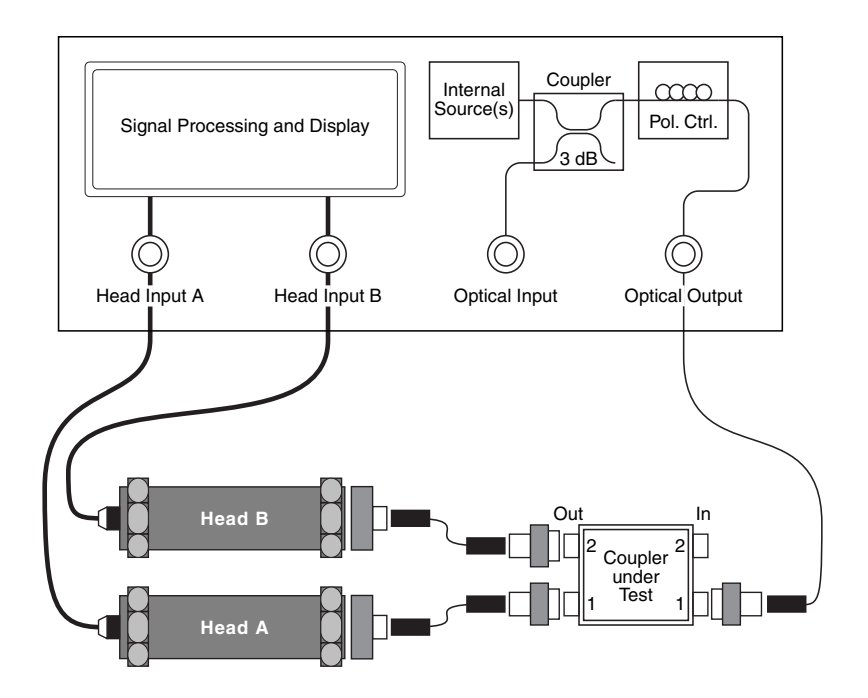

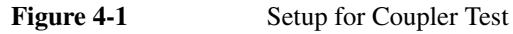

- **1** Connect the optical output to input no. 1 of the device under test (DUT).
- **2** Connect optical head A to output no. 1 of the DUT.
- **3** Connect optical head B to output no. 2 of the DUT.
- **4** Activate the optical output.

If you want to use the internal light source, press SOURCE ON/ OFF to turn the source on. The source indicator lamp must be lit. If you have connected an external light source to the optical input, press SOURCE ON/OFF to turn the internal source off. The source indicator lamp must be off.

### **Starting the Measurement**

- **1** Press APPL to activate the "Select Applications" menu.
- **2** Choose "Coupler Test".

The first page of the coupler test is displayed.

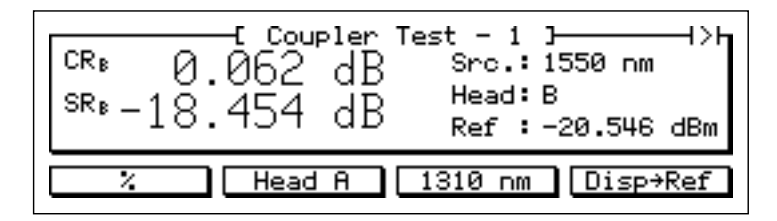

**Figure 4-2** Coupler Test Display, Page 1

The display shows the measured values for the Coupling Ratio (CR) and the Splitting Ratio (SR).

# **Checking the Measurement Conditions**

- **1** If not already done, check the general instrument settings by pressing PRESET (see sectio[n 1.6 "Getting Started" on page 31](#page-31-0)). Press PREVIOUS to return to the Coupler Test.
- **2** Check the "Head" parameter on the display. If you wish to measure the other output of the coupler, press HEAD B or HEAD A respectively.
- **3** Before recording the values of the Coupling Ratio and the Splitting Ratio on your test protocol, it is advisable to check the stability of your setup.

# **Checking the Stability of the Setup**

- **1** Press MORE.
- **2** Press STABILITY.
- **3** Check the stability value. Refer to p[age 31 in section 1.6](#page-31-0) ["Getting Started" fo](#page-31-0)r information on the stability value.
- **4** Press PREVIOUS to return to the previous page and read the values.

# **Continuing the Coupler Test**

- **1** Press % to display the measured values in percent.
- **2** Press DB to change the measuring unit to dB.
- **3** Press  $\rightarrow$  to view the second page of the application.

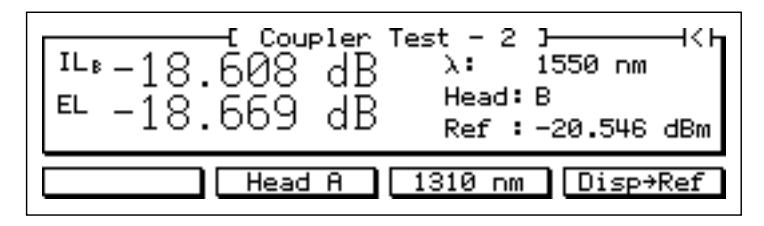

**Figure 4-3** Coupler Test Display, Page 2

Page two shows the measured values for Insertion Loss (IL) and Excess Loss (EL).

**4** Press  $\leftarrow$  to return to the first page.

# **Measuring the Directivity**

The Directivity is a measure of the isolation between the two input ports of the coupler.

- **1** Connect one of the heads to the secondary input of the coupler.
- **2** Check the "Head" parameter on the display. If it does not show the head to which you have connected the secondary input, press HEAD B or HEAD A respectively.
- **3** Check the stability of your setup.
- **4** Press DIR.

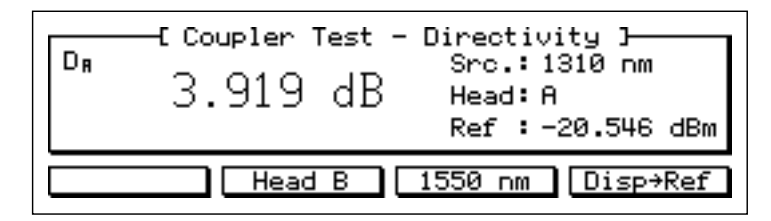

**Figure 4-4** Coupler Test Directivity Display

**5** Press MORE and COUP.TEST to return to the Coupler Test screen.
Testing Optical Couplers **Measuring Optical Coupler Characteristics**

### **Explanation of the Results**

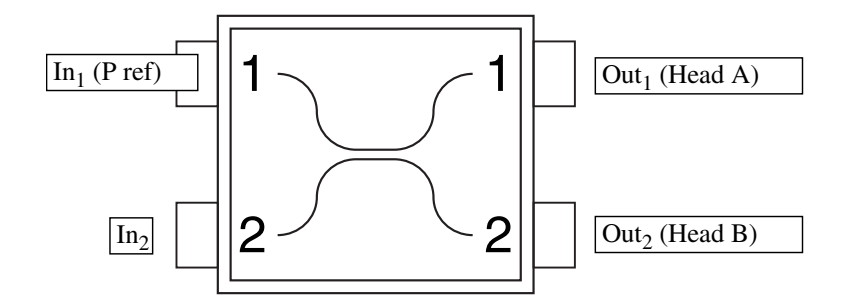

**Figure 4-5** Connection Scheme for Optical Couplers

If this is your setup, you have measured the following parameters:

### **Coupling Ratio**

 $CR_{A/B}$  (%) = Out<sub>1/2</sub> / (Out<sub>1</sub> + Out<sub>2</sub>)  $CR_{A/B}$  (dB) = -10 Log [Out<sub>1/2</sub> / (Out<sub>1</sub> + Out<sub>2</sub>)]

### **Splitting Ratio**

 $SR_{A/B}$  (%) = Out<sub>1/2</sub> / Out<sub>2/1</sub>  $SR_{A/B}$  (dB) = -10 Log [Out<sub>1/2</sub> / Out<sub>2/1</sub>]

#### **Insertion Loss**

 $IL_{A/B}$  (dB) = 10 log [Out<sub>1/2</sub> / P ref]

### **Excess Loss**

EL (dB) =  $-10 \log [(Out_1 + Out_2) / P ref]$ 

### **Directivity**

 $DIR_{A/B}$  (dB) = – 10 log [In<sub>2</sub> / P ref]

**Measuring Power**

## **Measuring Power**

*If you activate the built-in polarization controller, you can also measure the power at different states of polarization. This application is explained in section [6.2 "Using the](#page-84-0) [OLA as a Polarization](#page-84-0) [Controller" on page 84.](#page-84-0)*

This chapter provides information on how to measure optical power, usually the power radiated by active optical devices. It covers the application "Powermeter".

Using one optical head you can measure:

- **•** The average power of a light source in dBm or W.
- **•** The ratio of the power presently received to a power measured previously.
- **•** The variation (fluctuation) of the power measured within a specified number of samples.

Using two optical heads you can measure:

- **•** The average power and the power fluctuation of two light sources simultaneously.
- **•** The ratio of the two powers presently received to a power measured previously.
- The ratio of one power to the other.

**ATTENTION** Before you measure optical power, it is necessary to zero the optical head(s). If you have not yet zeroed the head(s), refer to [page 31 in section 1.6 "Getting Started".](#page-31-0)

## **5.1 Measuring Absolute and Relative Power**

### **Powermeter Measurement Setup**

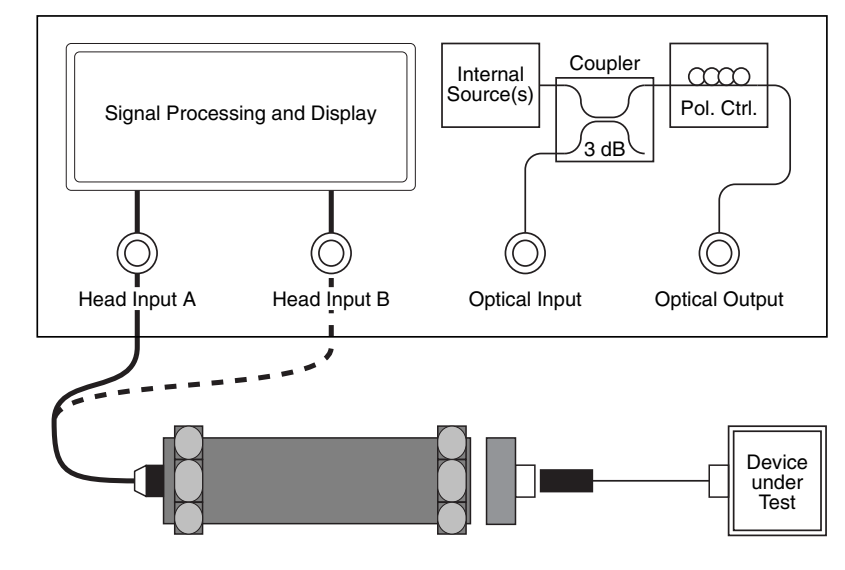

**Figure 5-1** Powermeter Setup

**1** Press SOURCE ON/OFF to turn the internal source off.

**2** Attach the device(s) under test (DUT) to the optical head(s).

### **Starting the Measurement**

- **1** Press APPL to activate the "Select Applications" menu.
- **2** Choose "Powermeter".

The OLA begins to measure the optical power received by the optical head(s).

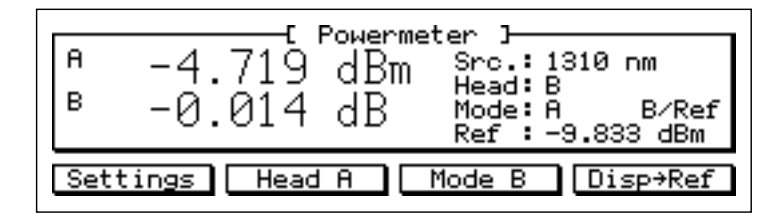

**Figure 5-2** Powermeter Display

### **Checking the Measurement Conditions**

- **1** If not already done, check the general instrument settings by pressing PRESET (see sectio[n 1.6 "Getting Started" on page 31](#page-31-0)). Press PREVIOUS to return to the Powermeter screen.
- **2** Press SETTINGS to check or change the measurement conditions.

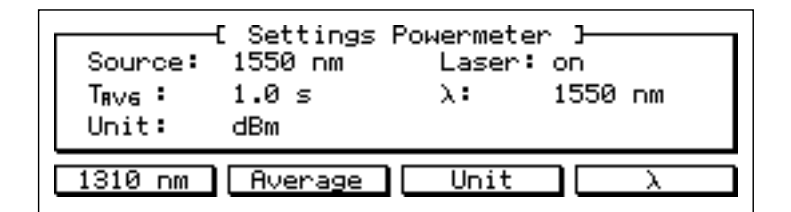

### **Figure 5-3** Powermeter Settings Display

*The same setting of "T avg" is used by the "Insertion Loss" application.*

**Average Time** The parameter "T avg" shows the length of the time interval during which the power value is averaged. You can change the size of this interval by repeatedly pressing AVERAGE.

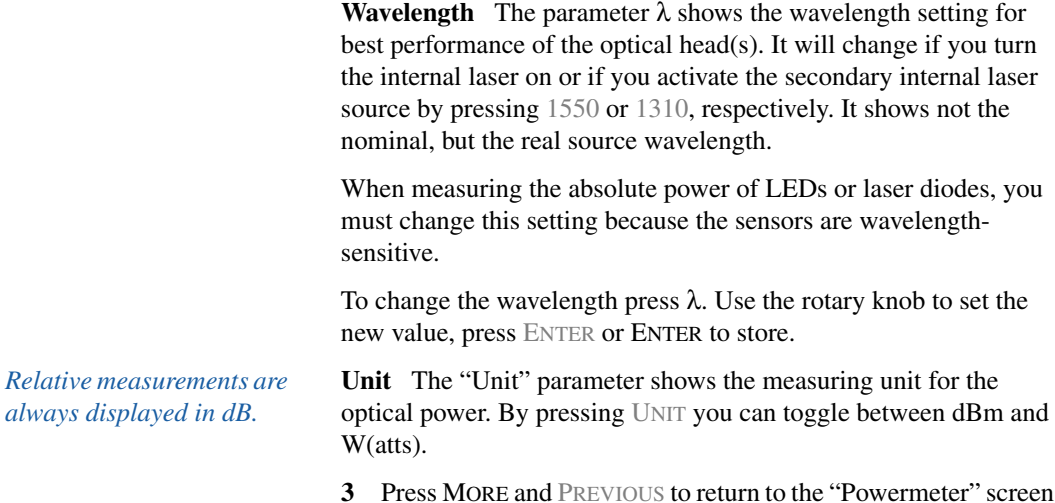

### **Storing a Reference Value**

You may want to store one of the two measured values displayed as a reference for future measurements.

- **1** The parameter "Head" indicates the "active" optical head. If it does not indicate the head whose value you want to store, press HEAD A or HEAD B respectively.
- **2** Press DISP–>REF to store the value. It is displayed as "Ref" on the screen.

### **Setting the Measurement Mode**

The "Mode" parameter explains the measured values on the screen. It shows two settings:

- **•** Left: The measurement mode of head A (the meaning of the Avalue)
- **•** Right: The measurement mode of head B (the meaning of the Bvalue)

The standard settings are: The A-value is the power measured at head A, the B-value is the power measured at head B. However, you can change these settings.

The A-value can be the power measured at head A, the power measured at head A divided by the power measured at head B, or the power measured at head A divided by the stored reference value.

The B-value can be the power measured at head B, the power measured at head B divided by the power measured at head A, or the power measured at head B divided by the stored reference value.

### **How to Change the Measurement Mode**

If you want to change the measurement mode, proceed as follows:

- **1** The parameter "Head" indicates the active optical head. If it does not indicate the head whose mode you want to change, press HEAD A or HEAD B respectively. Note that the MODE softkey points to the active head, too.
- **2** Press MODE A or MODE B respectively.
- **3** Press the same key repeatedly to change the measurement mode from A/Ref to A/B to A as described above.

### **Measuring the Fluctuation of Optical Power**

You can measure the fluctuation of the optical power even if it is rather small compared to the average power radiated.

You can specify the method of measurement and display and the number of samples to be taken into account.

- **1** Press MORE.
- **2** Press MIN/MAX.
- **3** Wait.

The instrument begins to measure. The bargraph at the bottom of the display window shows its progress.

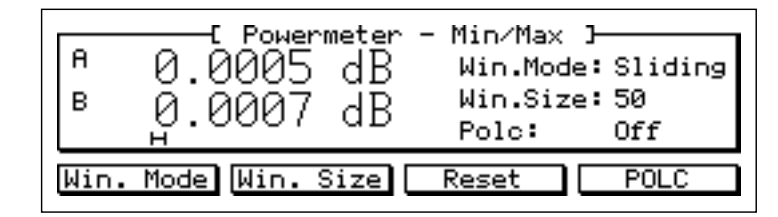

### **Figure 5-4** Powermeter Minimum/Maximum Display

The display shows the power variation, i.e. the difference between the highest and the lowest power value measured in a specified number of samples.

*The "Win. Size" parameter is not available in continuous mode.*

**Win. Size** The parameter "Win. Size" shows the number of samples used to determine the highest and lowest power value. By repeatedly pressing WIN. SIZE you can set the number of samples to be taken to 100, 500, 1000, or back to 50.

The samples constitute the time window represented by the bargraph.

**Win. Mode** The parameter "Win. Mode" shows the current measurement mode.

Standard setting is "Sliding": First, the instrument takes the number of samples defined by "Win. Size" and stores the measured values. After the window buffer is filled, the difference between the

maximal and minimal value is displayed. The next sample replaces the oldest value stored and the difference is calculated anew. The display is thus updated from sample to sample.

By repeatedly pressing WIN. MODE you can set the measurement and display mode to

- **•** "Refresh": The display is not updated from sample to sample. Instead, the instrument clears the window buffer and restarts. The next value displayed is based on a completely new set of samples.
- **•** "Cont.": The window buffer is reduced to just two values. From sample to sample the difference between the present and the previous power value is calculated and updated continuously.
- **4** Press MORE.
- **5** Press PREVIOUS to return to the "Powermeter" screen.

### **Explanation of the Results**

Depending on the "Mode" you have measured:

### **A-value**

- the optical power received by head A
- the fractional power 10 log  $[P_A / P_B] = P_A (dBm) P_B (dBm)$
- the ratio 10 log  $[P_A / P \text{ ref}] = P_A (dBm) P \text{ ref } (dBm)$

### **B-value**

- **•** the optical power received by head B
- the fractional power 10 log  $[P_B / P_A] = P_B (dBm) P_A (dBm)$
- the ratio 10 log  $[P_B / P \text{ ref}] = P_B (dBm) P \text{ ref } (dBm)$

**6 Using the OLA as a Laser Source and Polarization Controller**

**6**

# **Using the OLA as a Laser Source and Polarization Controller**

This chapter provides information on how to use the OLA as a laser light source or as a controller to sweep or set the polarization of an external laser source.

The chapter is divided into two sections:

- **1** How to use the OLA as a light source, and
- **2** How to use the OLA as a polarization controller.

## **6.1 Using the OLA as a Laser Source**

You can use the OLA to launch laser light into any optical fiber or device.

### **Using the Internal Laser**

Depending on how the OLA was ordered, the instrument will comprise one or two built-in Fabry-Perot lasers, that deliver linear polarized laser light at the optical output with a power of about -7.5 dBm.

The wavelength is either 1310 nm or 1550 nm. If the OLA is equipped with both lasers, you can switch between these two options.

### **How to Activate the Internal Laser**

Pressing SOURCE ON/OFF will turn the internal laser on or off respectively. As long as the internal laser is on, the source indicator lamp at the front panel will be lit.

### **How to Switch the Wavelength**

If there are two lasers installed, each of the OLA applications provides a softkey to switch from 1310 nm to 1550 nm or vice versa.

If you are not using any application, press INSTR and choose "Source". The current wavelength will be displayed. To change the wavelength press 1550 or 1310 respectively.

### **Using an External Source**

<span id="page-84-0"></span>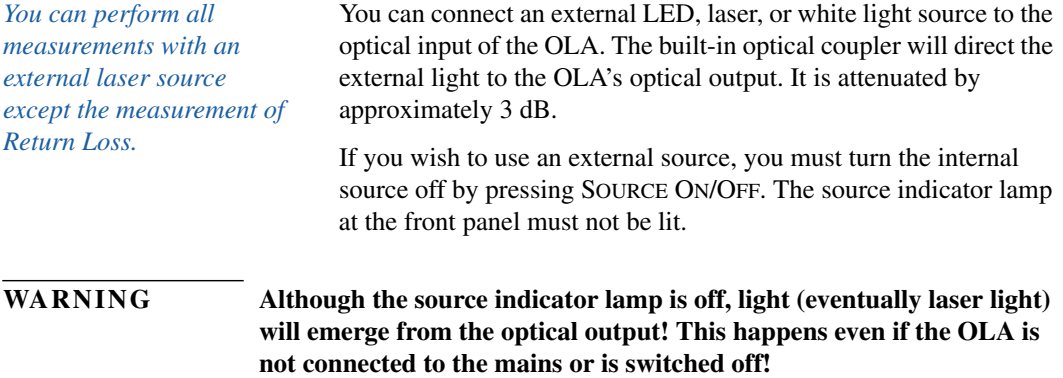

**6.2 Using the OLA as a Polarization Controller**

> The OLA comprises a 4-paddle polarization controller. Four fiber loops have been optimized to approximate four quarter-wave retarders over the polarization controller's specified wavelength range. Each paddle (loop) can rotate between 0 and 180°.

You can use the polarization controller

- **•** to sweep through all states of polarization, or
- **•** to set a reproducible state of polarization.

You can change the polarization of the internal source or an external polarized laser source as well.

### **Sweeping Through all States of Polarization**

When you start one of the applications

- Pol. Depend. Loss,
- **•** PD Coupler Test, or
- **•** PDL / Insert. Loss,

the built-in polarization controller begins to sweep automatically. The light emerging from the optical output will pass through all states of polarization.

### **How to Manually Activate the Automatic Sweep**

To start the automatic sweep of the polarization controller manually, do one of the following:

- If you are using the "Return Loss" application, press SETTINGS and POLC ON. The automatic sweep will start as soon as you return to the measurement screen.
- **•** If you are using the "Powermeter" application, press POLC.
- If you have not started any application, press INSTR and choose "Pol. Controller".

In the latter cases, you will see the "Pol. Controller" screen. You can activate the automatic sweep by pressing POLC ON.

Note: If you have called the "Pol. Controller" screen from the "Powermeter" application, the measured values are still displayed. After activating the automatic sweep you can measure the power variation due to the continuously changing polarization.

### **How to Change the Scan Rate**

If the automatic sweep of the polarization controller is on, the "Pol. Controller" screen displays the current scan rate.

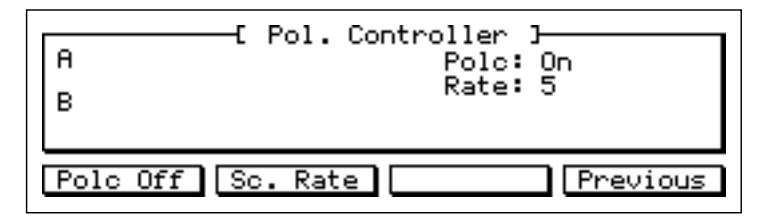

### **Figure 6-1** Polarization Controller Rate Settings Display

You can change the scan rate within a range of 2 to 6 sweeps per minute.

To change the scan rate press SC. RATE. Use the rotary knob or the keypad to set the new value and confirm with ENTER or ENTER.

### **How to Terminate the Automatic Sweep**

To stop the sweep do one of the following:

- **•** Suspend the current application, e. g. by pressing APPL.
- **•** If you are using the "Return Loss" application, press SETTINGS and POLC OFF. The automatic sweep will stop as soon as you return to the measurement screen.
- **•** If you are using the "Powermeter" application, press POLC to access the "Pol. Controller" screen and press POLC OFF.

### **Setting a Reproducible State of Polarization**

*If you have called the "Pol. Controller" screen from the "Powermeter" application, the measured values are still displayed. By varying the paddle positions, you can determine the settings of minimal or maximal power.*

When the automatic sweep is off, the four paddles return to zero position (except the sweep was started automatically).

You can adjust each of the four paddles independently of each other to any angle desired. The angular range of each paddle has been divided into 1000 equal steps (0 to 999). This yields an adjustment resolution of 0.18°.

You can thus compare measurements taken under equal conditions.

### **How to set the Paddles**

Setting the paddles individually is only possible when the automatic sweep is off.

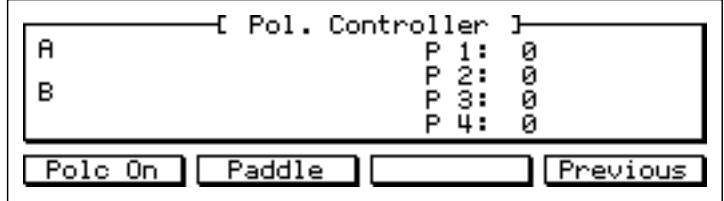

**Figure 6-2** Polarization Controller Paddle Settings Display

- **1** Repeatedly press PADDLE or  $\uparrow/\downarrow$  to highlight any paddle.
- **2** Use the rotary knob to change the angle of the highlighted paddle.

Notice that your setting is stored. It is re-established after polarization dependent measurements. It is erased as soon as you start the automatic sweep of the polarization controller manually.

 **Instrument Settings and Software Status**

## **Instrument Settings and Software Status**

This chapter provides information on how to check or change the current system parameters and how to get information about the state of the software installed. It mainly covers the functions of the SYST key and the AUX key.

## <span id="page-91-0"></span>**7.1 Checking the General Instrument Settings**

The general instrument settings affect all subsequent measurements.

Press PRESET to check or change the general instrument settings.

You can change the number of digits to be displayed, the measurement and display mode, and the sensitivity.

For a detailed description see section [1.6 "Getting Started" on](#page-31-0) [page 31](#page-31-0).

## **7.2 Checking the System Configuration**

The OLA can be operated remotely within a computerized measurement system using the HP Interface Bus.

Press SYST to access the "System Configuration" screen.

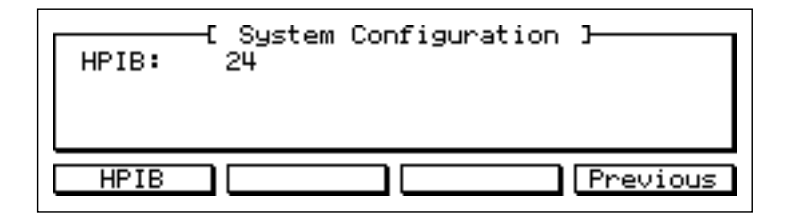

### **Figure 7-1** System Configuration Display

Instrument Settings and Software Status **Checking the Software Status**

#### **How to change the HP-IB address**

- **1** You can change the instrument's HP-IB address by pressing HPIB.
- **2** Use the rotary knob or the keypad to set the new address.
- **3** Press ENTER or ENTER to store the new value.

The special commands and procedures for operating the OLA in a computerized environment are described in chapter 8 "HP-IB Programming".

## **7.3 Checking the Software Status**

The OLA is software-driven. It can be upgraded by updating the software.

**1** Press AUX to display the version number of the software installed.

If you encounter any problem with the OLA, please contact your HP representative. He can tell you whether your problem can be solved by installing another software version.

To facilitate updating of the software, the OLA is equipped with a PCMCIA slot which can be accessed from the rear.

**2** Press PREVIOUS to return to the current application.

**HP-IB Programming**

# **HP-IB Programming**

This chapter deals with the commands used for remote control of the Optical Loss Analyzer via the HP Interface Bus. It is assumed that you are already familiar with programming the HP-IB.

This chapter is divided into four main sections:

- **•** Introduction,
- **•** IEEE common commands,
- **•** OLA specific commands, and
- **•** Programming examples.

## **8.1 Introduction to Programming the OLA**

The interface used for remote control of the OLA is the HP-IB, the Hewlett-Packard Interface Bus.

### **The HP Interface Bus**

The Hewlett-Packard Interface Bus is the interface used for communication between a controller and an external device, such as the OLA. The HP-IB conforms to IEEE standard 488-1987, ANSI standard MC 1.1, and IEC recommendation 625-1.

If you are not familiar with the HP-IB, please refer to the following books:

- **•** Hewlett-Packard Company: Publication 5952-0156, *Tutorial Description of Hewlett-Packard Interface Bus*.
- **•** The Institute of Electrical and Electronic Engineers: IEEE Standard 488.1-1987, *IEEE Standard Digital Interface for Programmable Instrumentation*.
- **•** The Institute of Electrical and Electronic Engineers: IEEE Standard 488.2-1987, *IEEE Standard Codes, Formats, and Common Commands For Use with IEEE Standard 488.1-1987*.

To obtain a copy of these last two documents, write to:

The Institute of Electrical and Electronic Engineers, Inc. 345 East 47th Street New York, NY 10017 USA.

In addition, the commands not from the IEEE 488.2 standard are defined according to the Standard Commands for Programmable Instruments (SCPI). For an introduction to SCPI and SCPI programming techniques, refer to the following documents:

 **•** Hewlett-Packard Press (Addison-Wesley Publishing Company, Inc.): *A Beginners Guide to SCPI* by Barry Eppler, 1991.

 **•** The SCPI Consortium: *Standard Commands for Programmable Instruments*, published periodically by various publishers. To obtain a copy of this manual, contact your Hewlett-Packard representative.

The OLA interfaces to the HP-IB as defined by the IEEE Standards 488.1 and 488.2. The table shows the interface functional subset that the OLA implements.

### **Table 8-1 HP-IB Capabilities**

#### **Mnemonic Function**

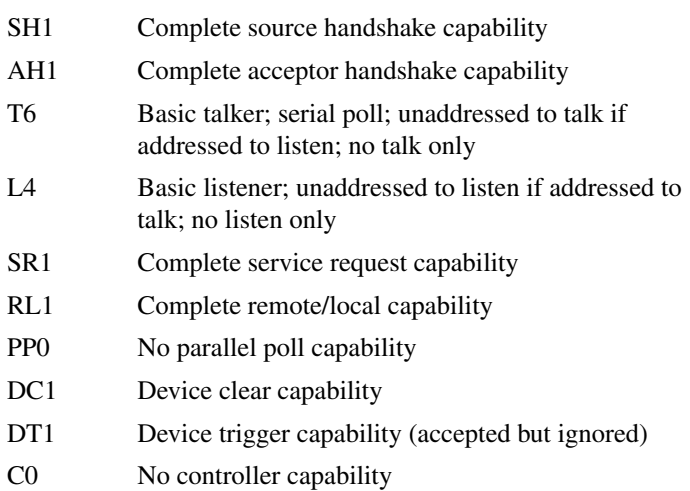

### **Setting the HP-IB Address**

You can only set the HP-IB address from the front panel. See section [7.2 "Checking the System Configuration" on page 91.](#page-91-0)

The default HP-IB address is 24.

### **Modes of Operation**

The OLA has three modes of operation:

**Local Mode** The instrument is operated using the front panel keys.

**Remote** After reception of the first command or query via the HP-IB, the instrument is put into remote state. The softkeys are erased. The right-hand softkey is replaced by LOCAL. This is the only active softkey. It can be pressed to reset the OLA manually to local mode.

To re-establish the local mode from the controller, you can send the HP-IB bus command "GTL".

**Remote with Lockout** When the controller issues the HP-IB bus command "LLO", the OLA is put into Remote with Lockout State (RWLS). In this mode, local operation is not possible. The RWLS mode can only be terminated by sending the "GTL" command.

### **OLA Specific Features**

When operating the OLA remotely, please note:

- **•** The display reacts on changes of the instrument mode triggered via the HP-IB.
- **•** Starting an application via the HP-IB stops any other application (it acts like pressing the APPL key and then choosing an application).
- **•** Starting "Stability" is only possible after starting an application. To leave the Stability application, one has to reactivate the original application.
- **•** When leaving HP-IB remote control, the last local mode (prior to the first HP-IB command) will not be restored. Instead, the instrument remains in its current mode.
- **•** The HP-IB commands will be accepted and executed in sequence, that is, a new HP-IB command will only be executed after any previous command has been serviced.
- **•** The number of visible digits cannot be changed via the HP-IB.
- **•** The syntax used for sweeping and moving the paddles is the same as for the HP 11896A.

### **How the OLA Processes HP-IB commands**

The OLA maintains three queues for the communication with the HP-IB controller:

- the input queue,
- the output queue, and
- the error queue.

### **The Input Queue**

Incoming data are stored in the input queue. The input queue can accept up to 1024 characters.

As soon as data has been received, the "parser" program tries to interpret the data as commands (or queries).

The parser is started upon the reception of a line feed character (LF), and when the input queue is full. It removes the data from the input queue and initiates either an error message or the command's execution. Only those commands which are described in this chapter can be executed.

Switching the power off causes all commands that are in the input queue to be lost.

### **The Output Queue**

The output queue is a buffer which contains the response to the last query. It is 274 bytes long. It is cleared automatically as soon as a new command is inserted into the input queue.

To receive a response, the controller has to address the instrument as a "talker" (by issuing ENTER, READ, or another receive command).

Each response is terminated by a LF character, with  $EOI = "true".$  If the query has an error, the output queue remains empty.

Whenever there is data in the output queue, the Message Available bit (MAV, bit 4) is set in the Status Byte register. You can read the Status Byte register by issuing the "\*STB?" query.

### **The Error Queue**

If a command or query cannot be processed successfully, an error message is placed in the error queue. Error messages consist of the error code and the error text.

The error queue is a FIFO queue (first in - first out). It can hold up to 30 error messages. If the error queue is full, the message "-350 Queue overflow" is inserted as the last message.

To find out whether an error occurred, you can transmit the "\*ESR?" query and check the bits  $2 - 5$  of the Event Status register.

To read the error queue, you have to issue the ":SYST:ERR?" query. You will receive the oldest error message stored in the queue. This message is automatically removed from the queue. Thus, you can clear the error queue by issuing the ":SYST:ERR?" query repeatedly.

### **Some Notes about Programming and Syntax Conventions**

The following are a few points about the commands and queries sent to the OLA.

### **Sending Messages to the OLA**

- **•** You can use either upper-case or lower-case characters. The characters 00 to 09 and 0B to 1F (Hex) are converted to space characters (20 Hex). Two or more spaces are compressed to one.
- **•** You can send several commands in a single message. Each command must be separated from the next one by a semicolon  $($ ; $).$
- **•** You terminate a message with a line feed character (LF), or any character sent with End-Or-Identify (EOI). Upon detection of EOI, a LF is inserted into the input queue.
- **•** You can use any valid number/unit configuration. For example: 1500nm, 1.5um and 1.5e-6m are all equivalent.

If you don't specify a unit, the command's default unit is assumed.

### **Command Syntax Used in this Manual**

Please observe the following guidelines:

**<...>** The characters between angled brackets show the kind of data which you send with a command or which you receive upon a query. You do not enter the angled brackets. The most common kinds of data are:

- **•** application: "Application" is an application name.
- **•** boolean: This can be the literals ON or OFF, or a number: 0 means OFF, 1 or any non-zero number means ON.
- **•** value: Values are numeric data in integer (e.g. 1500), decimal (1500.0) or exponential (1.5e3) format.
- **•** wsp (=white space): The characters HT, CR, and space are treated as white space characters.

Others are described with the respective commands.

**[...]** The characters between brackets show optional information that you can include. You do not enter the brackets.

**|** The bar indicates an either-or choice. For instance, 1|2 means either 1 or 2, but never both.

The instrument accepts commands in short or long form.

In this manual upper and lower case characters are used to separate between the short and long form of the command, for example :SENSe[1|2]:POWer:ATIMe. In short form you can send this command as :SENS1:POW:ATIM. The first colon can be omitted for the first command or query in your message.

## **8.2 Command Summary**

### **IEEE Common Commands**

The following commands conform to the IEEE standard 488.2.

### **Table 8-2 EEE Common Commands**

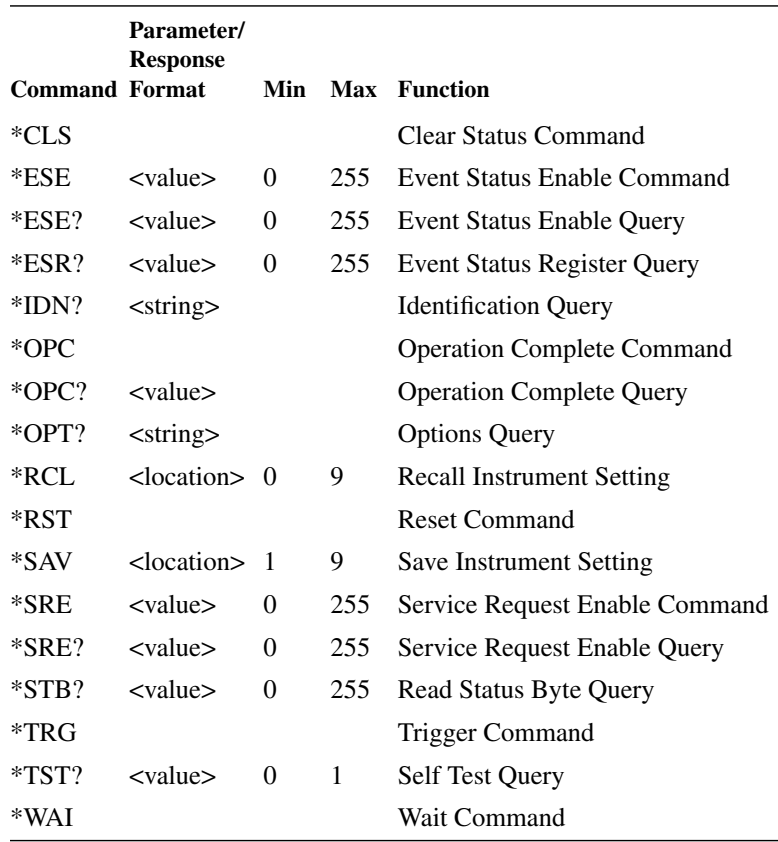

## **SCPI Standard STATUS Commands**

The following commands control and reflect the status registers as defined by the IEEE standard 488 and the Standard Commands for Programmable Instruments (SCPI).

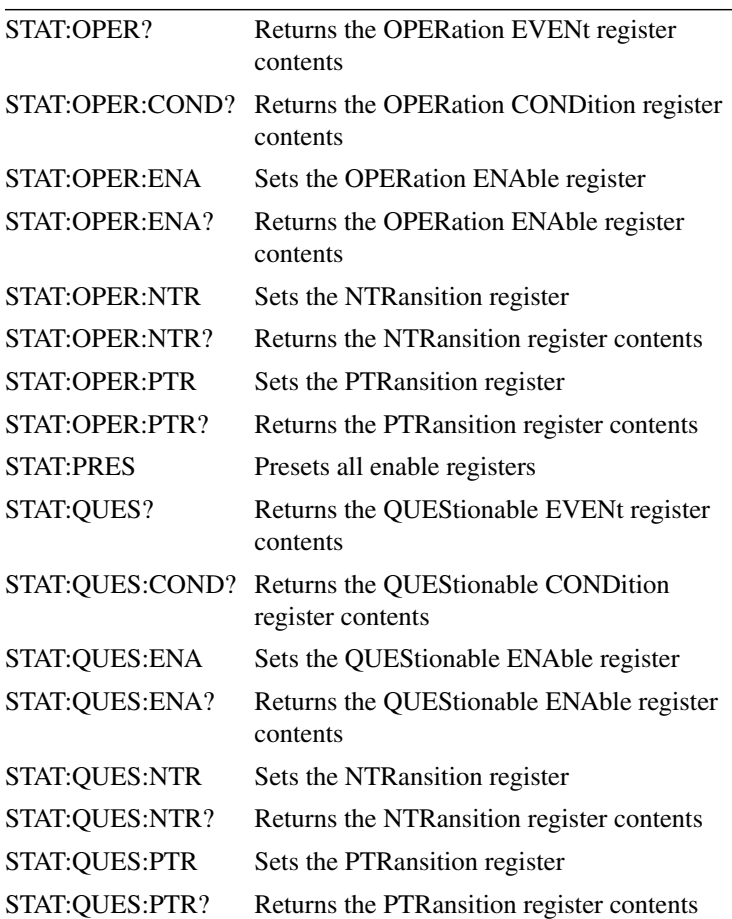

### **Table 8-3 SCPI Standard STATUS Commands**

## **OLA Specific Commands**

*Note*: Commands marked with a "+" character exist with comparable behavior for the HP 8153A Lightwave Multimeter.

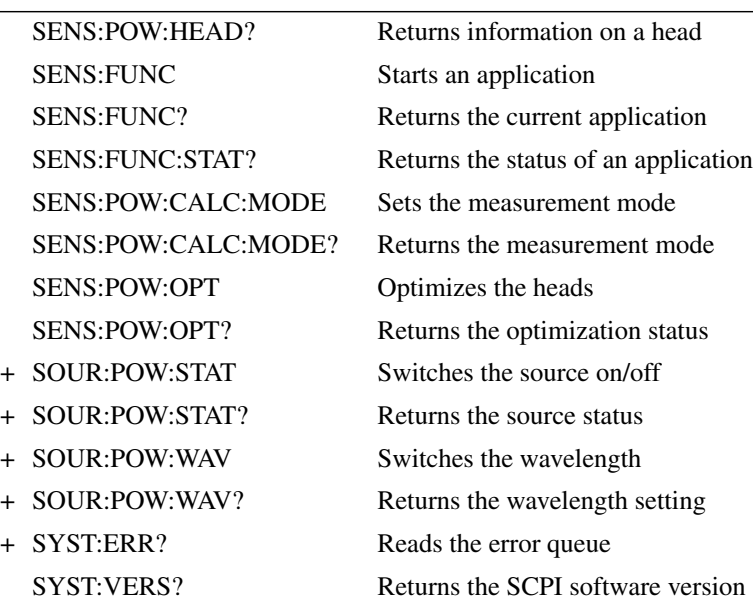

### **Table 8-4 Application Independent Commands**

### **Table 8-5 PDCT Specific Commands**

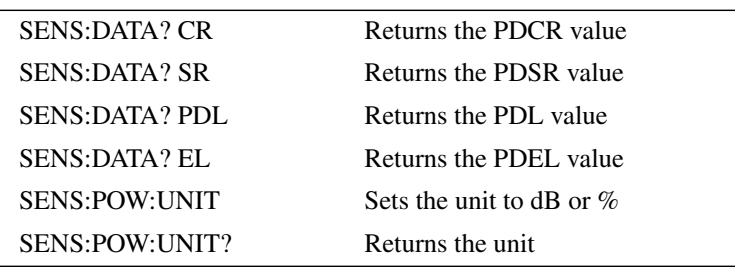

### **Table 8-6 IL Specific Commands**

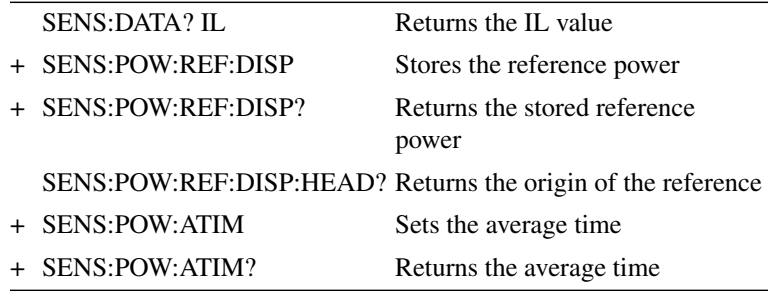

### **Table 8-7 PDL/IL Specific Commands**

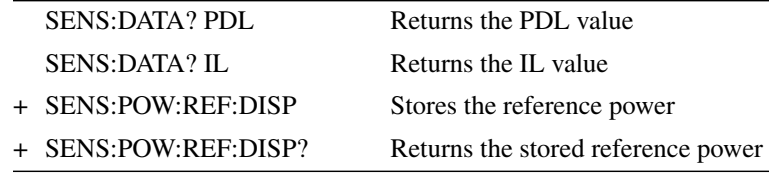

### **Table 8-8 Coupler Test Specific Commands**

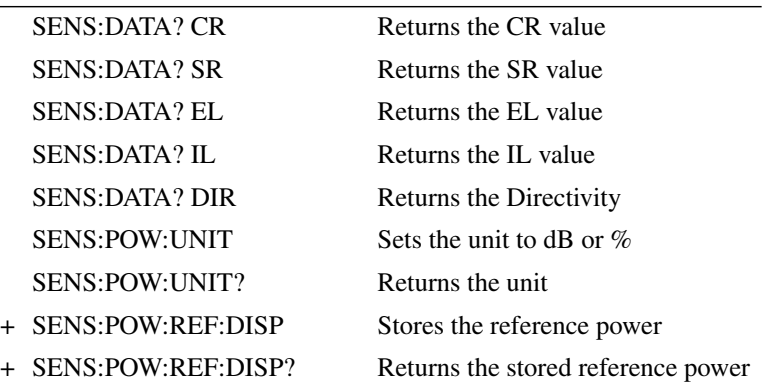

### **Table 8-9 Return Loss Specific Commands**

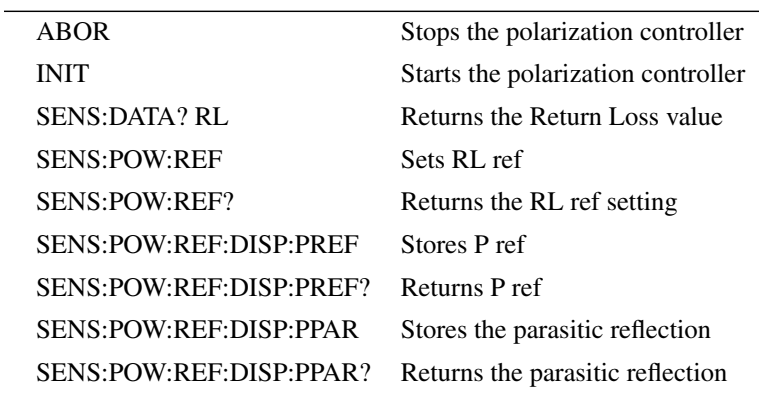

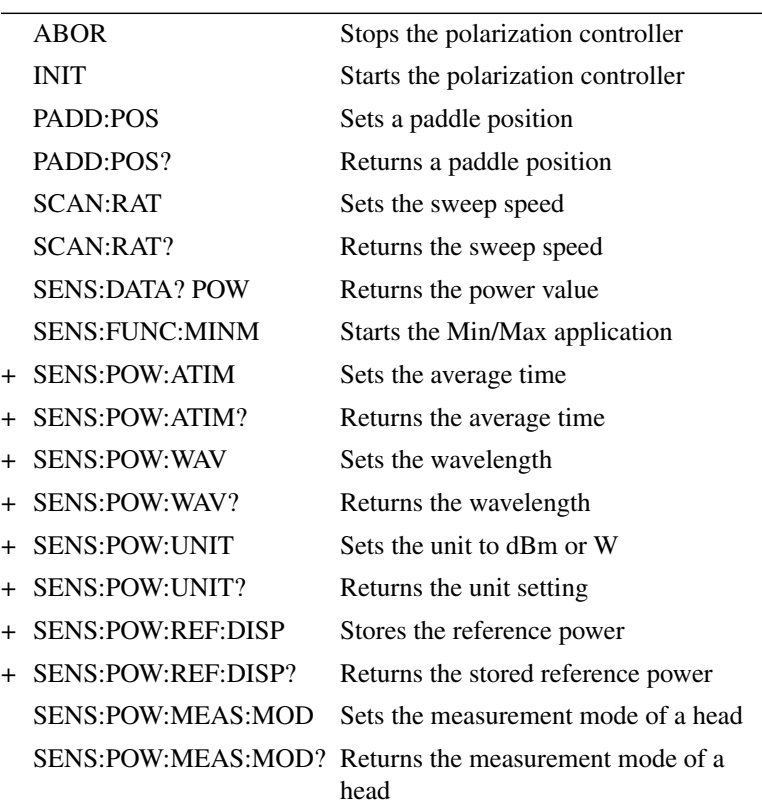

### **Table 8-10 Powermeter Specific Commands**

### **Table 8-11 Min/Max Application Specific Commands**

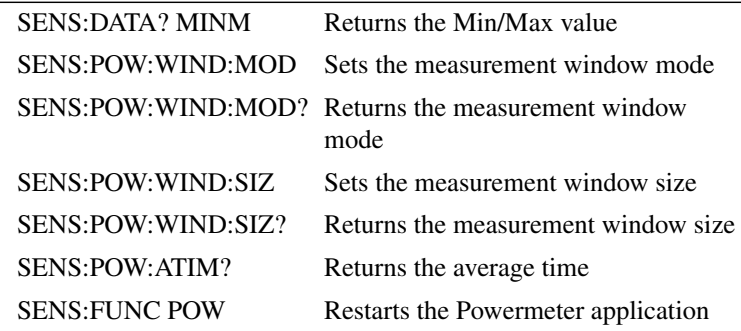

### **Table 8-12 Commands, which are Called from all Applications**

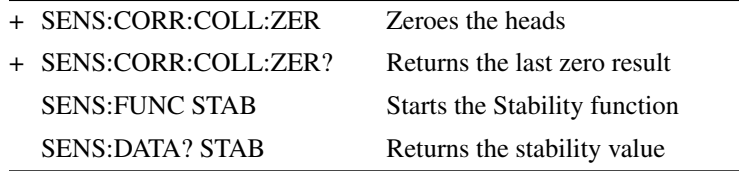

These commands and queries are described in the following sections.

## **8.3 IEEE Common Commands**

The IEEE 488.2 standard has a list of reserved commands, called common commands. Some of these commands must be implemented by any instrument using the standard, others are optional. The OLA implements all the necessary commands and some optional ones. This section describes the implemented commands.
### <span id="page-108-0"></span>**General Remarks**

#### **Common Status Information**

There are four registers for status information:

- **•** Status Byte register (STB)
- **•** Service Request Enable register (SRE)
- **•** Event Status Register (ESR)
- **•** Event Status Enable register (ESE)

Two of these are status-registers and two are enable-registers.

These registers conform to the IEEE Standard 488.2-1987. You can find further descriptions of these registers under \*ESE, \*ESR?, \*SRE, and \*STB?. The following figure shows how the registers are organized.

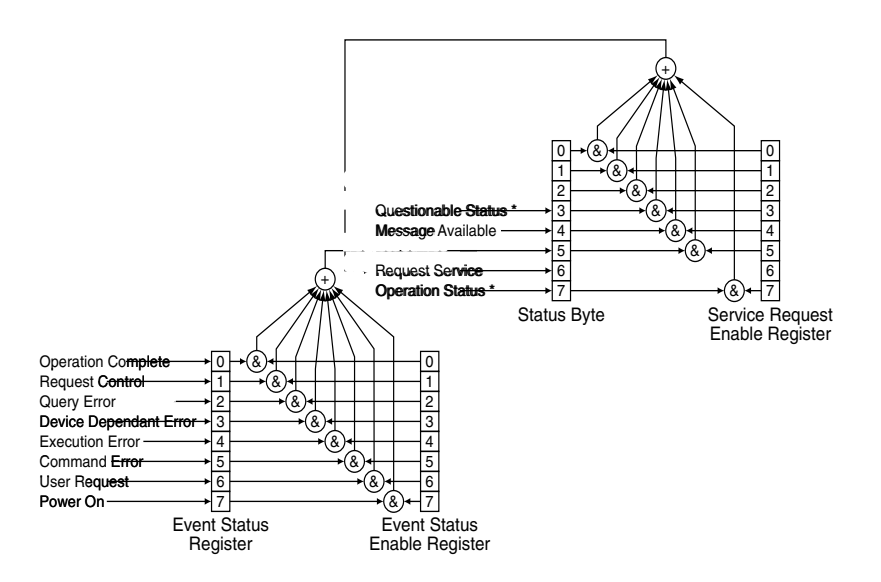

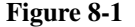

**Figure 8-1** Common Status Registers

\* The questionable and operation status commands are described in section [8.4 "Standard STATUS Commands" on page 118.](#page-118-0)

**ATTENTION** Unused bits in any of the registers return 0 when you read them.

#### **The Request Service Bit in the Status Byte**

A service request (SRQ) occurs when a bit in the Status Byte register goes from 0 to 1 AND the corresponding bit in the Service Request Enable Mask is set.

The Request Service (RQS) bit is set to 1 at the same time that the SRQ is caused. This bit can only be reset by reading it by a serial poll. The RQS bit is not affected by the condition that caused the SRQ. The serial poll command transfers the value of the Status Byte register to a variable.

# **Command Descriptions**

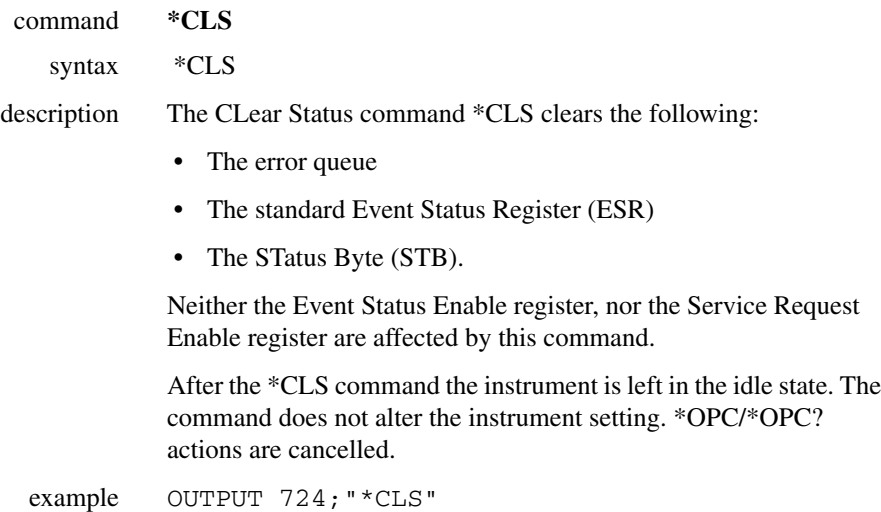

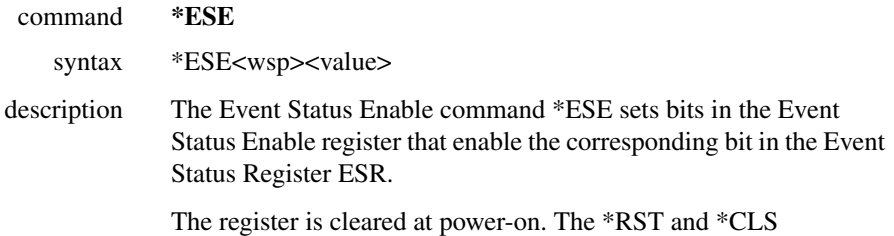

commands do not affect the register.

# parameter The bit value for the register:  $0 \le$  value  $\le$  255.

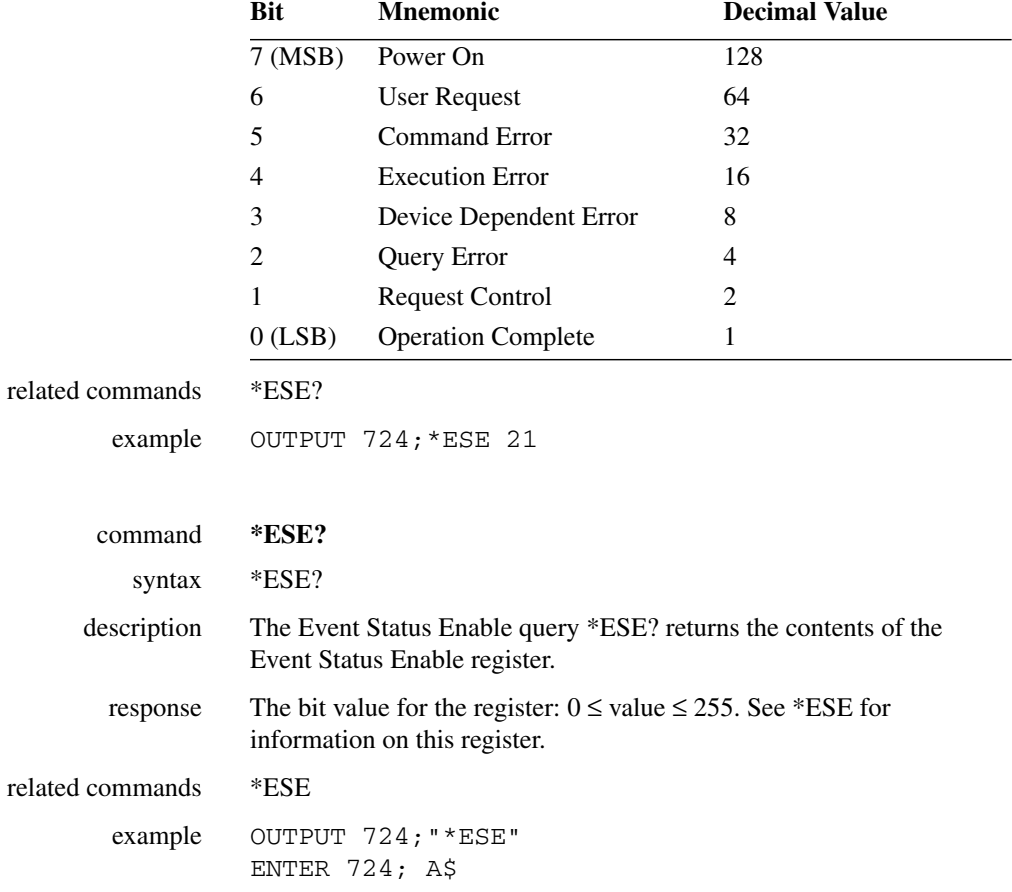

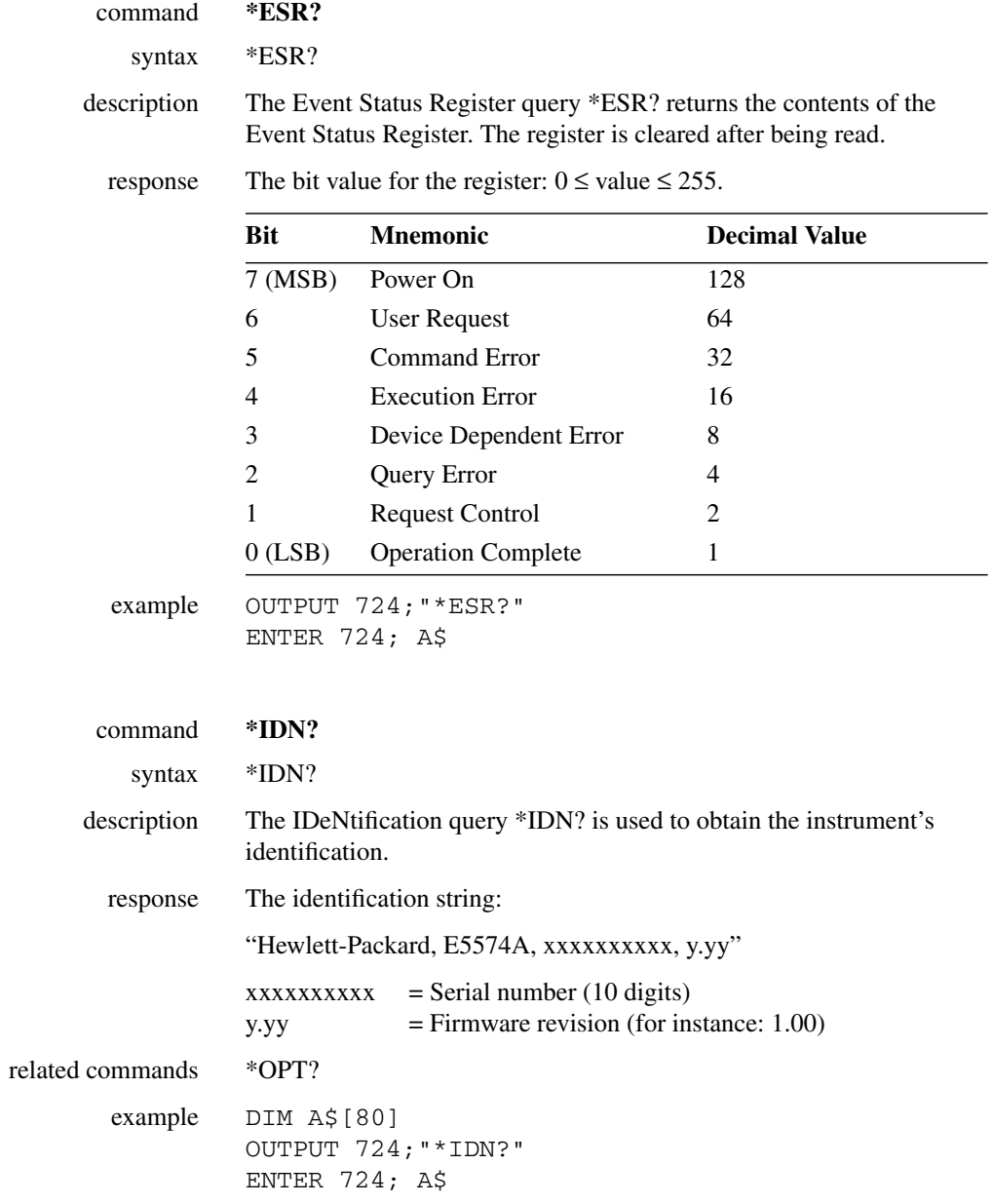

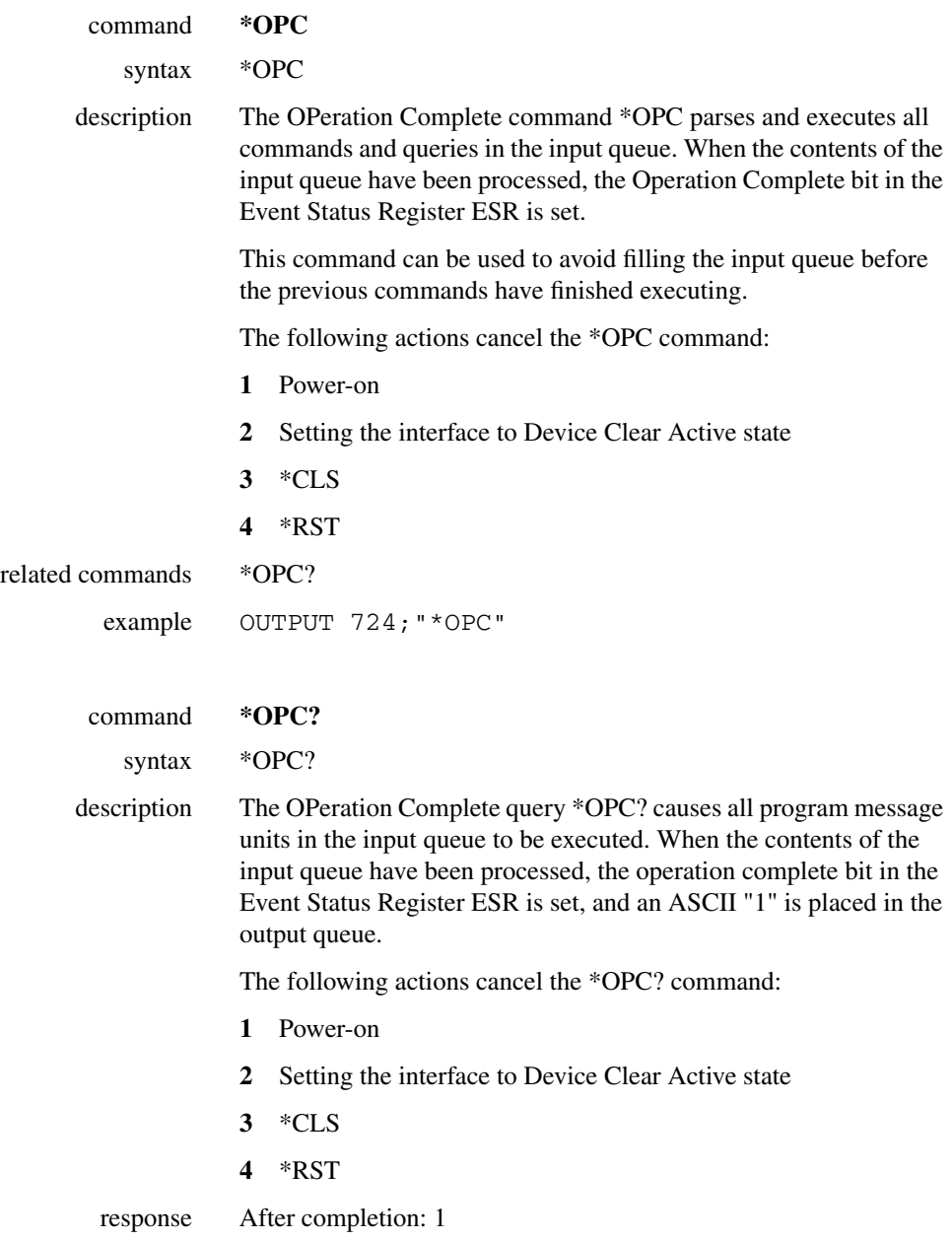

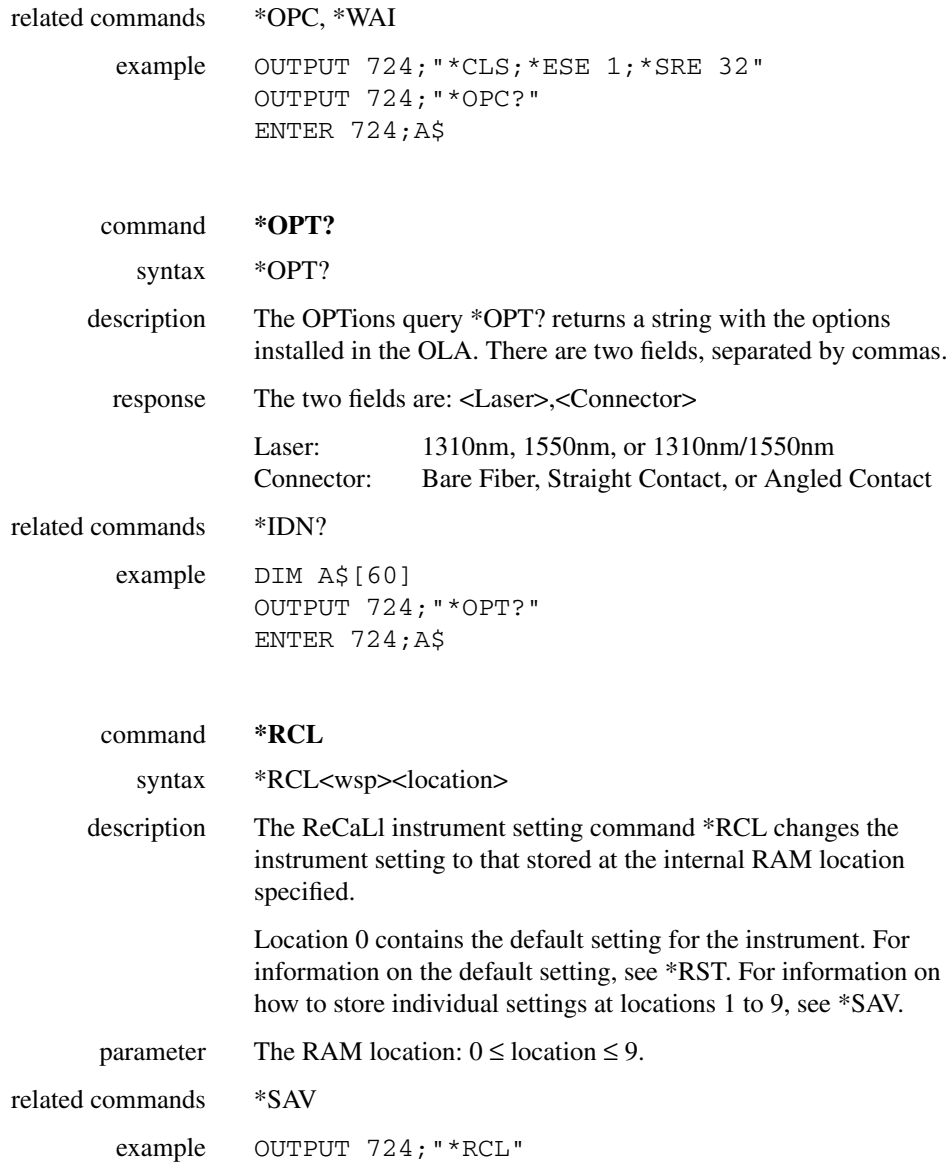

command **\*RST** syntax \*RST description The ReSeT command \*RST sets the instrument to the default setting stored in ROM. Pending \*OPC/\*OPC? actions are cancelled. The ReSeT command acts as follows: • selects the default laser (1310 nm if installed, 1550 nm else)  **•** switches the laser off • activates the "Select Application" menu • sets the average time to 200 ms  **•** sets the reference power to -10 dBm • sets RL ref to 14.7 dB  **•** sets the unit for power to Watt  **•** sets the unit for SR in CT and PDCT measurement to % • stops the automatic sweep of the polarization controller • sets the scan rate of the polarization controller to 5  **•** activates head A The instrument is placed in the idle state waiting for a command. The \*RST command clears the input queue. The following are not changed:  **•** HP-IB (interface) state • Instrument interface address  **•** Output queue  **•** Service Request Enable register (SRE)  **•** Standard Event Status Enable register (ESE) example OUTPUT 724;"\*RST"

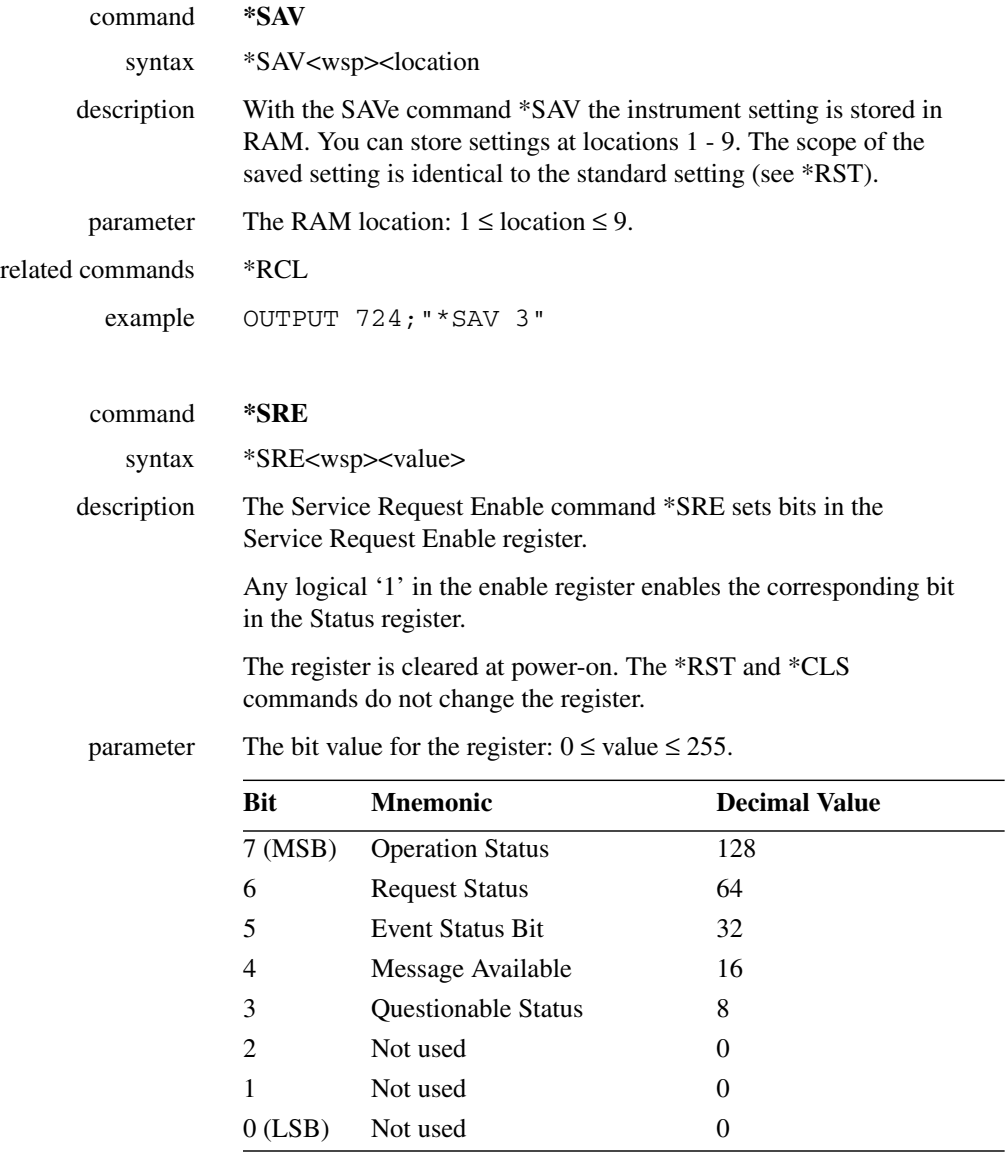

*Note*: Bit 6 cannot be masked.

related commands \*SRE?

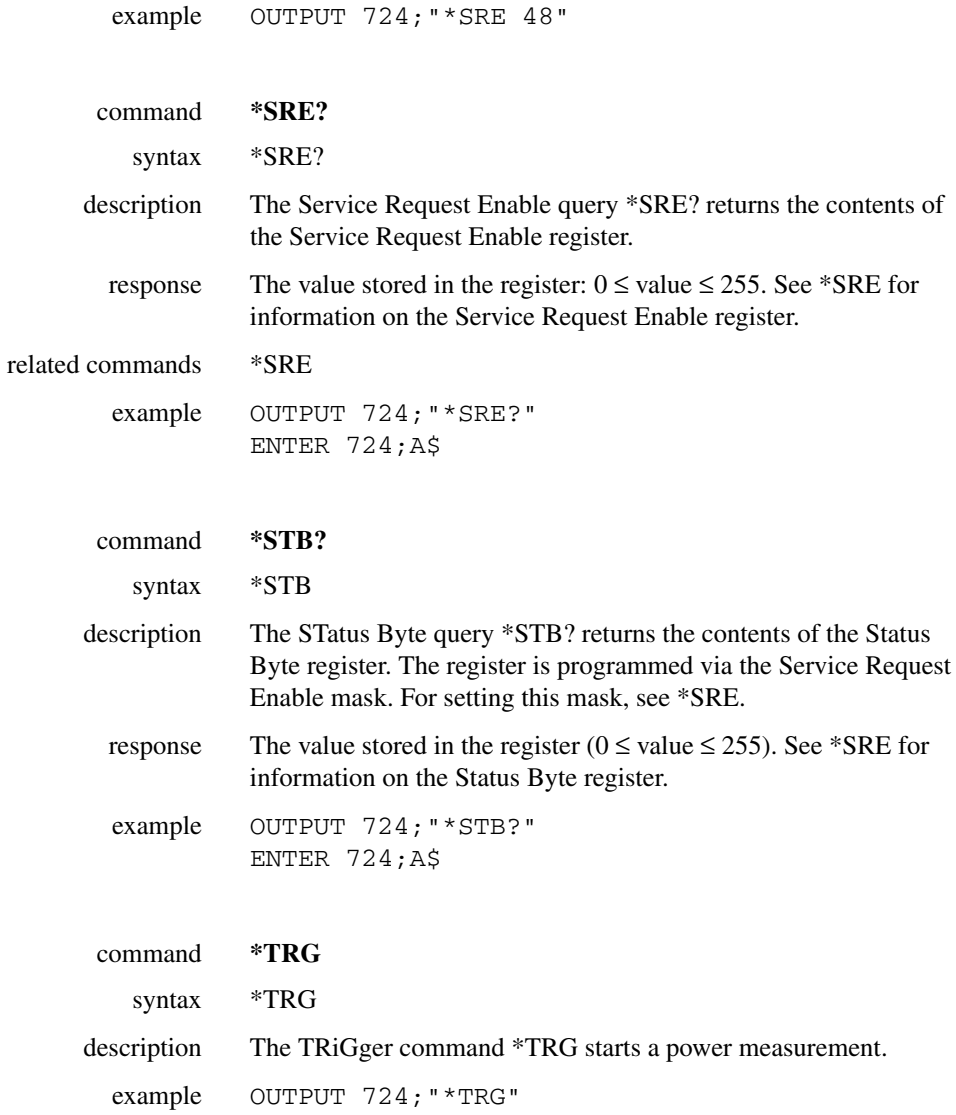

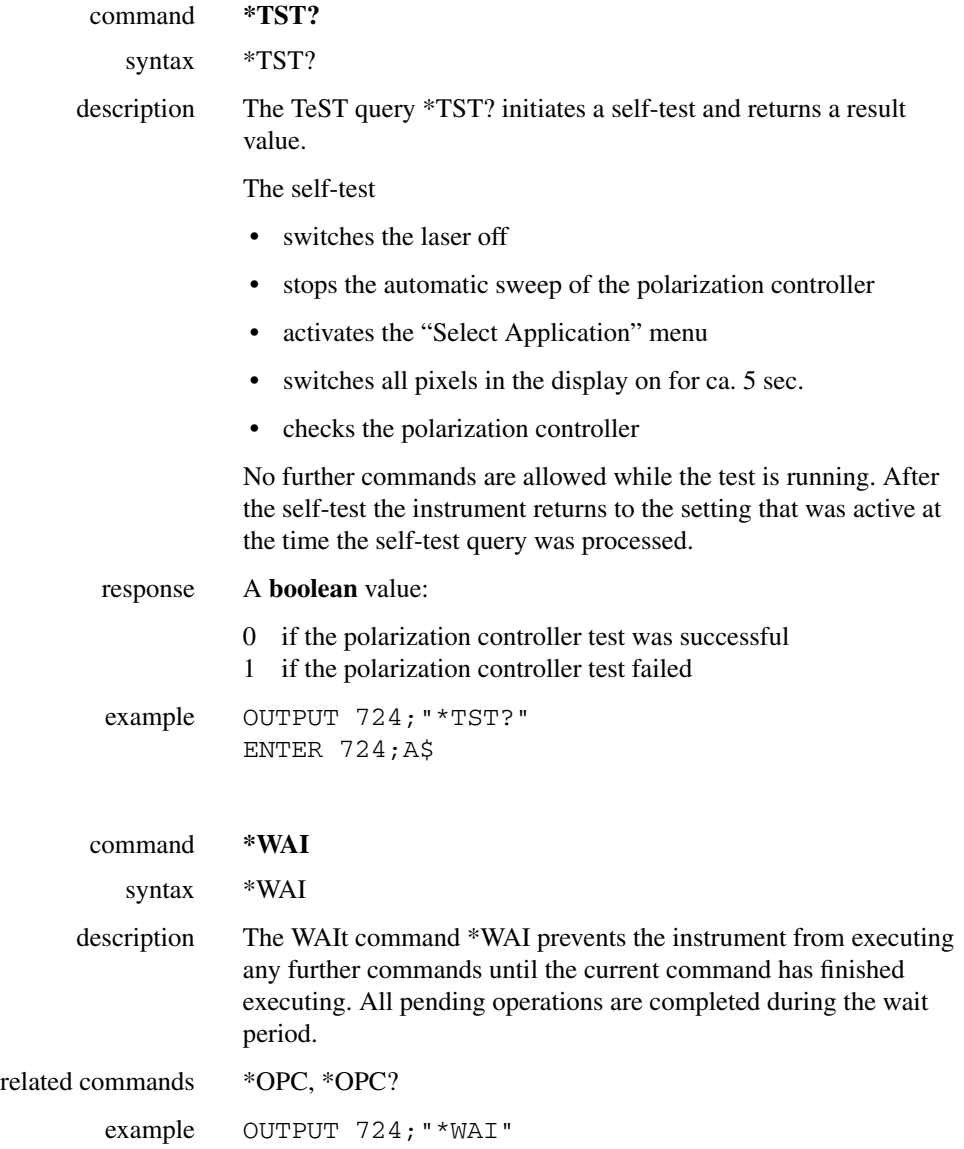

# <span id="page-118-0"></span>**8.4 Standard STATUS Commands**

This section gives a list of the OLA-commands and queries used for determining the status of the instrument.

# **General Remarks**

The OLA uses two "nodes" which describe the status of the instrument:

- **•** The OPERation node shows things that can happen during normal operation.
- The OUEStionable node shows error conditions.

#### **The Status Registers and Filters**

Each node consists of five 16-bit-registers:

- **•** The CONDition register, which contains the current status. This register is continuously updated.
- **•** The EVENt register, which contains the filtered status of the CONDition register. This register is cleared when it is read.
- **•** The PTRansition register is one of the two filters controlling the EVENt register: It puts, when enabled, a 1 into the EVENt register when the corresponding bit in the CONDition register changes from 0 to 1. At power-on, all bits of this register are enabled.
- The NTRansition register is the second of the filters controlling the EVENt register: It puts, when enabled, a 1 into the EVENt register when the corresponding bit in the CONDition register changes from 1 to 0. At power-on, all bits of this register are disabled.
- **•** The ENABle register, which enables changes in the EVENt register to affect the Status Byte.

If the corresponding bits in the ENABle registers are set, changes in the OPERation EVENt register will change bit 7 of the Status Byte, changes in the QUEStionable EVENt register will change bit 3 (see [Figure 8-1 on page 108\)](#page-108-0).

#### **What you can do**

At both nodes you can:

- **•** Query the CONDition, EVENt, NTRansition, PTRansition, and ENAble registers,
- **•** Set the NTRansition, PTRansition, and ENAble registers.

#### **The Bits Used by the OLA**

The following bits are used in the OPERation node registers:

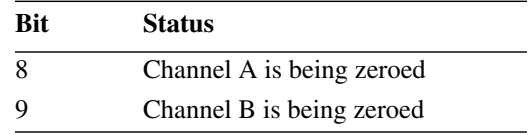

The following bit is used in the QUEStionable node registers:

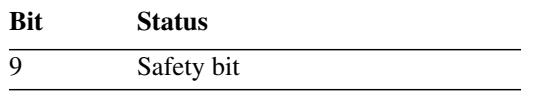

The safety bit is set in the CONDition register, when the internal laser source has been switched off by the built-in power monitoring circuit.

# **Command Descriptions**

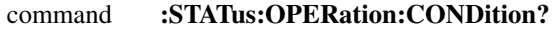

syntax :STATus:OPERation:CONDiton?

description This query reads the contents of the OPERation:CONDition register. Only two bits of the condition register are used.

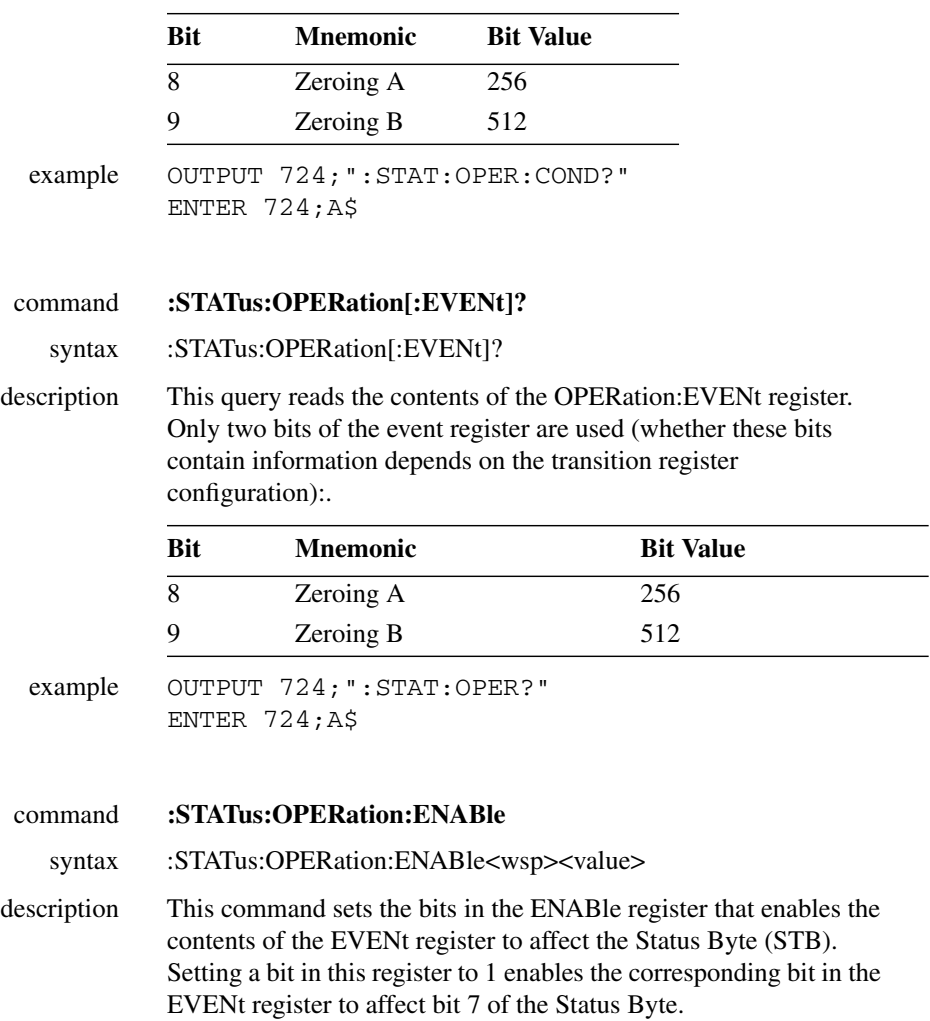

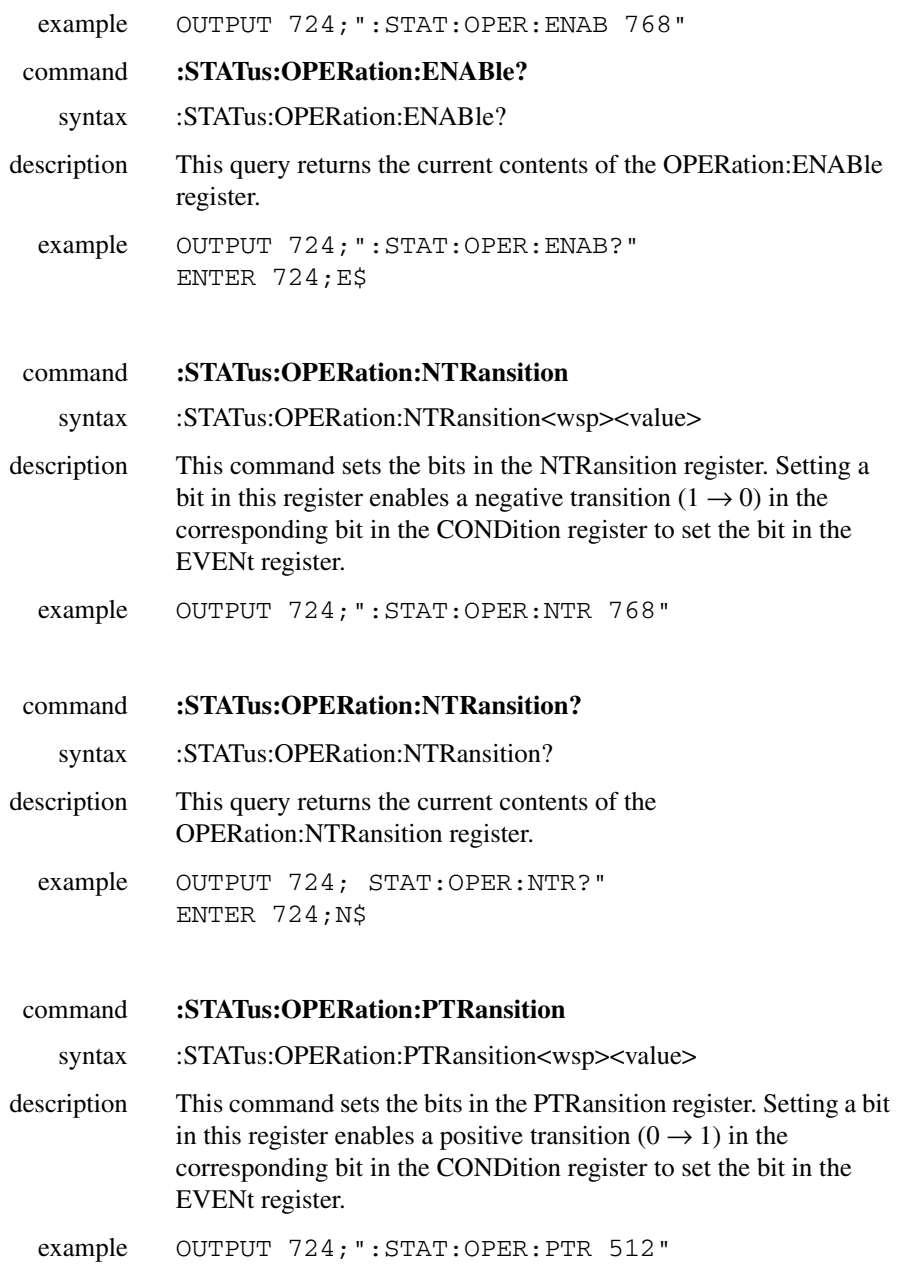

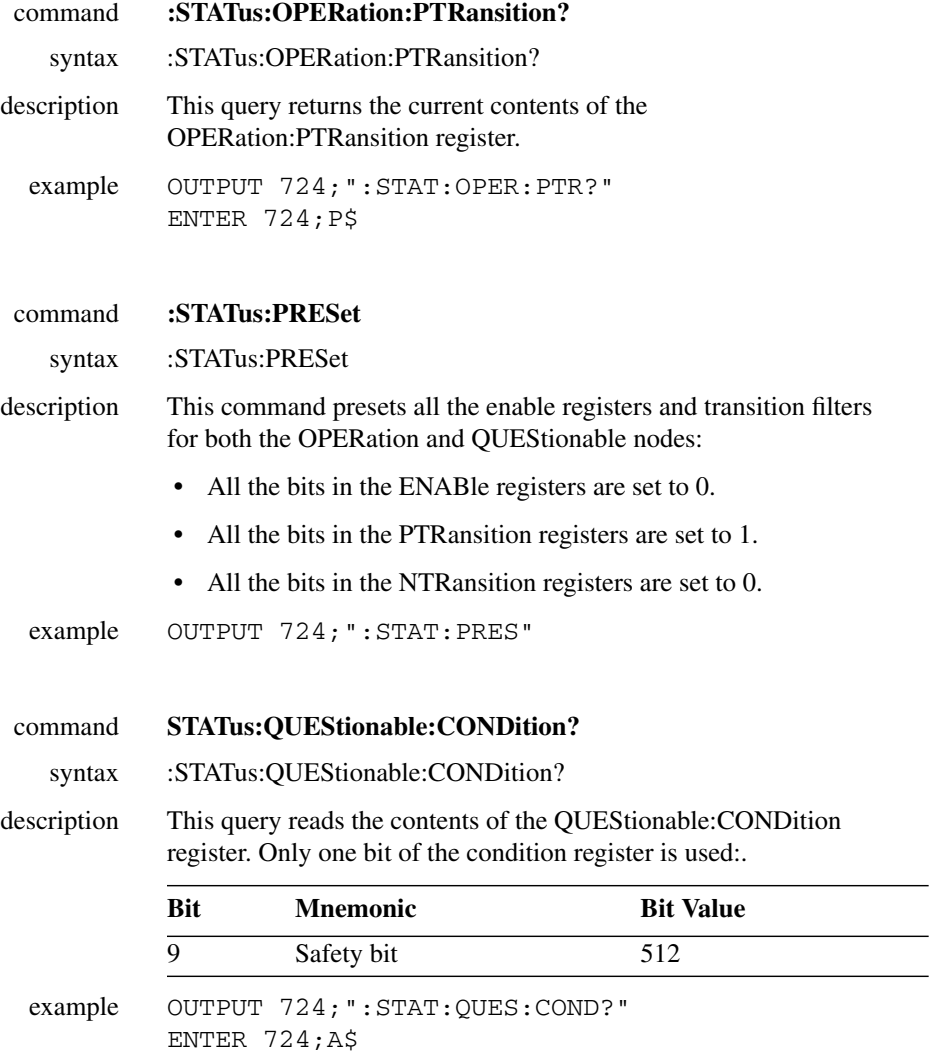

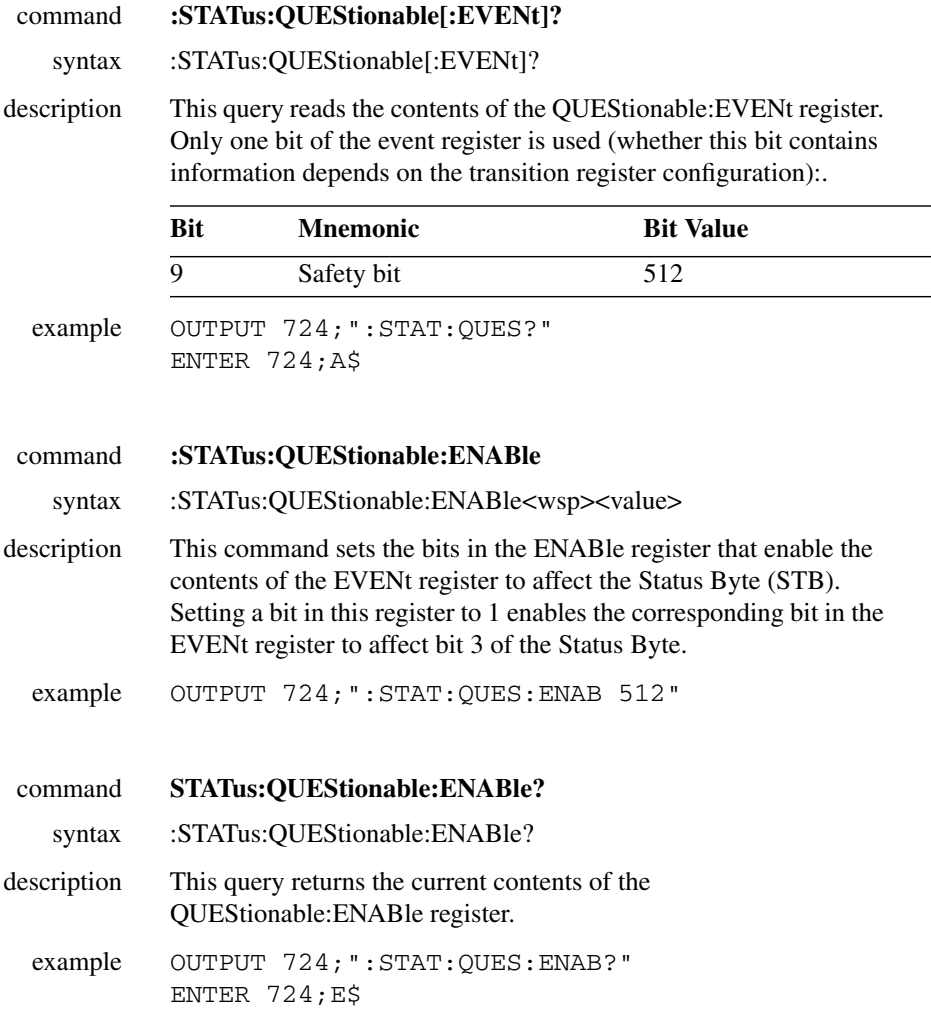

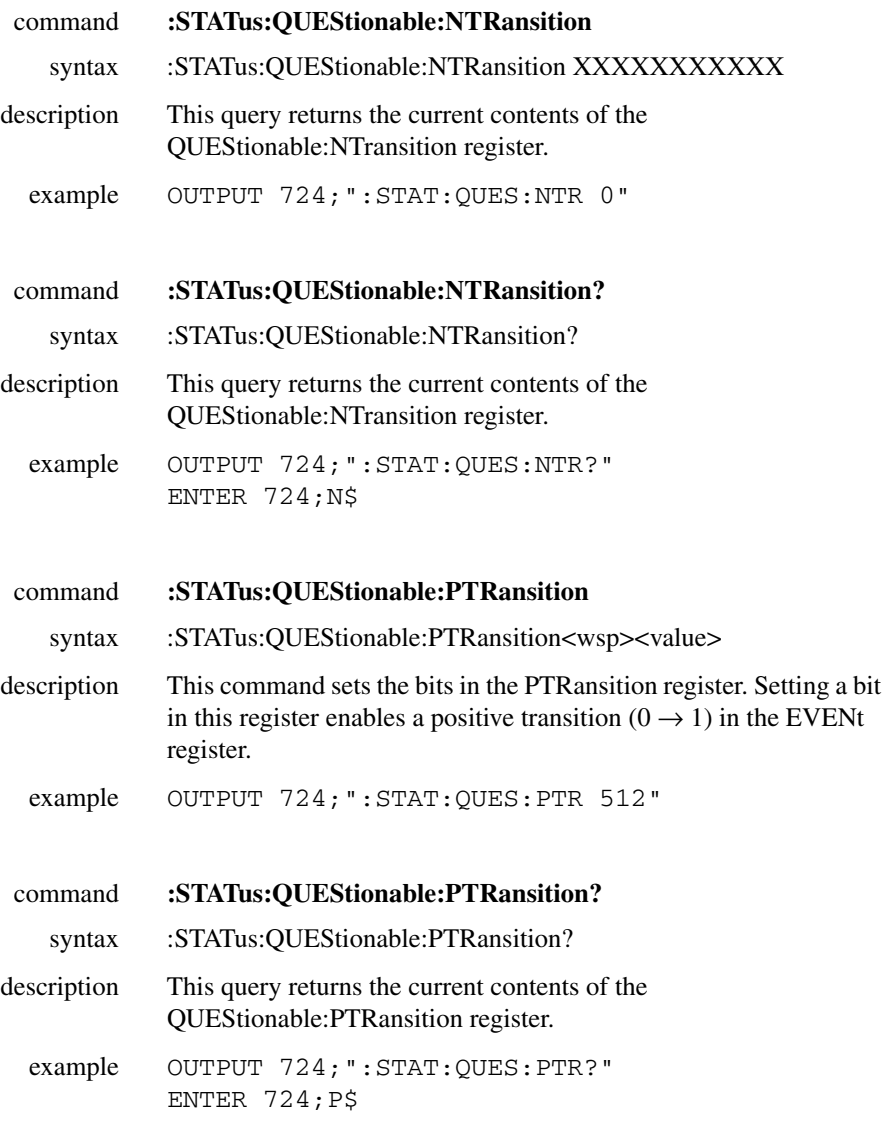

# **8.5 OLA Specific Commands**

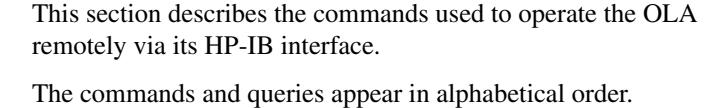

#### command **:ABORt**

#### syntax :ABORt

#### description The abort command stops the automatic sweep of the polarization controller. It is only applicable to the applications

- **•** Powermeter,
- **•** Powermeter Min/Max, and
- **•** Return Loss.
- errors The message "Wrong application for this command" is returned, if the present application is not Powermeter, Powermeter Min/Max, or Return Loss.
- example OUTPUT 724;":ABOR"

#### command **:INITiate**

syntax :INITiate[:IMMediate]

#### description The initiate command starts the automatic sweep of the polarization controller. It is only applicable to the applications

- **•** Powermeter,
- **•** Powermeter Min/Max, and
- **•** Return Loss.

#### extension **:IMM** The ":IMMediate" extension may be present, but is ignored.

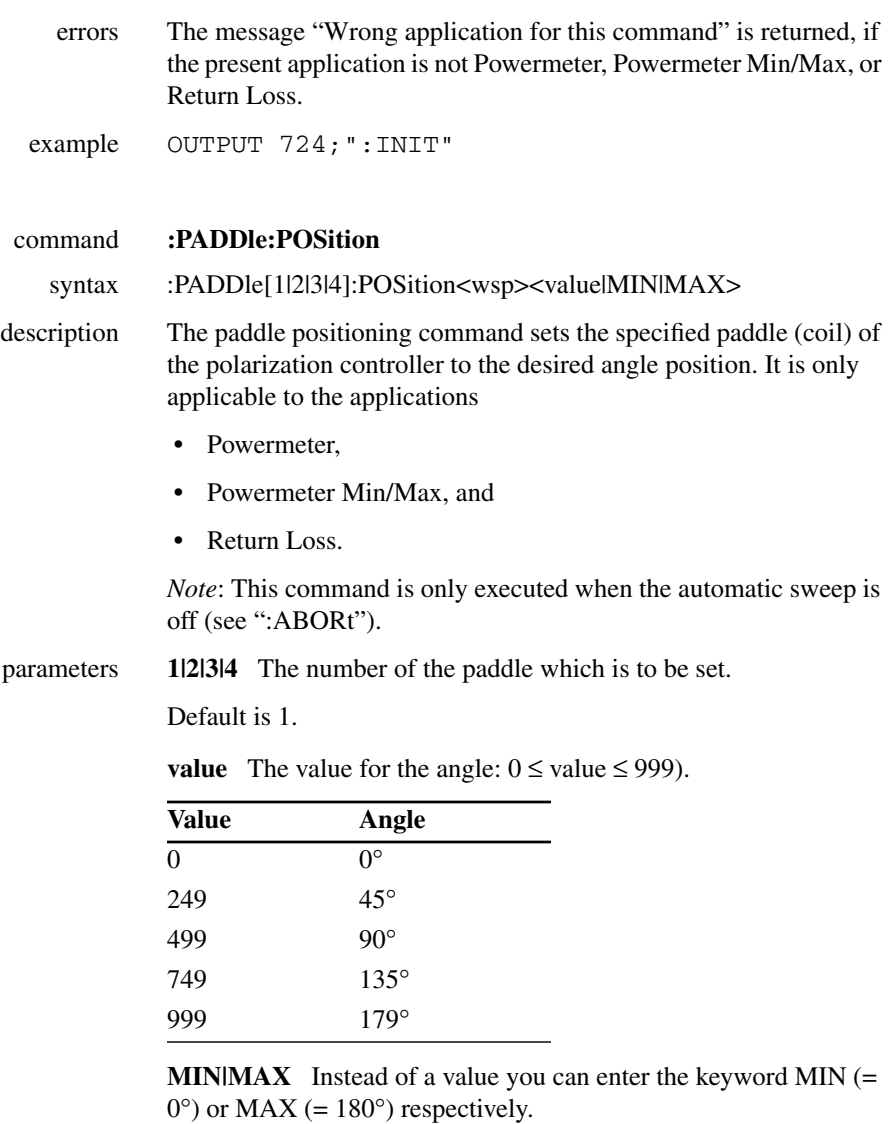

errors The message "Wrong application for this command" is returned, if the present application is not Powermeter, Powermeter Min/Max, or Return Loss.

example OUTPUT 724;"ABORT;:PADD2:POS 355"

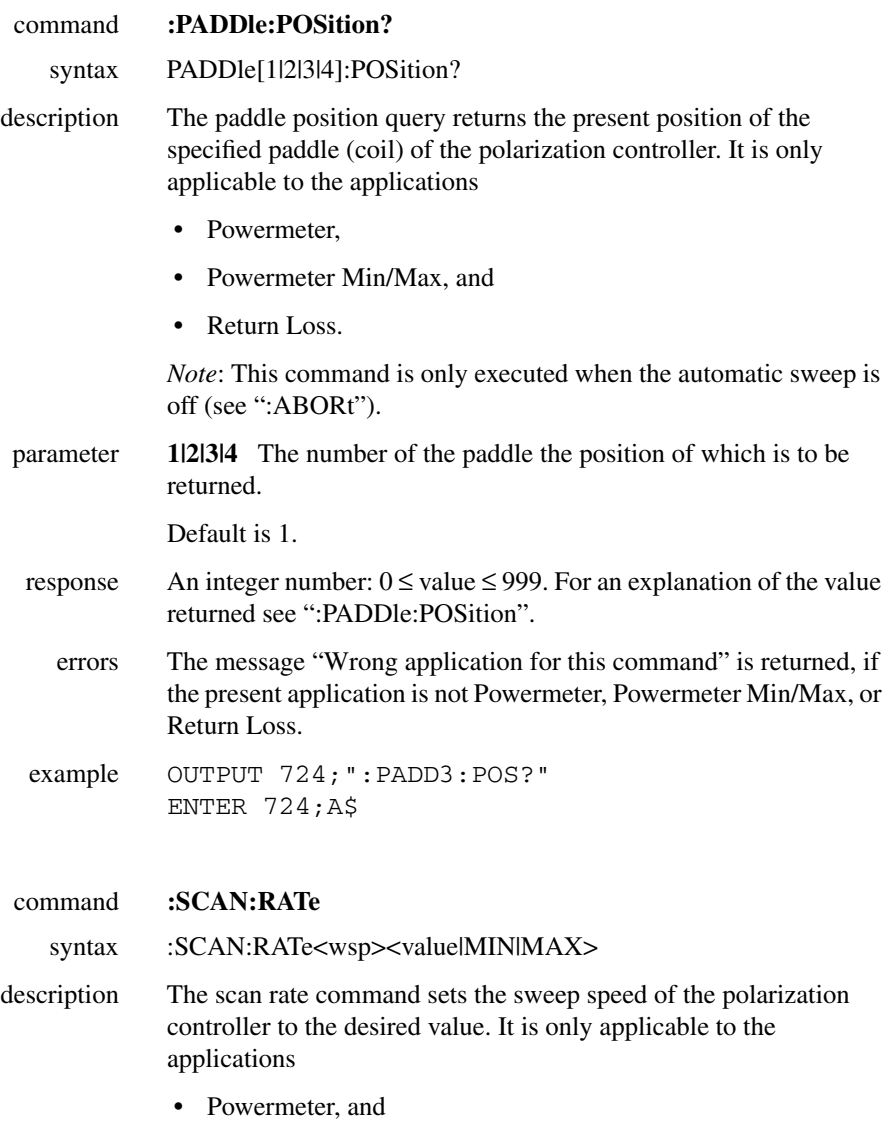

 **•** Powermeter Min/Max.

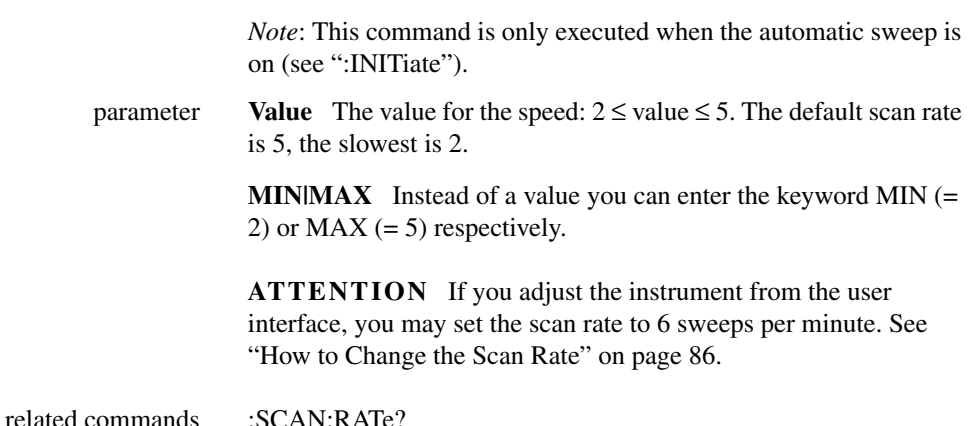

errors The message "Wrong application for this command" is returned, if the present application is not Powermeter or Powermeter Min/Max.

example OUTPUT 724;":INIT;:SCAN:RAT MAX"

#### command **:SCAN:RATe?**

syntax :SCAN:RATe?[<wsp>MIN|MAX]

- description The scan rate query returns either the present setting of the polarization controller's sweep speed, or the minimum or maximum value which can be set. It is only applicable to the applications
	- **•** Powermeter, and
	- **•** Powermeter Min/Max.

*Note*: This command is only executed when the automatic sweep is on (see ":INITiate").

parameter **MIN|MAX** You can add the keyword MIN or MAX respectively, to obtain the minimum  $(= 2)$  or maximum value  $(= 5)$  which can be set.

response An integer number:  $2 \leq$  value  $\leq$  5.

related commands :SCAN:RATe

errors The message "Wrong application for this command" is returned, if the present application is not Powermeter or Powermeter Min/Max.

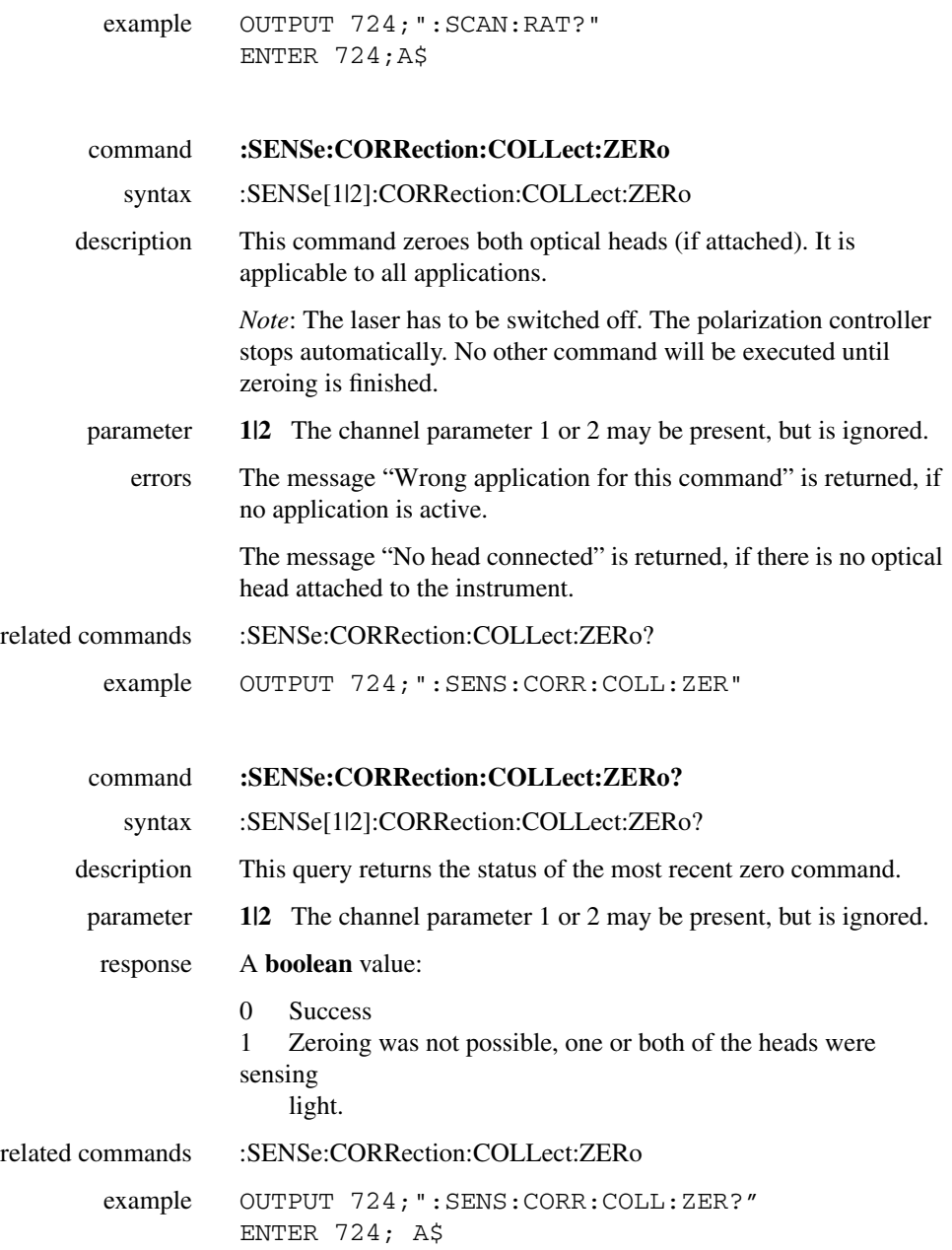

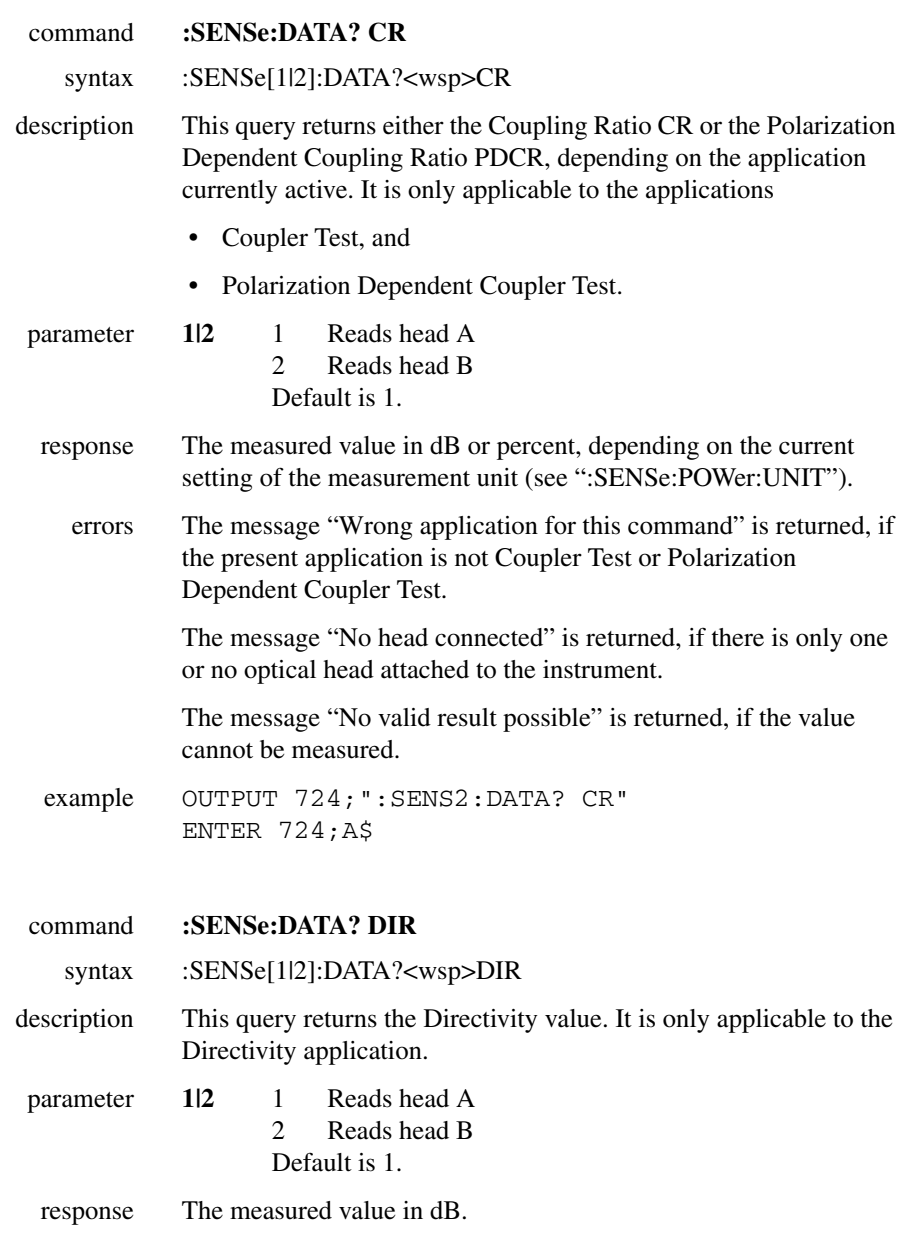

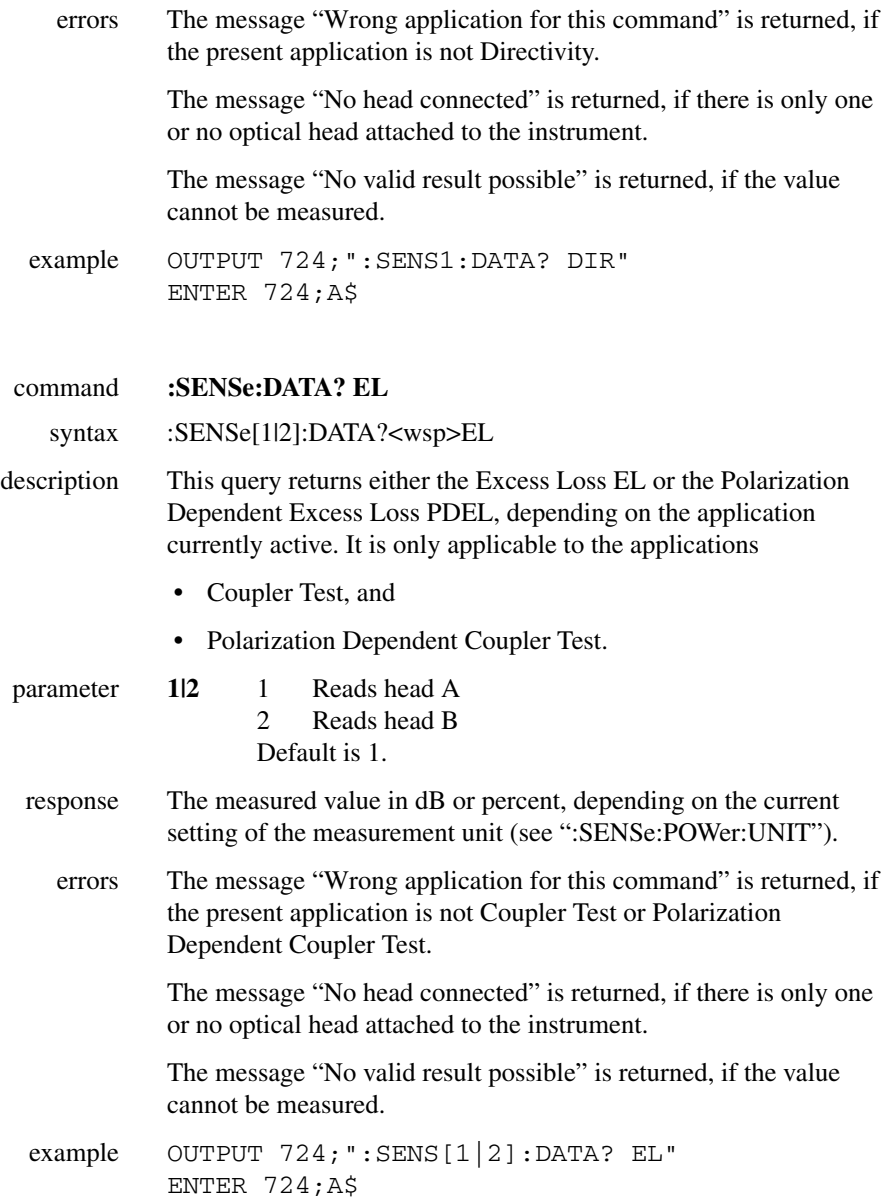

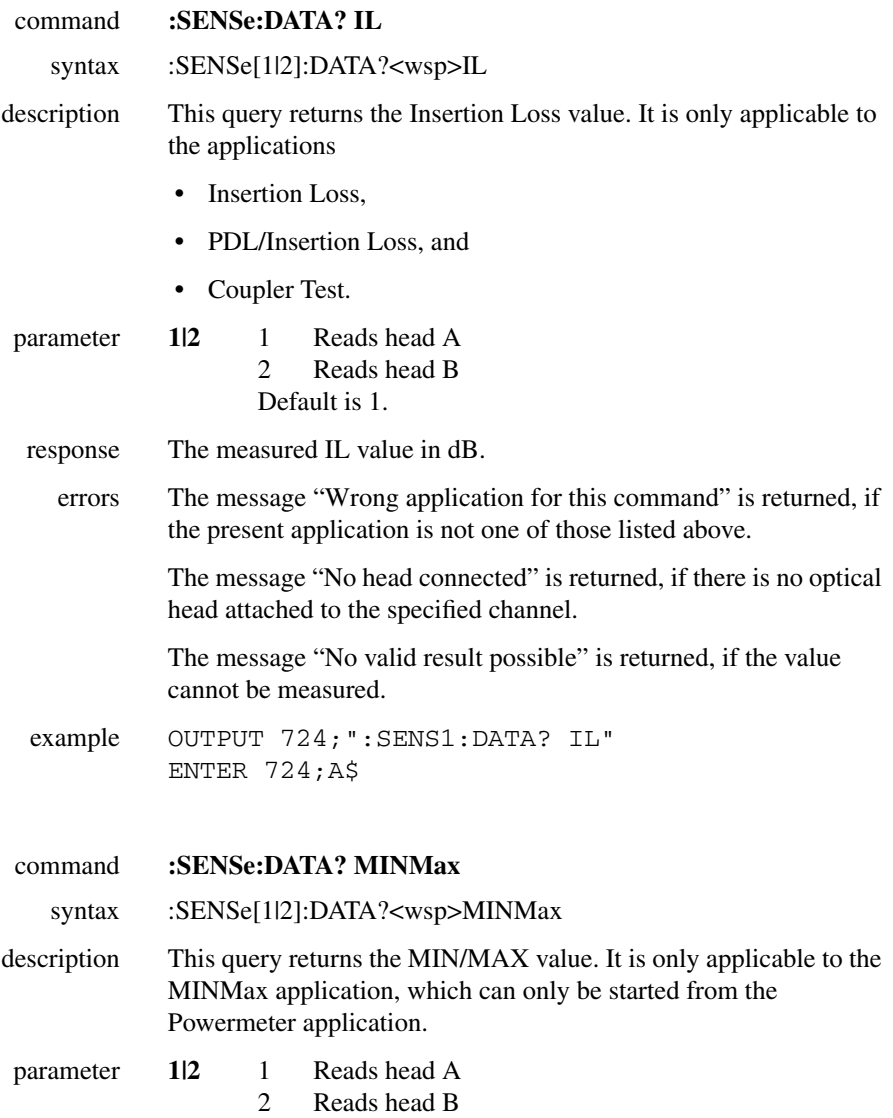

132

Default is 1.

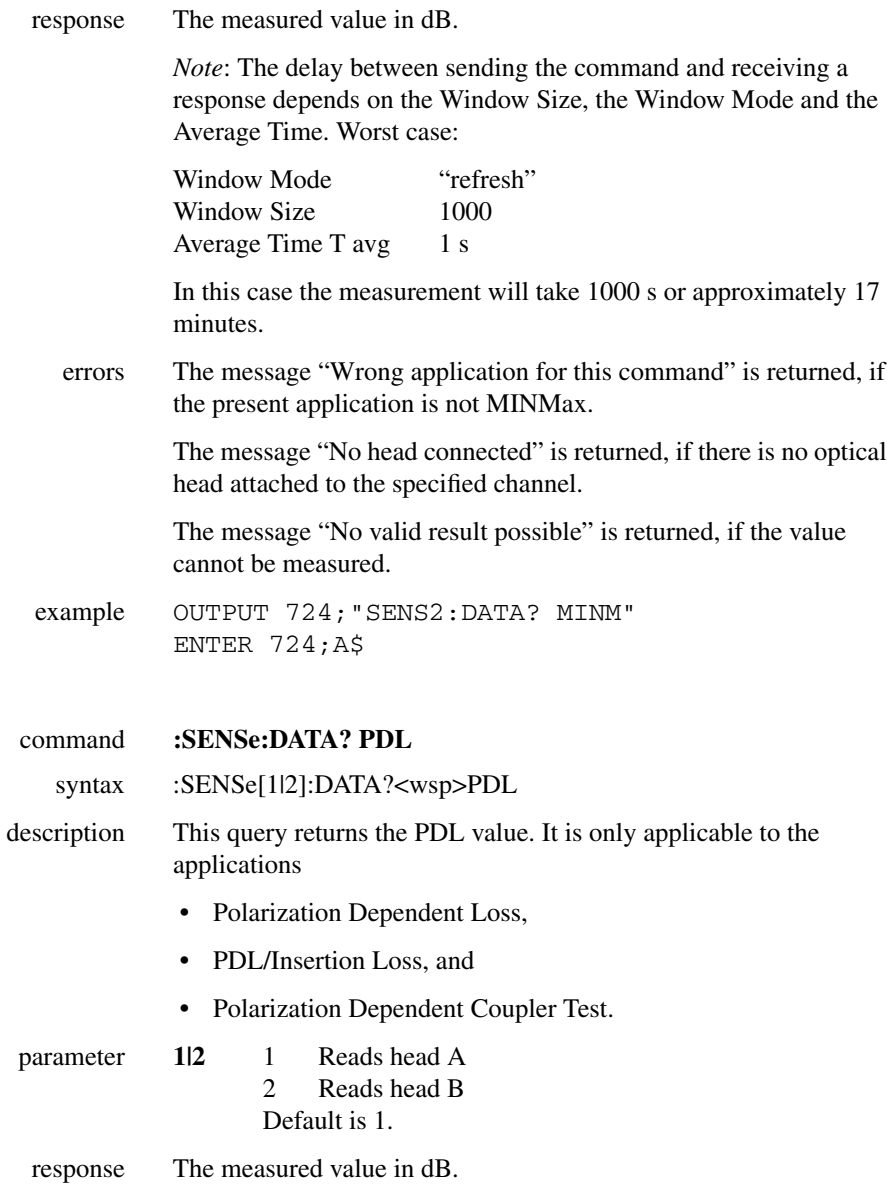

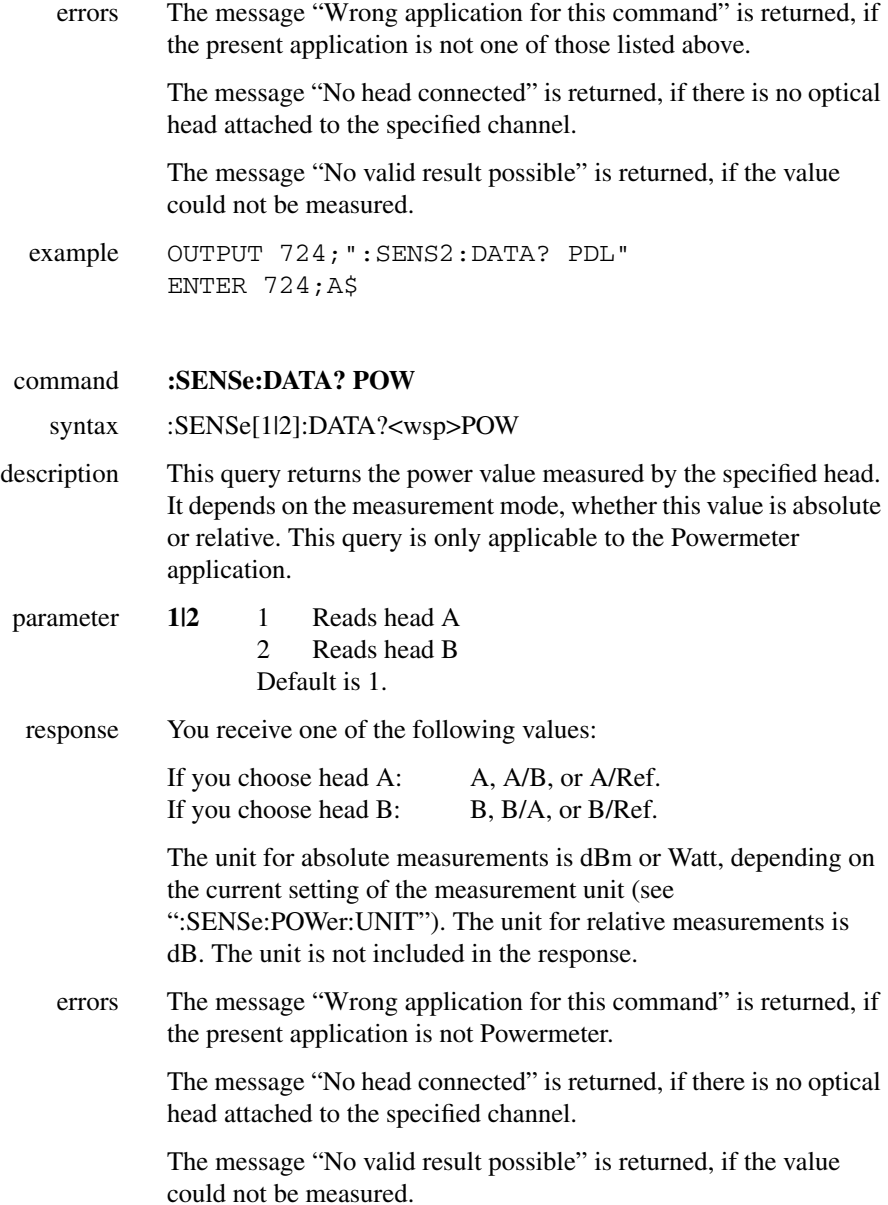

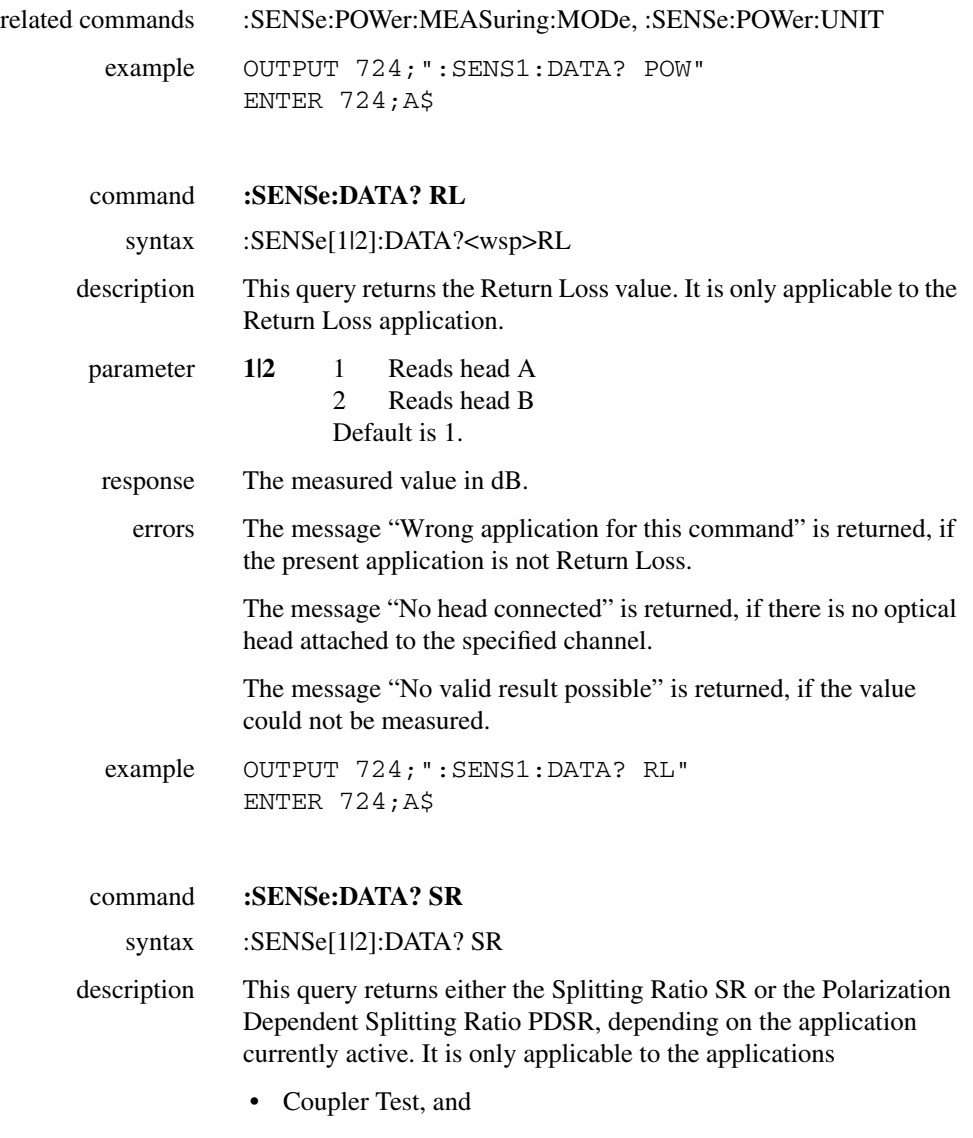

 **•** Polarization Dependent Coupler Test.

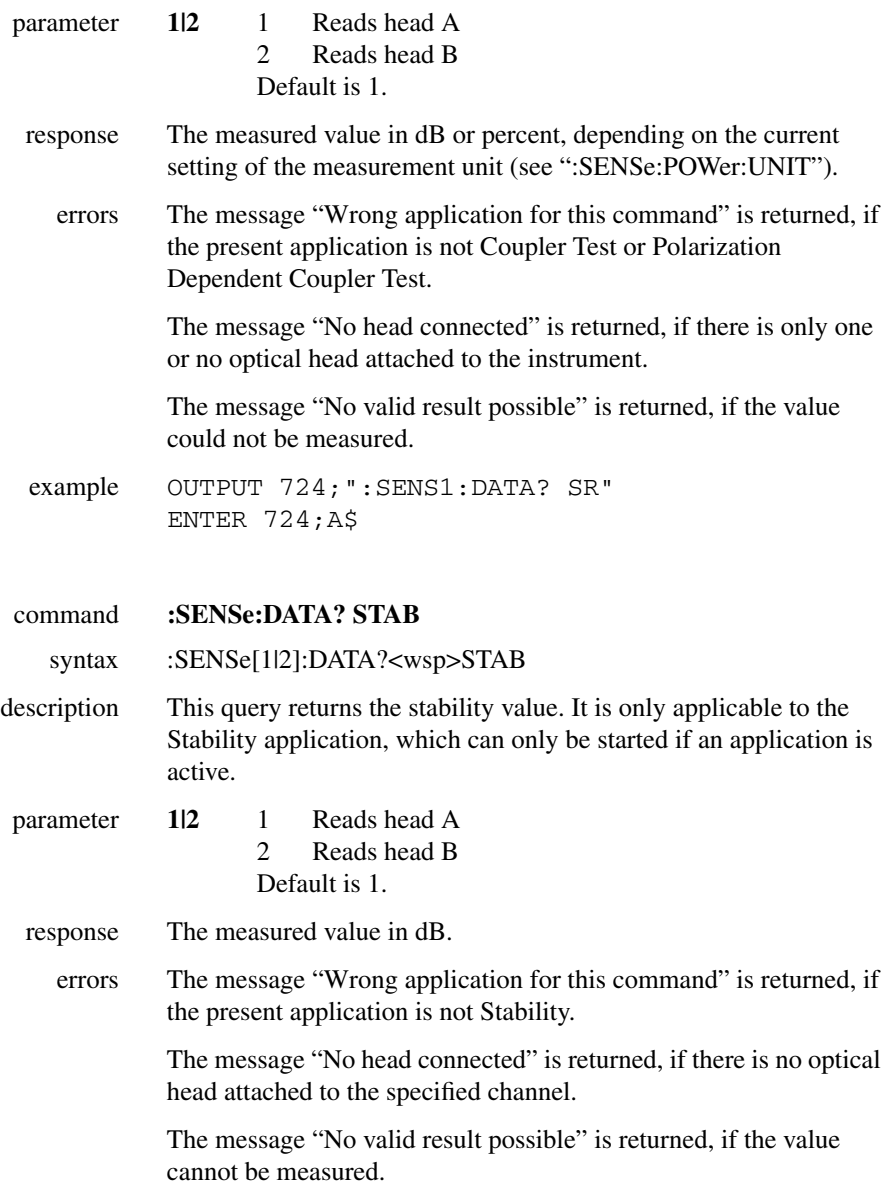

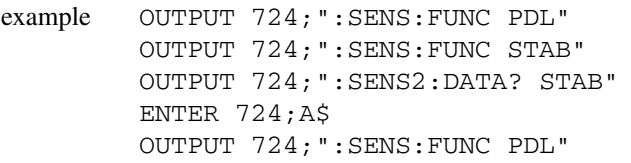

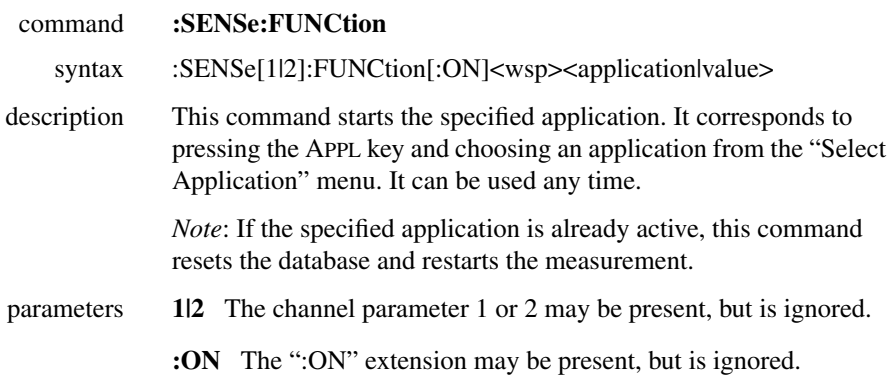

**Application|value** You can enter either the literal application mnemonic or the application number as an integer value.

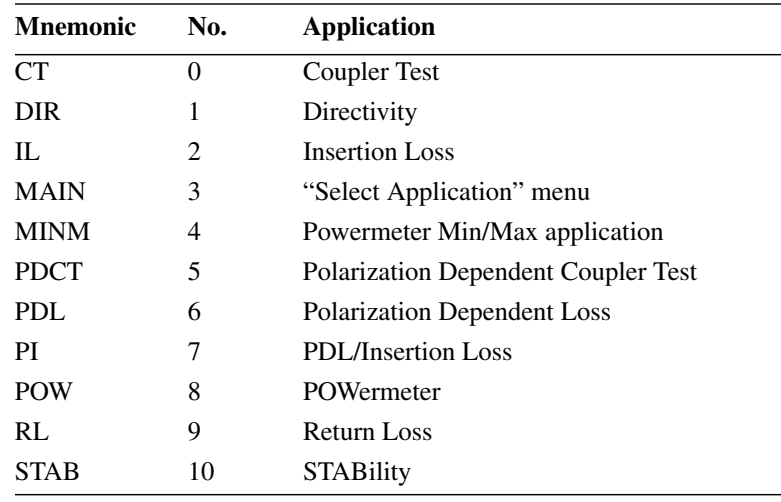

*Note:*

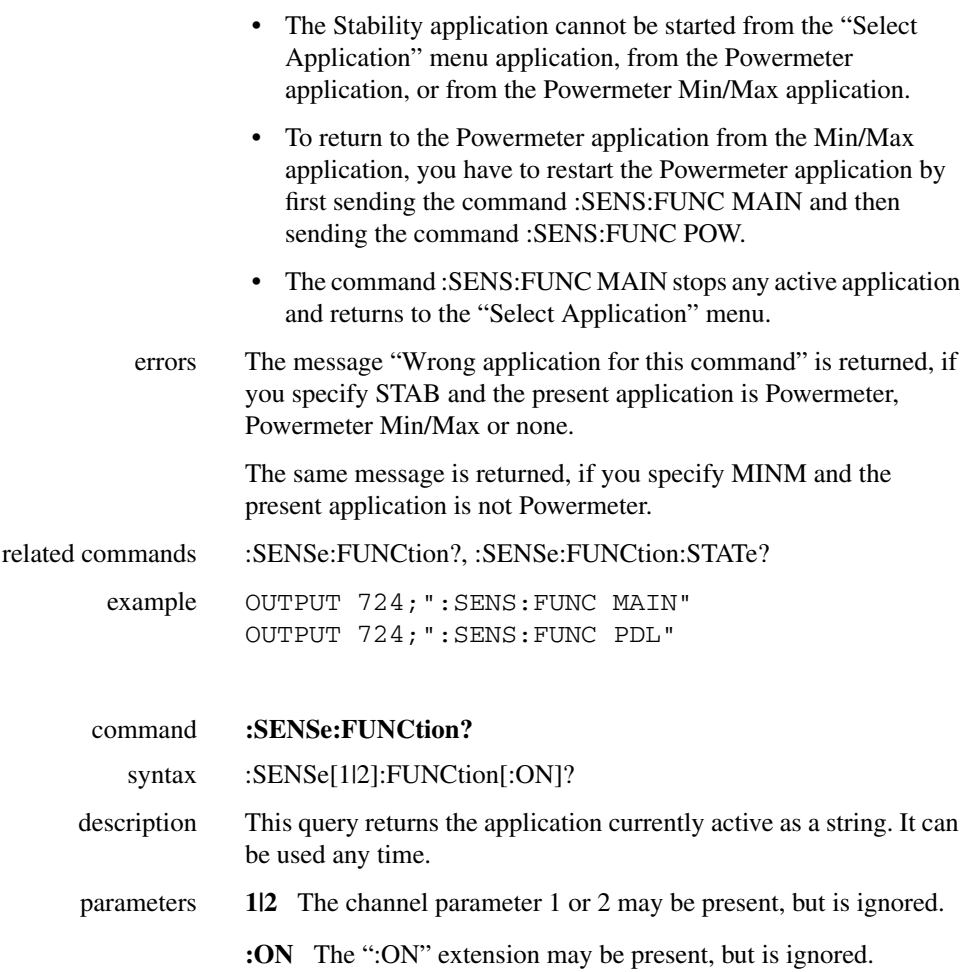

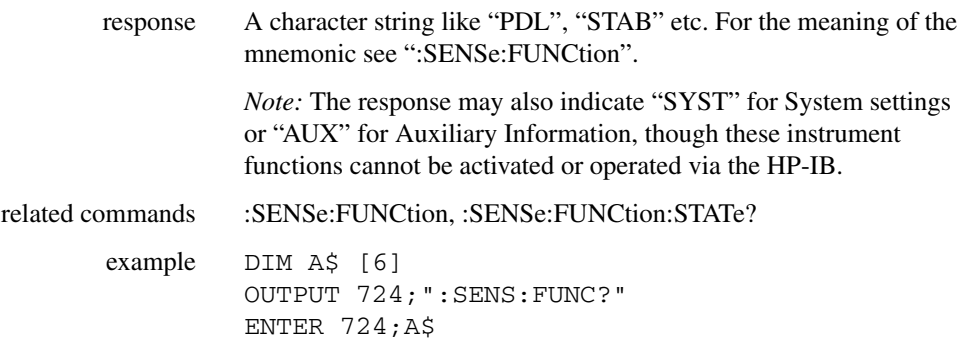

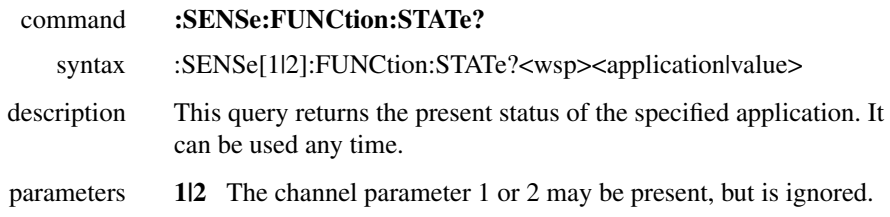

**Application|value** You can enter either the literal application mnemonic or the application number as an integer value.

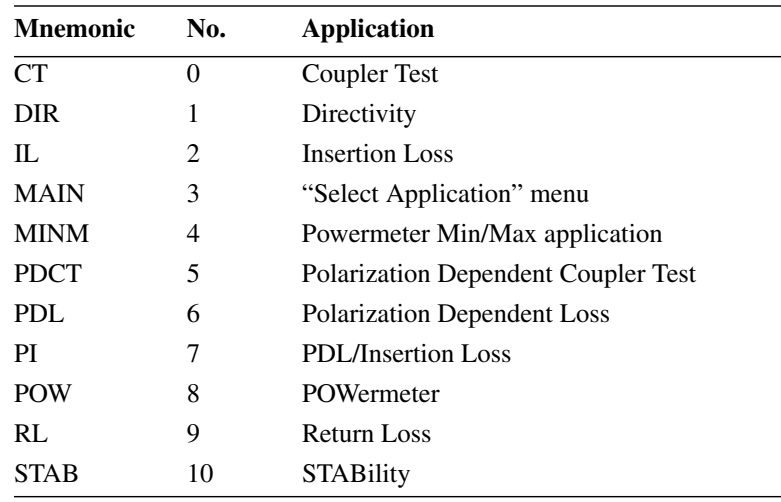

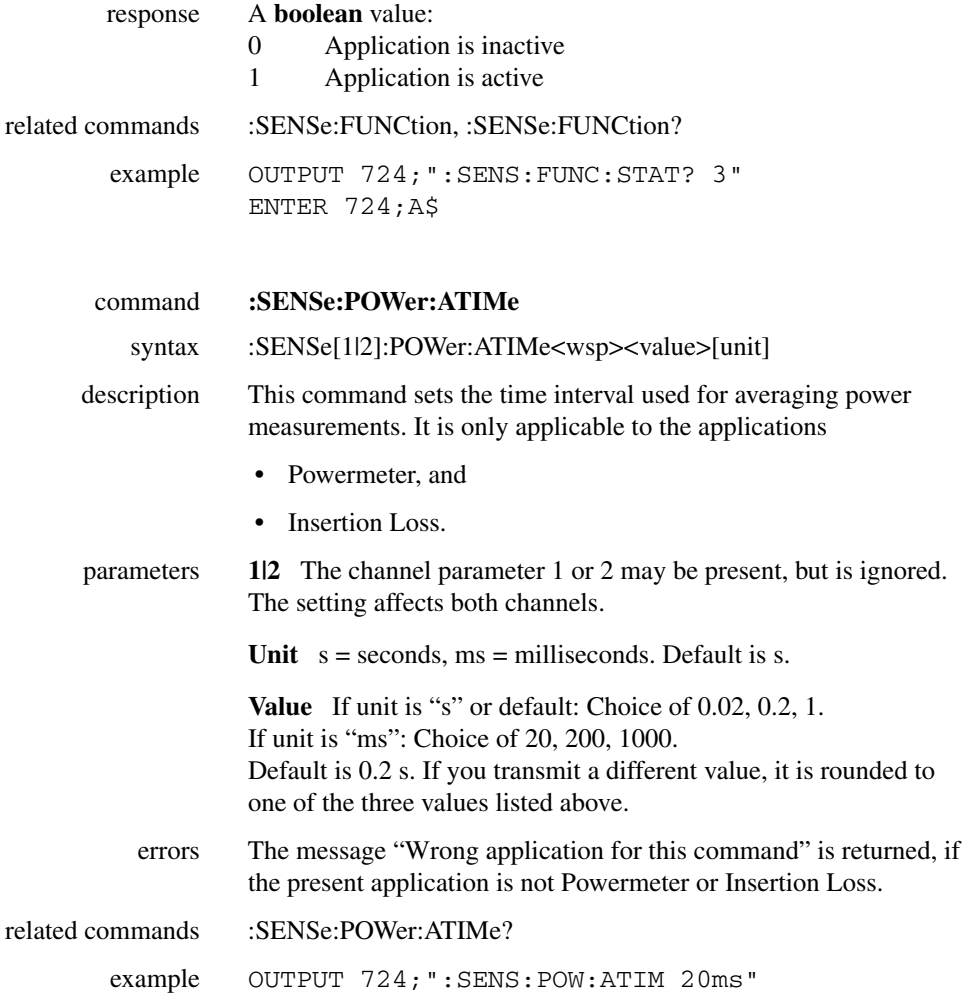

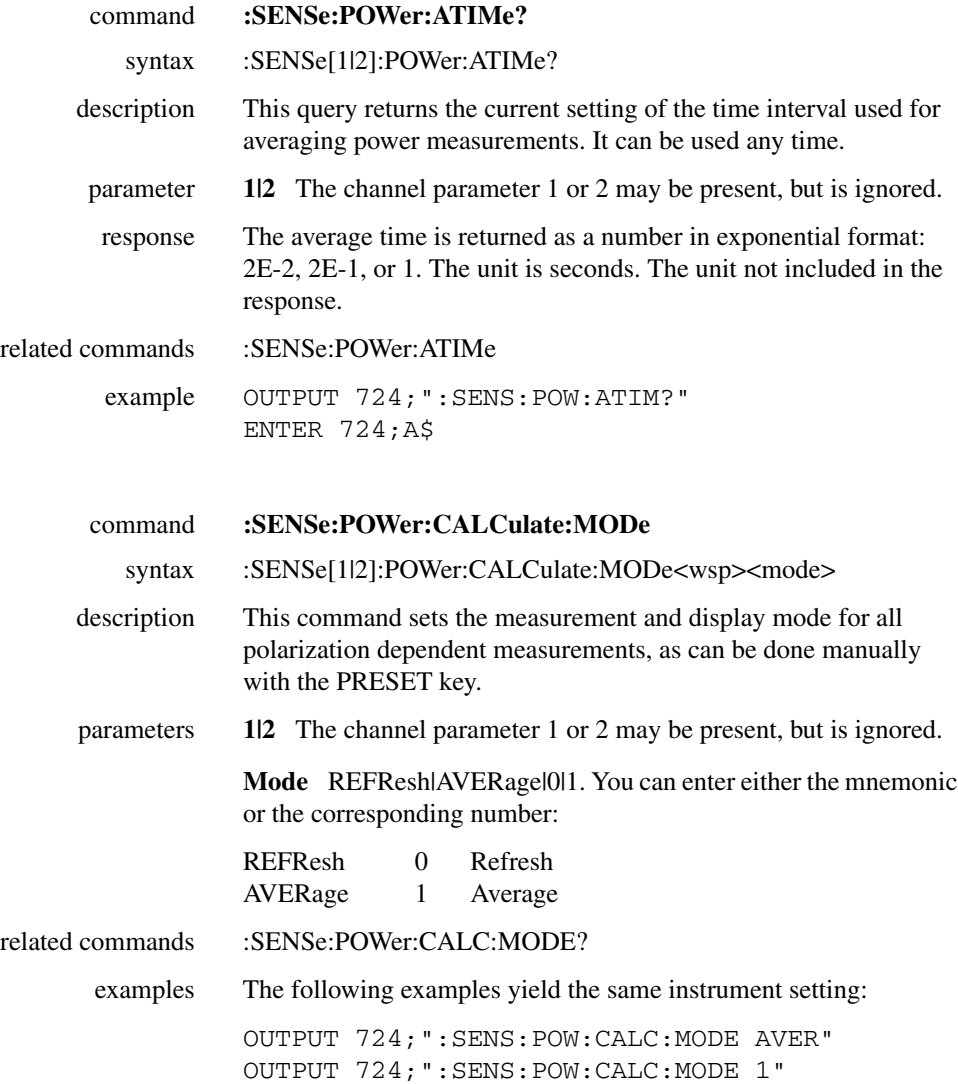

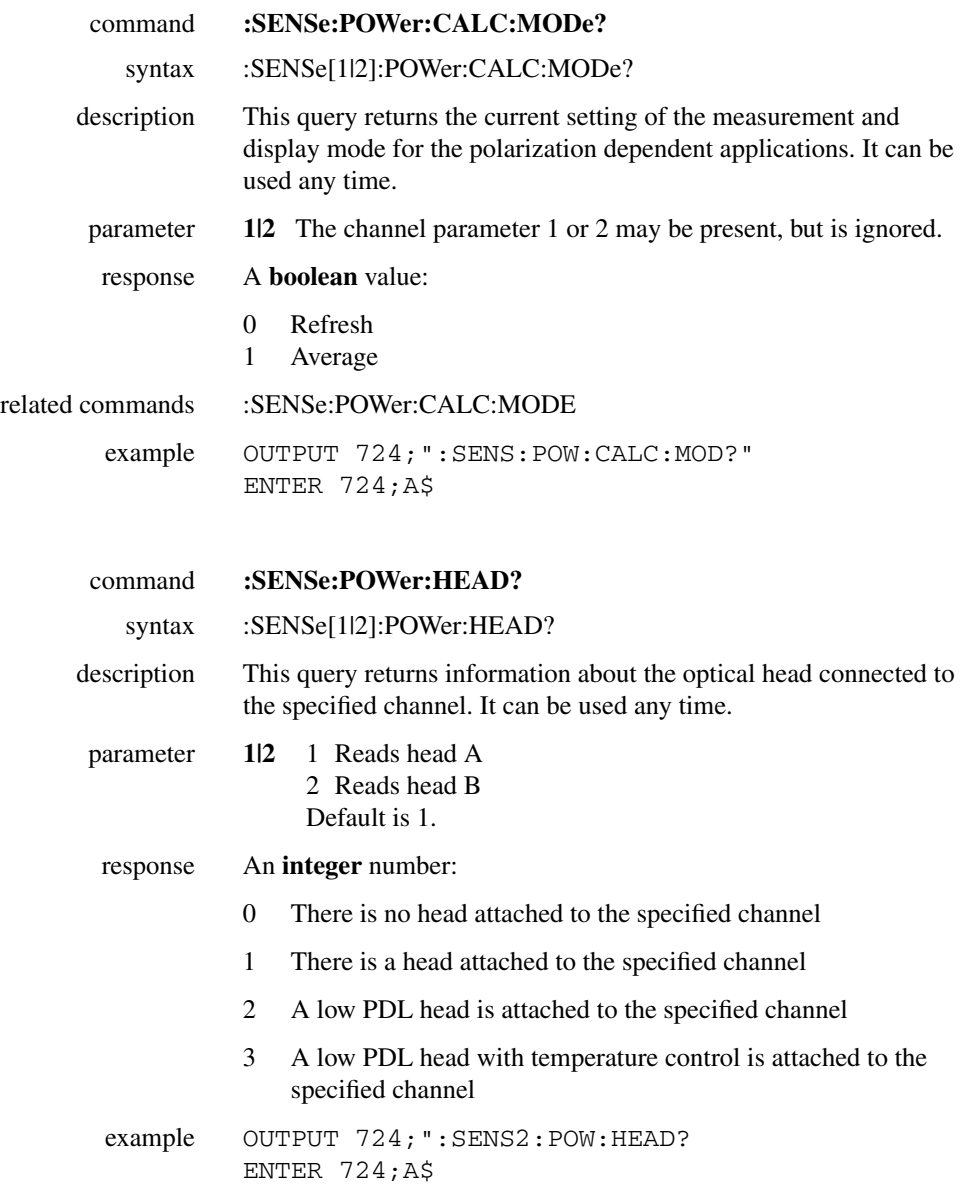

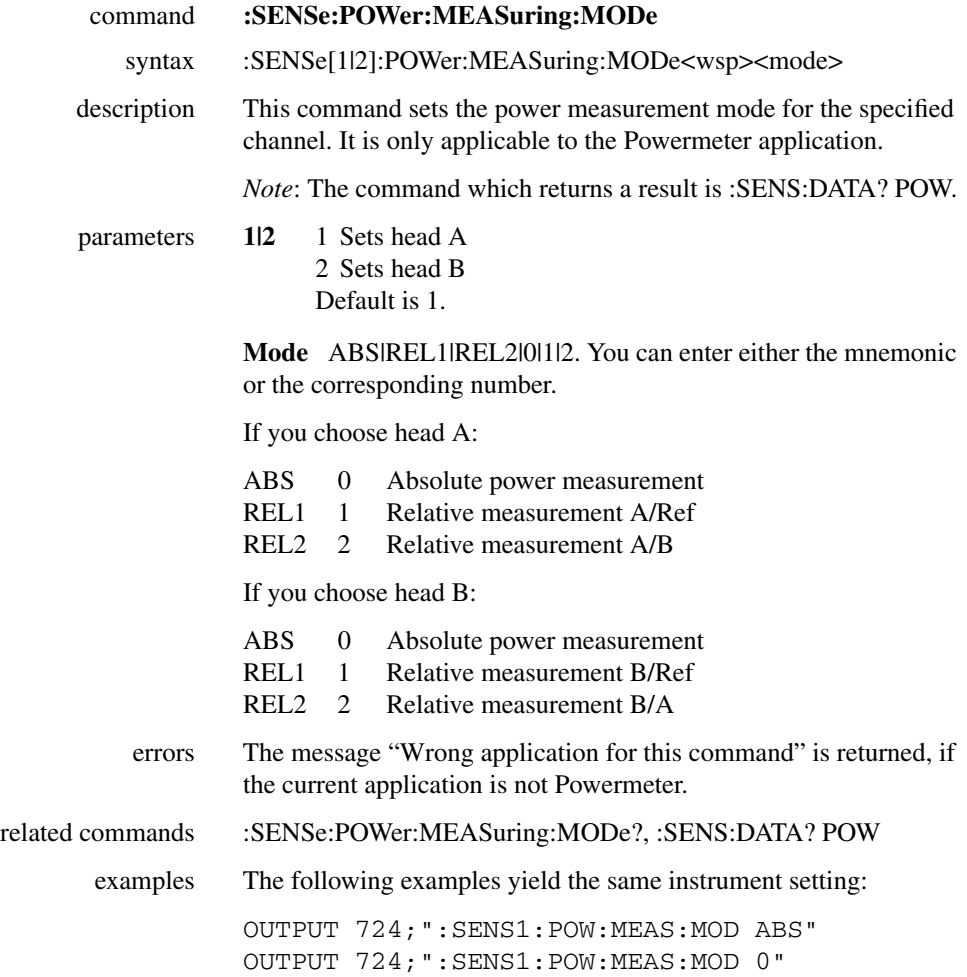
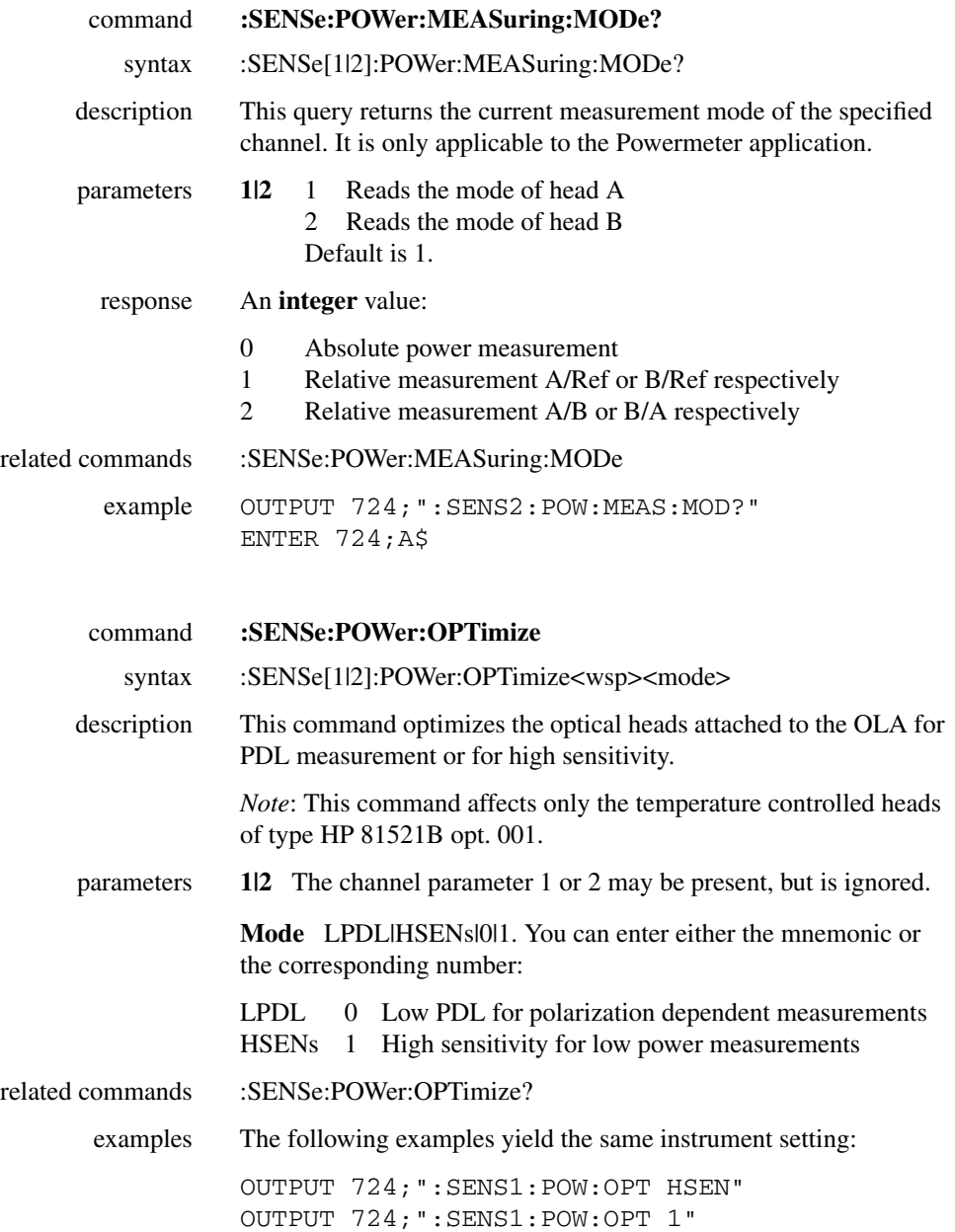

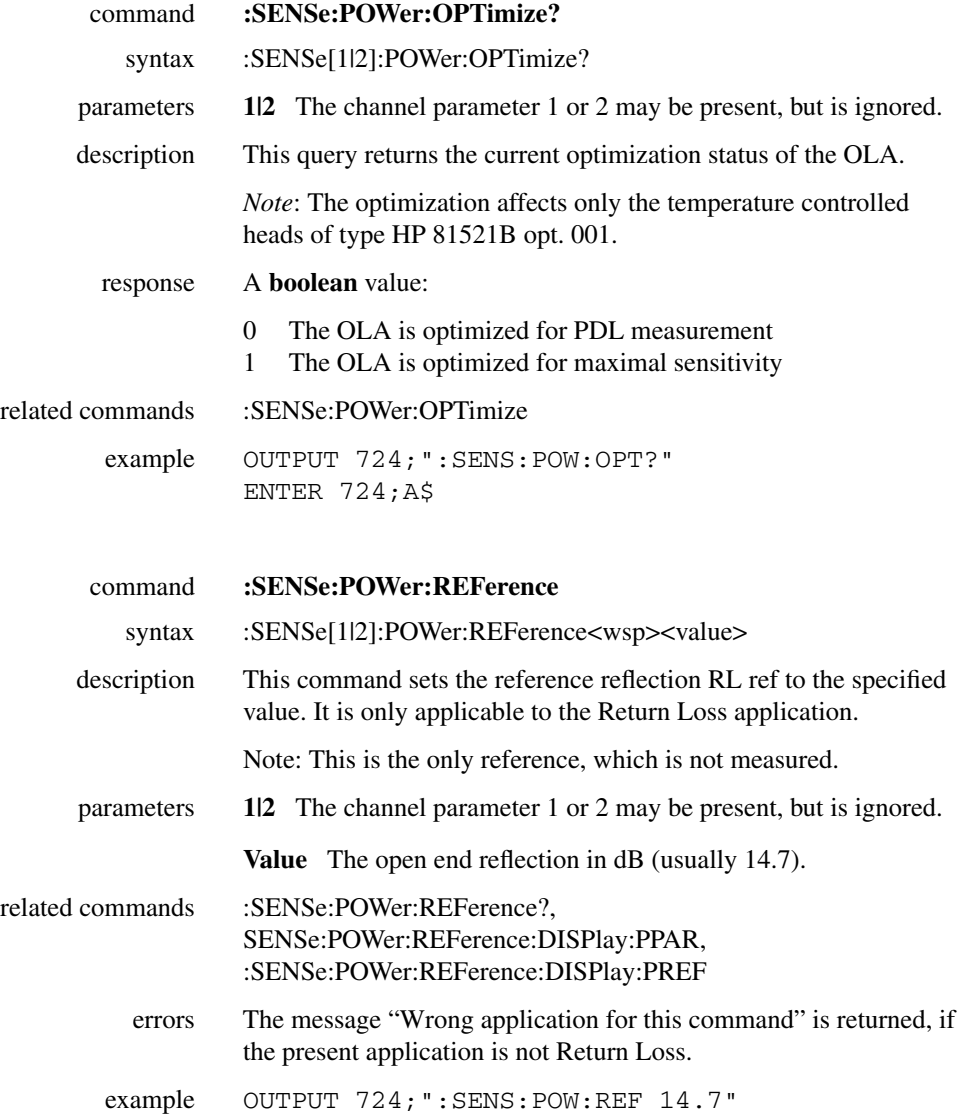

#### command **:SENSe:POWer:REFerence:DISPlay**

syntax :SENSe[1|2]:POWer:REFerence:DISPlay

description This command stores the value currently measured and displayed as the new reference value (usually the source power). It is only applicable to the applications

- **•** Insertion Loss,
- **•** PDL/Insertion Loss,
- **•** Coupler Test,
- **•** Directivity, and
- **•** Powermeter.

*Note*: After starting the application wait ca. 2 s before issuing this command.

- parameter **1|2** 1 Reads head A 2 Reads head B Default is 1.
- errors The message "Wrong application for this command" is returned, if the present application is not one of those listed above.

The message "No head connected" is returned, if there is no optical head attached to the specified channel.

- related commands :SENSe:POWer:REFerence:DISPlay?, :SENSe:POWer:REFerence:DISPlay:HEAD?
	- example OUTPUT 724;":SENS1:POW:REF:DISP"

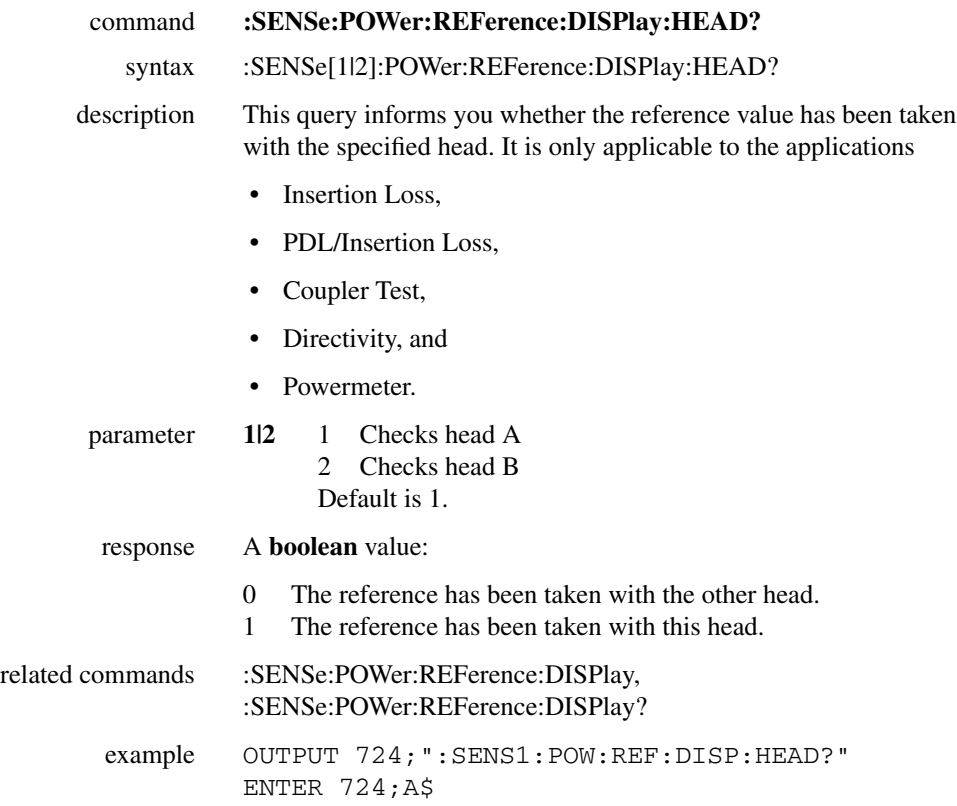

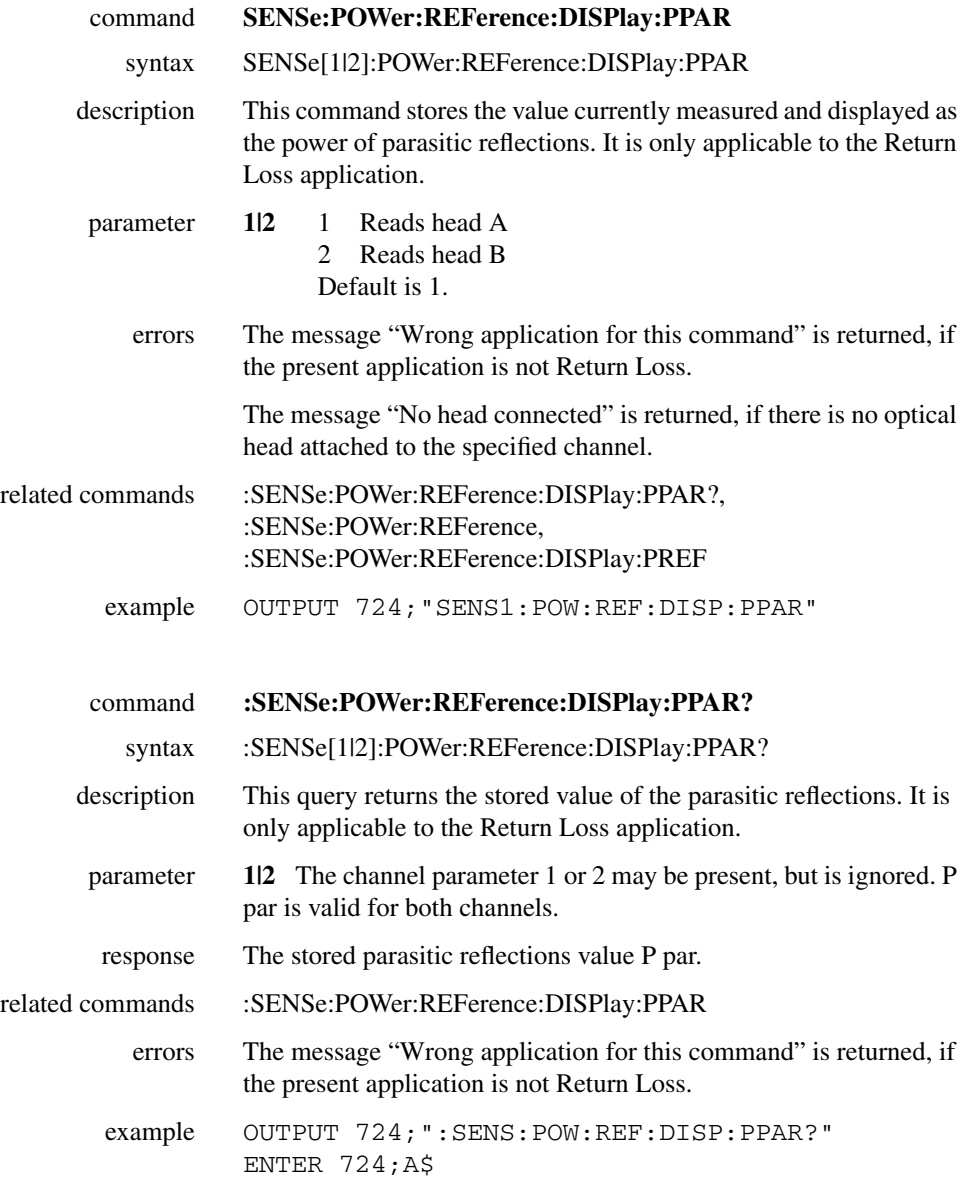

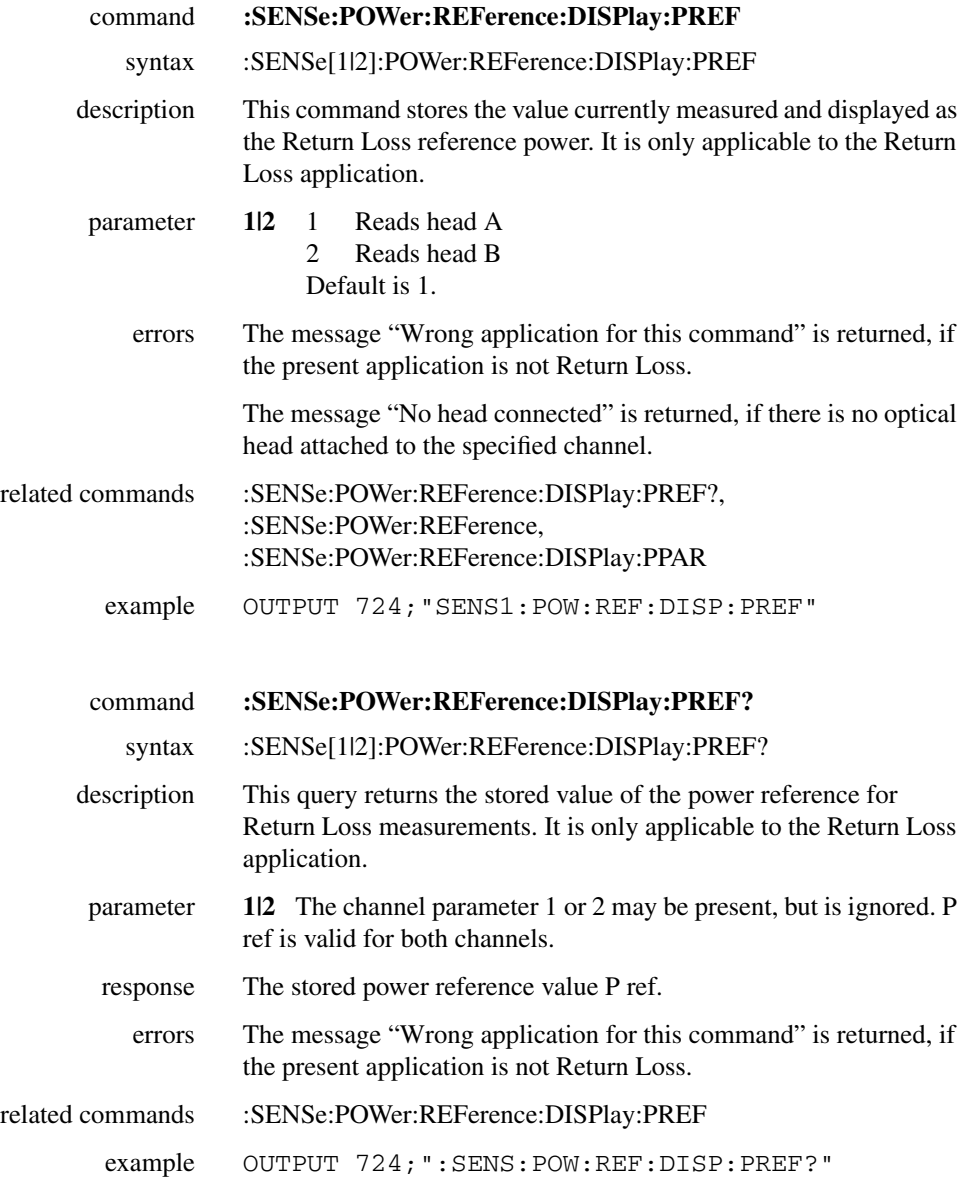

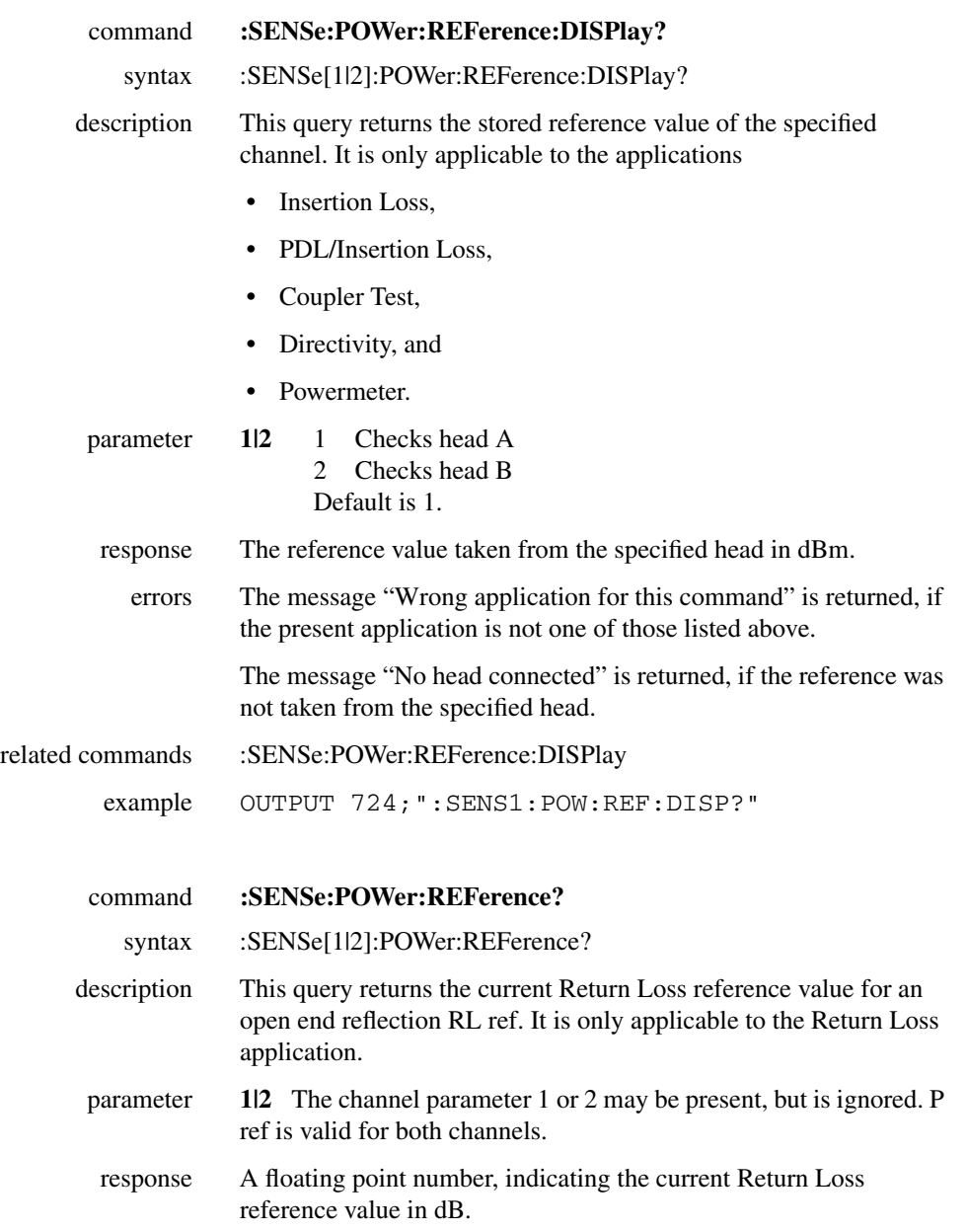

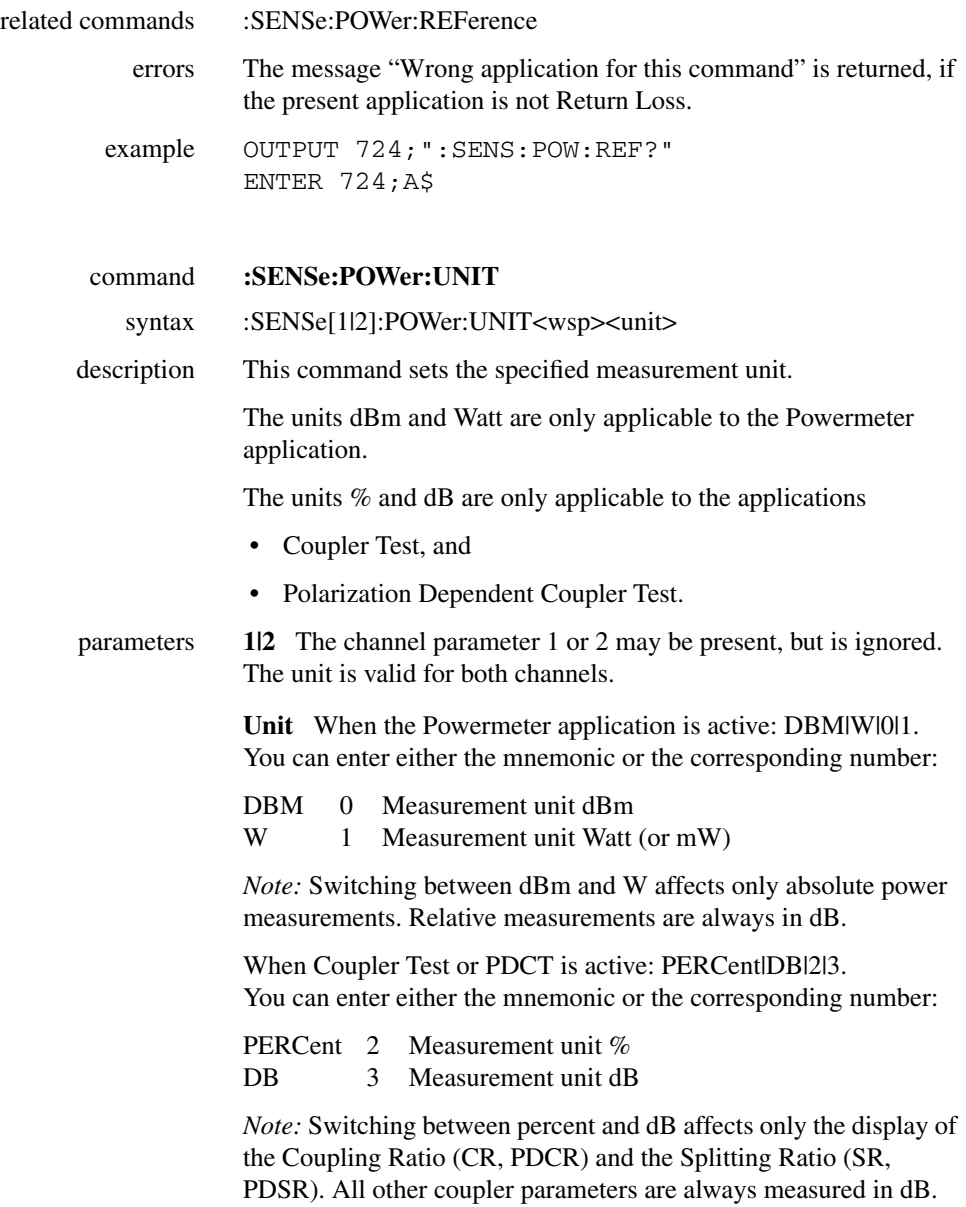

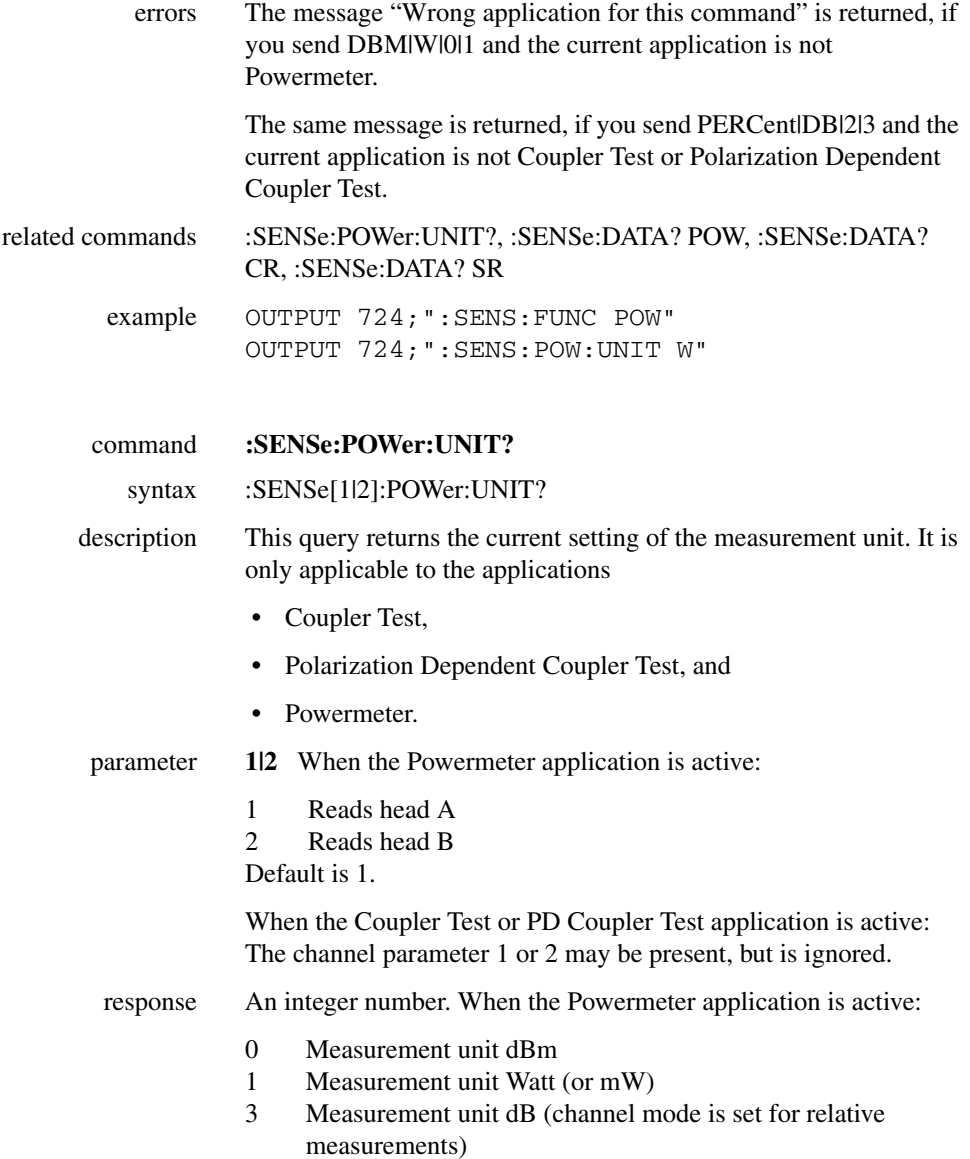

When the Coupler Test or PD Coupler Test application is active:

- 2 Measurement unit % for CR, PDCR, SR, and PDSR
- 3 Measurement unit dB for CR, PDCR, SR, and PDSR related commands

:SENSe:POWer:UNIT, :SENSe:DATA? POW, :SENSe:DATA? CR, :SENSe:DATA? SR

- example OUTPUT 724;":SENS1:POW:UNIT?" ENTER 724;A\$
- command **:SENSe:POWer:WAVelength** syntax :SENSe[1|2]:POWer:WAVelength<wsp><value>[unit] description This command sets the wavelength for the optical heads. It is only applicable to the Powermeter application. parameter **1|2** The channel parameter 1 or 2 may be present, but is ignored. The setting affects both channels. **Unit** m meter mm millimeter um micrometer nm nanometer
	- pm picometer

Default is m.

**Value**  $800 ≤$  value ≤ 1700 nm. Any valid number/unit combination will be accepted, e.g. 1.55e-6.

errors The message "Wrong application for this command" is returned, if the present application is not Powermeter.

> The message "Value out of range" is returned, if the value is outside the range specified for the OLA.

related commands :SENSe:POWer:WAVelength?

example OUTPUT 724;":SENS:POW:WAV 1300nm"

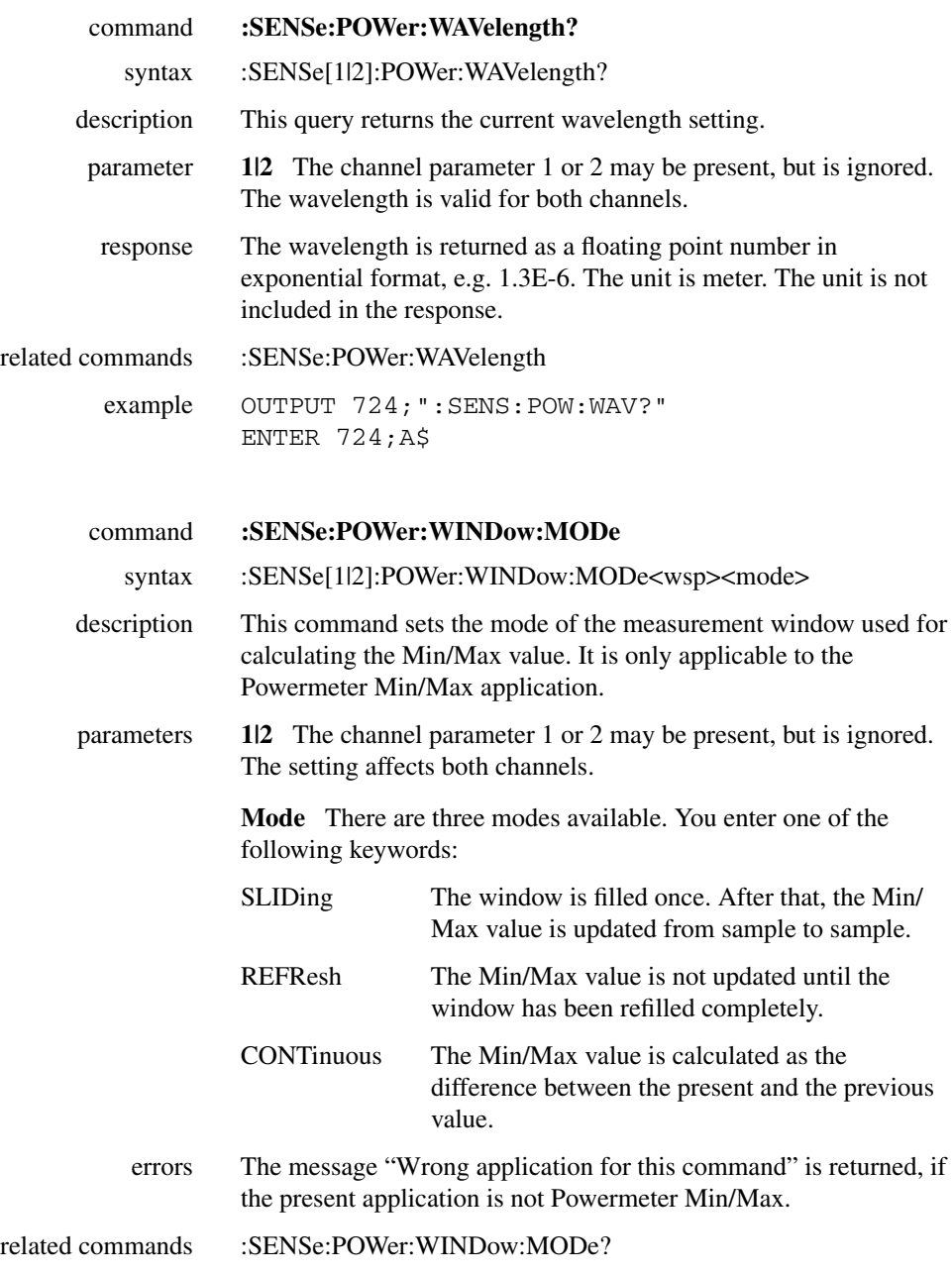

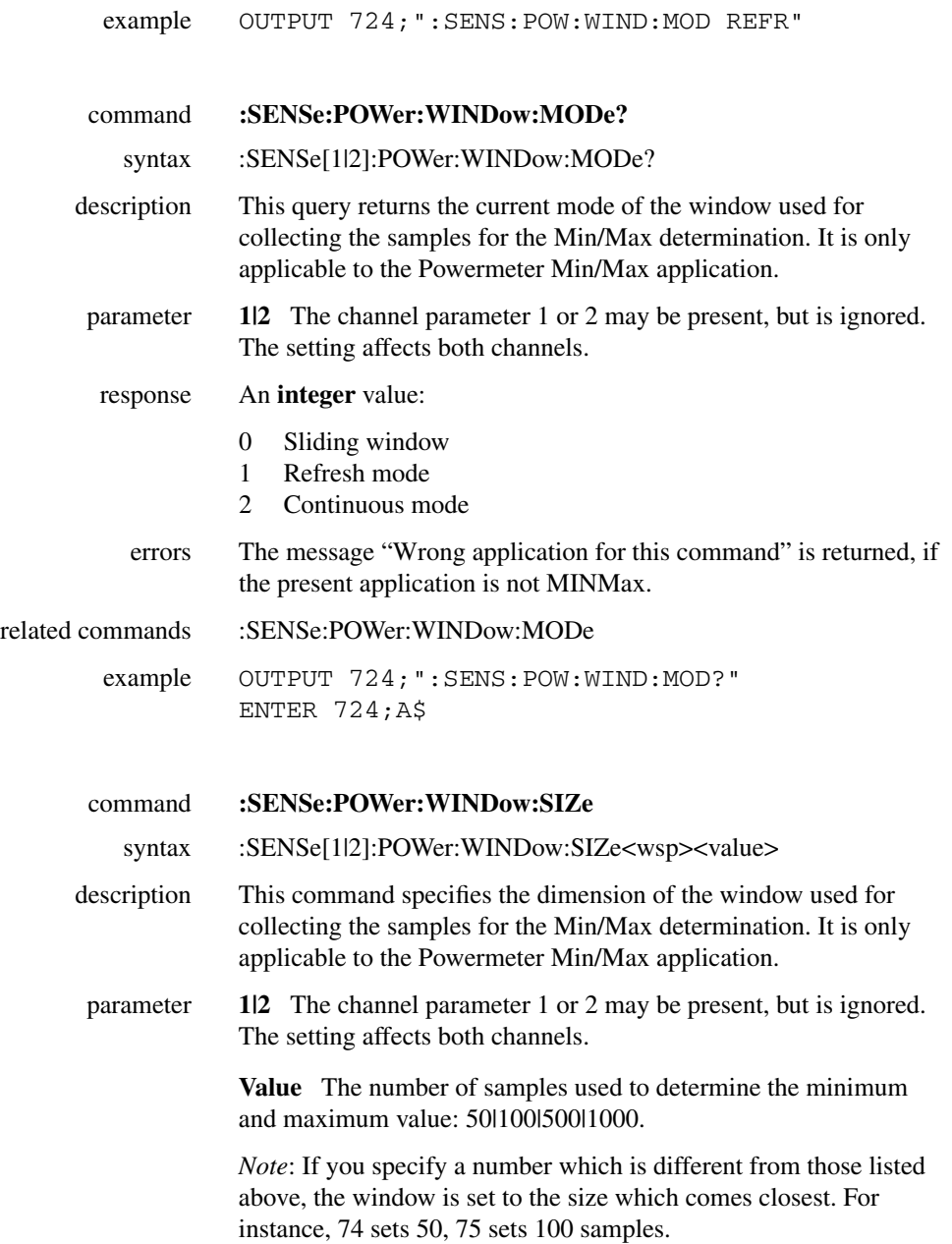

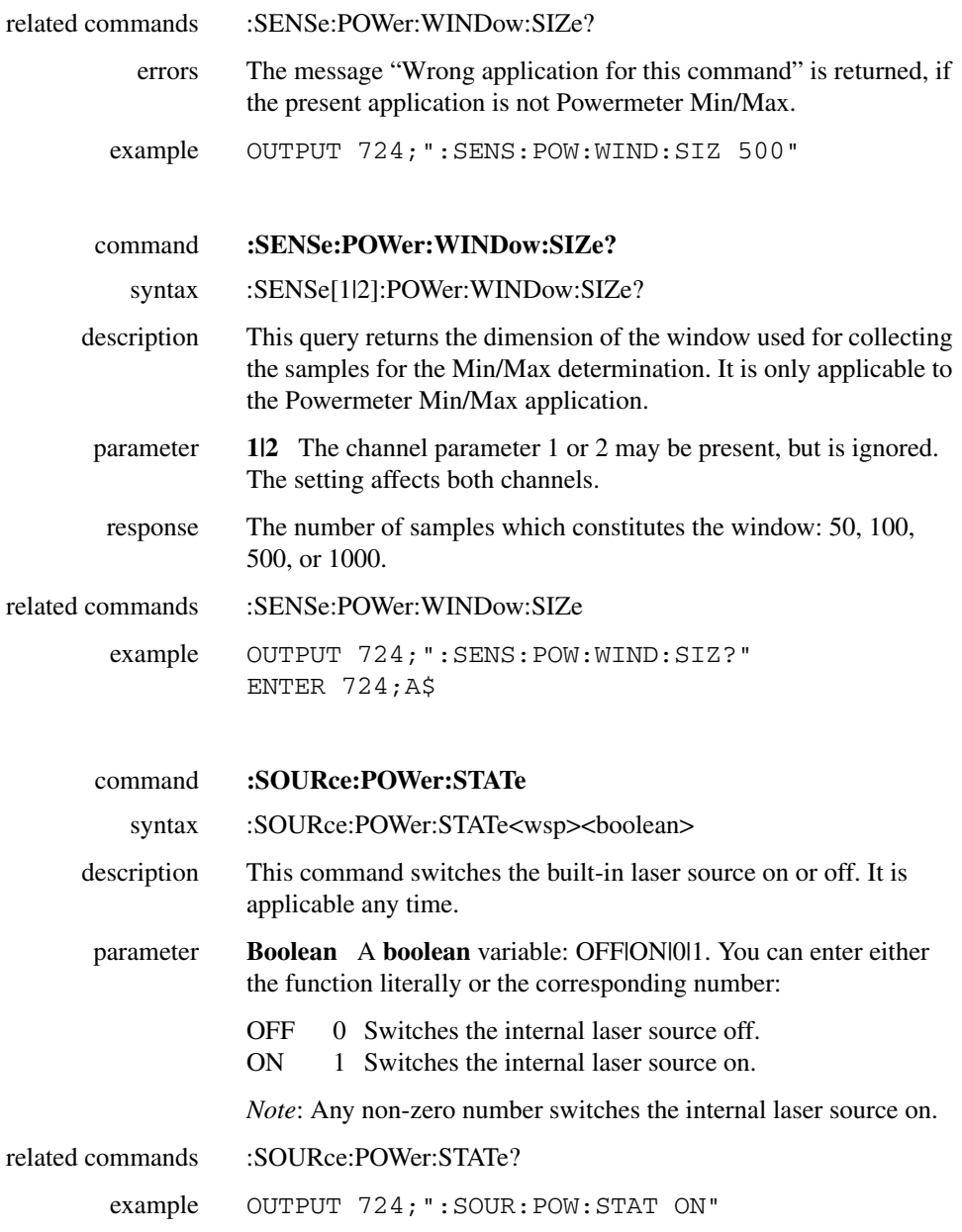

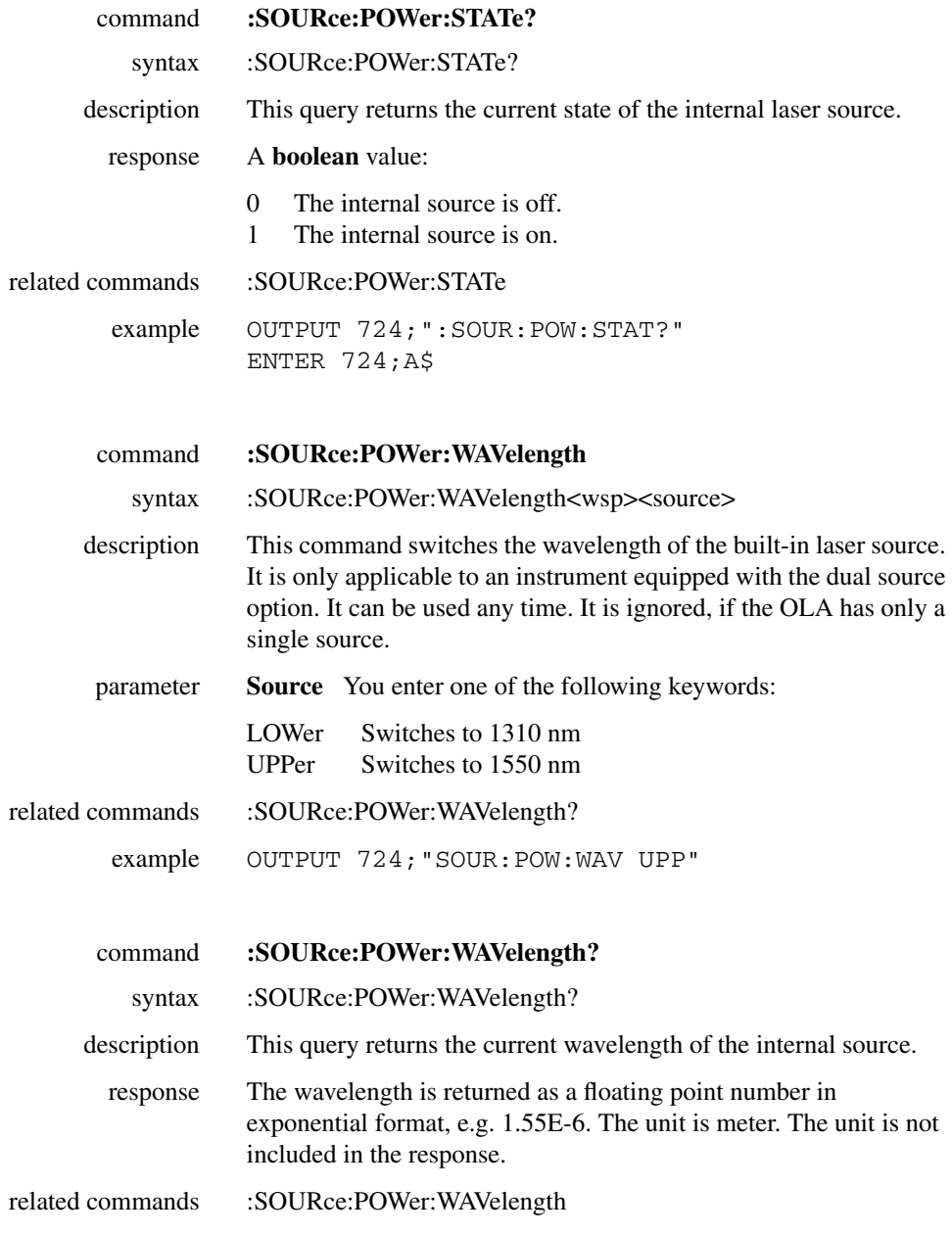

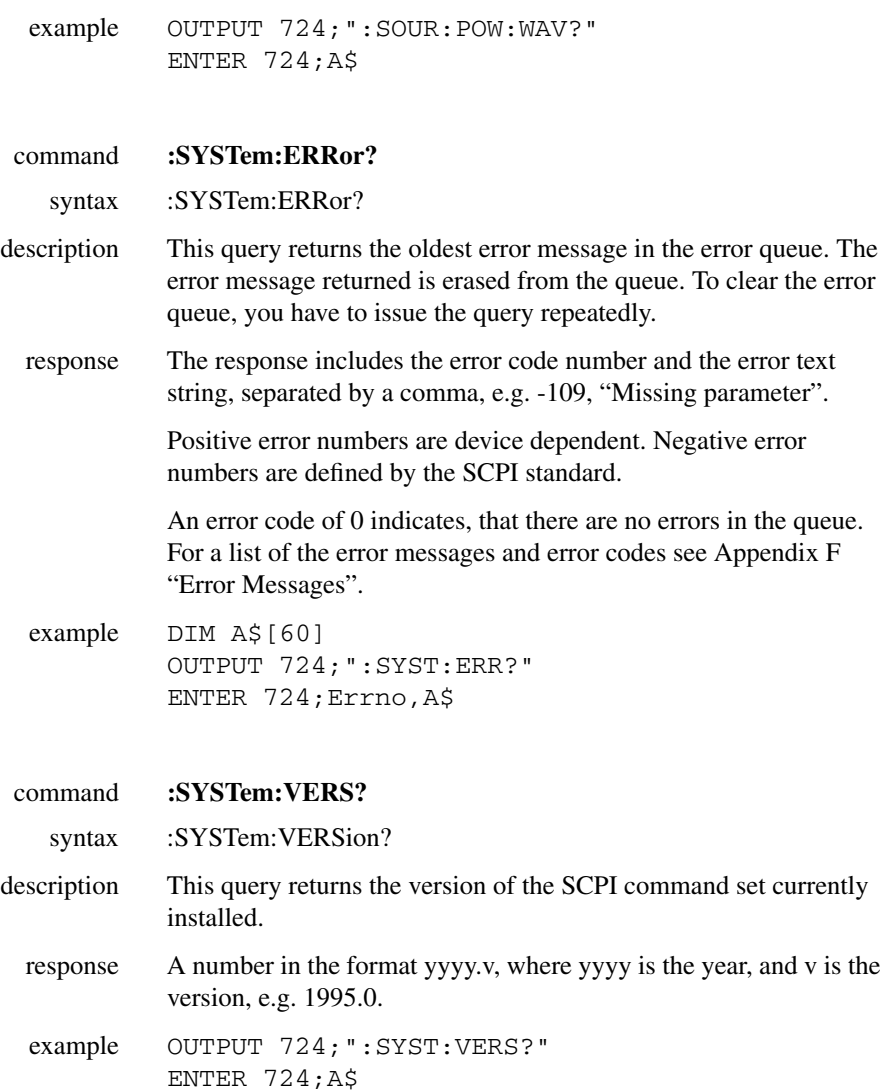

## **8.6 Programming Examples**

This chapter gives some programming examples. The language used is the BASIC 5.1 Language System used on HP 9000 Series 200/300 computers.

These programming examples do not cover the full command set for the instrument. They are intended only as an introduction to the method of programming the instrument.

#### **Example 1 - Checking the Communication**

#### **Function**

This program sends two queries and displays the responses.

#### **Listing**

10 !--------------------------------------------------------------- ----- 20 ! 30 ! HP E5574A OLA Programming Example 1 40 ! 50 ! A Simple Communications Check 60 ! 70 !--------------------------------------------------------------- ----- 80 ! 90 ! Definitions and Initializations 100 ! 110 OLA=724 120 ! 130 ! The first 7 is to access the HP-IB card in the controller, 140 ! the 24 is the HP-IB address of the OLA. 150 ! 160 ! 170 DIM String\$[60] 180 !

#### HP-IB Programming **Programming Examples**

```
190 CLEAR SCREEN
200 PRINT TABXY(5,10);"Programming Example 1, Simple Communication"
210 !
220 ! Send an IDN query and print the identification
230 !
240 OUTPUT OLA;"*IDN?"
250 ENTER OLA;String$
260 PRINT TABXY(10,12);"Identification: ";String$
270 !
280 ! Send an OPT query and print the options installed
290 !
300 OUTPUT OLA;"*OPT?"
310 ENTER OLA;String$
320 PRINT TABXY(10,13);"Options: ";String$
330 !
340 END
```
#### **Example 2 - Reading Power and Storing the Reference**

For this program to work, you need an optical head attached to input A. The optical output is to be connected to this head.

#### **Function**

This program measures and displays the source power and stores it as the reference power.

#### **Listing**

```
10 !---------------------------------------------------------------
-----
20 !
30 ! HP E5574A OLA Programming Example 2
40 !
50 ! Measuring Power and Storing the Reference
60 !
70 !---------------------------------------------------------------
-----
80 !
```
#### HP-IB Programming **Programming Examples**

```
90 ! Definitions and Initializations
100 !
110 OLA=724
120 !
130 ! The first 7 is to access the HP-IB card in the controller,
140 ! the 24 is the HP-IB address of the OLA.
150 !
160 !
170 REAL Diff,Value1,Value2
180 !
190 CLEAR SCREEN
200 PRINT TABXY(5,10);"Programming Example 2, Measuring Power"
210 PRINT TABXY(5,13);"Value: dBm"
220 - 1230 ! Switch the source on
240 !
250 OUTPUT OLA;":SOURCE:POW:STAT ON"
260 !
270 ! Activate Powermeter; set measurement unit to dBm
280 !
290 OUTPUT OLA;":SENS:FUNC MAIN"
300 OUTPUT OLA;":SENS:FUNC POW"
310 OUTPUT OLA;":SENS:POW:UNIT DBM"
320 !
330 ! Take measurements until two consecutive results are identical
340 !
350 REPEAT
360 WAIT 1.0
370 OUTPUT OLA;":SENS1:DATA? POW"
380 ENTER OLA;Value2
390 PRINT TABXY(12,13);" "
400 PRINT TABXY(12,13);Value2
410 Diff=Value2-Value1
420 Value1=Value2
430 UNTIL Diff=0
440 !
450 ! Store the present value as the reference power
460 !
```
### HP-IB Programming **Programming Examples**

- 470 OUTPUT OLA;":SENS1:POW:REF:DISP"
- 480 !
- 490 END

**A Installation and Maintenance**

**A**

# **Installation and Maintenance**

This appendix provides installation instructions for the E5574A. It also includes information about initial inspection and damage claims, preparation for use, packaging, storage, and shipment.

## **Safety Considerations**

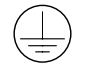

The E5574A is a Class 1 instrument (that is, an instrument with an exposed metal chassis directly connected to earth via the power supply cable). The shown symbol is used to indicate a protective earth terminal in the instrument.

Before operation, review the instrument and manual for safety markings and instructions. You must follow these to ensure safe operation and to maintain the instrument in safe condition.

## **Initial Inspection**

Inspect the shipping container for damage. If there is damage to the container or cushioning, keep them until you have checked the contents of the shipment for completeness and verified the instrument both mechanically and electrically.

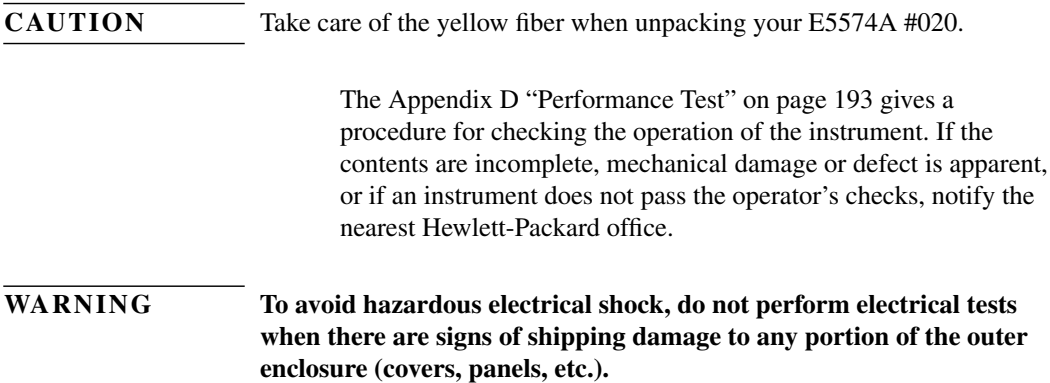

## **AC Line Power Supply Requirements**

The HP E5574A can operate from any single-phase AC power source that supplies between 100V and 240V at a frequency in the range from 50 to 60Hz. The maximum power consumption is 100VA with all options installed.

#### **Line Power Cable**

According to international safety standards, this instrument has a three-wire power cable. When connected to an appropriate AC power receptacle, this cable earths the instrument cabinet. The type of power cable shipped with each instrument depends on the country of destination. Refer to Figure A-1 for the part numbers of the power cables available.

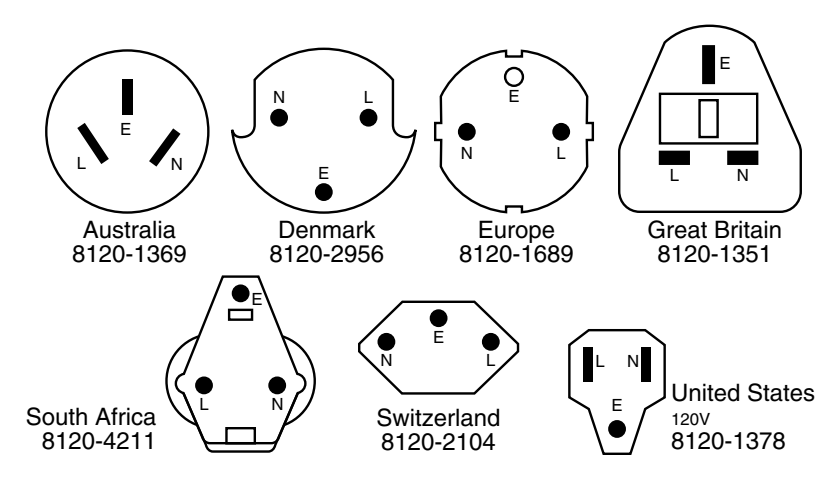

Figure A-1 Line Power Cables – Plug Identification

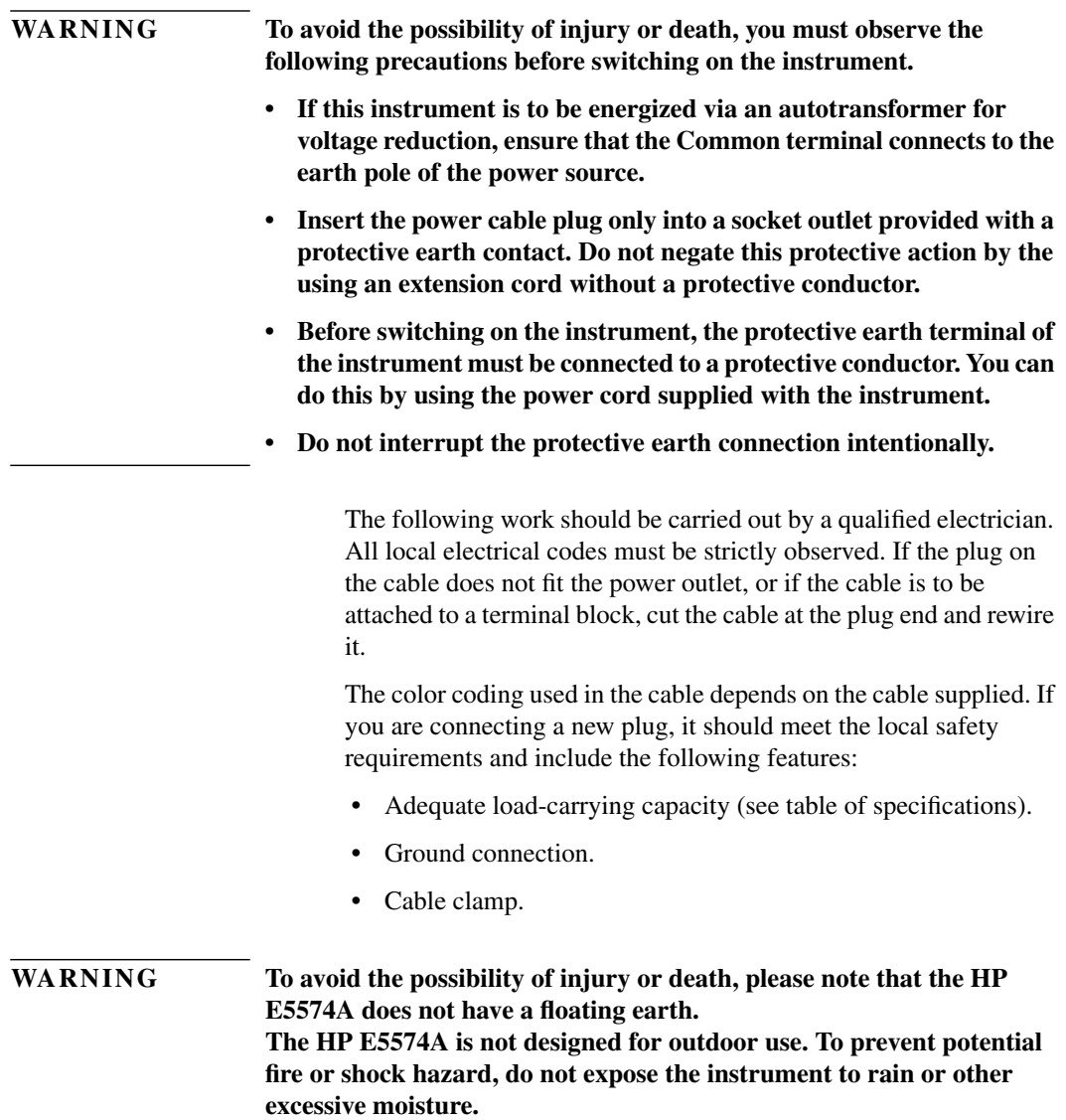

#### Appendix A. Installation and Maintenance **AC Line Power Supply Requirements**

The AC power requirements are summarized on the rear panel of the instrument.

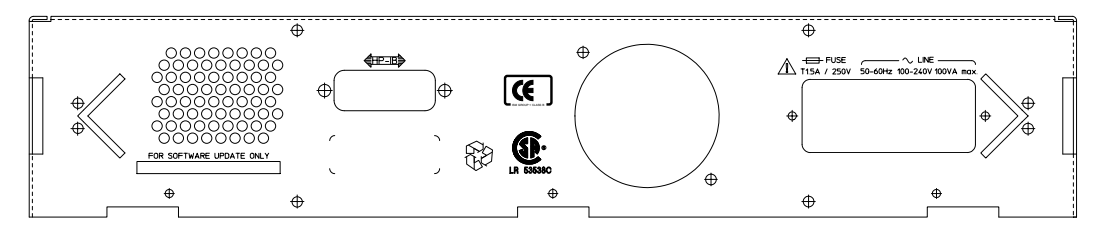

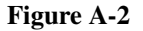

**Figure A-2** Rear Panel Markings

## **Replacing the Fuse**

There is one fuse in this instrument. This is a T1.5A/250V (timelag) (HP Part No. 2110-0304). The fuse holder is at the rear of the instrument, beside the line power connector.

#### **How to Replace the Fuse**

**1** Release the fuse holder: use the blade of a flat-headed screwdriver to depress the catch at the side of the holder and then pull the holder out a little.

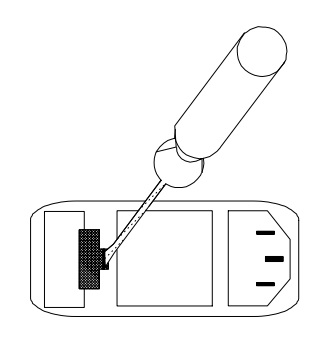

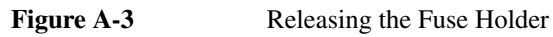

Appendix A. Installation and Maintenance **AC Line Power Supply Requirements**

**2** Pull the fuse holder out of the instrument.

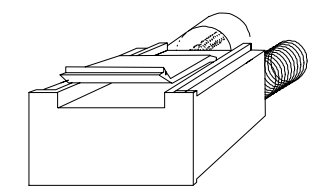

#### **Figure A-4** The Fuse Holder

- **3** Check and replace the fuse as necessary making sure that the fuse is always in the top position of the fuse holder, and the bridge is in the bottom.
- **4** Place the fuse holder back in the instrument, and push it until the catch clicks back into place.

#### **Replacing the Battery**

This instrument contains a lithium battery. Replacing the battery should be carried out only by a qualified electrician or by HP service personnel.

There is a danger of explosion if the battery is incorrectly replaced. Replace only with the same or an equivalent type (HP part number 1420-0394). Discard used batteries according to local regulations.

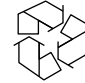

# **Environmental Specifications** The following summarizes the HP E5574A operating environment ranges. In order for the instrument to meet specifications, the operating environment must be within these limits. **NOTE** Protect the instrument from temperature extremes and changes in temperature that may cause condensation within it. **AC line Voltage Requirements** 100-240 V, 50-60 Hz **Maximum Power Requirements** 100 VA **Operating Temperature** 10-40°C ambient **Relative Humidity**  $\langle 95\% \text{ from } 10^{\circ} \text{C to } 40^{\circ} \text{C} \rangle$ **Altitude** to 2000 m **Storage**  $-40^{\circ}$ C to  $70^{\circ}$ C **Installation Category (IEC 664)** II **Pollution Degree (IEC 664)** 2

Appendix A. Installation and Maintenance **Optical Output**

#### **Instrument Positioning and Cooling**

Mount or position the instrument upright and horizontally so that air can circulate around it freely. When operating the E5574A, choose a location that provides at least 75mm (3 inches) of clearance at the rear, and at least 25mm (1 inch) of clearance at each side. Failure to provide adequate air clearance may result in excessive internal temperature, reducing instrument reliability.

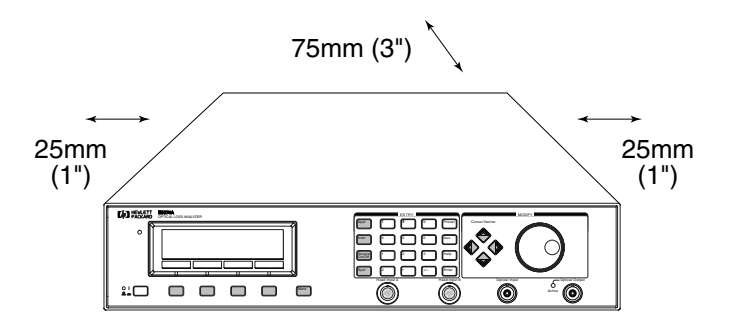

**Figure A-5** Correct Positioning of the HP E5574A

## **Optical Output**

**CAUTION** Make sure that you only use the correct cables with your chosen output.

## **HP-IB Interface**

You can connect your HP-IB interface into a star network, a linear network, or a combination star and linear network. The limitations imposed on this network are as follows:

- **•** The total cable length cannot exceed 20 meters
- **•** The maximum cable length per device is 2 meters
- No more than 15 devices may be interconnected on one bus.

#### **Connector**

The following figure shows the connector and pin assignments (Connector Part Number: 1251-0293).

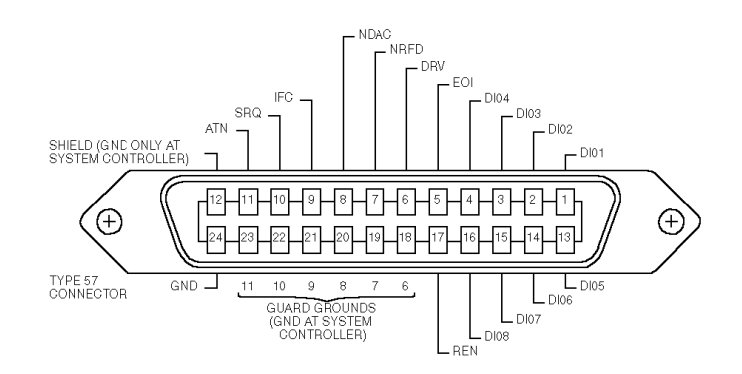

**Figure A-6** The HP-IB Connector

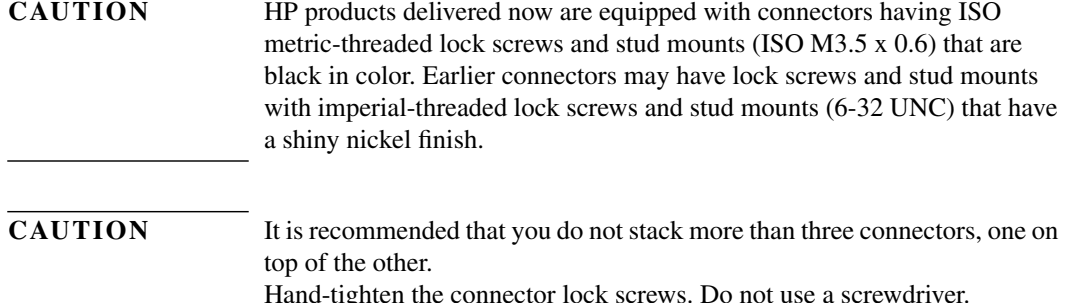

#### **HP-IB Logic Levels**

The E5574A HP-IB lines use standard TTL logic, as follows:

- True = Low = digital ground or 0 Vdc to 0.4 Vdc
- False = High = open or 2.5 Vdc to 5 Vdc

All HP-IB lines have LOW assertion states. High states are held at 3.0Vdc by pull-ups within the instrument. When a line functions as an input, it requires approximately 3.2mA to pull it low through a closure to digital ground. When a line functions as an output, it can sink up to 48mA in the low state and approximately 0.6mA in the high state.

**NOTE** The HP-IB line screens are not isolated from ground.

## **Claims and Repackaging**

If physical damage is evident or if the instrument does not meet specification when received, notify the carrier and the nearest Hewlett-Packard Service Office. The Sales/Service Office will arrange for repair or replacement of the unit without waiting for settlement of the claim against the carrier.

## **Return Shipments to HP**

If the instrument is to be shipped to a Hewlett-Packard Sales/ Service Office, attach a tag showing owner, return address, model number and full serial number and the type of service required. The original shipping carton and packing material may be reusable, but the Hewlett-Packard Sales/Service Office will provide information and recommendation on materials to be used if the original packing is no longer available or reusable. General instructions for repacking are as follows:

- **•** Wrap instrument in heavy paper or plastic.
- **•** Use strong shipping container. A double wall carton made of 350-pound test material is adequate.
- **•** Use enough shock absorbing material (3 to 4 inch layer) around all sides of the instrument to provide a firm cushion and prevent movement inside container. Protect control panel with cardboard.
- Seal shipping container securely.
- **•** Mark shipping container FRAGILE to encourage careful handling.
- **•** In any correspondence, refer to instrument by model number and serial number.

**B**

**B Accessories**

# **Accessories**

The HP E5574A is a high performance optical loss analyzer for measurements on single-mode optical components. It is available in various configurations for the best possible match to the most common applications.

This appendix provides information on the available options and accessories.

## **Instrument and Options**

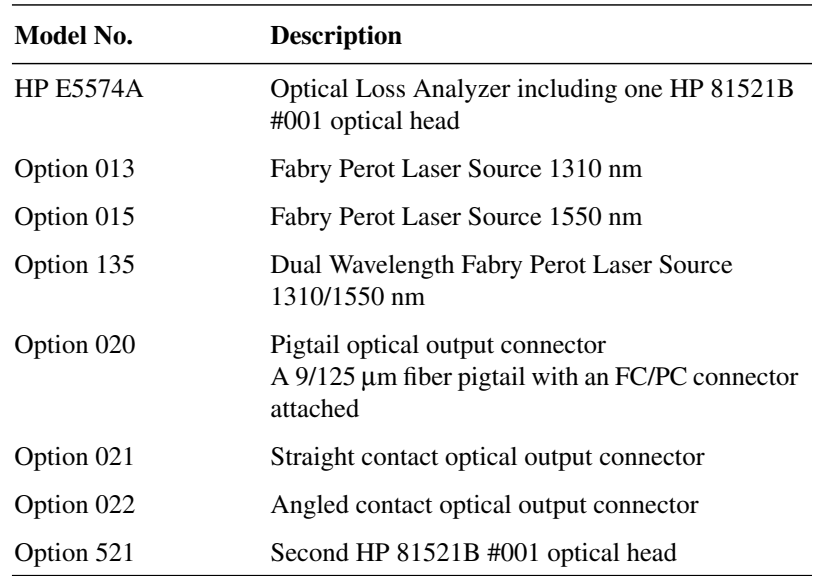

**ATTENTION The optical input always requires angled connectors.**

**Using any other connector:**

- **will increase insertion loss and**
- **may damage the optical input.**

If using a different optical head, use one of the following:

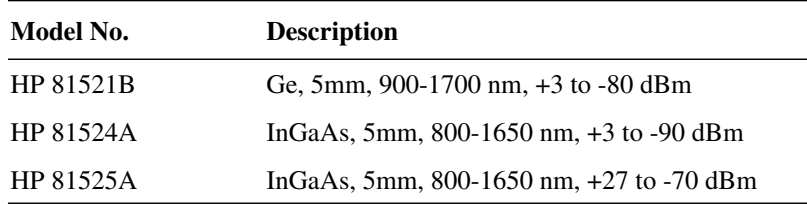

## **HP-IB Cables and Adapters**

The HP-IB connector is compatible with the connectors on the following cables and adapters.

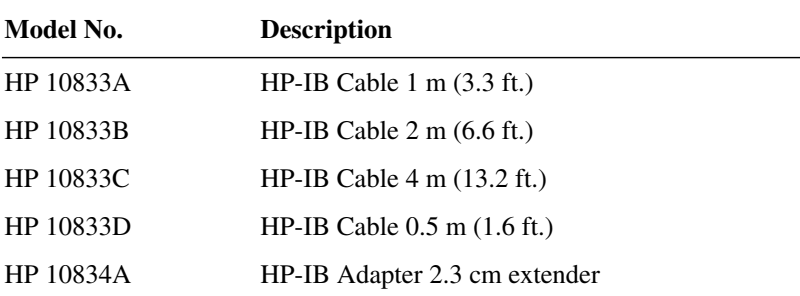

## **Connector Interfaces and Other Accessories**

The Optical Loss Analyzer is supplied with one of three output connector interface options:

- **•** Fiber Pigtail output with an FC/PC connector
- **•** Straight contact
- **•** Angled contact

#### **ATTENTION The optical input always requires angled connectors.**

**Using any other connectors:**

- **will increase insertion loss and**
- **may damage the optical input.**

#### **Pigtail Optical Output Connector**

The fiber pigtail optical output consists of a 9/125  $\mu$ m fiber pigtail with an FC/PC connector attached.

#### **Straight Contact Connector**

If you want to use straight contact connectors to connect to the instrument, you must

- **1** attach your connector interface (see list of connector interfaces below) to the interface adapter,
- **2** then connect your cable.

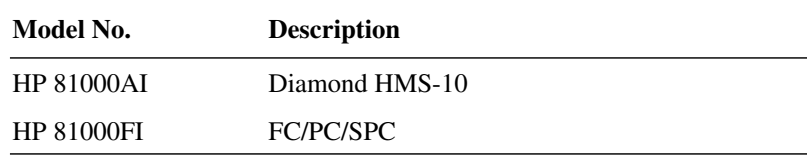
#### Appendix B. Accessories **Connector Interfaces and Other Accessories**

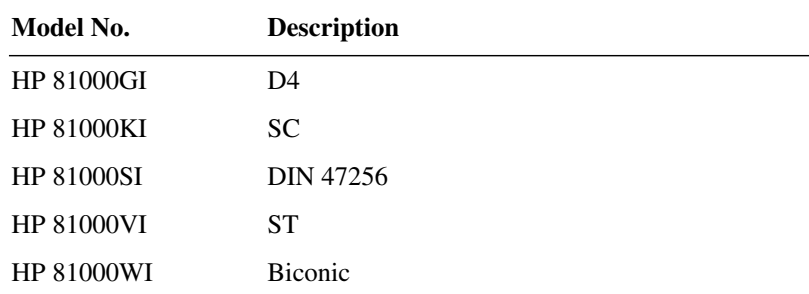

#### **Angled Contact Connector**

If you want to use angled contact connectors to connect to the instrument, you must

- **1** attach your connector interface (see list of connector interfaces below) to the interface adapter,
- **2** then connect your cable.

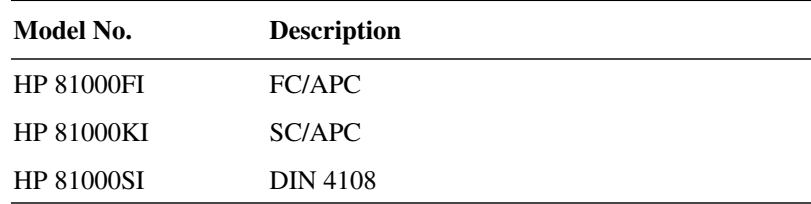

#### **Connector Adapters for Optical Heads**

You will need at least one connector adapter for each optical head.

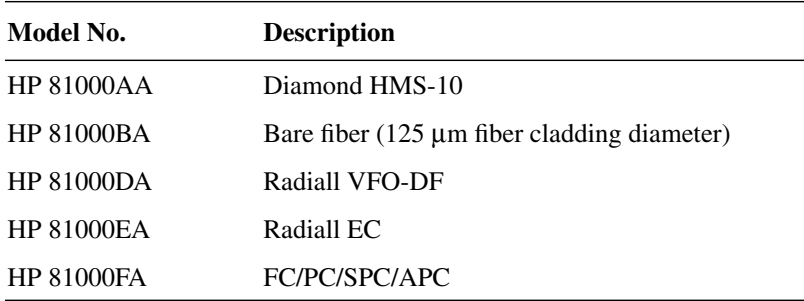

#### Appendix B. Accessories **Connector Interfaces and Other Accessories**

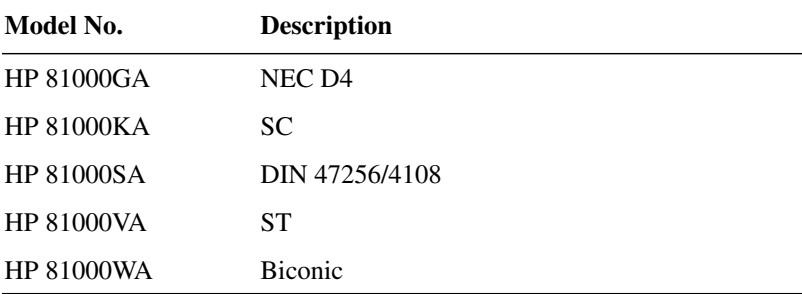

### **Rack Mount Options**

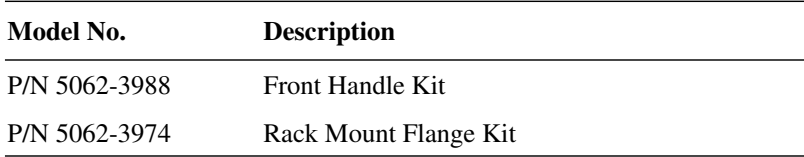

Appendix B. Accessories **Connector Interfaces and Other Accessories**

**C Specifications**

**C**

# **Specifications**

### **Definitions of Terms**

#### **Output Power**

The output power at the specified wavelength, measured at the end of the pigtail (#020) or at the end of a jumper cable (#021 and #022), assuming specified HP connector interfaces and patchcords. Connectors and patchcords must be absolutely clean and undamaged.

#### **CW-Stability short term**

The uncertainty of the power level observed over the given time relative to the mean power during this time.

Measured with average optical power meter and a 9/125  $\mu$ m fiber, at constant temperature within the specified operating temperature and within a given time, line voltage uninterrupted.

#### **Center Wavelength**

The wavelength defined as wavelength in air and by the "center of gravity" of the spectral emission. The power and wavelength of each spectral component are used in the calculation of the Center Wavelength:

 $\bar{\lambda} = \Sigma \{ P_i \times (\lambda_i / P_0) \}$ 

where  $P_0$  is total power  $\Sigma P_i$ P<sub>i</sub> is the power of an individual peak

#### **Spectral Bandwidth (FWHM)**

FWHM (full width at half the maximum) describes the spectral width of the half-power points of the laser, assuming a continuous, Gaussian power distribution.

When the power distribution is a spectrum of discrete lines, then the FWHM spectral bandwidth, w, is calculated from

 $w = 2.355 \times \sigma$ 

#### Appendix C. Specifications **Definitions of Terms**

where  $\sigma$  is the "RMS spectral width", to be calculated with the help of the power and wavelength of each spectral component:

$$
\sigma = \sqrt{\Sigma\{P_i \times [\lambda_i - \bar{\lambda}]^2 / P_{total}\}}
$$

#### **Nonlinearity**

When changing the displayed power level from the reference level,  $D_0$ , to an arbitrary displayed level,  $D_1$ , the nonlinearity, N, is the relative difference between the displayed power ratio,  $D_1/D_0$ , and the true power ratio  $P_1/P_0$ .

$$
N = (D_1/D_0)/(P_1/P_0) - 1
$$

Please note: A reference level between 10 and  $20\mu$ W is chosen by international convention.

#### **Absolute PDL/PDG uncertainty**

PDL describes the relative difference between an optical component's maximum and minimum transmission loss or gain assuming all states of polarization have been covered.

The PDL/PDG uncertainty includes all random and systematic uncertainties from the source, the polarization controller and the optical power meter.

PDL is measured by applying random polarization states to the test device.

Therefore, generating the polarization states which lead to min/max transmission includes a random component. As a result, the displayed PDL/PDG value tends to be smaller than the true PDL/ PDG value. Asymmetric uncertainty limits are specified to reflect this characteristic.

If the test device includes several PDL producing components then the overall PDL depends on the geometrical alignment of these components. Accordingly, the measured PDL/PDG value may change as a consequence of alignment changes within the test device.

Appendix C. Specifications **Definitions of Terms**

#### **Repeatability of PDL/PDG**

The uncertainty in reproducing a PDL/PDG measurement result with unchanged conditions (without moving the fibres or disconnecting the connectors). The repeatability is half the span between the maximum and minimum value of all differences.

#### **Absolute PDCR uncertainty**

The PDCR uncertainty includes all random and systematic uncertainties from the source, the polarization controller and the optical power meter.

#### **Repeatability of PDCR**

The uncertainty in reproducing a PDCR measurement result under unchanged conditions (without moving the fibers or disconnecting the connectors).

### **Technical Data, Product Specifications and Characteristics**

The HP E5574A Optical Loss Analyzer is produced to ISO 9001 international quality system standard as part of HP's commitment to continually increasing customer satisfaction through improved quality control.

Specifications describe the instrument's warranted performance. Supplementary Performance Characteristics describe the instrument's non-warranted typical performance.

The display may vary by  $\pm 1$  count.

Notes for following table "A[bsolute Power Measurement](#page-189-0) [Specifications":](#page-189-0)

[1] At the following reference conditions:

- Power level 10  $\mu$ W (-20 dBm), continuous wave (CW).
- Parallel beam, 3mm spot diameter on detector.
- Ambient temperature 23°C ±5K.
- At day of calibration (add  $0.3\%$  for aging over one year, add  $0.6\%$ over two years).
- Spectral width of source <10nm.

[2] At the following operating conditions:

- Parallel beam, 3 mm spot diameter on detector or connectorized fiber with NA  $\leq 0.2$ .
- Ambient temperature within operating temperature range, noncondensing.
- Within 1 year after calibration, add 0.3% for second year.
- [3] Add  $\pm 0.007$ dB/dB between 10 and 27dBm.
- [4] For single-mode fiber with NA  $\leq$  0.1, straight fiber end, 1250 1570 nm.
- [5] with HP E5574A, setting optimized to DYNAMIC.
- [6] with HP E5574A, setting optimized to PDL and with HP 8153A.

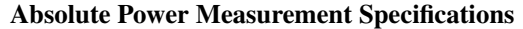

<span id="page-189-0"></span>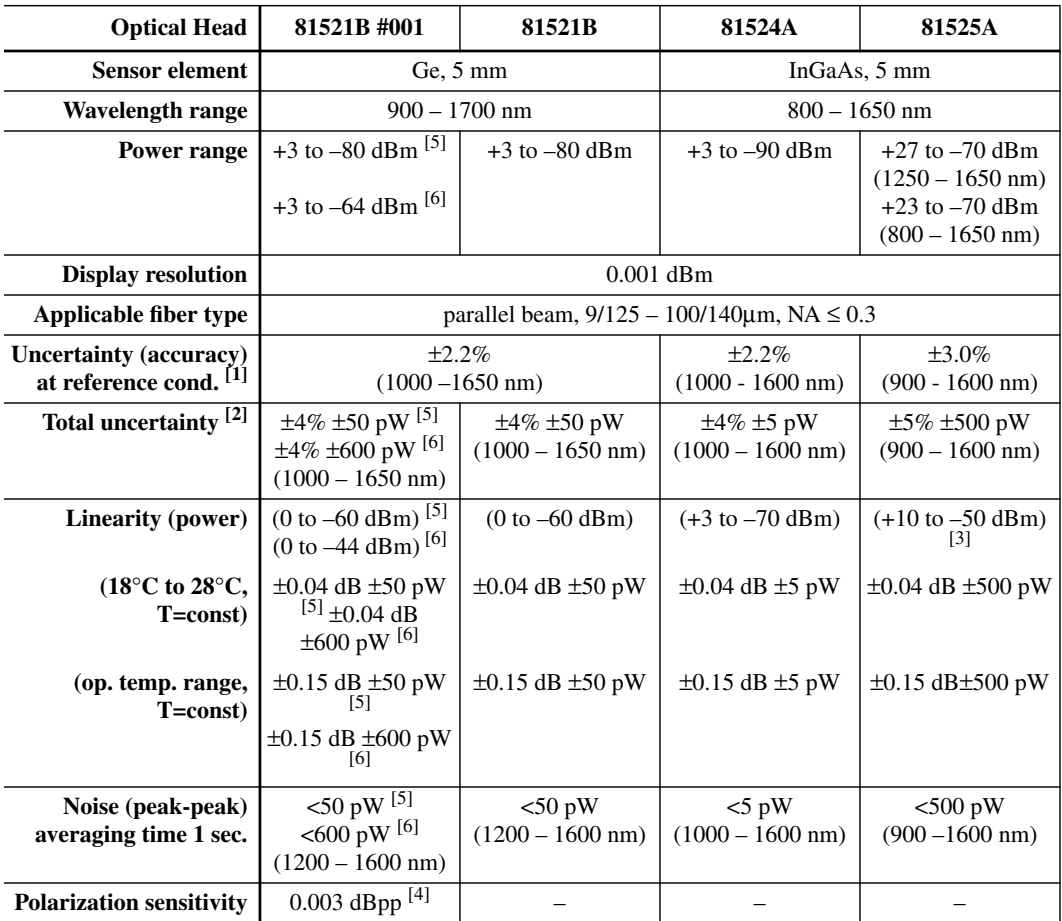

#### **Insertion Loss/Gain and Coupling Ratio Measurement Specifications**

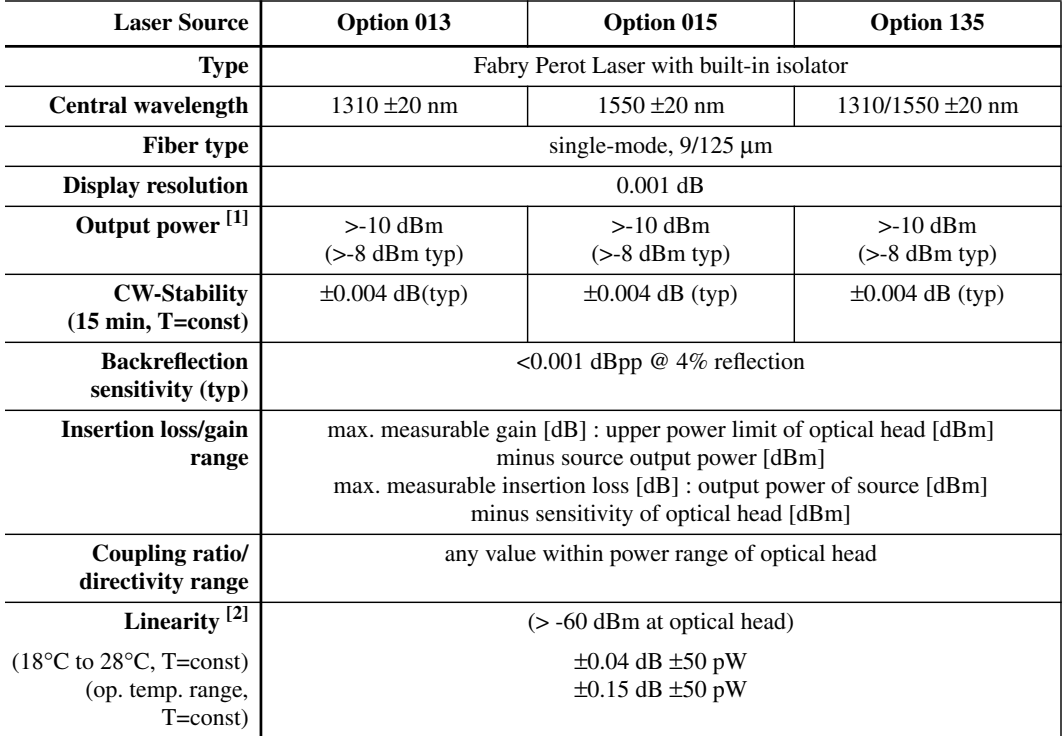

[1] Class 3A according to IEC 825-1 (1993), Class 1 according to FDA CFR 21 (1986).

[2] applies to HP 81521B #001. For other optical heads, check linearity specification on previous page.

#### **Polarization Dependent Loss (PDL), Gain (PDG) and Coupling Ratio (PDCR) Measurement Specifications**

Specifications are measured with internal source and optical head HP 81521B #001.

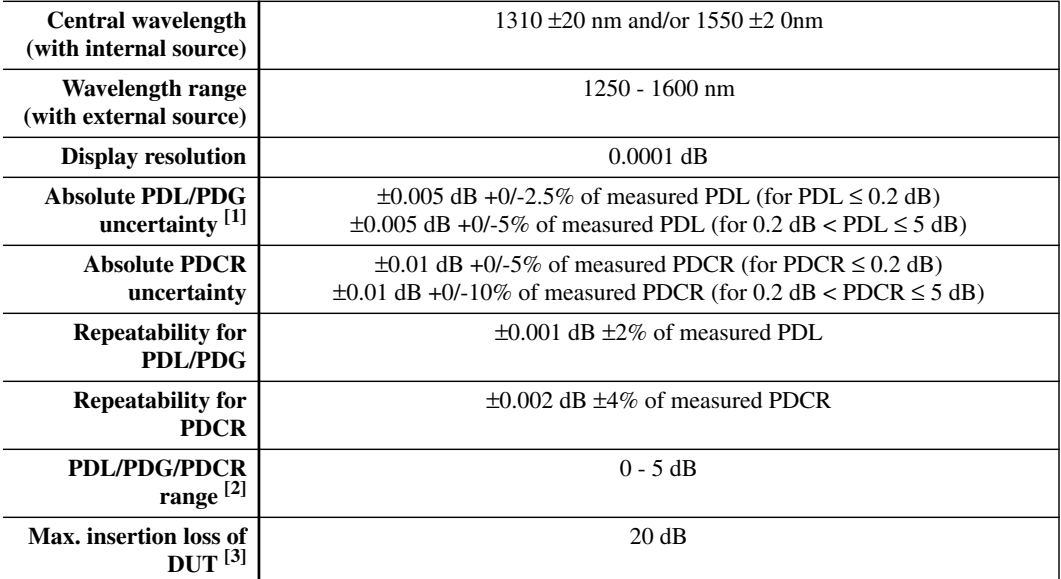

- [1] applies to output connector option 020 (pigtailed fiber port). For option 021 (straight contact output connector) and option 022 (angled contact output connector) the PDL of the individual connector or connection may by far exceed the specified accuracy.
- [2] higher PDL/PDG/PDCR values may be measured with increased uncertainty.
- [3] with higher insertion loss or source power <-10 dBm, PDL/PDG/PDCR values may be measured with increased uncertainty.

#### Appendix C. Specifications **Technical Data, Product Specifications and Characteristics**

#### **Supplementary Performance Characteristics**

**Return Loss** Can be measured with internal source up to typically 55 dB with  $\pm 1$  dB accuracy.

**General** Recalibration period: 2 years. Warm-up time to meet accuracy specifications: 60 min. for instrument, 5 min with laser on.

**HP-IB Capability** All modes and parameters can be programmed, SCPI command set, HP 8153A lightwave multimeter compliant command set where applicable.

**HP-IB Interface Function Code** SH1, AH1, T6, L4, SR1, RL1, PP0, DC1, DT0, C0.

**Environmental** Storage temperature: –40°C to +70°C. Operating temperature: 10°C to +40°C (35°C for HP81525A). Humidity: < 95% R.H. within operating temperature range.

**Power** 100 – 240 Vrms, 100 VA max., 50 – 60 Hz.

**Battery Back-up (for non-volatile memory)** With instrument switched off all current modes and data will be maintained for at least 10 years after delivery.

**Dimensions** (WxHxD in cm):  $42.6 \times 8.9 \times 44.5$ 

**Weight** 9 kg

**D Performance Test**

**D**

## **Performance Test**

Use the Performance Test to verify the instruments warranted performance.

## **Required Test Equipment**

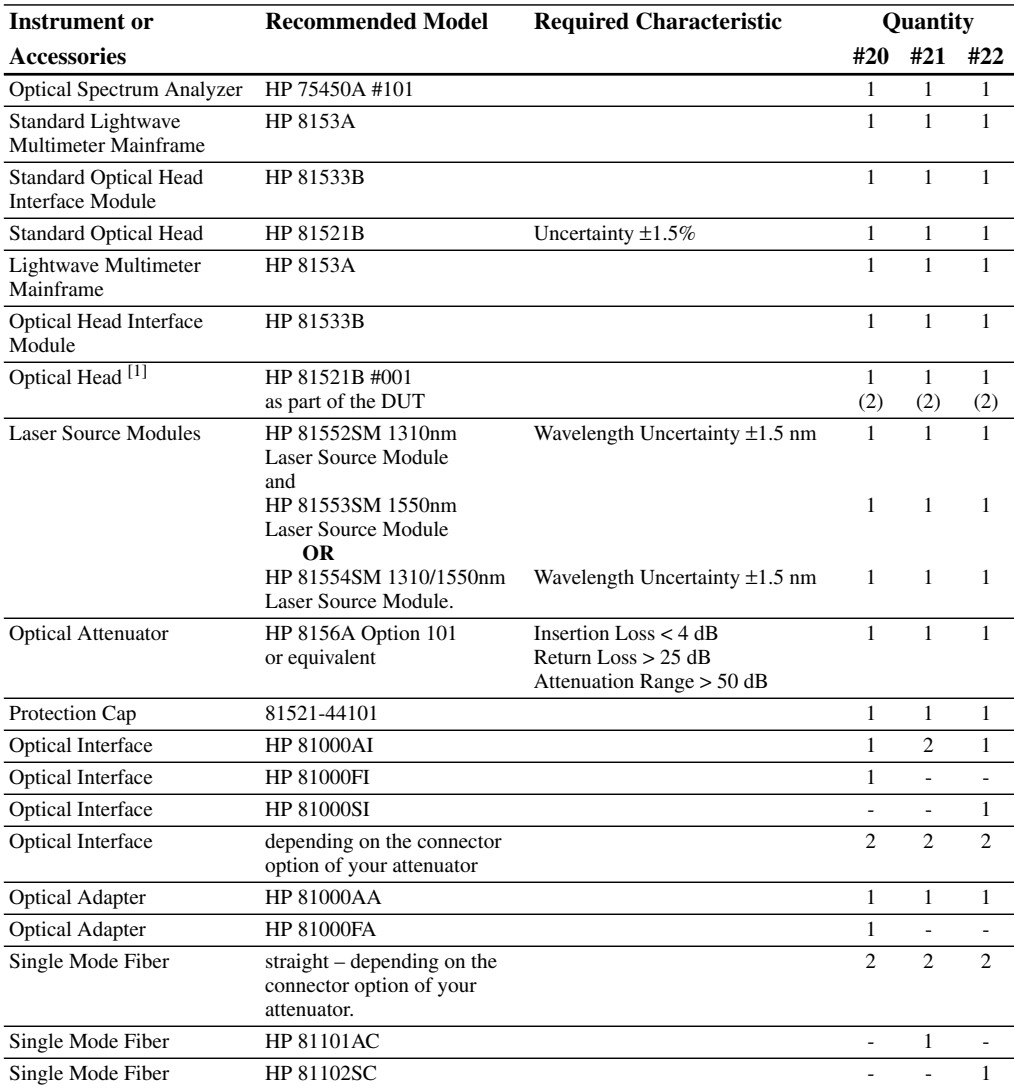

Appendix D. Performance Test **General**

[1] If 2 Optical Heads are part of the DUT the quantity for all options changes to 2.

### **General**

#### **Setup and Performing the Performance Test**

- The performance test includes only tests with HP 81521B #001 Optical Head.
- **•** Perform the tests for both Head Inputs (Head Input A and Head Input B).
	- **•** The set-up figures show the measurement set-ups for tests with Head Input A.
	- **•** If a second HP 81521B #001 Head is part of your OLA repeat tests ["Test IV. Linearity and Accuracy"](#page-202-0) & ["Test VII.](#page-210-0) [Noise"](#page-210-0) using this head and HP 8153A and tests "[Test V.](#page-206-0) [PDL/PDG uncertainty \(#020 only\)" &](#page-206-0) "[Test VI.](#page-208-0) [Repeatability PDL/PDG" u](#page-208-0)sing this head and OLA, Head Input B.
	- **•** If your OLA has only one HP 81521B #001 Head repeat tests ["Test V. PDL/PDG uncertainty \(#020 only\)" &](#page-206-0) "[Test](#page-208-0) [VI. Repeatability PDL/PDG" us](#page-208-0)ing this head and OLA, Head Input B.
- Make sure that the cable connectors, lenses and detector windows are clean. Refer to the cleaning procedure.
- **•** Make sure that all equipment has warmed up.
- Make sure that all patchcords are fixed to the table—where appropriate—so that they won't move during measurements.
- **•** Settling time for laser when switched from 1310 nm to 1550 nm or from 1550 nm to 1310 nm: 5 minutes.

Appendix D. Performance Test **General**

#### **Setting the Wavelength**

Set the wavelength according to the laser option of your HP E5574A and perform the tests that you want to carry out. After setting the wavelength allow the laser to settle about 5 minutes.

#### **How to Set the Wavelength**

- **1** Press INSTR.
- **2** Select "Source".
- **3** Press 1310 NM or 1550 NM to get the desired wavelength.
- **4** Press SOURCE ON/OFF to enable the source.

#### **Wavelengths for the Different Laser Options:**

- # 013: set wavelength to  $\lambda = 1310$  nm.
- # 015: set wavelength to  $\lambda = 1550$  nm.
- # 135: set wavelength to  $\lambda = 1310$  nm and perform the tests, then set wavelength to  $\lambda = 1550$  nm and perform the tests again.

Note the actual wavelength in the test record.

### <span id="page-198-0"></span>**Test I. Center Wavelength**

- **1** Set up and switch on the equipment:
	- **a** Connect the equipment as shown in Figure D-1.

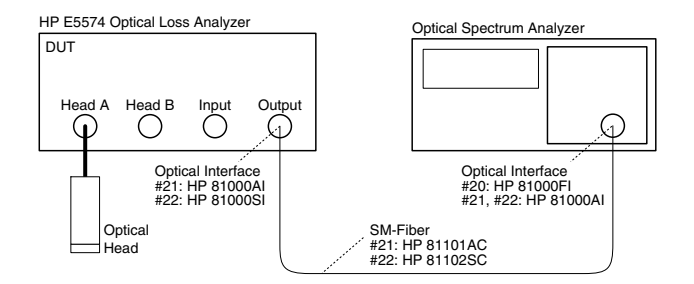

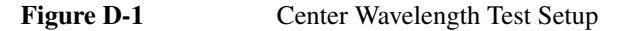

- **b** Ensure that the instruments have warmed up and that the laser has settled.
- **2** Set-up the OSA:
	- **a** Press INSTR PRESET on the top of the display.
	- **b** Press AUTO/MEAS and wait until "End of Automeasure" is displayed.
	- **c** Choose User and then select the type of source to be measured(FP for Fabry Perot Laser).
- **3** To show the display on the OSA in linear mode:
	- **a** Press MENU.
	- **b** Select AMPT on the left side of the display.
	- **c** Press LINEAR on the right side of the display.
- **4** To ensure interference free reading of the display on the OSA it is advisable to stop the steady repeating calculations.
	- **a** Select USER.

**b** Press SINGLE SWEEP.

If the curve on the display is not clear, you can change resolution by using the SPAN key and the Vernier knob.

**5** From the displayed measurements check and note the value for the **Mean Wavelength** in the test record.

### **Test II. Output Power**

- **1** Set up and switch on the equipment:
	- **a** Connect the equipment as shown in Figure D-2.

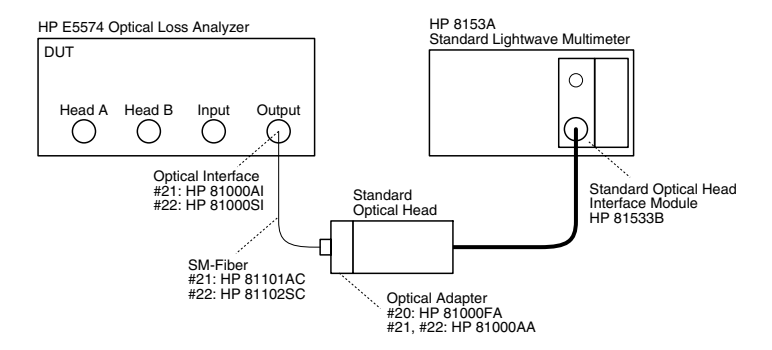

#### **Figure D-2** Output Power Test Setup

- **b** Ensure that the instruments have warmed up and that the laser has settled.
- **2** Zero the HP 8153A:
	- **a** Mount the protection cap on the head in order to keep the light out.
	- **b** Press MENU to change to Measure Mode.
	- **c** Press ZERO and wait while zeroing.

#### <span id="page-200-0"></span>Appendix D. Performance Test **Test III. CW-Stability Short Term**

- **d** Unmount the protection cap and connect the equipment as shown in Figure D-3.
- **3** Set up the HP 8153A:
	- **a** Select Auto Range: Press AUTO.
	- **b** Select averaging time to 100ms: Press PARAM until the averaging time is displayed. Use the modify keys to change to 100ms.
	- **c** Set display to show power in dBm: Press DBM/W until dBm is displayed.
	- **d** Set actual wavelength (refer to ["Test I. Center Wavelength"](#page-198-0), Mean Wavelength): Press PARAM until the wavelength is displayed. Use modify keys to edit the wavelength.
- **4** Note the displayed power level in the test report.

### **Test III. CW-Stability Short Term**

- **1** Set up and switch on the equipment:
	- **a** Connect the equipment as shown in Figure D-3.

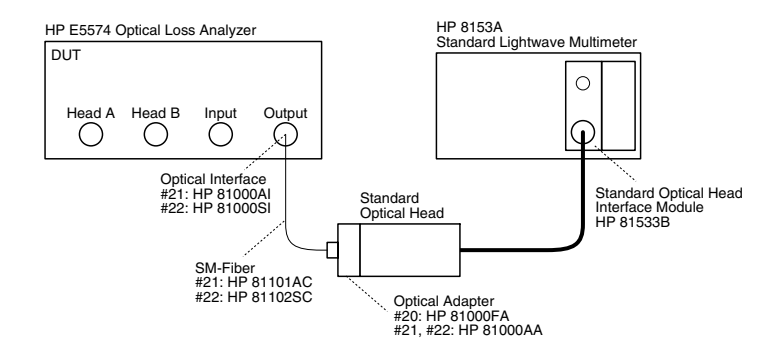

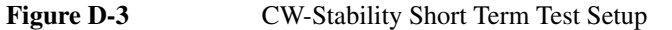

#### Appendix D. Performance Test **Test III. CW-Stability Short Term**

- **b** Ensure that the instruments have warmed up and that the laser has settled.
- **2** Zero the HP 8153A:
	- **a** Mount the protection cap on the head in order to keep the light out.
	- **b** Press MENU to change to Measure Mode.
	- **c** Press ZERO and wait while zeroing.
	- **d** Unmount the protection cap and connect the equipment as shown in [Figure D-3.](#page-200-0)
- **3** Set up the HP 8153A:
	- **a** Select Auto Range: Press AUTO.
	- **b** Select averaging time100ms: Press PARAM until the averaging time is displayed. Use the modify keys to change to 100ms.
	- **c** Select display in dB: Press DB
	- **d** Set wavelength to the actual wavelength: Press PARAM until the wavelength is displayed. Use modify keys to edit the wavelength.
- **4** Set power meter to datalogging:
	- **a** Select STABILITY application: Press MENU, press RECORD.
	- **b** Set the total measurement time to 00:15:00 for short term stability test of 15 minutes: Press EDIT and set T\_TOTAL to 00:15:00 using the modify cursor keys.
	- **c** Set AUTODUMP OFF: Press NEXT and use modify cursor keys to set autodump to off.

- <span id="page-202-0"></span>**5** Execute measurement:
	- **a** Press EDIT to get back to STABILITY.
	- **b** Press EXEC to execute datalogging.
	- **c** The display shows RUNNING, and the remaining time, counting down in seconds. The HP 8153A stops automatically when the logging time is over, then displays STABILITY.
- **6** Get measurement results, MIN/MAX readings:
	- **a** Press MORE to get SHOW.
	- **b** Press EDIT to get MAXIMUM.
	- **c** Press NEXT twice to get DIFF.
	- **d** Note the displayed value in your test record.

### **Test IV. Linearity and Accuracy**

The following steps describe the procedure for performing the accuracy test for the HP E5574A / 81521B#001:

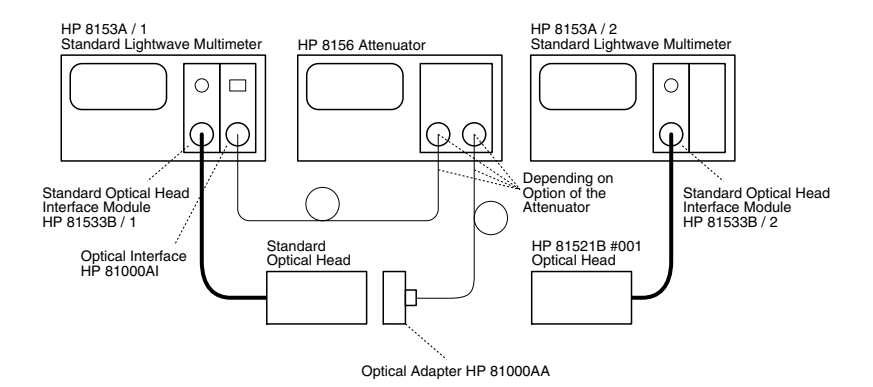

#### **Figure D-4** Accuracy Test Setup

- **1** Make sure that the cable connectors, lenses and detector windows are clean. Refer to the cleaning procedure.
- **2** Connect the equipment as shown in [Figure D-4.](#page-202-0) (If a second HP 81521B #001 Head is part of your OLA repeat the test with this Head). Ensure that the cables to and from the Attenuator are fixed on the table and both optical heads are close together so that minimum cable movement is achieved when connecting the cable to the Standard or to the DUT Head.
- **3** Turn the instruments on, enable the laser source, and allow the instruments to warm up for at least 20 minutes.
- **4** ZERO the power meters with the head connector adapters covered with plastic caps (P/N 5040-9361 or 5040-9351).
- **5** First set the wavelength of the Laser Source to 1310 nm. After performing the Linearity/Accuracy test set the wavelength to 1550 nm and perform the test again.
- **6** Set the CAL factor of both instruments to zero.
- **7** Set the WAVELENGTH of both instruments to the actual wavelength of the Laser Source and note the wavelength in the Test Record.
- **8** Set both instruments to MEASure, (display in µW), switch AUTOrange off and select the –20 dBm range.
- **9** Enable the HP 8156A output, and change the HP 8156A attenuation until the Power Meter Standard displays 10.00 µW.
- **10** Connect the attenuator output cable to the DUT and check that the DUT display is between 9.75 µW and 10.25 µW. Note the result in the Test Record.

The following steps describe the procedure to perform the linearity test for the HP E5574A / 81521B#001:

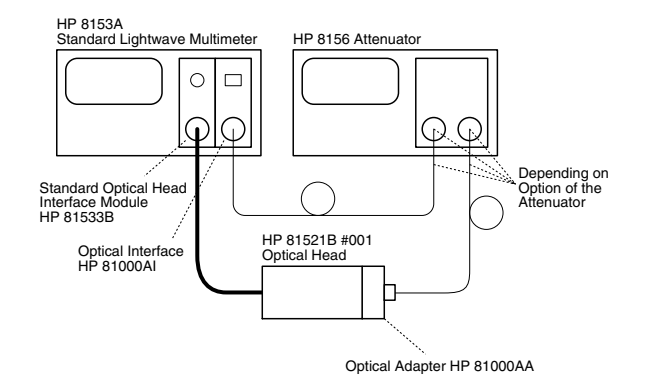

**Figure D-5** Linearity Test Setup

- **1** Connect the equipment as shown in Figure D-5. (If a second HP 81521B #001 Head is part of your OLA perform the test again with this Head).
- **2** ZERO the HP 8153A.
	- **a** Make sure that the HP 8156A output is disabled.
	- **b** Change to measure mode by pressing MODE.
	- **c** Press ZERO.
- **3** Ensure that the Laser Source is enabled and enable the HP 8156A output.
- **4** Set up the HP 8153A.
	- **a** Switch off autoranging: Press AUTO.
	- **b** Select the –20 dBm range. Use the UP and DOWN keys until –20 is displayed.
	- **c** Set the display to show results in dBm: Press DBM.

- **5** Alter the attenuation until the HP 8153A displays –17.4dBm.
	- **a** At the Attenuator: Press ATT and use the modify cursor keys to alter the attenuation.
- **6** On the HP 8153A:
	- **a** Press DISP–>REF then DB.
	- **b** Press UP to select the –10 dBm range.
- **7** Note the deviation, displayed in dB, as R1 in the test record.
- **8** In the –10 dBm range.
	- **a** Set the display to show results in dBm.
	- **b** Alter the attenuation until the DUT displays –7.4 dBm.
	- **c** Press DISP–>REF, then DB.
	- **d** Select the 0 dBm range.
	- **e** Note the deviation, displayed in dB, as R2 on the test record.
- **9** Repeat the steps a. to e. at all ranges and level settings shown in the test record.
- **10** Calculate the non-linearity using the formula in the test record.

### <span id="page-206-0"></span>**Test V. PDL/PDG uncertainty (#020 only)**

The absolute PDL/PDG uncertainty is the maximum value of several PDL measurement when changing the alignment of the PDL generating components.

- **1** Set up and switch on the equipment:
	- **a** Connect the equipment as shown in Figure D-6. (Set-up for performing the test with Head Input A. For performing the test with Head Input B connect the (second) HP 81521B#001 Head to Head Input B.)

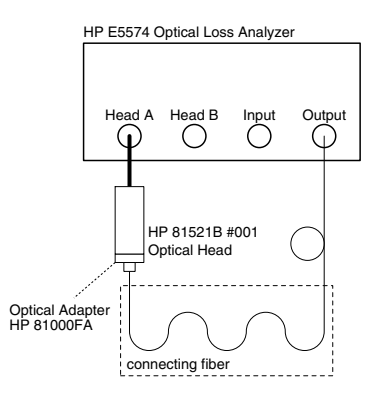

**Figure D-6** PDL/PDG Uncertainty Test Setup

- **b** Ensure that the instruments have warmed up and that the laser has settled.
- **2** Set up the OLA:
	- **a** Optimize the OLA for PDL measurement: Press PRESET and then press OPTIMIZE to change to PDL.
	- **b** Select Polarization Dependent Loss Application: Press APPL, select Pol Depend. Loss and then press SELECT.
- **3** Zero the OLA:

### Appendix D. Performance Test **Test V. PDL/PDG uncertainty (#020 only)**

- **a** Mount the protection cap on the head in order to keep the light out.
- **b** Press MORE.
- **c** Press ZERO and wait while zeroing.
- **d** Unmount the protection cap and connect the equipment as shown in [Figure D-6.](#page-206-0)
- **4** PDL Measurement:

Do not move the patchcord during measurement!

- **a** Press RESET.
- **b** Note the first stable value after the window full marker  $(|-|)$ is shown at the display in the test record.
- **5** Move the fiber and the optical head to another position (see Figure D-7 but don't move the equipment while measuring.

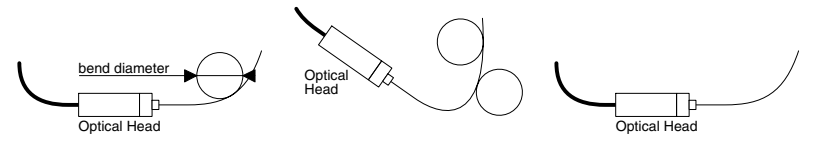

Note: Don't form the bend diameter smaller than 4 inches (10 cm) to prevent termin

- **Figure D-7** Example Drawings
	- **6** Repeat steps 4 and 5 twenty times.
	- **7** Calculate the PDL/PDG uncertainty as described in the test record.

## <span id="page-208-0"></span>**Test VI. Repeatability PDL/PDG**

- **1** Set up and switch on the equipment:
	- **a** Connect the equipment as shown in Figure D-8. (Set-up for performing the test with Head Input A. For performing the test with Head Input B connect the (second) HP 81521B#001 Head to Head Input B.)

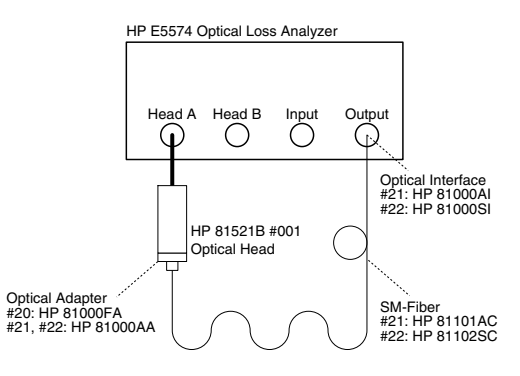

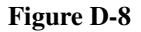

**Figure D-8** Repeatability PDL/PDG Test Setup

- **b** Ensure that the instruments have warmed up and that the laser has settled.
- **2** Set up the OLA:
	- **a** Optimize the OLA for PDL measurement: Press PRESET and then press OPTIMIZE to change to PDL.
	- **b** Select Polarization Dependent Loss Application: Press APPL, select Pol. Depend. Loss and then press SELECT.

#### Appendix D. Performance Test **Test VI. Repeatability PDL/PDG**

- **3** Zero the OLA:
	- **a** Mount the protection cap on the head in order to keep the light out.
	- **b** Press MORE.
	- **c** Press ZERO and wait while zeroing.
	- **d** Unmount the protection cap and connect the equipment as shown in [Figure D-8.](#page-208-0)
- **4** PDL Measurement:
	- **a** Press RESET.
	- **b** Note the first stable value after the window full marker  $(|$ — $|)$ is shown at the display in the test record.
- **5** Repeat step 4 twenty times.
- **6** Calculate the Repeatability as described in the test record.

### <span id="page-210-0"></span>**Test VII. Noise**

This parameter ensures the dynamic range of PDL/PDG measurements, i.e. the Max. insertion loss of a DUT where the PDL specifications still apply.

- **1** Set up and switch on the equipment:
	- **a** Connect the equipment as shown in Figure D-9. (If a second HP 81521B #001 Head is part of your OLA perform the test again with this Head).

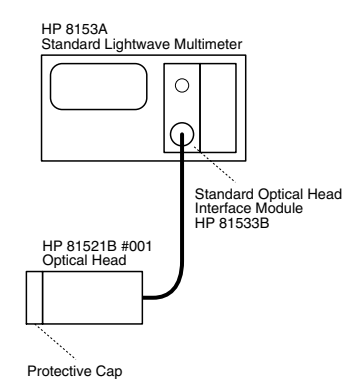

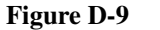

**Figure D-9** Noise Test Setup

- **b** Ensure that the instruments have warmed up.
- **c** Mount the protection cap on the head in order to keep the light out.
- **2** Zero the HP 8153A:
	- **a** Press MENU to change to Measure Mode.
	- **b** Press ZERO and wait while zeroing.

Appendix D. Performance Test **Test VII. Noise**

- **3** Setup the HP 8153A:
	- **a** Select Auto Range: Press AUTO.
	- **b** Select averaging time 1s: Press PARAM until the averaging time is displayed. Use the modify keys to change to 1s.
	- **c** Select display in W: Press DBM/WATT
- **4** Set power meter to datalogging:
	- **a** Select STABILITY application: Press MENU, press RECORD.
	- **b** Set the total measurement time to 00:00:30. Press EDIT and set T\_TOTAL to 00:00:30 using the modify cursor keys.
	- **c** Set AUTODUMP OFF: Press NEXT and use modify cursor keys to set autodump to off.
- **5** Execute measurement:
	- **a** Press EDIT to get back to STABILITY.
	- **b** Press EXEC to execute datalogging.
	- **c** The display shows RUNNING, and the remaining time, counting down in seconds. The HP 8153A stops automatically when the logging time is over, then displays STABILITY.
- **6** Get measurement results, MIN/MAX readings:
	- **a** Press MORE to get SHOW.
	- **b** Press EDIT to get MAXIMUM.
	- **c** Press NEXT twice to get DIFF.
	- **d** Note the displayed value in your test record.

## **Absolute PDCR Uncertainty, Repeatability for PDCR**

It is guaranteed by design that PDCR performance (uncertainty and repeatability) directly relates to the performance of the two optical sensors used in PDCR measurements.

## **Performance Test Form Sheets**

Please use copies of the following 6 form sheets for your individual performance tests.

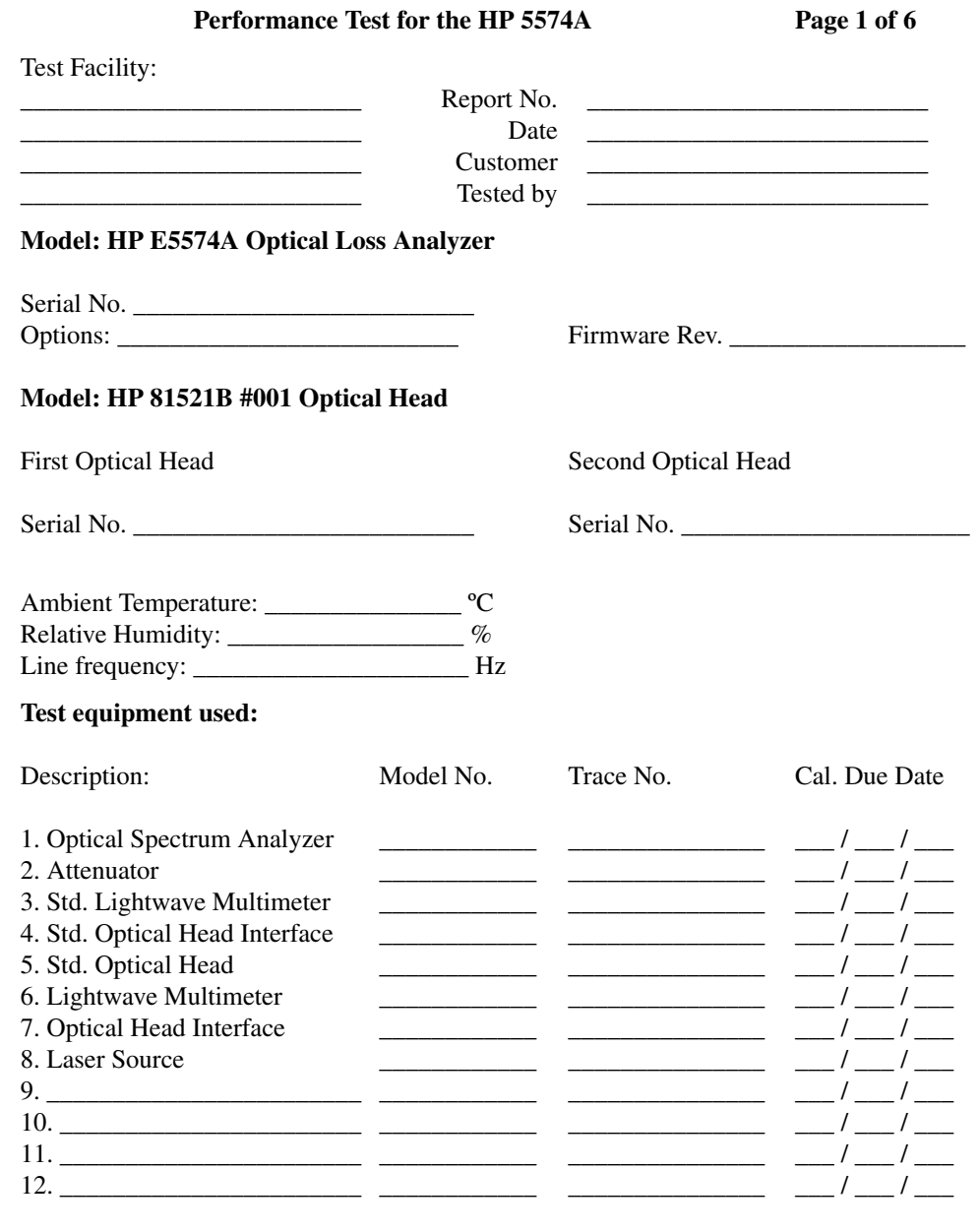

### Appendix D. Performance Test **Performance Test Form Sheets**

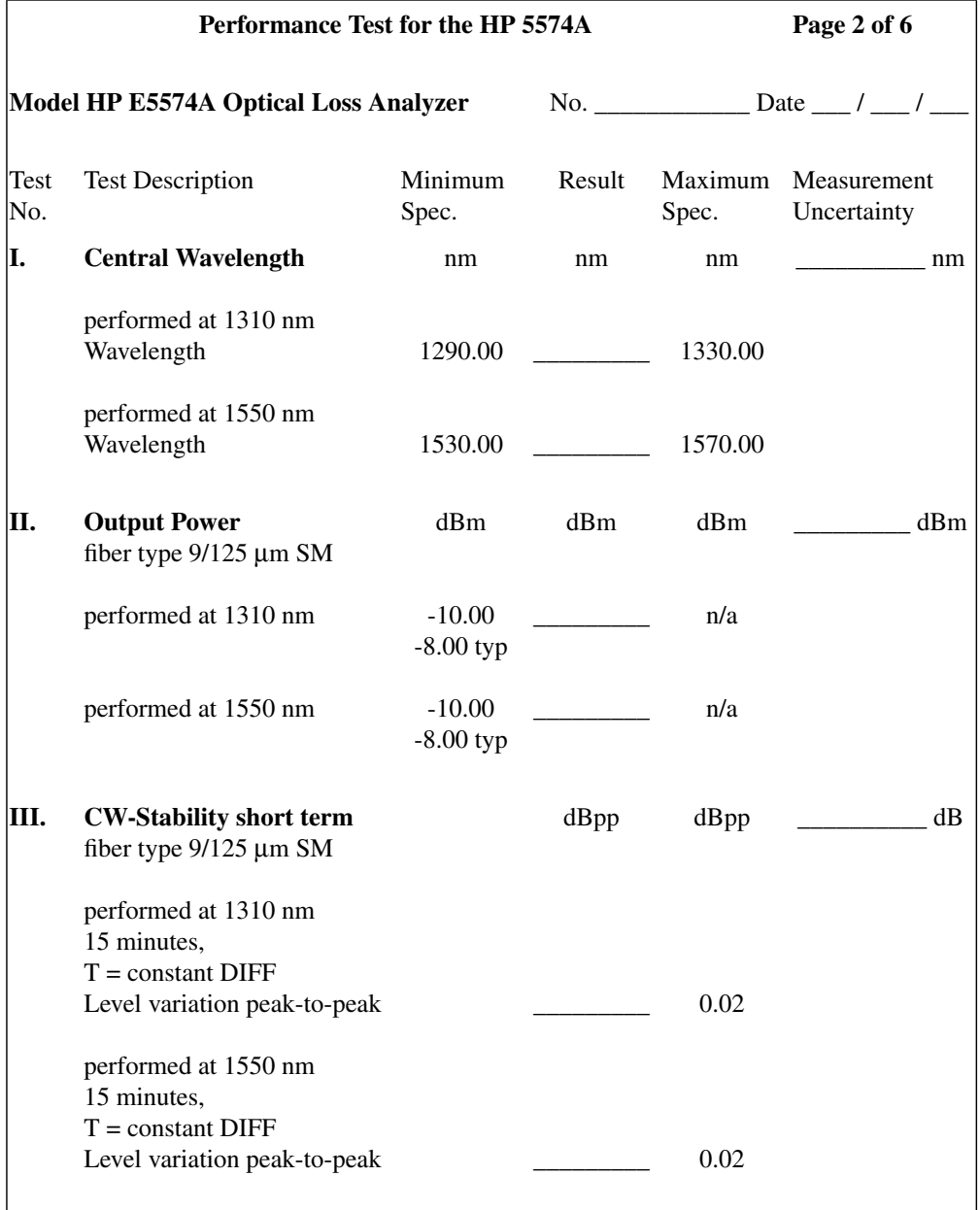
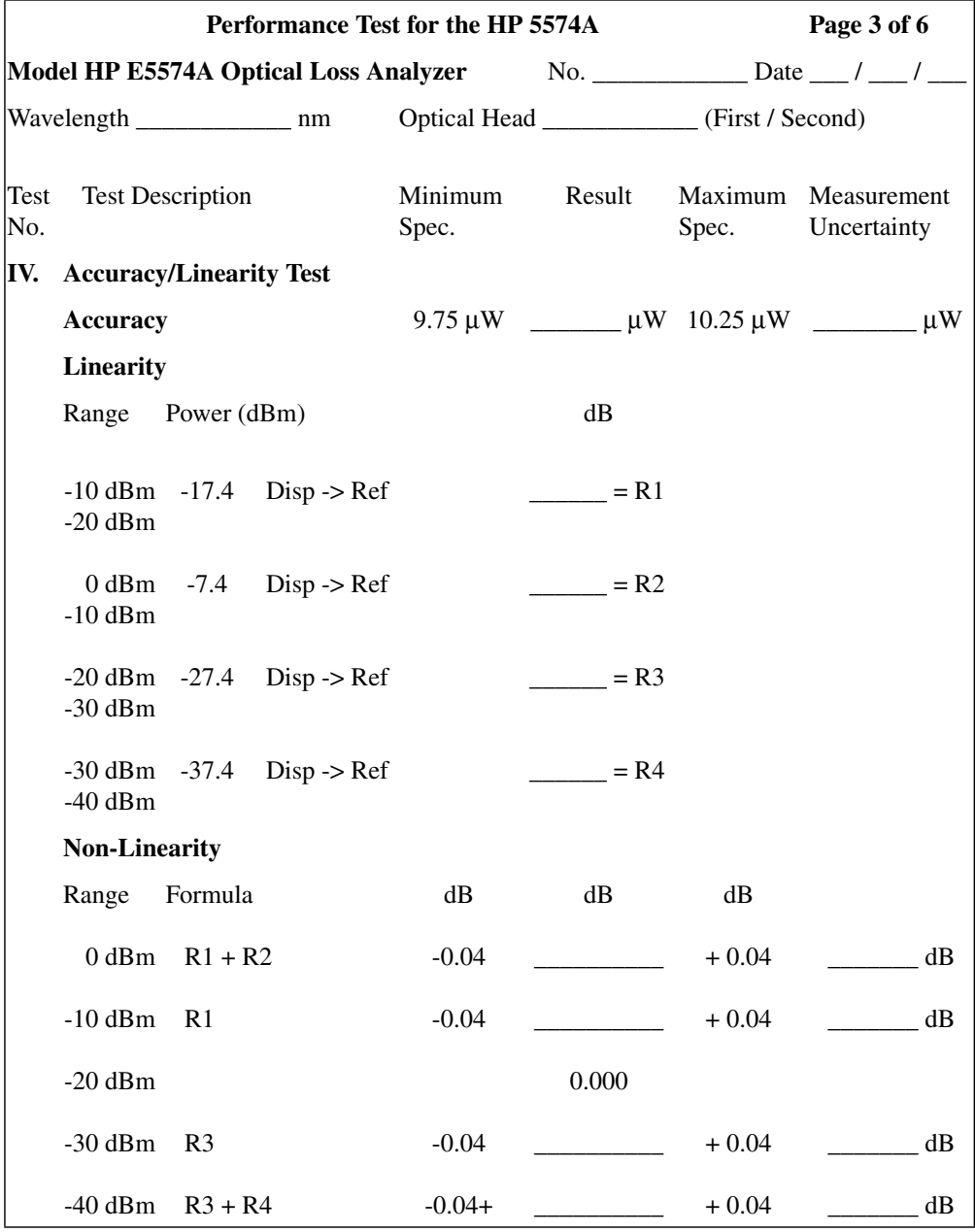

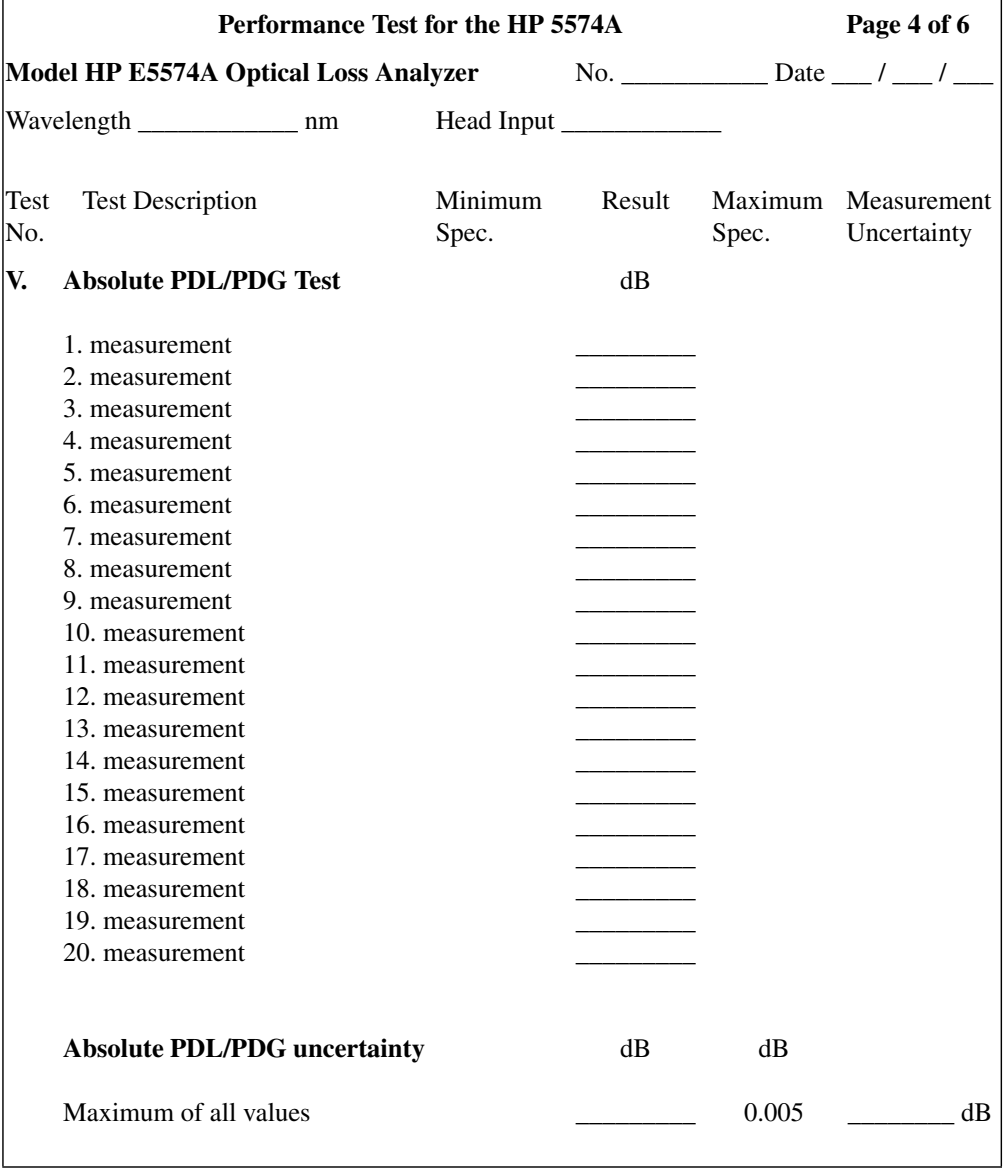

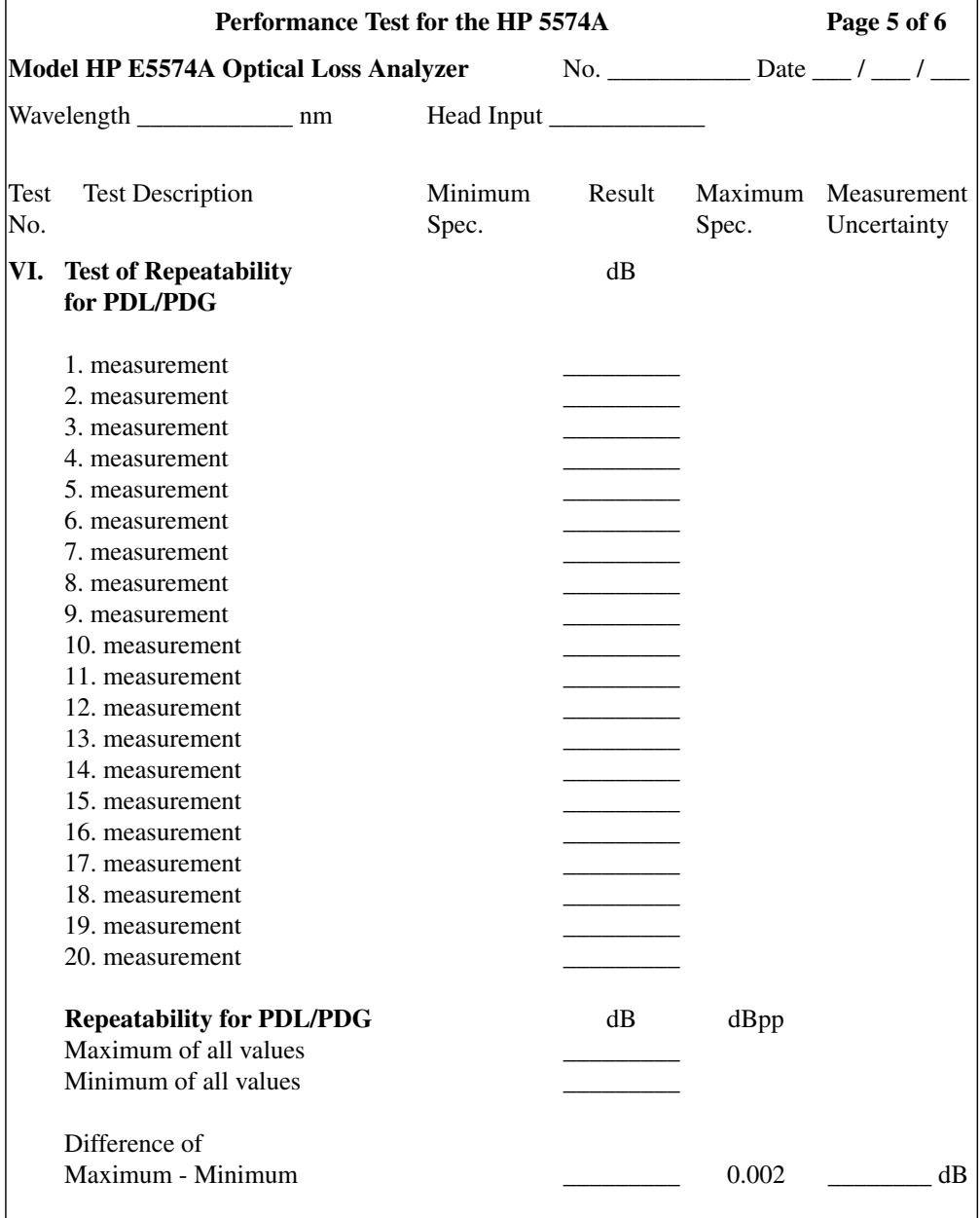

÷,

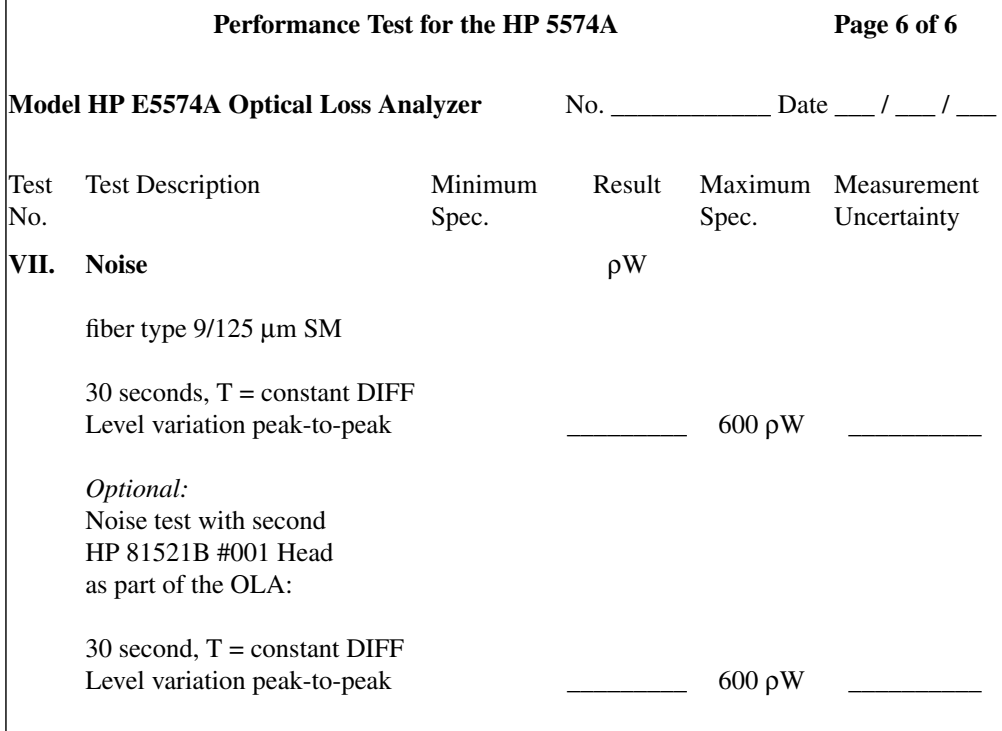

**E Cleaning Procedure**

**E**

# **Cleaning Procedure**

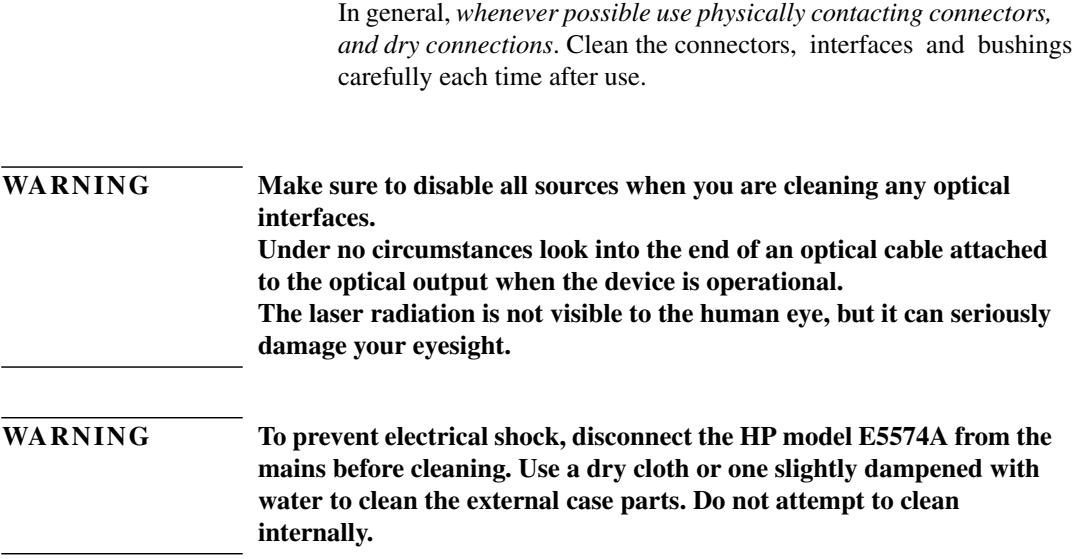

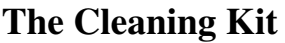

A full cleaning kit contains the following items:

#### **Isopropyl alcohol**

This is usually available from pharmaceutical suppliers or chemists.

If possible, use alcohol supplied for medical purposes, rather than impure alcohol or alcohol with additives.

### **CAUTION** Do not use other solvents as some can damage plastic materials and claddings. For example, Acetone dissolves the adhesives used in fiber optic devices.

### **WARNING Never drink this alcohol as this can lead to blindness or other serious damage to your health.**

#### **Cotton-swabs**

Use swabs such as Q-tips or other cotton-swabs. These are typically available from local distributors of medical or hygiene products (such as supermarkets or pharmacies).

**NOTE** If you are cleaning connector interfaces or adapters, the diameter of the cotton swab is important. Cotton swabs for babies normally have a smaller diameter.

**CAUTION** Do not use foam swabs, as these can leave filmy deposits on the surface you are cleaning. Store your cotton-swabs carefully and never reuse them. Dust and dirt from the air or from previous cleaning, can scratch or dirty your optical device.

## Appendix E. Cleaning Procedure **The Cleaning Kit**

#### **Soft-tissues**

These are available from most stores and distributors of medical and hygiene products (such as supermarkets or pharmacies).

Use multi-layer tissues made from non-recycled cellulose. These are more absorbent and softer than other types and they do not scratch the surface of your device.

**CAUTION** Store your soft-tissues carefully and never reuse them, as dust and dirt from the air or from previous cleaning can scratch and dirty your optical device.

#### **Pipe-cleaner**

These are available from tobacco shops.

Ensure that the bristles of the pipe-cleaner are soft, so that they do not scratch your device during cleaning.

**CAUTION** Store your pipe-cleaner carefully and never reuse them as dust and dirt from the air or from previous cleaning can scratch and dirty your optical device.

#### **Compressed Air**

This is available from laboratory suppliers.

It is essential that your compressed air is free of dust, water and oil. Only use clean, dry air. If you do not, it can lead to filmy deposits or scratches.

When using compressed air from a can,

- **•** Hold the can upright. A slant can cause propellant to escape with the compressed air and dirty your optical device.
- **•** Spray the first couple of seconds into the air, as the first stream of compressed air can contain condensation or propellant. Any condensation produces a filmy deposit.

If you are using compressed air from a can, you should select one with a CFC-free propellant, for the sake of the environment.

## **Other Cleaning Tools**

To examine devices you also require:

#### **Microscope**

Select a microscope with a magnification range of between 50X and 300X. These should be available from photographic stores or laboratory suppliers.

Ensure that the light source of the microscope is flexible. This helps you to examine your device closely and from different angles.

A microscope allows you to determine the type of dirt on your device and its extent. Then you can choose the correct cleaning procedure and later to examine the results of cleaning. With a microscope you can also determine if your optical device is scratched.

#### **Ultrasonic bath**

These are typically available from photographic stores or laboratory suppliers.

An ultrasonic bath very gently removes greasy and other stubborn dirt from optical devices.

Only use an ultrasonic bath with isopropyl alcohol, as other solvents can damage or dirty your optical device.

#### **Warm water and liquid soap**

Use water only if you are sure that your optical device will not corrode or be damaged. Do not use hot water, as this can lead to mechanical stress that can damage your optical device. Ensure that your liquid soap has no abrasive properties or perfume in it, as these can scratch or damage your optical device. Do not use normal washing-up liquid, as it can leave behind an iridescent film.

Appendix E. Cleaning Procedure **Other Cleaning Tools**

#### **Premoistened cleaning wipes**

These are available from HP. The part number is HP 92193N (80 Wipes per box). These are tissues that are moistened with isopropyl alcohol.

#### **Polymer film**

This is typically available from professional photographic stores or laboratory suppliers.

Polymer film is very gentle on optical surfaces and is particularly good for cleaning extremely sensitive devices such as mirrors.

#### **Infrared sensor card**

This is typically available from laboratory suppliers.

With this card you can qualitatively check the uniformity of your emitted laser light, because when the laser light is projected onto the sensor card it becomes visible.

## **Lens Cleaning Paper**

Some lens cleaning papers and cleaning kits available, for example, in photographic stores are not suitable for cleaning fiber optic devices. To be sure, please ask the salesperson or the manufacturer.

## **Preserving Connectors**

Listed below are some hints on how best to keep your connectors in the best possible condition.

#### **Making Connections**

Before you make any connection you must ensure that all cables and connectors are clean. If they are dirty, use the appropriate cleaning procedure.

When inserting the ferrule of a patchcord into a connector or an adapter, make sure that the fiber end does not touch the outside of the mating connector or adapter. Otherwise you will rub the fiber end against an unsuitable surface, producing scratches and dirt deposits on the surface of your fiber.

#### **Dust Caps and Shutter Caps**

Be careful when replacing dust caps after use. Do not press the bottom of the cap onto the fiber as any dust in the cap can scratch or dirty your fiber surface.

When you have finished cleaning, put the dust cap back on, or close the shutter cap if the equipment is not going to be used immediately.

Keep the caps on the equipment always when it is not in use.

All of Hewlett-Packard's lightwave instruments and accessories are shipped with either laser shutter caps or dust caps. If you need additional or replacement dust caps, contact your Hewlett-Packard sales office.

#### **Immersion Oil and Other Index Matching Compounds**

Where it is possible, do not use immersion oil or other index matching compounds with your device. They are liable to impair and dirty the surface of the device. In addition, the characteristics of your device can be changed and your measurement results affected.

## **Cleaning Instrument Housings**

Use a dry and very soft cotton tissue to clean the instrument housing and the keypad. Do not open the instruments as there is a danger of electric shock, or electrostatic discharge. Opening the instrument can cause damage to sensitive components, and in addition your warranty will be voided.

## **Cleaning Procedures**

If you are unsure about the correct cleaning procedure for your device or if you are unsure whether the procedure given here is suitable for your device, check with the manufacturer or sales distributor, or try the procedure on a dummy or test device first.

## **Cleaning Cable Connectors**

Cleaning connectors is difficult as the core diameter of a singlemode fiber is only about 9µm. This generally means you cannot see streaks or scratches on the surface. To be certain of the condition of the surface of your connector and to check it after cleaning, you need a microscope.

In the case of scratches, or of dust that has been burnt onto the surface of the connector, you may have no option but to polish the connector. This depends on the degree of dirtiness, or the depth of the scratches. This is a difficult procedure and should only be performed by skilled personal, and as a last resort as it wears out your connector.

#### **WARNING Never look into the end of an optical cable that is connected to an active source.**

To assess the projection of the emitted light beam you can use an infrared sensor card. Hold the card approximately 5 cm from the output of the connector. The invisible emitted light is project onto the card and becomes visible as a small circular spot.

#### **Preferred Procedure**

- **1** Clean the connector by rubbing a new, dry cotton-swab over the surface using a small circular movement.
- **2** Blow away any remaining lint with compressed air.

#### **Procedure for Stubborn Dirt**

Use this procedure particularly when there is greasy dirt on the connector:

- **1** Moisten a new cotton-swab with isopropyl alcohol.
- **2** Clean the connector by rubbing the cotton-swab over the surface using a small circular movement.
- **3** Take a new, dry soft-tissue and remove the alcohol, dissolved sediment and dust, by rubbing gently over the surface using a small circular movement.
- **4** Blow away any remaining lint with compressed air.

#### **An Alternative Procedure**

The better, more gentle, but more expensive cleaning procedure is to use an ultrasonic bath with isopropyl alcohol.

- **1** Hold the tip of the connector in the bath for at least three minutes.
- **2** Take a new, dry soft-tissue and remove the alcohol, dissolved sediment and dust, by rubbing gently over the surface using a small circular movement.
- **3** Blow away any remaining lint with compressed air.

## **Cleaning Connector Adapters**

**CAUTION** Some adapters have an anti-reflection coating on the back to reduce back reflection. This coating is extremely sensitive to solvents and mechanical abrasion. Extra care is needed when cleaning these adapters.

#### **Preferred Procedure**

- **1** Clean the adapter by rubbing a new, dry cotton-swab over the surface using a small circular movement.
- **2** Blow away any remaining lint with compressed air.

#### **Procedure for Stubborn Dirt**

Use this procedure particularly when there is greasy dirt on the adapter:

- **1** Moisten a new cotton-swab with isopropyl alcohol.
- **2** Clean the adapter by rubbing the cotton-swab over the surface using a small circular movement.
- **3** Take a new, dry soft-tissue and remove the alcohol, dissolved sediment and dust, by rubbing gently over the surface using a small circular movement.
- **4** Blow away any remaining lint with compressed air.

## **Cleaning Connector Interfaces**

**CAUTION** Be careful when using pipe-cleaners, as the core and the bristles of the pipecleaner are hard and can damage the interface. Do not use pipe-cleaners on optical head adapters, as the hard core of normal pipe cleaners can damage the bottom of an adapter.

#### **Preferred Procedure**

- **1** Clean the interface by pushing and pulling a new, dry pipecleaner into the opening. Rotate the pipe-cleaner slowly as you do this.
- **2** Then clean the interface by rubbing a new, dry cotton-swab over the surface using a small circular movement.
- **3** Blow away any remaining lint with compressed air.

#### **Procedure for Stubborn Dirt**

Use this procedure particularly when there is greasy dirt on the interface:

- **1** Moisten a new pipe-cleaner with isopropyl alcohol.
- **2** Clean the interface by pushing and pulling the pipe-cleaner into the opening. Rotate the pipe-cleaner slowly as you do this.
- **3** Moisten a new cotton-swab with isopropyl alcohol.
- **4** Clean the interface by rubbing the cotton-swab over the surface using a small circular movement.
- **5** Using a new, dry pipe-cleaner, and a new, dry cotton-swab remove the alcohol, any dissolved sediment and dust.
- **6** Blow away any remaining lint with compressed air.

## **Cleaning Bare Fiber Adapters**

Bare fiber adapters are difficult to clean. Protect from dust unless they are in use.

**CAUTION** Never use any kind of solvent when cleaning a bare fiber adapter as solvents can damage the foam inside some adapters. They can deposit dissolved dirt in the groove, which can then dirty the surface of an inserted fiber.

#### **Preferred Procedure**

**1** Blow away any dust or dirt with compressed air.

#### **Procedure for Stubborn Dirt**

Use this procedure particularly when there is greasy dirt on the adapter:

**CAUTION** Be careful when using pipe-cleaners, as the core and the bristles of the pipecleaner are hard and can damage the adapter.

- **1** Clean the adapter by pushing and pulling a new, dry pipe-cleaner into the opening. Rotate the pipe-cleaner slowly as you do this.
- **2** Clean the adapter by rubbing a new, dry cotton-swab over the surface using a small circular movement.
- **3** Blow away any remaining lint with compressed air.

## <span id="page-233-0"></span>**Cleaning Bare Fiber Ends**

Bare fiber ends are often used for splices or, together with other optical components, to create a parallel beam. The end of a fiber can often be scratched. You make a new cleave. To do this:

- **1** Strip off the cladding.
- **2** Take a new soft-tissue and moisten it with isopropyl alcohol.
- **3** Carefully clean the bare fiber with this tissue.
- **4** Make your cleave and immediately insert the fiber into your bare fiber adapter in order to protect the surface from dirt.

## **Cleaning Lenses**

Some lenses have special coatings that are sensitive to solvents, grease, liquid and mechanical abrasion. Take extra care when cleaning lenses with these coatings.

Lens assemblies consisting of several lenses are not normally sealed. Therefore, use as little alcohol as possible, as it can get between the lenses and in doing so can change the properties of projection.

### **Preferred Procedure**

- **1** Clean the lens by rubbing a new, dry cotton-swab over the surface using a small circular movement.
- **2** Blow away any remaining lint with compressed air.

#### **Procedure for Stubborn Dirt**

Use this procedure particularly when there is greasy dirt on the lens:

- **1** Moisten a new cotton-swab with isopropyl alcohol.
- **2** Clean the lens by rubbing the cotton-swab over the surface using a small circular movement.
- **3** Using a new, dry cotton-swab remove the alcohol, any dissolved sediment and dust.

**4** Blow away any remaining lint with compressed air.

## **Cleaning Large Area Lenses and Mirrors**

**CAUTION** Some mirrors, as those from a monochromator, are very soft and sensitive. Therefore, never touch them and do not use cleaning tools such as compressed air or polymer film.

> Some lenses have special coatings that are sensitive to solvents, grease, liquid and mechanical abrasion. Take extra care when cleaning lenses with these coatings.

> Lens assemblies consisting of several lenses are not normally sealed. Therefore, use as little liquid as possible, as it can get between the lenses and in doing so can change the properties of projection.

#### **Preferred Procedure**

**1** Blow away any dust or dirt with compressed air.

#### **Procedure for Stubborn Dirt**

Use this procedure particularly when there is greasy dirt on the lens:

**CAUTION** Only use water if you are sure that your device does not corrode. Do not use hot water as this can lead to mechanical stress, which can damage your device.

Make sure that your liquid soap has no abrasive properties or perfume in it, because they can scratch and damage your device.

Do not use normal washing-up liquid as sometimes an iridescent film remains.

- **1** Moisten the lens or the mirror with water.
- **2** Put a little liquid soap on the surface and gently spread the liquid over the whole area.
- **3** Wash off the emulsion with water, being careful to remove it all, as any remaining streaks can impair measurement accuracy.

- **4** Take a new, dry soft-tissue and remove the water, by rubbing gently over the surface using a small circular movement.
- **5** Blow away remaining lint with compressed air.

#### **Alternative Procedure A**

To clean lenses that are extremely sensitive to mechanical stress or pressure you can also use an optical clean polymer film. This procedure is time-consuming, but you avoid scratching or destroying the surface.

- **1** Put the film on the surface and wait at least 30 minutes to make sure that the film has had enough time to dry.
- **2** Remove the film and any dirt with special adhesive tapes.

#### **Alternative Procedure B**

If your lens is sensitive to water then:

- **1** Moisten the lens or the mirror with isopropyl alcohol.
- **2** Take a new, dry soft-tissue and remove the alcohol, dissolved sediment and dust, by rubbing gently over the surface using a small circular movement.
- **3** Blow away remaining lint with compressed air.

## **Cleaning Fixed Connector Interfaces**

A few instruments, such as the HP 8158B, have fixed connector interfaces. Generally, avoid cleaning this kind of interface, because it is difficult to remove any used alcohol or lint from the input of the optical block. Keep the dust caps on the interfaces unless it is in use.

If there is dust on the interface, try cleaning it using compressed air.

If there is fluid or greasy dirt on the interface then contact Hewlett-Packard, where trained personnel can open the instrument and do the cleaning. Never open the instrument to clean the optical block yourself, because the optical components can be easily scratched or misaligned.

## **Cleaning Optical Glass Plates**

Some instruments, for example, the optical heads from Hewlett-Packard have an optical glass plate to protect the sensor. Clean this glass plate in the same way as optical lenses (see "[Cleaning](#page-233-0) [Lenses" on page 233\)](#page-233-0).

## **Cleaning Physical Contact Interfaces**

Remove any connector interfaces from the optical output of the instrument before you start the cleaning procedure.

Cleaning interfaces is difficult as the core diameter of a singlemode fiber is only about 9µm. This generally means you cannot see streaks or scratches on the surface. To be certain of the degree of pollution on the surface of your interface and to check whether it has been removed after cleaning, you need a microscope.

#### **WARNING Never look into an optical output, because this can seriously damage your eye sight.**

To assess the projection of the emitted light beam you can use an infrared sensor card. Hold the card approximately 5 cm from the interface. The invisible emitted light is project onto the card and becomes visible as a small circular spot.

#### **Preferred Procedure**

- **1** Clean the interface by rubbing a new, dry cotton-swab over the surface using a small circular movement.
- **2** Blow away any remaining lint with compressed air.

#### **Procedure for Stubborn Dirt**

Use this procedure particularly when there is greasy dirt on the interface:

- **1** Moisten a new cotton-swab with isopropyl alcohol.
- **2** Clean the interface by rubbing the cotton-swab over the surface using a small circular movement.

- **3** Take a new, dry soft-tissue and remove the alcohol, dissolved sediment and dust, by rubbing gently over the surface using a small circular movement.
- **4** Blow away any remaining lint with compressed air.

## **Cleaning Recessed Lens Interfaces**

#### **Preferred Procedure**

- **1** Blow away any dust or dirt with compressed air. If this is not sufficient, then
- **2** Clean the interface by rubbing a new, dry cotton-swab over the surface using a small circular movement.
- **3** Blow away any remaining lint with compressed air.

#### **Procedure for Stubborn Dirt**

Use this procedure particularly when there is greasy dirt on the interface, and using the procedure for light dirt is not sufficient. Using isopropyl alcohol should be your last choice for recessed lens interfaces because of the difficulty of cleaning out any dirt that is washed to the edge of the interface:

- **1** Moisten a new cotton-swab with isopropyl alcohol.
- **2** Clean the interface by rubbing the cotton-swab over the surface using a small circular movement.
- **3** Take a new, dry soft-tissue and remove the alcohol, dissolved sediment and dust, by rubbing gently over the surface using a small circular movement.
- **4** Blow away any remaining lint with compressed air.

## **Cleaning Fragile Optical Devices**

Some optical devices, such as the HP 81000BR Reference Reflector, which has a gold plated surface, are very sensitive to mechanical stress or pressure. Do not use cotton-swabs, soft-tissues or other mechanical cleaning tools, as these can scratch or destroy the surface.

### **Preferred Procedure**

**1** Blow away any dust or dirt with compressed air.

### **Procedure for Stubborn Dirt**

To clean devices that are extremely sensitive to mechanical stress or pressure you can also use an optical clean polymer film. This procedure is time-consuming, but you avoid scratching or destroying the surface.

- **1** Put the film on the surface and wait at least 30 minutes to make sure that the film has had enough time to dry.
- **2** Remove the film and any dirt with special adhesive tapes.

### **Alternative Procedure**

For these types of optical devices you can often use an ultrasonic bath with isopropyl alcohol. Only use the ultrasonic bath if you are sure that it won't cause any damage anything to the device.

- **1** Put the device into the bath for at least three minutes.
- **2** Blow away any remaining liquid with compressed air.

If there are any streaks or drying stains on the surface, repeat the cleaning procedure.

## **Cleaning Metal Filters or Attenuator Gratings**

This kind of device is extremely fragile. A misalignment of the grating leads to inaccurate measurements. Never touch the surface of the metal filter or attenuator grating. Be very careful when using or cleaning these devices. Do not use cotton-swabs or soft-tissues, as there is the danger that you cannot remove the lint and that the device will be destroyed by becoming mechanically distorted.

#### **Preferred Procedure**

**1** Use compressed air at a distance and with low pressure to remove any dust or lint.

#### **Procedure for Stubborn Dirt**

Do not use an ultrasonic bath as this can damage your device.

Use this procedure particularly when there is greasy dirt on the device:

- **1** Put the optical device into a bath of isopropyl alcohol, and wait at least 10 minutes.
- **2** Remove the fluid using compressed air at some distance and with low pressure. If there are any streaks or drying stains on the surface, repeat the whole cleaning procedure.

**F Error Messages**

**F**

# **Error Messages**

There are only a few situations when the OLA does not know what to do. If this occurs, the instrument will question you. This appendix provides information on these questions.

## **Display Messages**

## **Light A?, Light B?, Light A & B?**

An attempt was made to zero the optical heads without shielding them completely from light.

Do one of the following:

- Screw the protection caps onto the heads.
- Interrupt the signal path to the heads (e. g. by turning the source off).

After that press ZERO again.

## **No Head A, No Head B, No Heads**

This message is displayed, if there is no head attached to the instrument. Or, if there is only one head attached to the instrument and you activate the non-existent head. It also appears, if only one head is connected and you start the applications Coupler Test or PD Coupler Test, respectively.

## **P < P par ?**

You may encounter this message when measuring Return Loss. It appears whenever the optical power which is currently received remains under the stored value of the power of parasitic reflections.

Zero the heads.

Switch the source on. The source indicator lamp must be lit.

Follow the calibration procedure described in section 3.[2](#page-58-0) ["Measuring the Return Loss" on page 58: F](#page-58-0)irst store the power reflected from the open end of the optical output as P ref. Then remove the reflection from the open fiber end and store the remaining power as P par. P par should be below –50 dBm.

After that attach your device under test.

## **HP-IB Messages**

## **Instrument Specific Errors**

These are error messages with positive numbers.

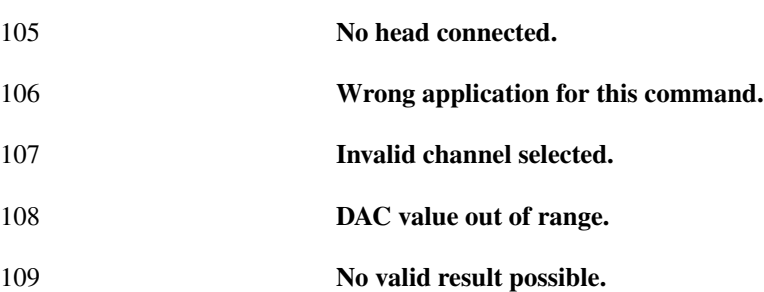

110 **Value out of range.**

See the command descriptions for details.

## **Command Errors (-100 to -199)**

These are error messages in the range -100 to -199. They show that a syntax error has been detected by the parser in a command, such as incorrect data, incorrect commands, or misspelled or mistyped commands.

A command error is signalled by the command error bit (bit 5) in the event status register.

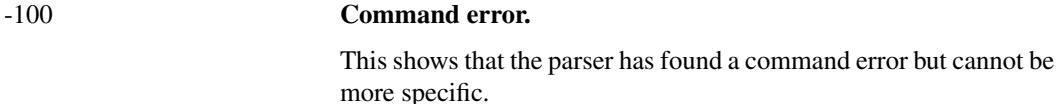

## -101 **Invalid character.**

The command contains an invalid or unrecognized character.

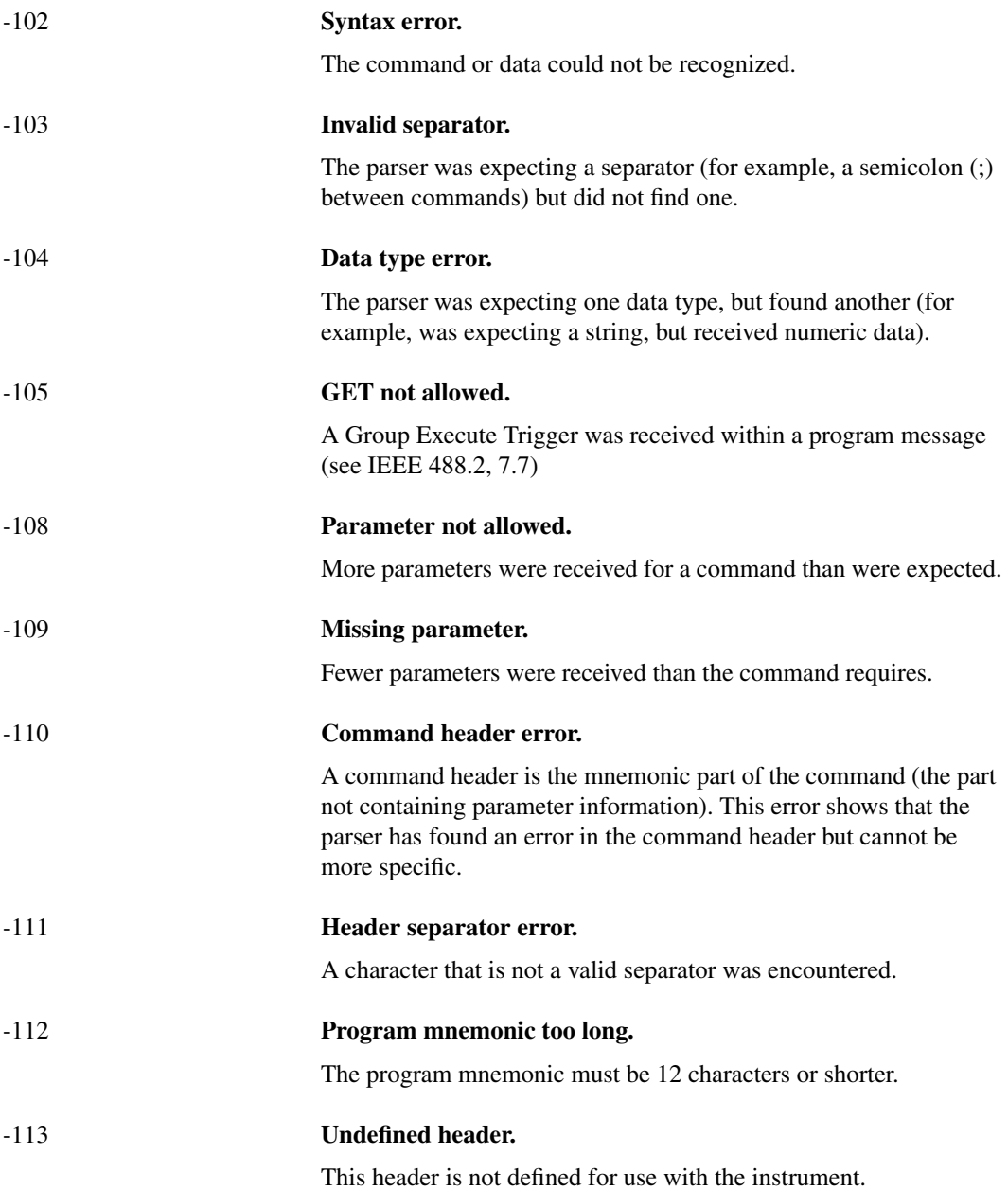

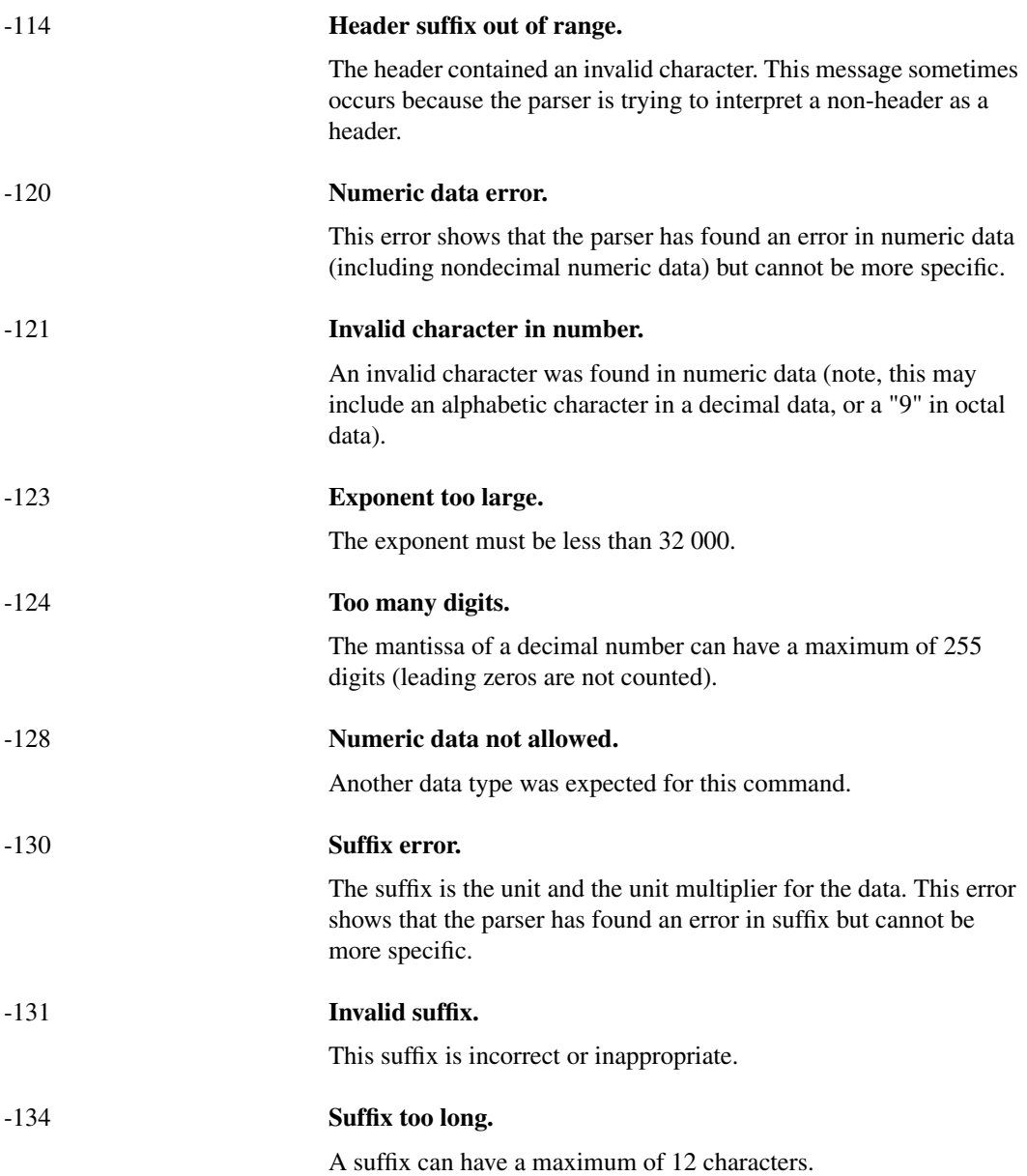

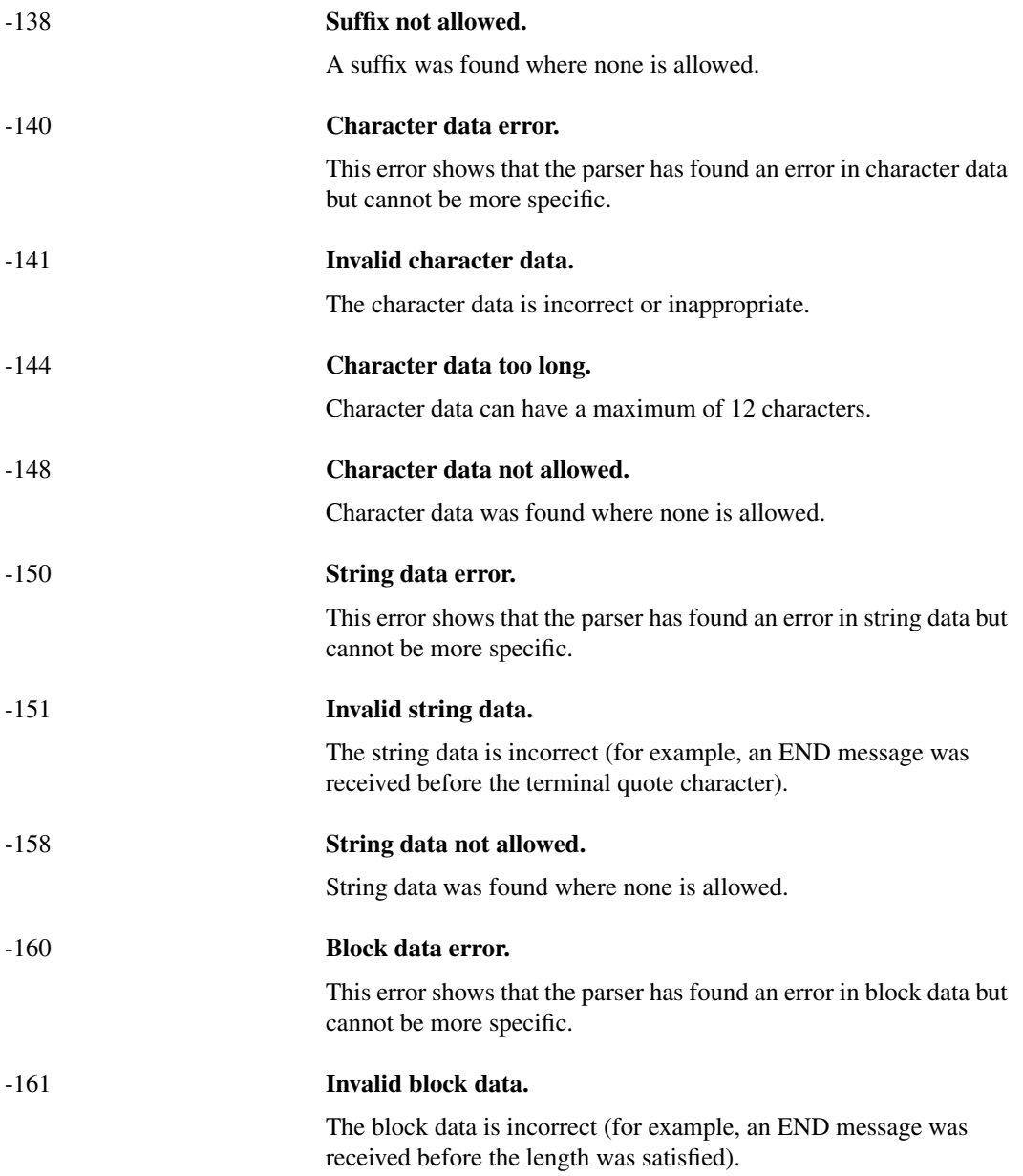

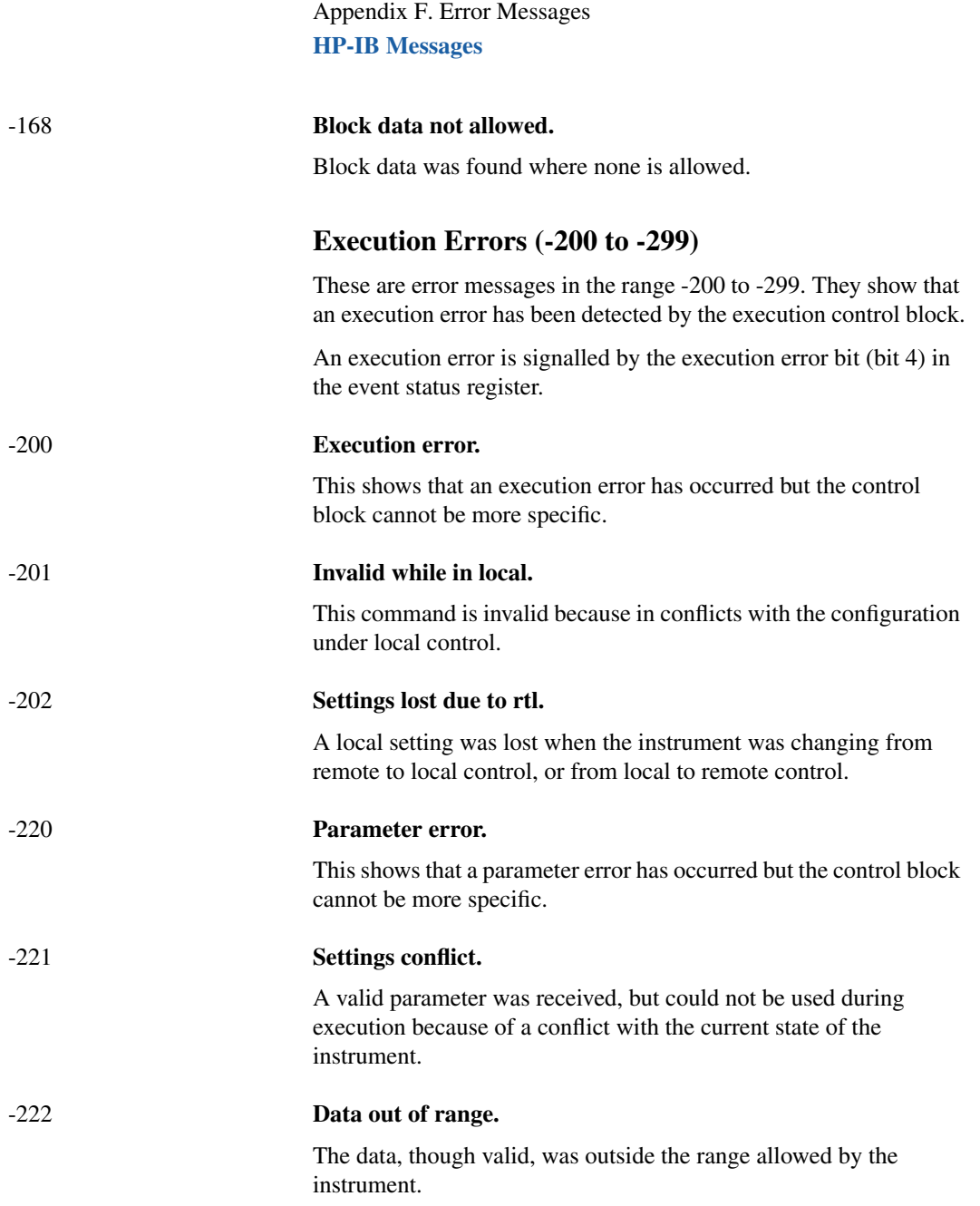

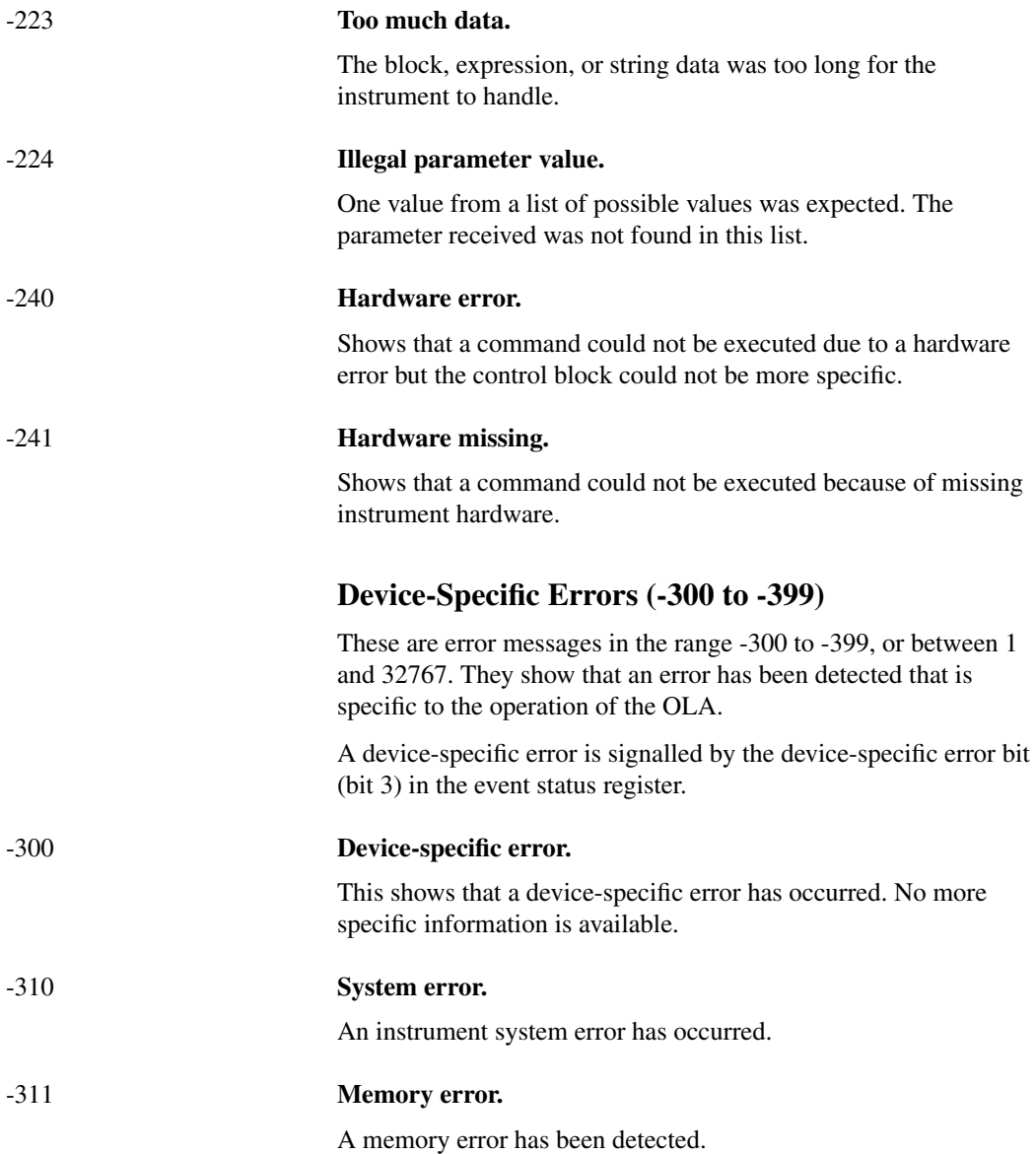

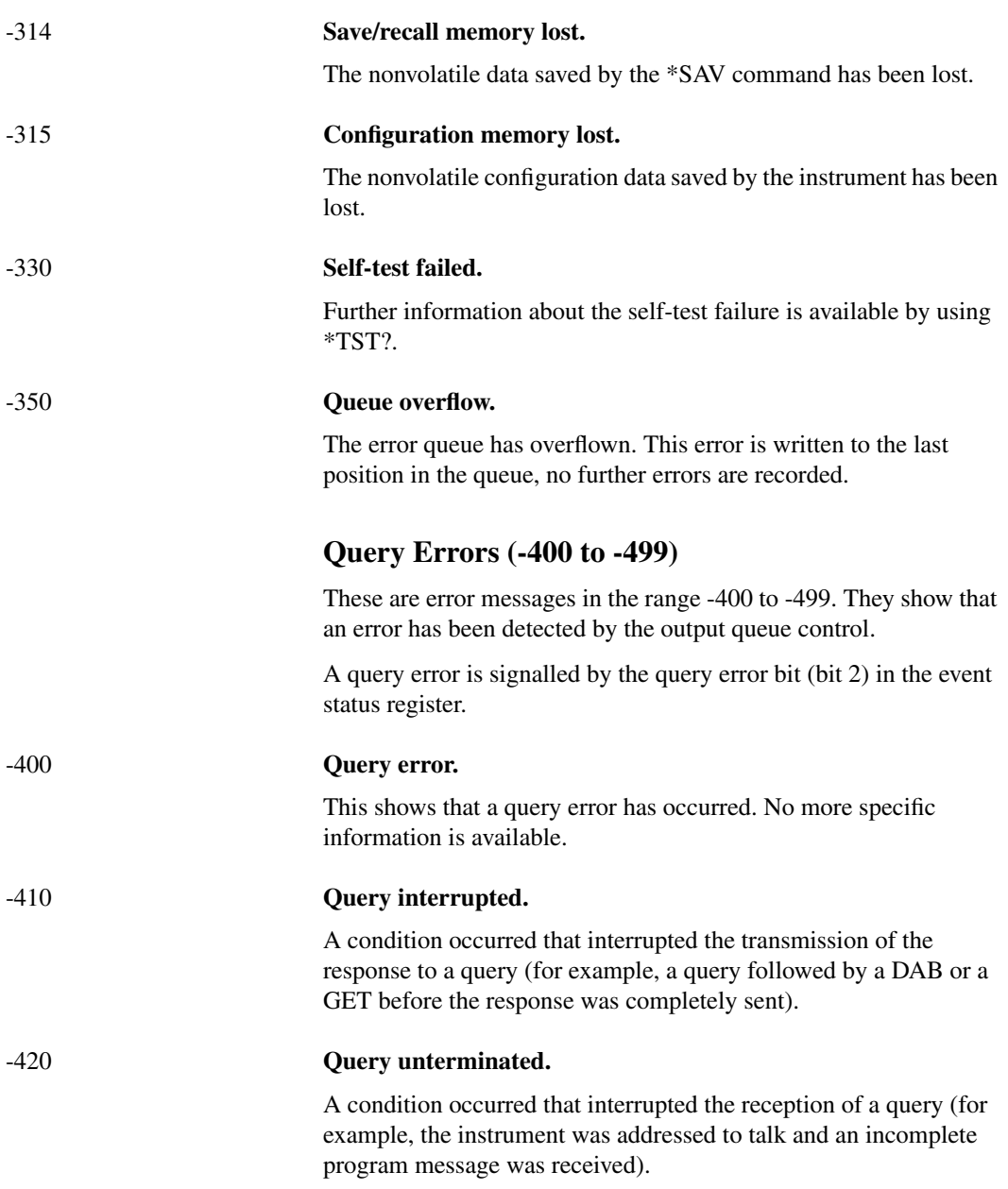

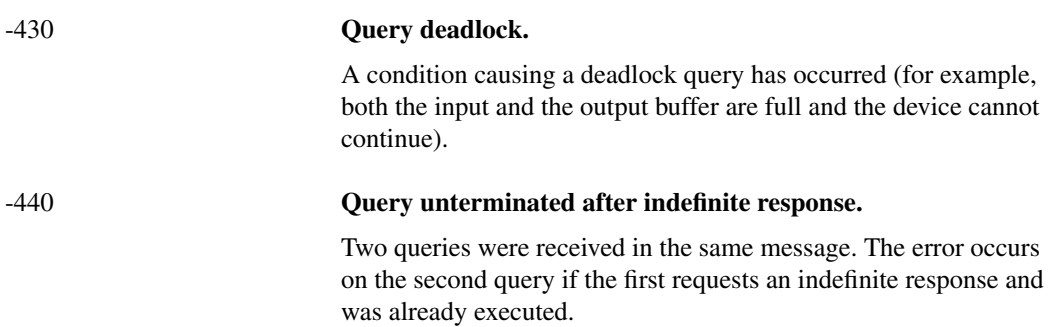
Appendix F. Error Messages **HP-IB Messages**

### **A**

ABORt [125](#page-125-0) AC line power supply requirements [166](#page-166-0) accuracy of results [37](#page-37-0) activation of the automatic sweep [85](#page-85-0) angled contact connecto[r](#page-180-0) [180](#page-180-0) application summary [25](#page-25-0) automatic sweep [activation 85](#page-85-0) [termination 86](#page-86-0) AUX key [92](#page-92-0)

### **B**

basic information on the OLA [22](#page-22-0) basic operational mode [24](#page-24-0) battery, replacement [169](#page-169-0)

## **C**

center wavelength [185](#page-185-0) [performance test 198](#page-198-0) change of the scan rate [86](#page-86-0) checking the stability [36](#page-36-0) claims [174](#page-174-0) cleaning procedure [222](#page-222-0) \*CLS [109](#page-109-0) command errors [244](#page-244-0) command summary [101](#page-101-0) command syntax [100](#page-100-0)

commands [IEEE common 107](#page-107-0) [PADDle 126](#page-126-0) [SCAN 127](#page-127-0) [SENSe 129](#page-129-0) [SOURce 156](#page-156-0) [STATus 120](#page-120-0) [SYSTem 158](#page-158-0) common status informatio[n](#page-108-0) [108](#page-108-0) common status registers [108](#page-108-0) components of the OLA [23](#page-23-0) connector [adapters for optical](#page-180-0) heads 180 [interfaces 179](#page-179-0) [to HP-IB 172](#page-172-0) cooling the instrument [171](#page-171-0) coupler test [application 66](#page-66-0) [parameters 66](#page-66-0) coupling ratio [66, 7](#page-66-0)[2](#page-72-0) [measurement speci](#page-190-0)fications 190 C[R 25,](#page-25-0) [72](#page-72-0) cursor control keys [28](#page-28-0) CW-stability short ter[m](#page-185-0) [185](#page-185-0) [performance test 200](#page-200-0)

**D**

definitions of terms [185](#page-185-0)

device-specific errors [249](#page-249-0) DIR [25,](#page-25-0) [72](#page-72-0) directivity [66,](#page-66-0) [71,](#page-71-0) [72](#page-72-0) display messages [243](#page-243-0) DUT [24](#page-24-0)

## **E**

EL [25,](#page-25-0) [72](#page-72-0) environmental specifications [170](#page-170-0) error codes [command errors 244](#page-244-0) [device-specific er](#page-249-0)rors 249 [display messages](#page-243-0) 243 [execution errors 248](#page-248-0) [HP-IB messages 244](#page-244-0) [instrument specific](#page-244-0) errors 244 [query errors 250](#page-250-0) error queue [99](#page-99-0) \*ESE [110](#page-110-0) \*ESE? [110](#page-110-0) \*ESR? [111](#page-111-0) excess loss [66,](#page-66-0) [72](#page-72-0) execution errors [248](#page-248-0) external source [84](#page-84-0)

# **F**

front panel keys [26](#page-26-0) fuse, replacement [168](#page-168-0)

## **G**

gain measurement specifications [190](#page-190-0)

# **H**

head connectors [180](#page-180-0) heads [how to zero them 33](#page-33-0) [selection 37](#page-37-0) Help key [30](#page-30-0) HP interface bus [95](#page-95-0) HP-IB [adapters 178](#page-178-0) [address 96](#page-96-0) [cables 178](#page-178-0) [capabilities 96](#page-96-0) [commands, process](#page-98-0)ing in OLA 98 [connector 172](#page-172-0) [introduction 95](#page-95-0) [logic levels 173](#page-173-0) [messages 244](#page-244-0) [programming 95](#page-95-0) HP-IB address, change [92](#page-92-0) HPIB key [92](#page-92-0) HP-IB messages [244](#page-244-0)

# **I**

\*IDN? [111](#page-111-0) IEEE

[common commands](#page-107-0) 107 [standard 488.1,](#page-95-0) 488.2 95 IL [25,](#page-25-0) [45,](#page-45-0) [58](#page-58-0) IL avg [25,](#page-25-0) [45](#page-45-0)

INITiate [125](#page-125-0) input queue [98](#page-98-0) insertion loss [and PDL, simultane](#page-44-0)ous measurement 44 [measurement 55](#page-55-0) inspection, initial [165](#page-165-0) installation instructions [164](#page-164-0) INSTR key [28](#page-28-0) instrument positioning [171](#page-171-0) instrument specific error[s](#page-244-0)  $244$ internal laser [83](#page-83-0)

# **K**

keypad [27](#page-27-0) keys on the front panel [26](#page-26-0) knob [29](#page-29-0)

# **L**

laser source [external 84](#page-84-0) [internal 83](#page-83-0) [safety information 6](#page-6-0) line power cable [166](#page-166-0)

linearity and accuracy, performance test [202](#page-202-0) local mode [97](#page-97-0)

### **M**

measurement of [insertion loss 55](#page-55-0) [optical coupler char](#page-67-0)acteristics 67 [PDL and insertion](#page-44-0) loss simultaneously 44 [polarization depend](#page-46-0)ent characteristics of couplers 46 [polarization depend](#page-40-0)ent loss 40 [power 74](#page-74-0) [reference power 35](#page-35-0) [return loss 58](#page-58-0) [standard loss 53](#page-53-0) mechanical stability [37](#page-37-0) messages [from the HP-IB 244](#page-244-0) [on the display 243](#page-243-0) modes of operation [96](#page-96-0) MORE Key [27](#page-27-0) mounting the instrument [171](#page-171-0)

### **N**

noise, performance test [210](#page-210-0) nonlinearity [186](#page-186-0)

# **O**

OLA specific command[s](#page-103-0) [103,](#page-103-0) [125](#page-125-0) online documentation [30](#page-30-0) \*OPC [112](#page-112-0) \*OPC? [112](#page-112-0) operation guideline [29](#page-29-0) operational modes [basic operational](#page-24-0) mode 24 [for programming 96](#page-96-0) \*OPT? [113](#page-113-0) optical heads [selection 37](#page-37-0) [specifications 189](#page-189-0) optical output [171](#page-171-0) options [177](#page-177-0) output connector [38, 1](#page-38-0)[79](#page-179-0) output power [185](#page-185-0) [performance test 199](#page-199-0) output queue [98](#page-98-0)

## **P**

PADDle-commands [126](#page-126-0) paddle-setting [87](#page-87-0) PD coupler test applicatio[n](#page-46-0) [46](#page-46-0)

PDC[R 25,](#page-25-0) [50](#page-50-0) PDCR uncertainty [187](#page-187-0) PDEL [25,](#page-25-0) [51](#page-51-0) PDL [25,](#page-25-0) [44](#page-44-0) PDL / Ins. Loss applicatio[n](#page-44-0) [44](#page-44-0) PDL and insertion loss [simultaneous meas](#page-44-0)urement 44 PDL/PDG uncertainty [186](#page-186-0) [performance test](#page-206-0) (#020 only) 206 PDS[R 25,](#page-25-0) [51](#page-51-0) performance test [center wavelength](#page-198-0) 198 [CW-stability short](#page-200-0) term 200 [equipment 195](#page-195-0) [form sheets 213](#page-213-0) [linearity and accura](#page-202-0)cy 202 [noise 210](#page-210-0) [output power 199](#page-199-0) [PDL/PDG uncertain](#page-206-0)ty (#020 only) 206 [repeatability PDL/](#page-208-0) PDG 208 [setup and perform](#page-196-0)ance 196 pigtail optical output connector [179](#page-179-0)

polarization [reproducible state 87](#page-87-0) [sweeping through all](#page-85-0) states 85 polarization controller [84](#page-84-0) polarization dependent characteristics of couplers, measurement [40,](#page-40-0) [46](#page-46-0) polarization dependent loss (PDL), gain (PDG) and coupling ratio (PDCR) measurement specifications [191](#page-191-0) polarization dependent loss application [41](#page-41-0) power measurement [specifications 189](#page-189-0) [summary 74](#page-74-0) power supply requirements [AC 166](#page-166-0) powermeter [application 74](#page-74-0) [MIN/MAX 79](#page-79-0) power-on [31](#page-31-0) PRESET key [28,](#page-28-0) [32](#page-32-0) product characteristics [188](#page-188-0) product specifications [188](#page-188-0) programming exa[m](#page-171-0)ples [159](#page-159-0)

# **Q**

query errors [250](#page-250-0)

## **R**

rack [mount options 181](#page-95-0) \*RCL [113](#page-113-0) reference power [measurement 35](#page-35-0) [storage 34](#page-34-0) remote state [97](#page-97-0) remote with lockout [97](#page-97-0) repackaging [174](#page-174-0) repeatability [PDCR 187](#page-187-0) [PDL/PDG 187](#page-187-0) [PDL/PDG, perform](#page-208-0)ance test 208 replacement [of the battery 169](#page-169-0) [of the fuse 168](#page-168-0) reproducibility of result[s](#page-37-0) [37](#page-37-0) reproducible state of polarization [87](#page-87-0) request service bit in the status byte [109](#page-109-0) results [37](#page-37-0) [A-value 80](#page-80-0) [averaged insertion](#page-45-0) loss 45 [B-value 80](#page-80-0) [coupling ratio 72](#page-72-0) [directivity 72](#page-72-0) [excess loss 72](#page-72-0) [insertion loss 58, 7](#page-58-0)[2](#page-72-0) [polarization depend-](#page-50-0)

[ent coupling](#page-50-0) ratio 50 [polarization depend](#page-51-0)ent excess loss 51 [polarization depend](#page-44-0)[ent loss 44,](#page-44-0) [51](#page-51-0) [polarization depend](#page-51-0)ent splitting ratio 51 [return loss 64](#page-64-0) [splitting ratio 72](#page-72-0) return loss, application [58](#page-58-0) R[L 58,](#page-58-0) [64](#page-64-0) rotary knob [29](#page-29-0) \*RST [114](#page-114-0)

# **S**

safety considerations [165](#page-165-0) safety information for laser source [6](#page-6-0) Safety Summary [4](#page-4-0) Safety Symbols [5](#page-5-0) \*SAV [115](#page-115-0) SCAN-commands [127](#page-127-0) scan rate, change of [86](#page-86-0) SCP[I 95](#page-95-0) SCPI standard STATUS commands [102](#page-102-0) selection of the optical heads [37](#page-37-0) SENSe-commands [129](#page-129-0)

setup [for coupler test 67](#page-67-0) [for insertion loss](#page-56-0) measurements 56 [for PD Coupler Test](#page-46-0) 46 [for PDL measure](#page-41-0)ments 41 [for return loss cali](#page-59-0)bration 59 [for return loss meas](#page-62-0)urements 62 [powermeter 75](#page-75-0) softkeys [27](#page-27-0) software status [92](#page-92-0) SOURce-commands [156](#page-156-0) SOURCE ON/OFF key [28,](#page-28-0) [83](#page-83-0) specific features [97](#page-97-0) specifications [environmental 170](#page-170-0) [optical heads 189](#page-189-0) [technical 188](#page-188-0) spectral bandwidth (FWHM) [185](#page-185-0) splitting ratio [66,](#page-66-0) [72](#page-72-0) S[R 25,](#page-25-0) [72](#page-72-0) \*SRE [115](#page-115-0) \*SRE? [116](#page-116-0) stability check [36](#page-36-0) stability, mechanical [37](#page-37-0) standard [commands for](#page-95-0)[pro-](#page-95-0)

grammable [instruments](#page-95-0) 95 [IEEE 488.1, 488.2 95](#page-95-0) standard loss measurements, summar[y](#page-53-0) [53](#page-53-0) STATus-commands 1[20](#page-120-0) status registers [118](#page-118-0) \*STB? [116](#page-116-0) storage of the reference power [34](#page-34-0) straight contact connecto[r](#page-179-0) [179](#page-179-0) sweeping through all states of polarization [85](#page-85-0) SYST key [91](#page-91-0) SYSTem-commands 1[58](#page-158-0) system configuration [91](#page-91-0) **Z** zeroing the heads [33](#page-33-0)

# **T**

technical data [188](#page-188-0) termination of the automatic sweep [86](#page-86-0) test equipment [195](#page-195-0) \*TRG [116](#page-116-0) \*TST? [117](#page-117-0)

### **W**

\*WAI [117](#page-117-0) wavelength, setting of [197](#page-197-0)